## **Spectrum Analyzer**

GSP-9300B

**USER MANUAL**

ISO-9001 CERTIFIED MANUFACTURER

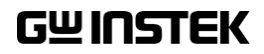

This manual contains proprietary information, which is protected by copyright. All rights are reserved. No part of this manual may be photocopied, reproduced or translated to another language without prior written consent of Good Will company.

The information in this manual was correct at the time of printing. However, Good Will continues to improve products and reserves the rights to change specification, equipment, and maintenance procedures at any time without notice.

**Good Will Instrument Co., Ltd. No. 7-1, Jhongsing Rd., Tucheng Dist., New Taipei City 236, Taiwan.**

## **Table of Contents**

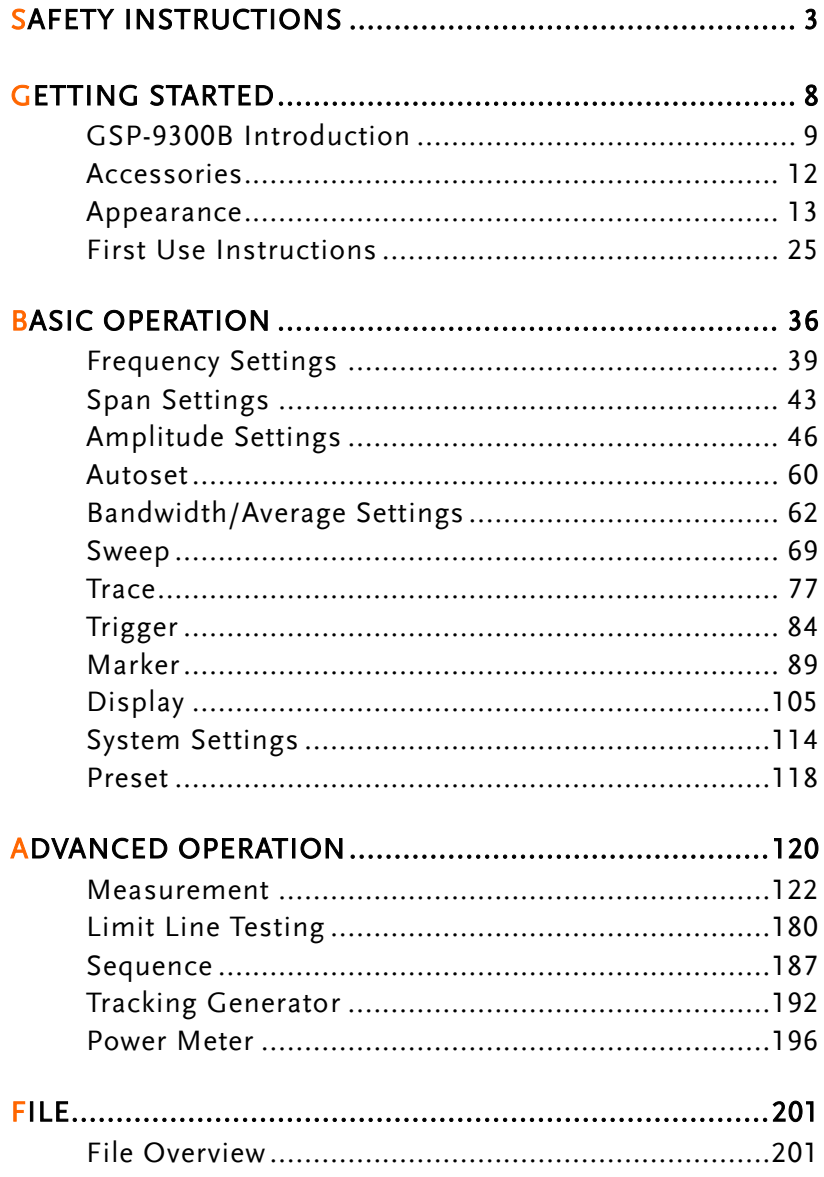

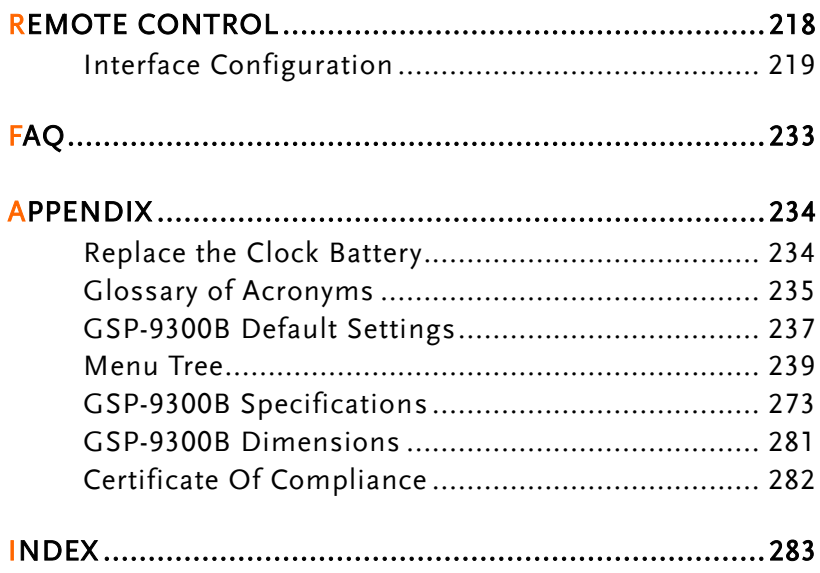

# **SAFETY INSTRUCTIONS**

This chapter contains important safety instructions that you must follow during operation and storage. Read the following before any operation to ensure your safety and to keep the instrument in the best possible condition.

#### Safety Symbols

These safety symbols may appear in this manual or on the instrument.

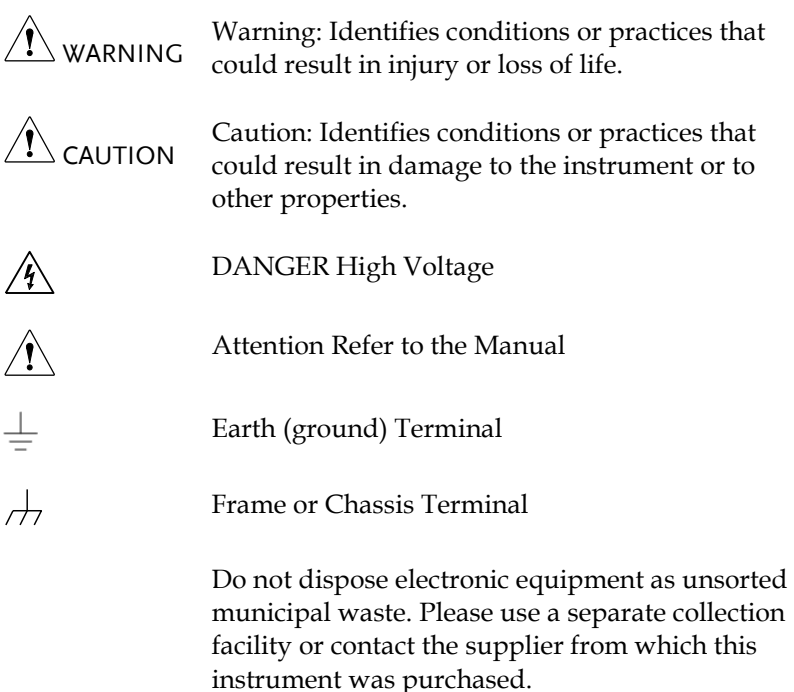

### Safety Guidelines

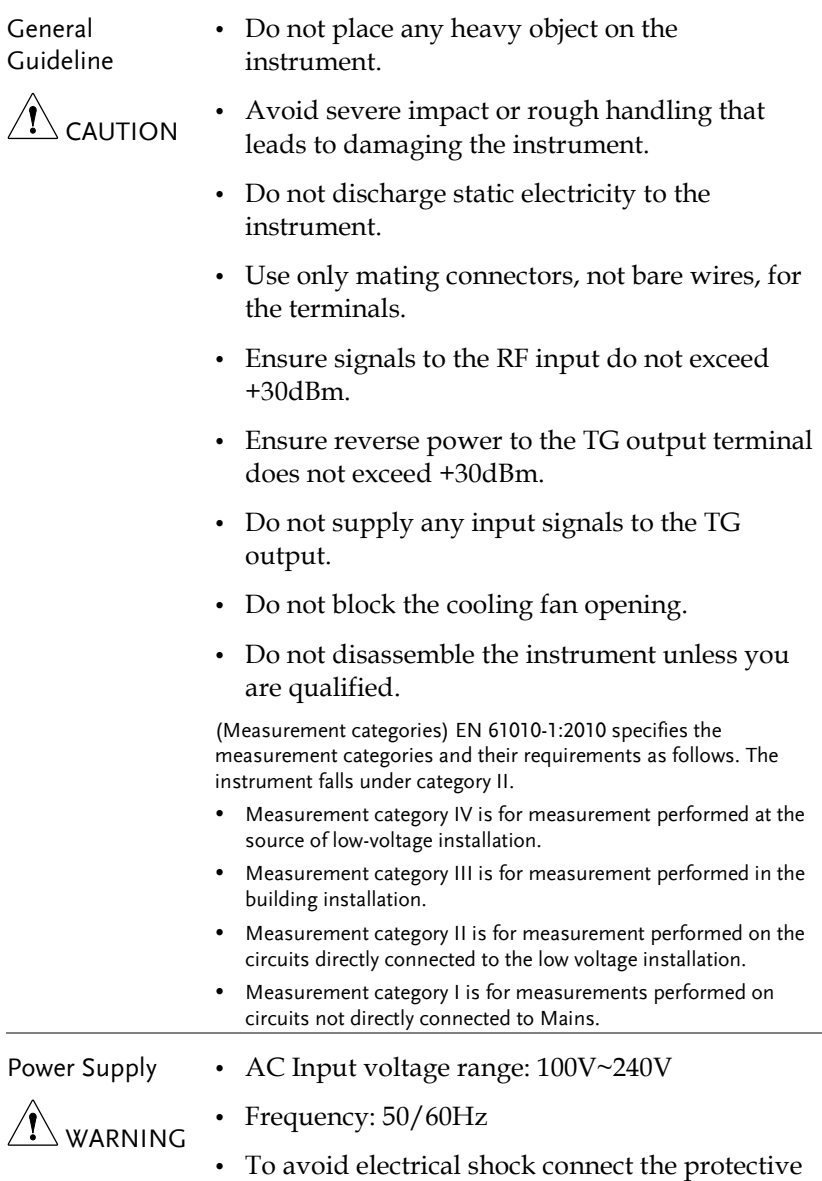

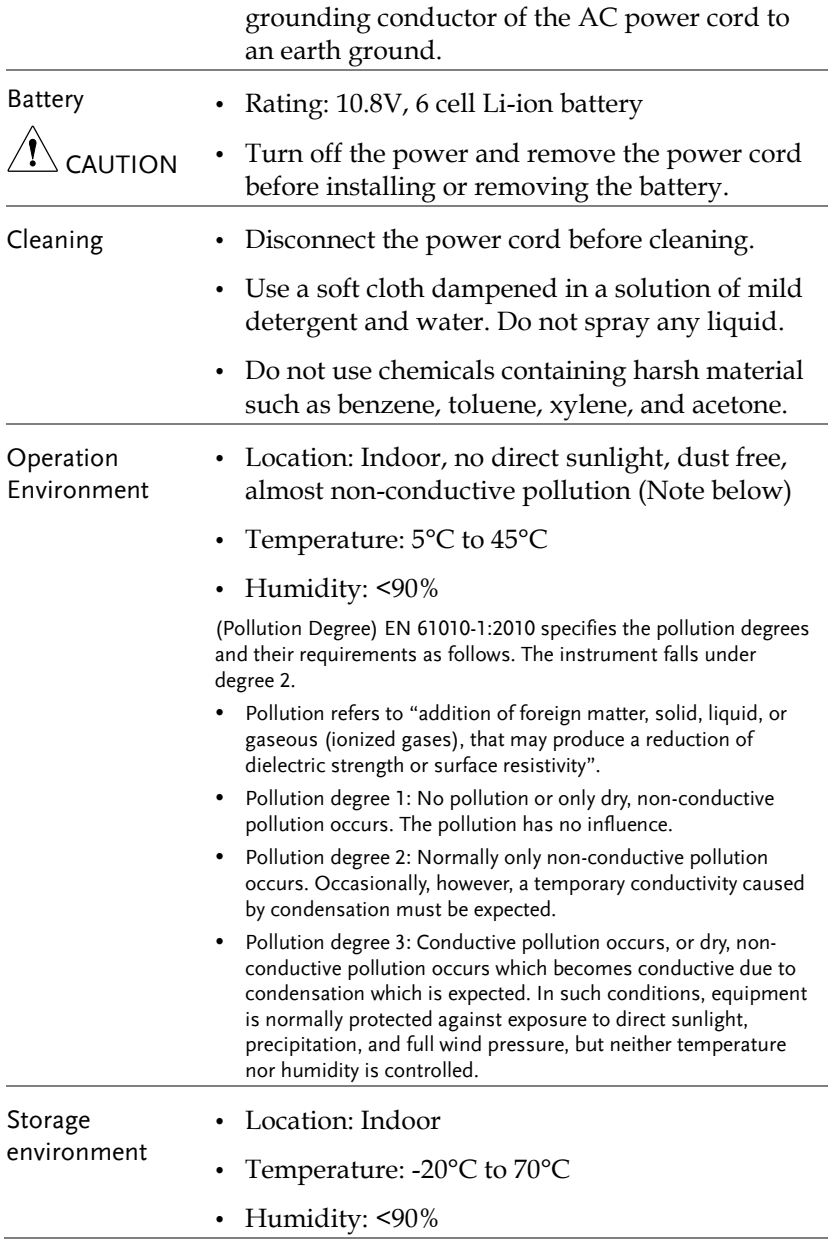

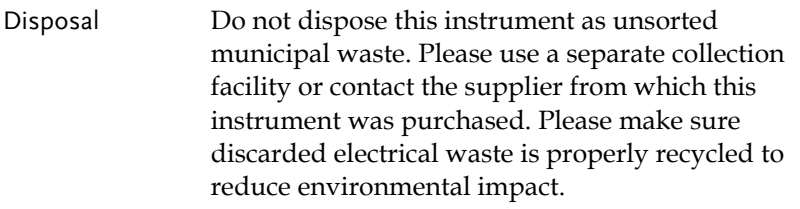

Power cord for the United Kingdom

When using the instrument in the United Kingdom, make sure the power cord meets the following safety instructions.

NOTE: This lead/appliance must only be wired by competent persons WARNING: THIS APPLIANCE MUST BE EARTHED IMPORTANT: The wires in this lead are coloured in accordance with the following code: Green/ Yellow: Earth Blue: Neutral Brown: Live (Phase)

As the colours of the wires in main leads may not correspond with the coloured marking identified in your plug/appliance, proceed as follows:

The wire which is coloured Green & Yellow must be connected to the Earth terminal marked with either the letter E, the earth symbol or coloured Green/Green & Yellow.

The wire which is coloured Blue must be connected to the terminal which is marked with the letter N or coloured Blue or Black.

The wire which is coloured Brown must be connected to the terminal marked with the letter L or P or coloured Brown or Red.

If in doubt, consult the instructions provided with the equipment or contact the supplier.

This cable/appliance should be protected by a suitably rated and approved HBC mains fuse: refer to the rating information on the equipment and/or user instructions for details. As a guide, a cable of 0.75mm<sup>2</sup> should be protected by a 3A or 5A fuse. Larger conductors would normally require 13A types, depending on the connection method used.

Any exposed wiring from a cable, plug or connection that is engaged in a live socket is extremely hazardous. If a cable or plug is deemed hazardous, turn off the mains power and remove the cable, any fuses and fuse assemblies. All hazardous wiring must be immediately destroyed and replaced in accordance to the above standard.

# **GETTING STARTED**

This chapter provides a brief overview of the GSP-9300B, the package contents, instructions for first time use and an introduction to the front panel, rear panel and GUI.

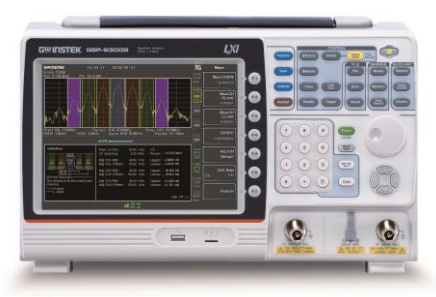

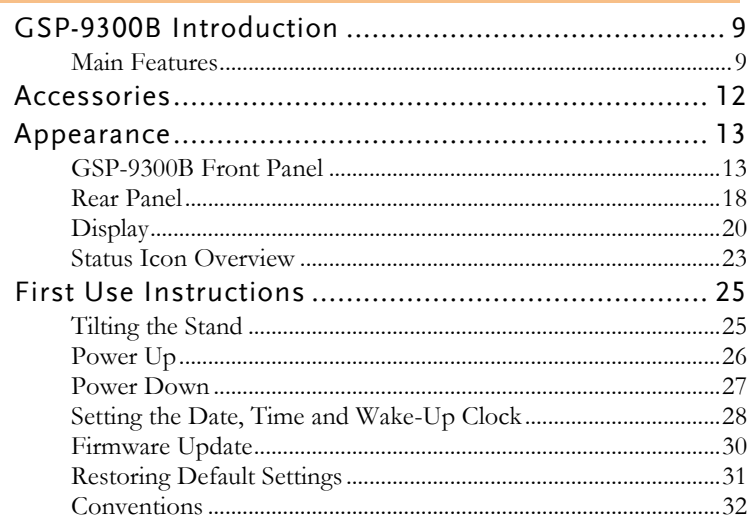

## GSP-9300B Introduction

The GSP-9300B builds on the strong feature set of the GSP-9330 and significantly increases performance in almost every aspect; making this the most comprehensive and feature-rich spectrum analyzer GW Instek has released.

Like the GSP-9330, the GSP-9300B features a split window display to view data in spectrum, topographic or spectrographic views. There are also a number of additional test functions such as P1DB. Lastly, the GSP-9300B significantly reduces the sweep time and RBW filter step resolution and complexity.

#### Main Features

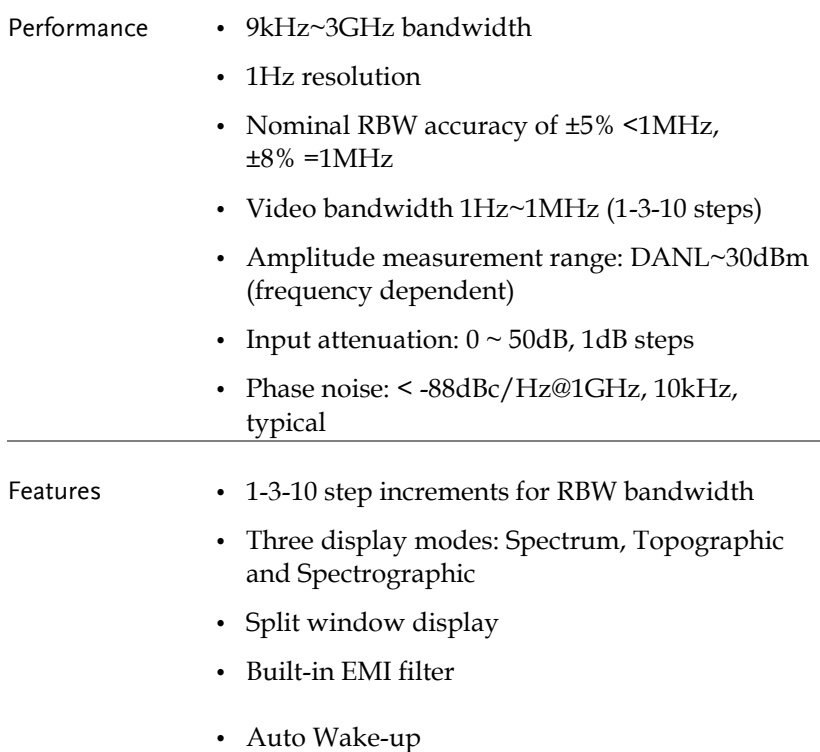

• Gate sweep Marker Frequency counter Two operating modes: Spectrum and Power Meter mode SEM measurement ACPR measurement OCBW measurement Phase jitter measurement Harmonics measurement P1dB measurement Channel power measurement Demodulation analyzer Diverse marker functions and features with Peak Table • Sequence function to automatically perform preprogrammed sequential operations • Optional battery operation Interface • 8.4 color LCD (800×600) On-screen menu icons • DVI-I video output RS-232 with RTS/CTS hardware flow control USB 2.0 with support for USB TMC LAN TCP/IP with LXI support Optional GPIB/IEEE488 interface Optional 3G USB adapter for WLAN

Built-in preamplifier

Optional power meter adapter

- IF output @ 886MHz
- Headphone output
- REF (reference clock) input/output BNC ports
- Alarm/Open collector output BNC port
- Trigger/Gate input BNC ports
- RF N-type input port
- Tracking generator output
- DC +7V/500mA output SMB port

### Accessories

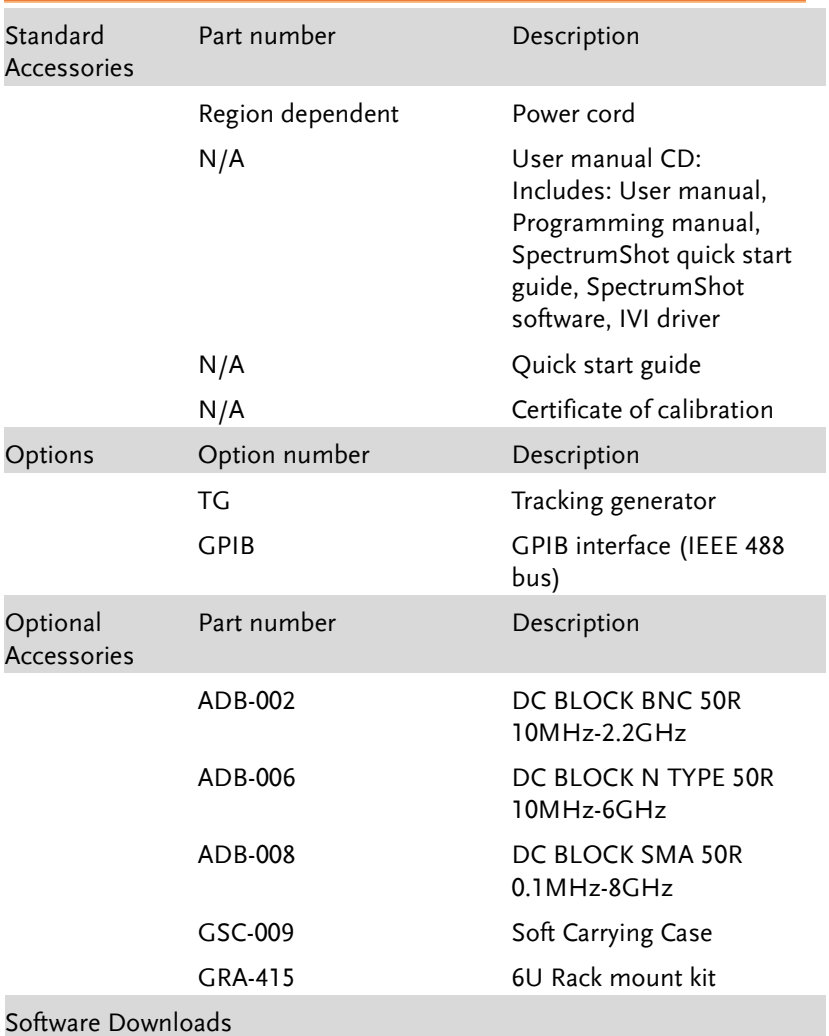

PC Software for Windows System (SpectrumShot quick start guide, SpectrumShot software)

IVI Driver Supports LabView & LabWindows/CVI Programming

## Appearance

#### GSP-9300B Front Panel

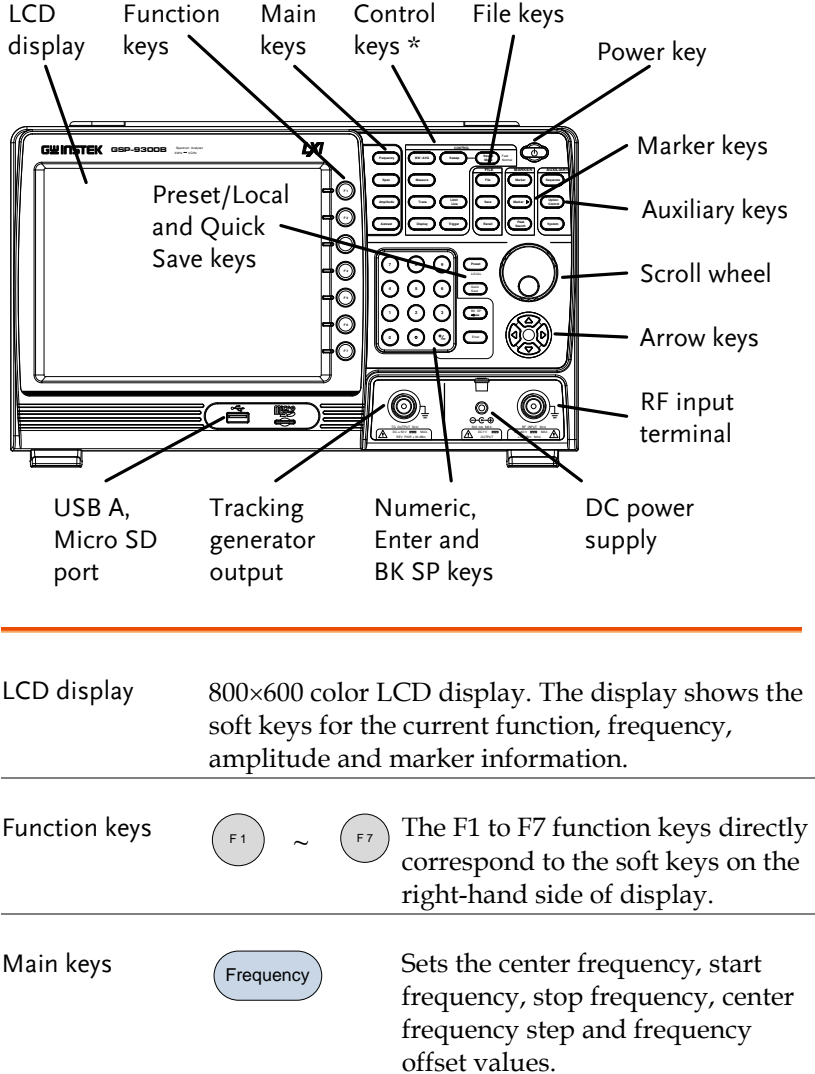

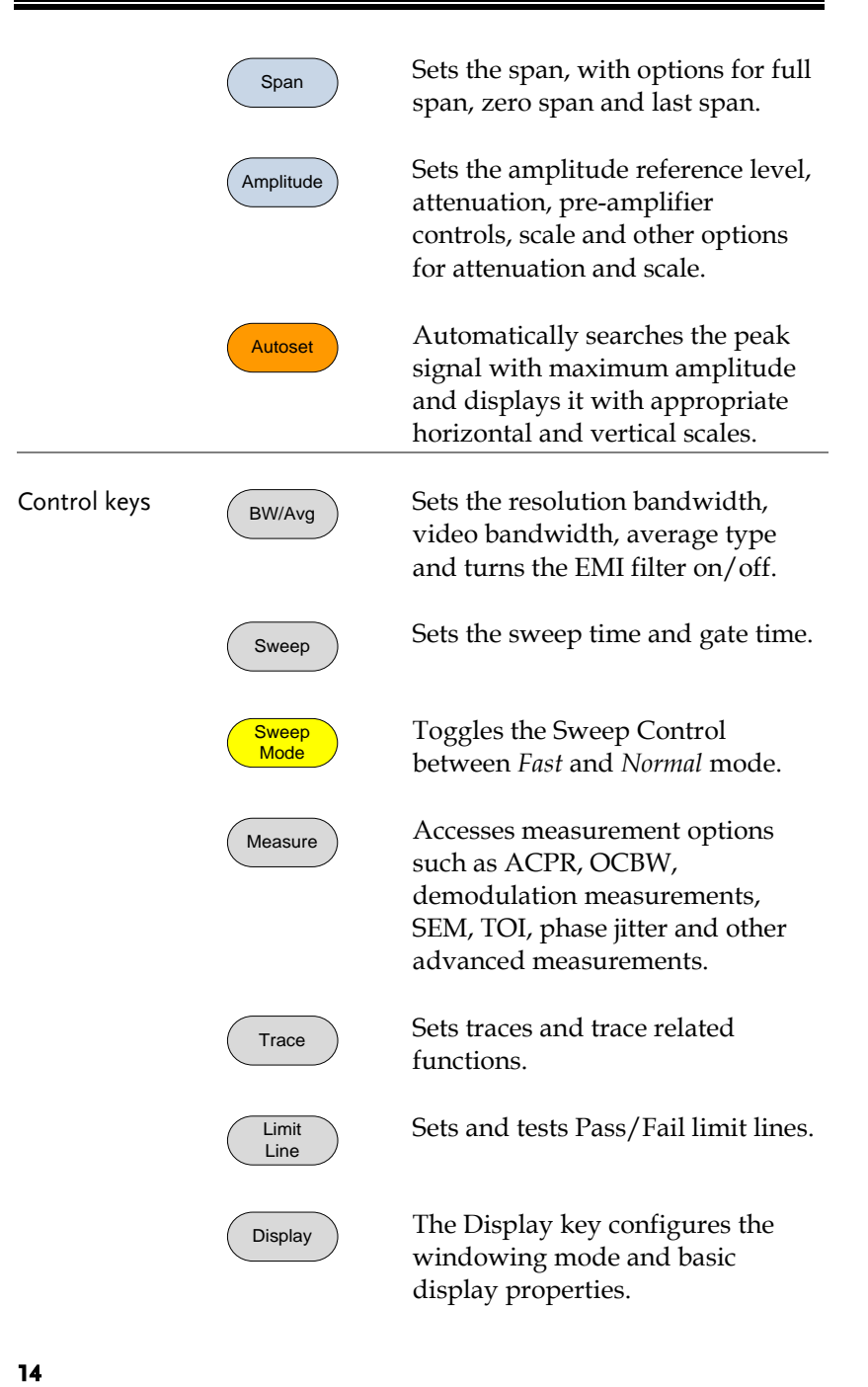

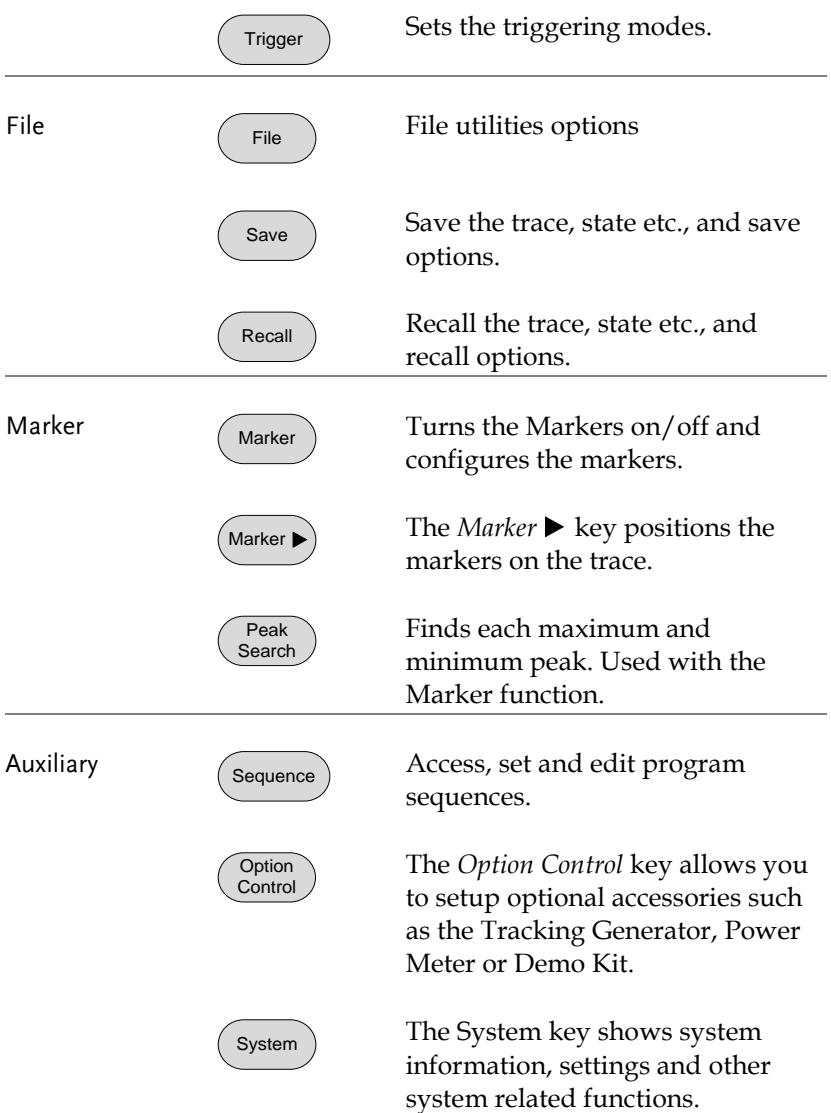

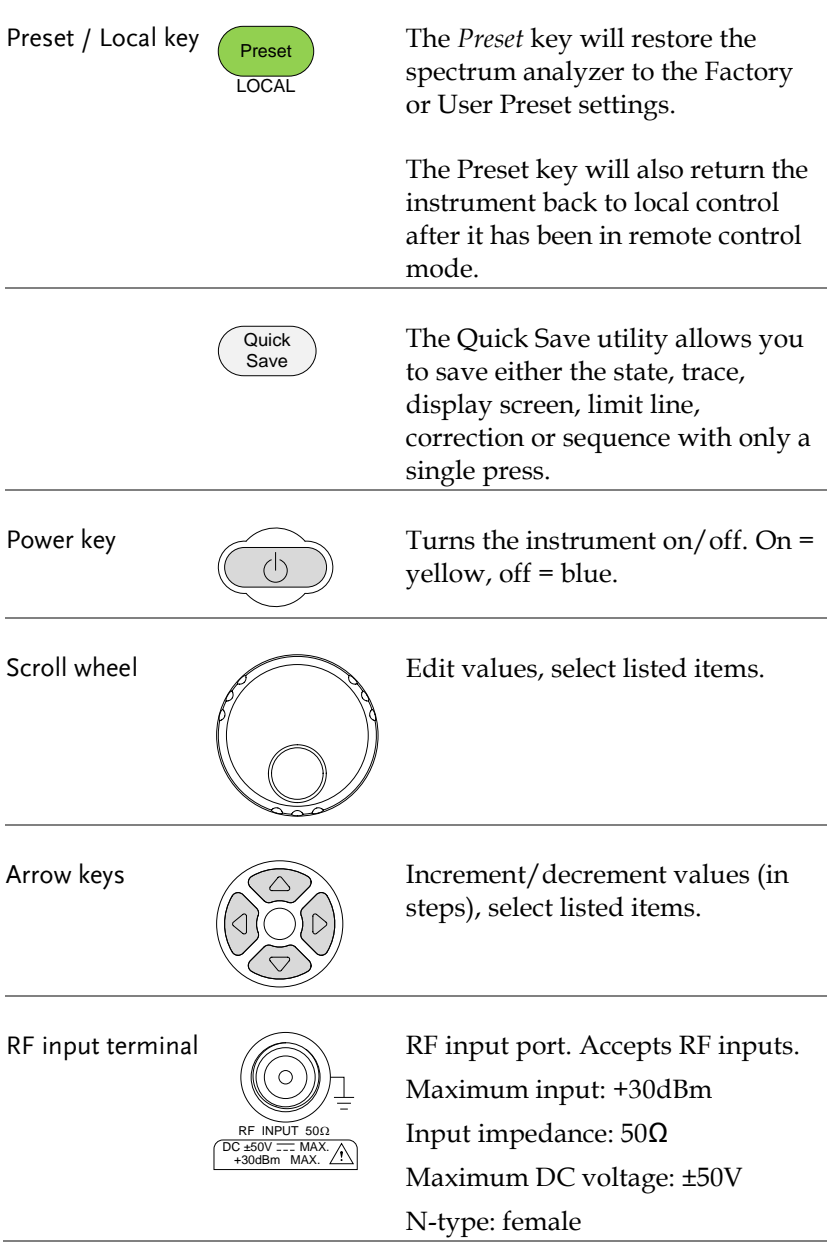

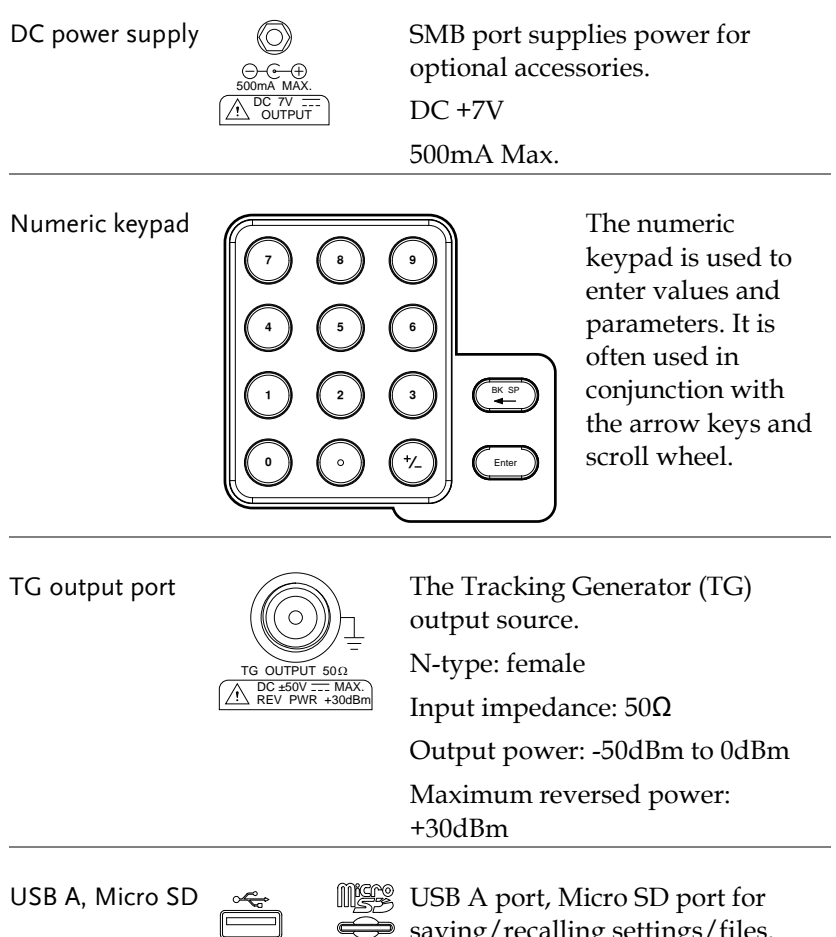

saving/recalling settings/files.

#### Rear Panel

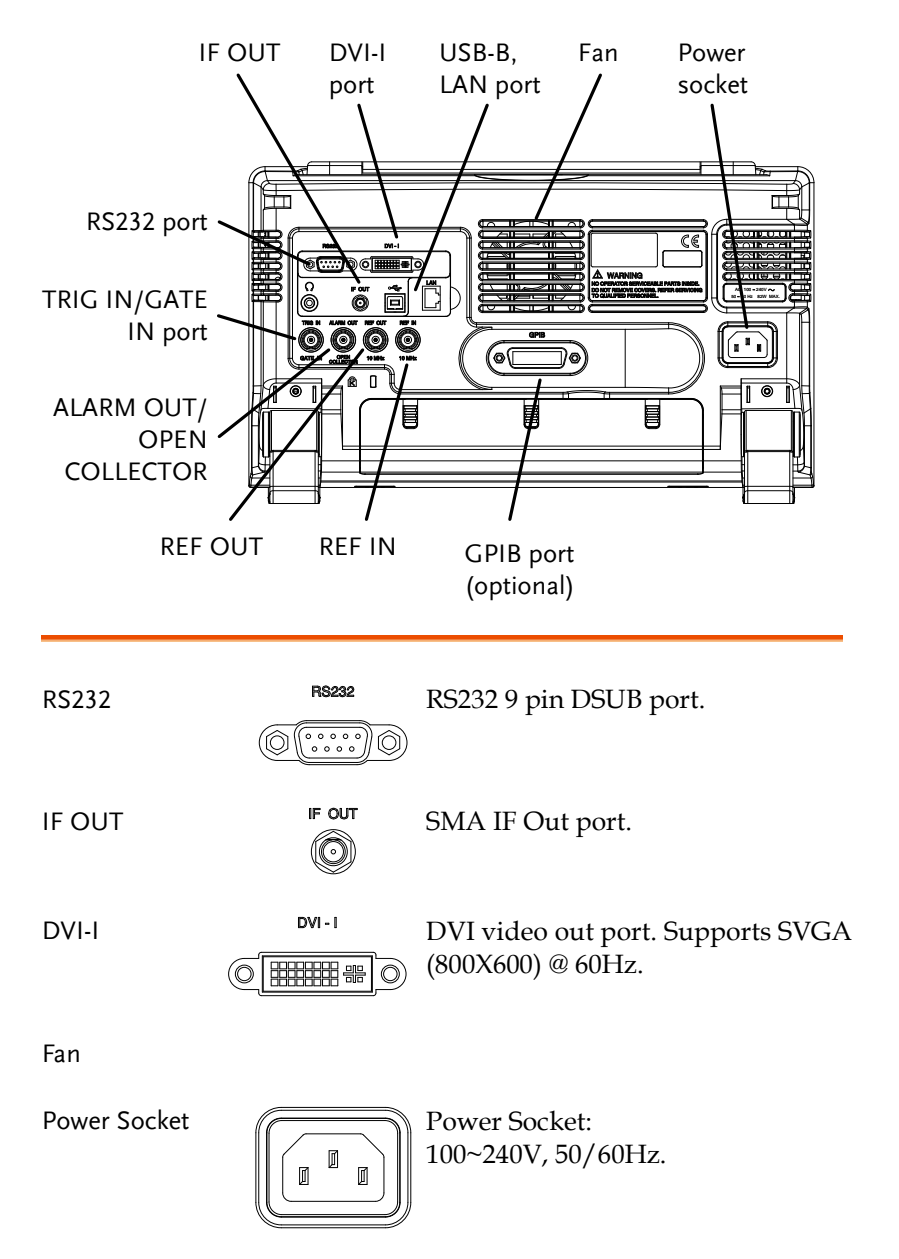

input.

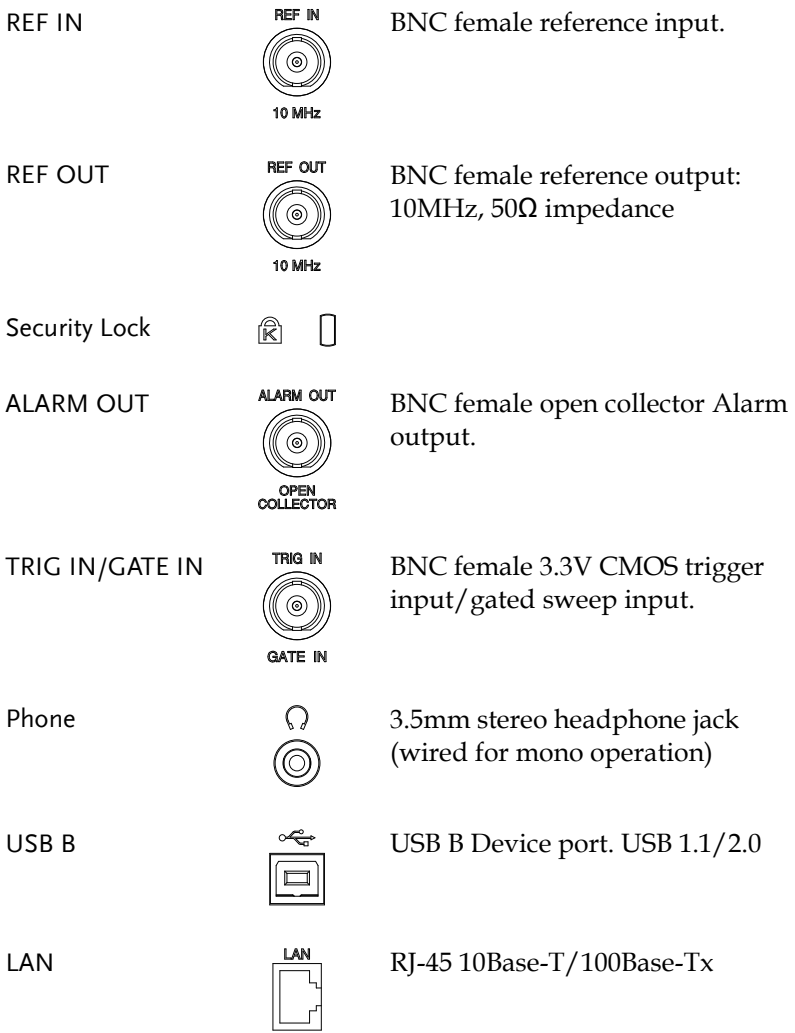

#### Display

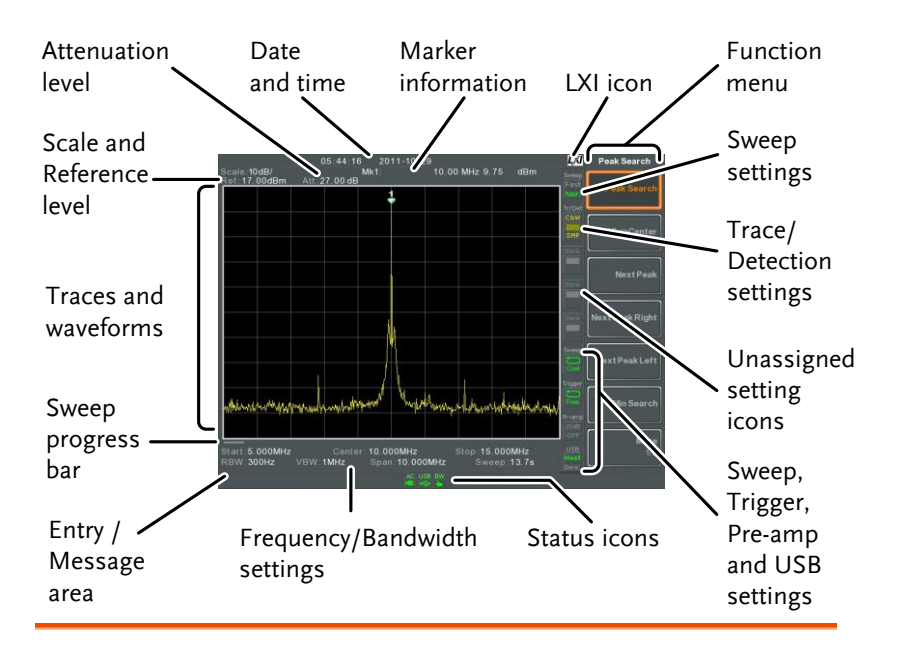

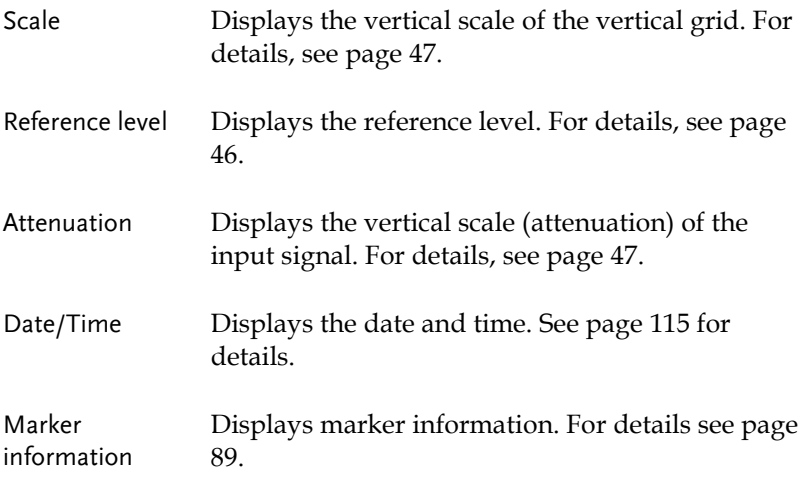

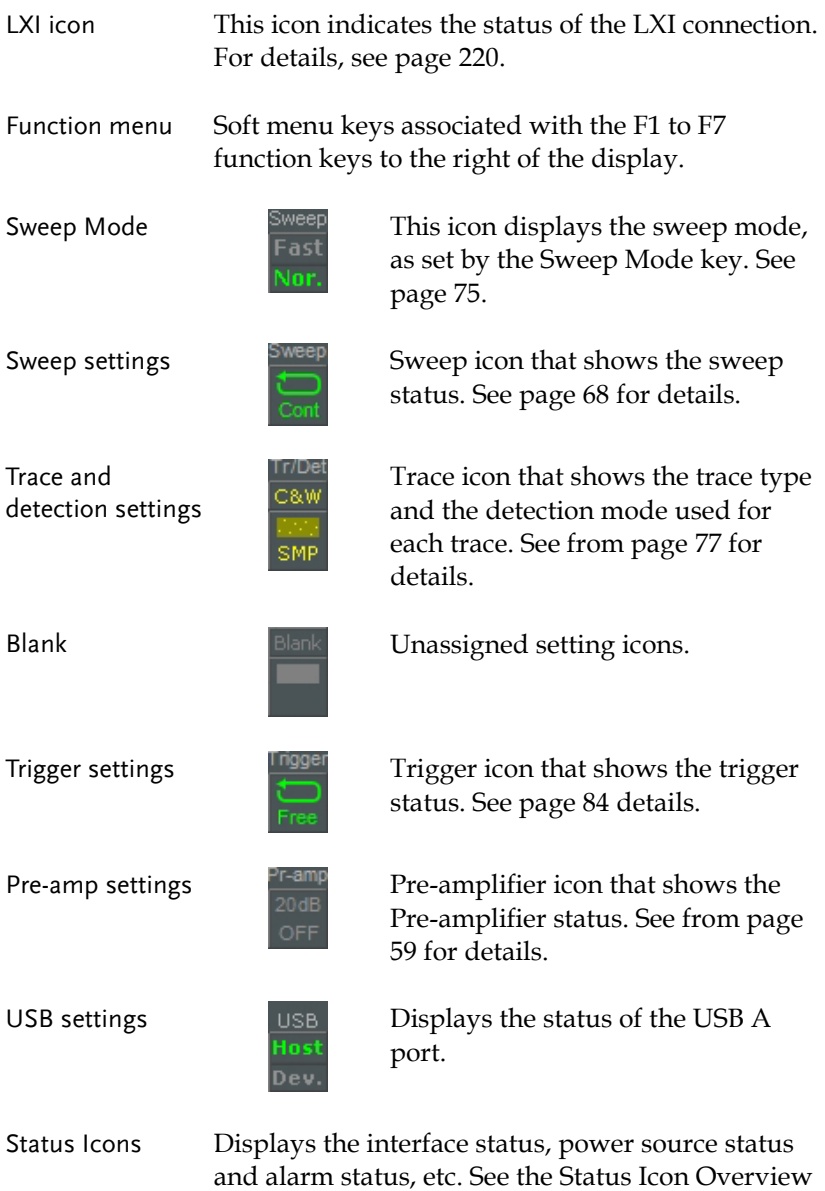

on pag[e 23](#page-24-0) for a list of the status icons.

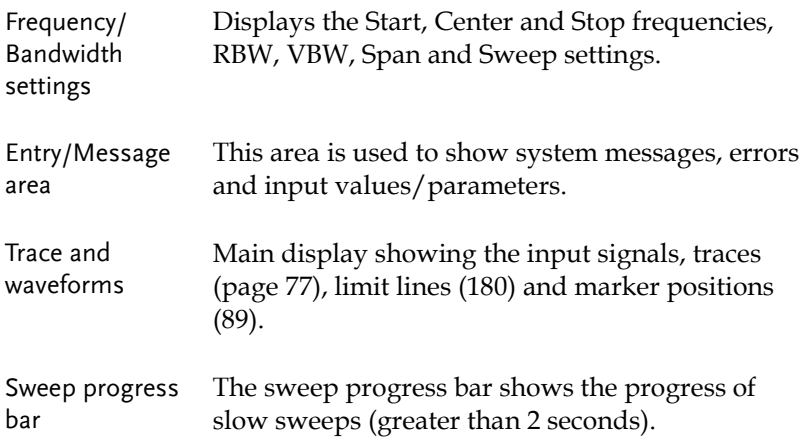

#### <span id="page-24-0"></span>Status Icon Overview

3G Adapter **Indicates that the 3G adapter is** 

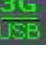

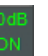

installed and turned on.

Demo Kit **Indicates that the demo kit is** installed and turned on.

PreAmp 20dB Indicates that the pre amplifier is on.

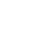

AC AC Shown when running on AC power.

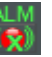

Alarm Off  $ALM$  Alarm buzzer output is currently off.

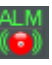

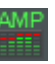

Alarm On  $ALM$  Alarm buzzer output is currently on.

Amplitude Offset **AMP** Indicates that the amplitude-shift is active. This icon appears when amplitude-related functions are  $used$ 

> Reference level offset Amplitude Correction Input  $Z = 75Ω$  and Input  $Z$  cal >0

Bandwidth Indicator

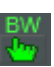

Indicates that the RBW or VBW settings are in manual mode.

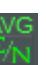

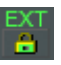

Average  $\triangle^{NG}$  Indicates that the Average function is active.

External Lock  $\begin{array}{ccc}\n\text{EXT} \\
\text{Indicates that the system is now} \\
\end{array}$ locked and refers to the external reference input signal

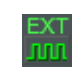

External Trigger **EXT** External trigger signal is being used.

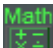

Math Math Trace math is being used.

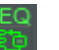

Shown when a sequence is running.

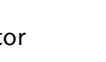

Sweep Indicator  $\frac{SWT}{SWT}$  Indicates that the sweep time is manually set.

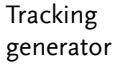

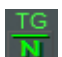

 $rac{TC}{C}$ 

Indicates that the tracking generator is turned on.

TG Normalization  $\underline{G}$  Indicates that the tracking generator has been normalized.

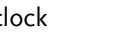

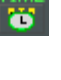

Wake-up clock  $\overline{w}$  Indicates that the wake-up clock is turned on.

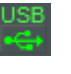

USB Indicates that a USB flash drive is inserted into the front panel and is recognized.

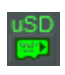

Micro SD **ISD** Indicates that a micro SD card is inserted into the front panel and is recognized.

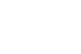

Sequence Indicator

## First Use Instructions

Use the procedures below when first using the GSP-9300B to tilt the stand, power up the instrument, set the internal clock, set the wakeup clock, update the firmware and to restore the default settings. Lastly, the Conventions sections will introduce you to the basic operating conventions used throughout the user manual.

#### Tilting the Stand

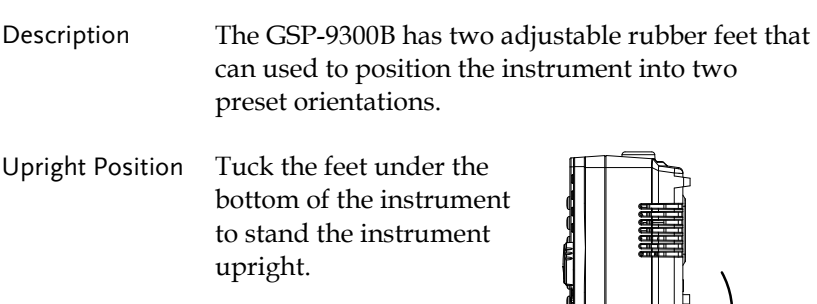

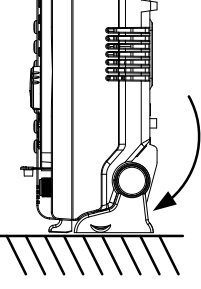

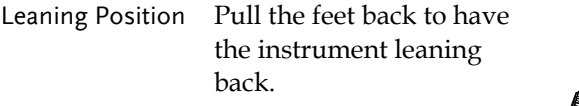

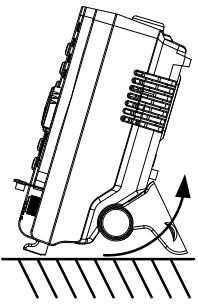

#### Power Up

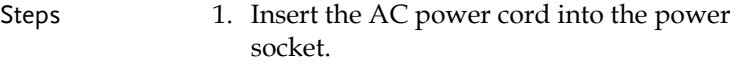

2. The power button exterior will be lit blue to indicate that the GSP-9300B is in standby mode.

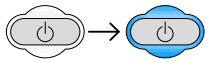

- 3. Press the power button for a few seconds to turn the GSP-9300B on.
- 4. The power button will turn orange and the GSP-9300B will start to boot up.

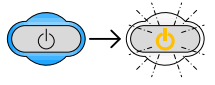

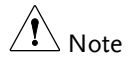

It takes a little less than 1 minute for the GSP-9300B to fully startup.

#### Power Down

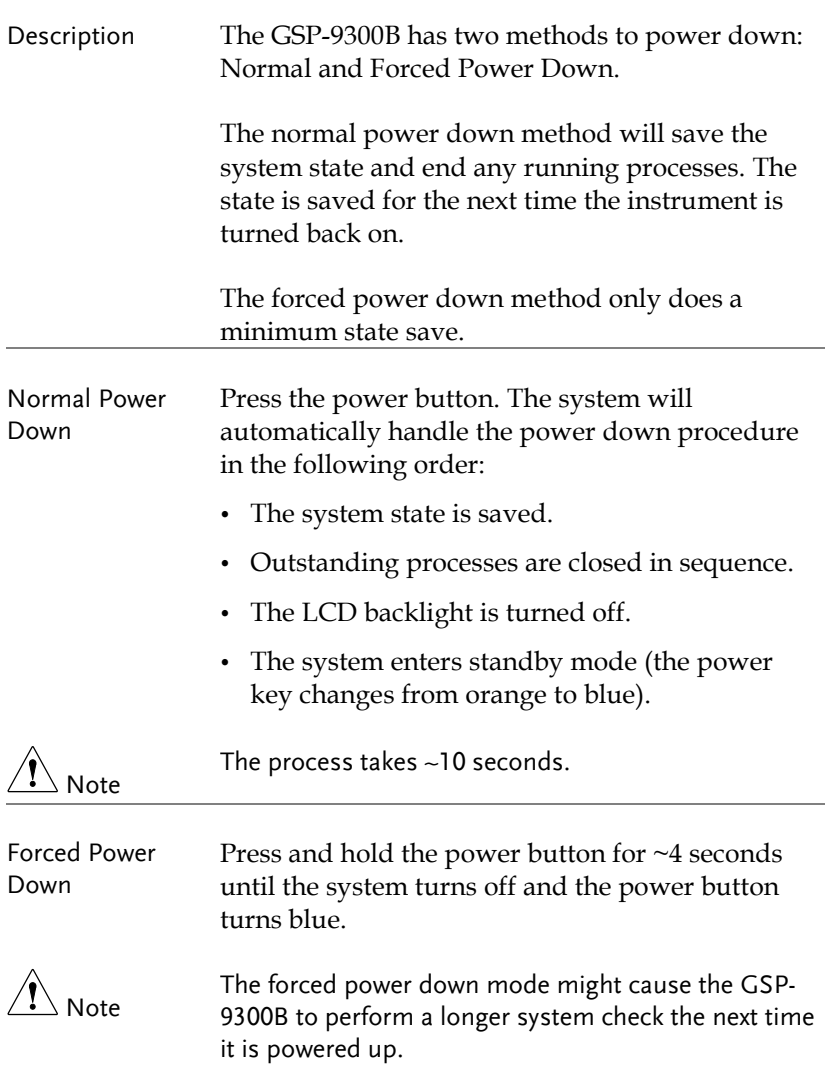

Setting the Date, Time and Wake-Up Clock

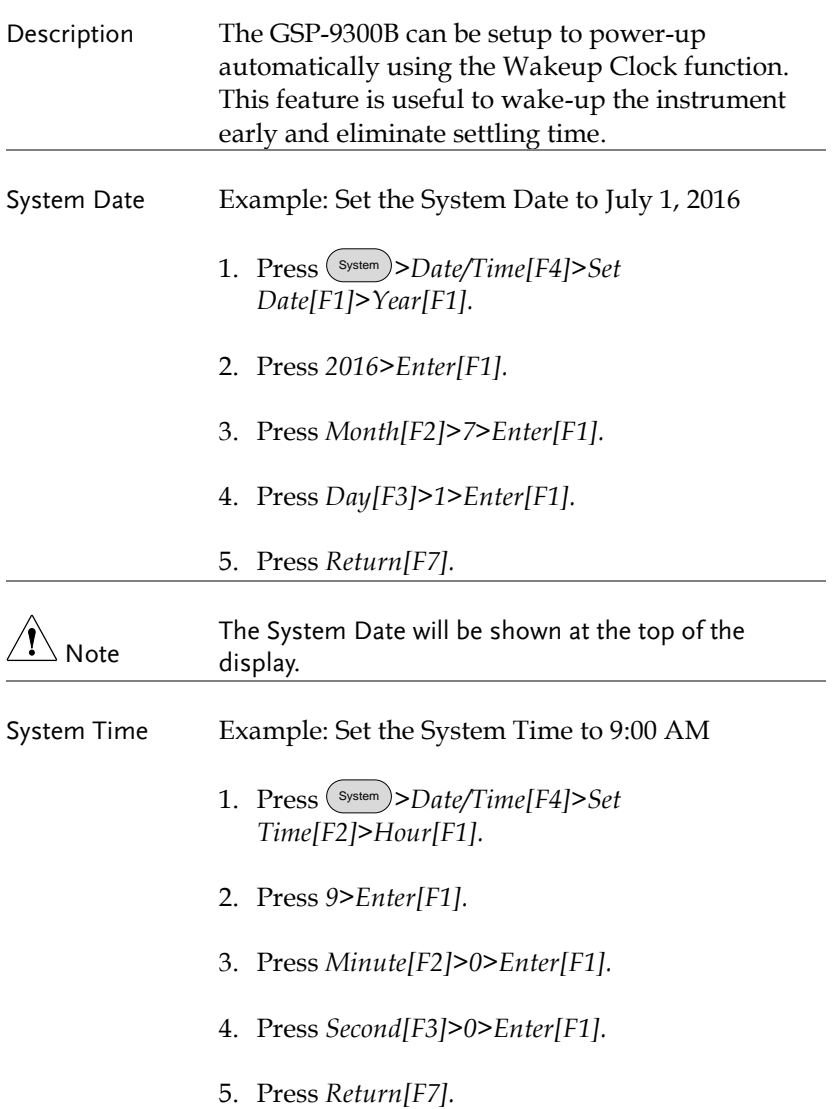

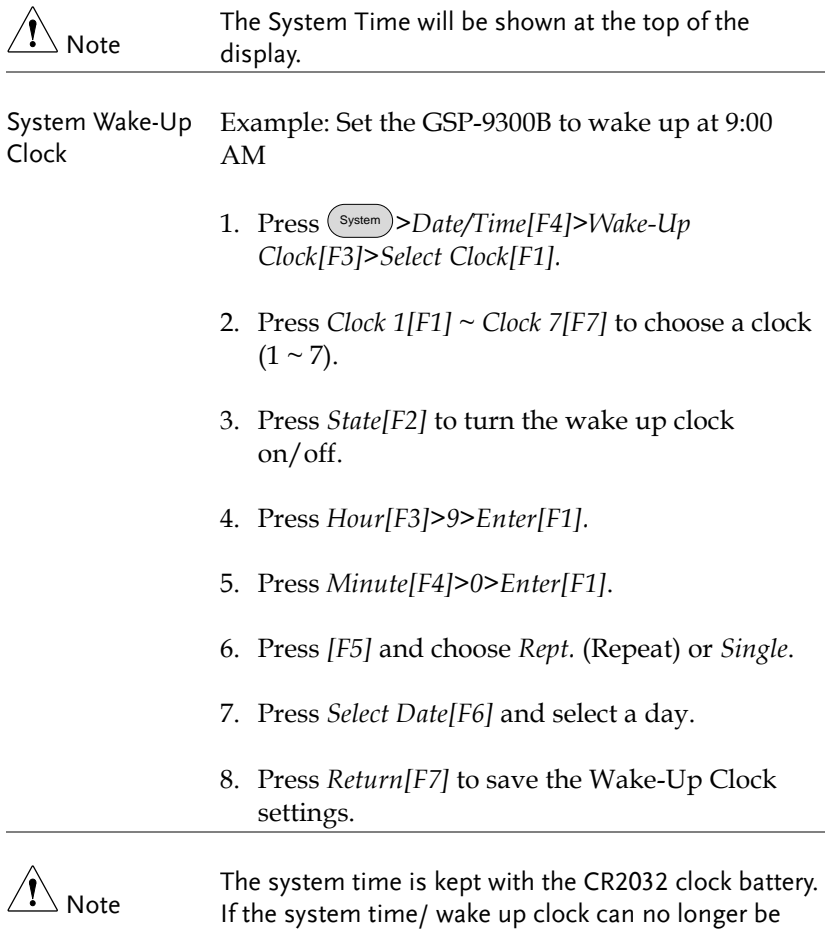

set, please replace the clock battery. See page [234.](#page-235-0)

#### Firmware Update

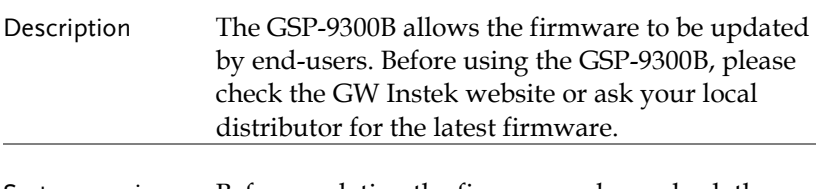

- System version Before updating the firmware, please check the firmware version.
	- 1. Press System >*System Information[F1]*.
	- 2. The firmware will be listed on the display.

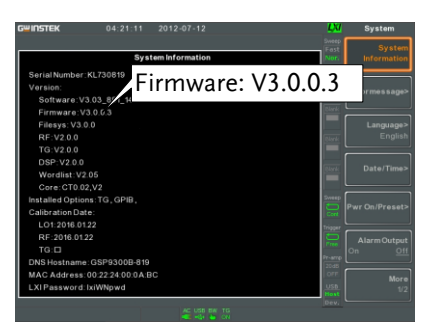

- 3. Press any other main/control/file/marker /auxiliary key to exit out of the System Information screen.
- 4. To upgrade the firmware, insert the new firmware onto a USB flash drive or Micro SD card and put the drive/card into the appropriate front panel port. The firmware files should be located in a directory named "gsp932".
- 5. Press System >*More 1/2[F7]>Upgrade[F2].*

6. The spectrum analyzer will automatically find the firmware on the USB flash drive and start to update the firmware. When finished, the message "Upgrade is finished" will be shown at the bottom of the screen followed by "Rebooting".

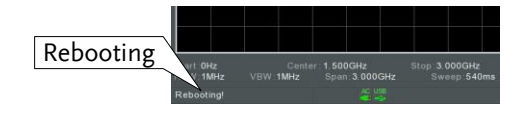

7. The system will automatically restart after the rebooting message.

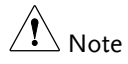

The upgrade process may take a few minutes.

#### Restoring Default Settings

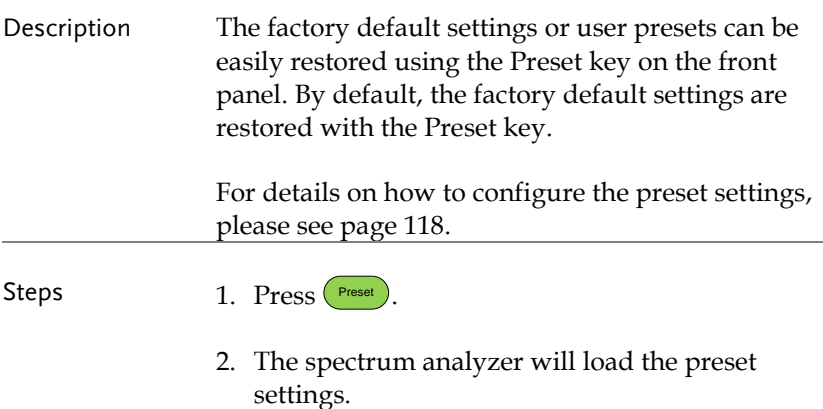

#### Conventions

The following conventions are used throughout the user manual. Read the conventions below for a basic grasp of how to operate the GSP-9300B menu system and front panel keys.

Soft Menu keys The F1 to F7 function keys on the right side of the display correspond directly to the soft-menu keys on their left.

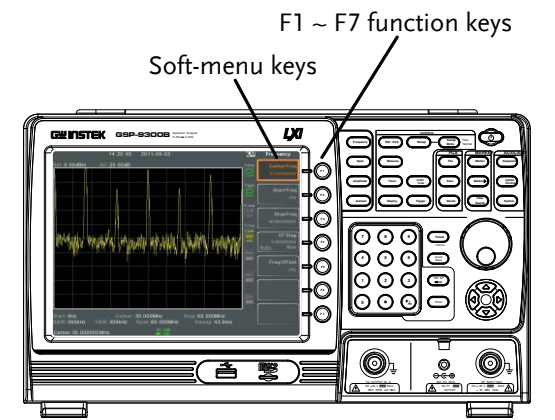

Input Parameter Values

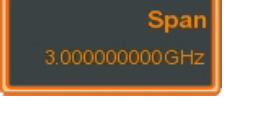

Selecting this type of menu key will allow you to enter a new value with the numeric keypad or increment/decrement the value using the scroll wheel.

Toggle State

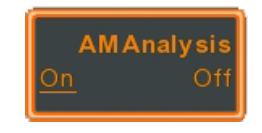

Pressing this menu key will toggle the state.

Toggle State & Input Parameter

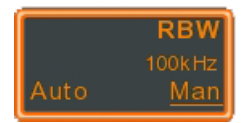

Pressing this menu key will allow you to toggle the state of the function between Auto and Man(ual) state. When in the Man state, the parameter value can be manually edited. Use the numeric keypad to enter the new value or use the scroll wheel to increment/decrement the current value.

Sub Menu

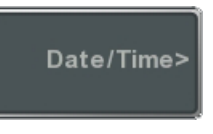

Pressing this menu key will enter a submenu.

Sub Menu to select parameter

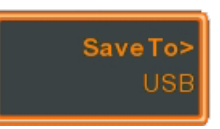

Pressing this menu key will enter a submenu to select a parameter.

Active Function

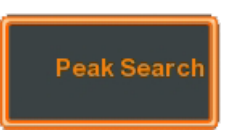

Pressing this type of menu key will activate that function. The menu key will be highlighted to show it is the active function.

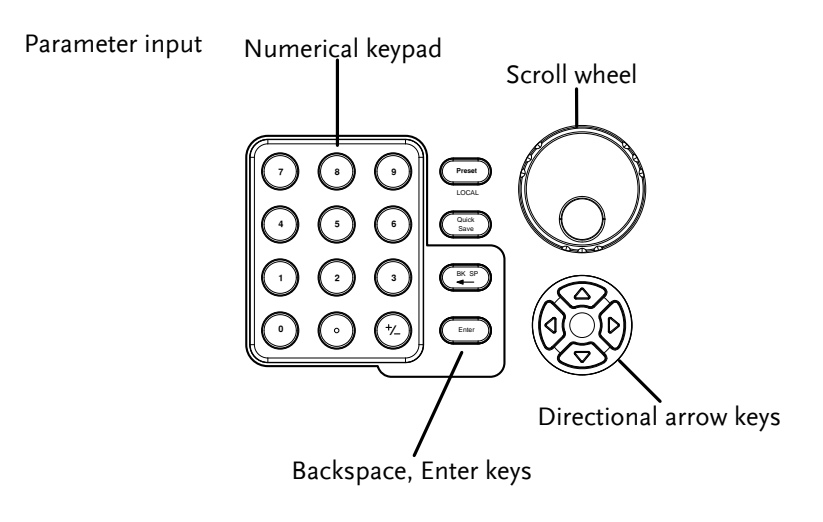

Parameter values can be entered using the numeric keypad, the scroll wheel and occasionally with the arrow keys.

Using the numeric When prompted to enter a parameter, use the keypad number keys (0~9), the decimal key (.) and the sign key  $(+/-)$  to enter a value. After a value has been entered, the soft-menu keys can be used to select the units.

> The value of the parameter is shown at the bottom of the screen as it is edited. Values can include decimal points for non-integer values or for entering dot-decimal notation for IP addresses.

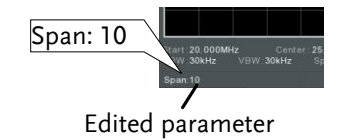

Back Space Use the backspace key to delete the last character or number entered.
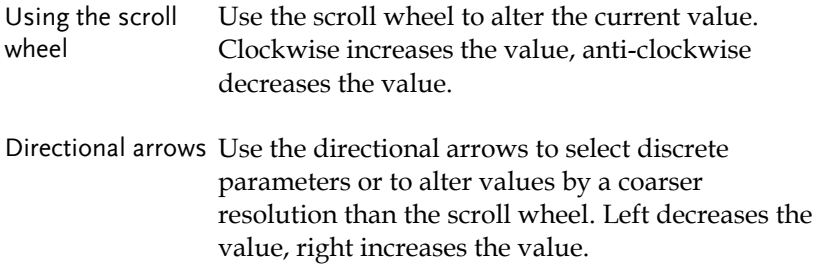

# **B**ASIC OPERATION

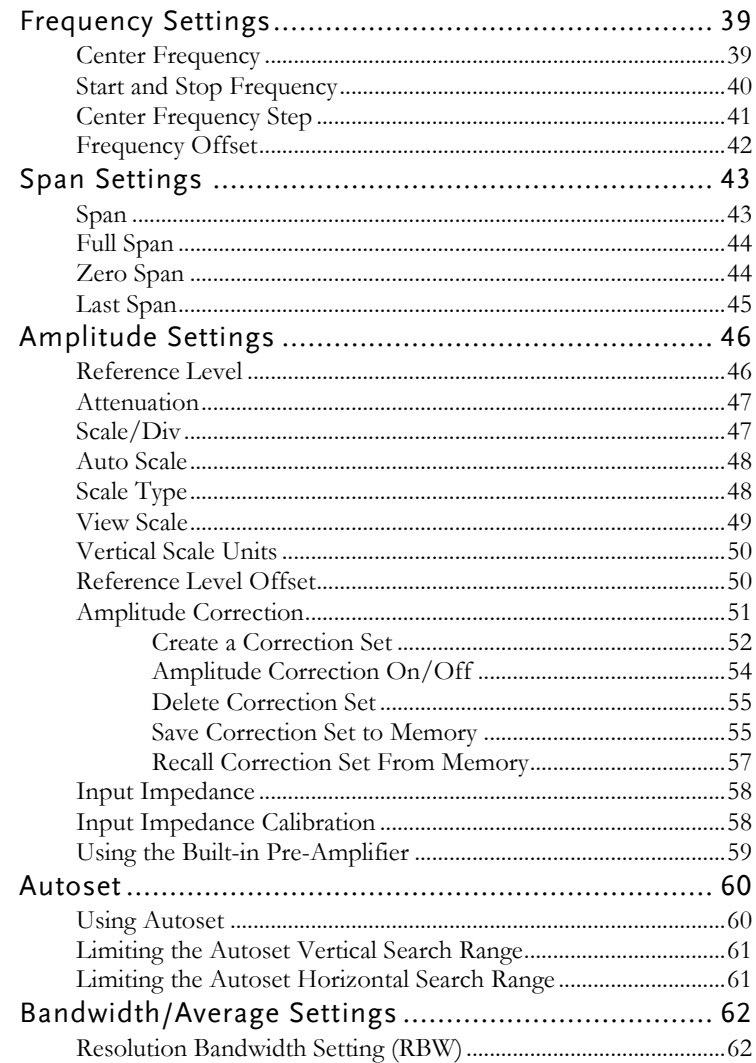

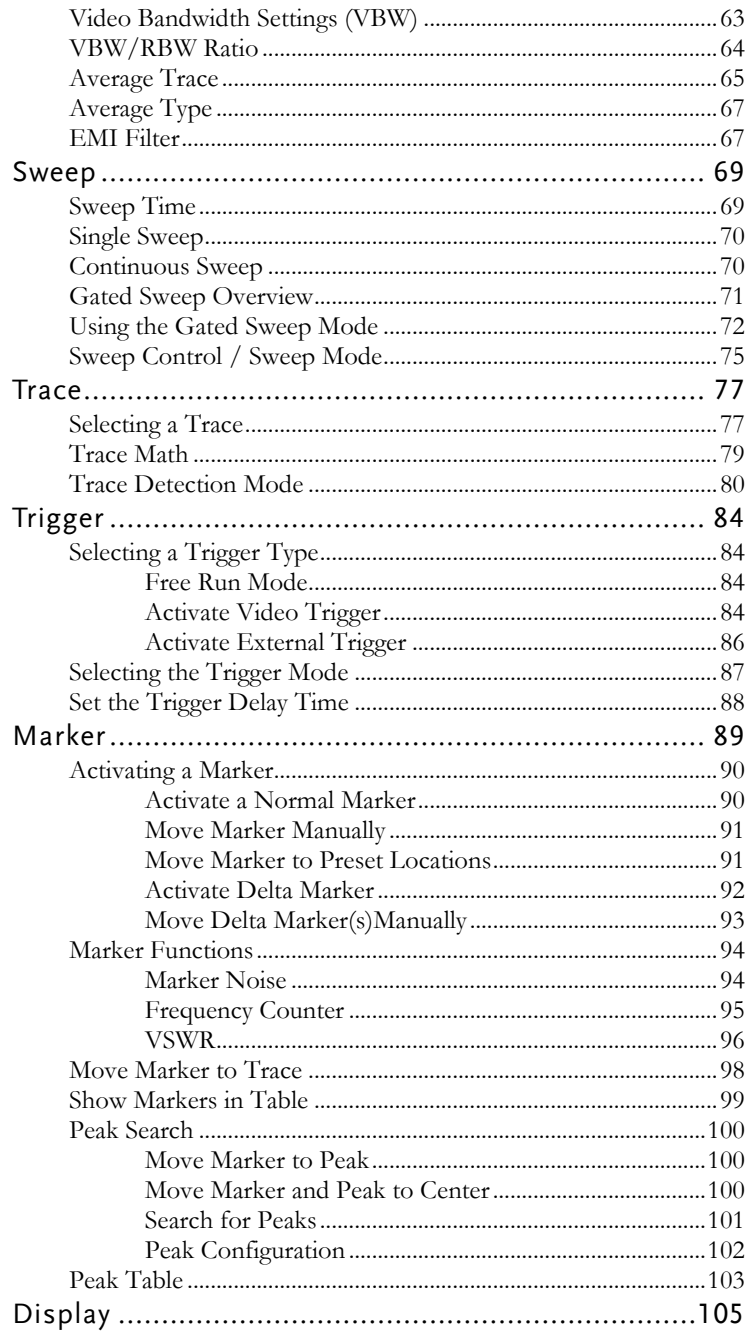

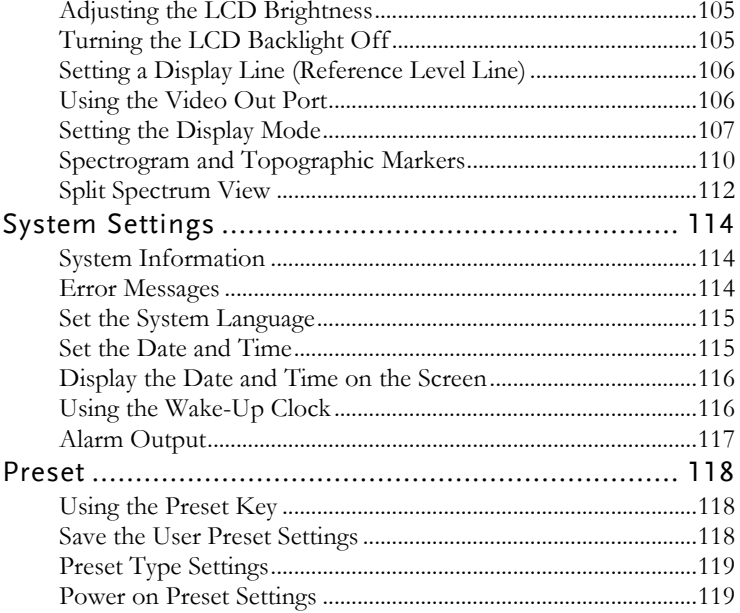

# Frequency Settings

#### Center Frequency

| Description | The center frequency function sets the center<br>frequency and centers the display to the center<br>frequency.                                                                                                    |
|-------------|----------------------------------------------------------------------------------------------------|
| Operation   | 1. Press $($ <sup>Frequency</sup> $)$ > <i>Center</i> [F1] and enter the<br>frequency and unit.<br>$0kHz \sim 3GHz$<br>Range:<br>Resolution:<br>1Hz<br>Default:<br>1.5GHz                                                                                                    |
| Display     | Center frequency<br>$4 - 07 - 01$<br>04 39 45<br>LXI<br>Frequency<br>cale: 10dB/<br>Att: 27.00 dB<br>tet: 17.00dBm<br><b>Center Fre</b><br>10.0000001<br><b>Start Freq</b><br>Evs<br><b>B</b> GOODOOM!<br>StopFreq<br>15 000000MHz<br><b>CF Step</b><br><b>CCCOOM</b><br>Ma<br>uta<br>FreqOffset<br><b><i><i><i><u> "Hydridicio Androide" (All ANdroider)</u></i></i></i></b><br>André America ( Alle Monday de Galdo<br>Center: 10.000MHz<br>art 5.000MHz<br>Stop: 15.000MHz<br>VBW:1.0kHz<br>BW: 1.0kHz<br>10.000MHz<br>Sweep 1.80s<br>Inter:10,000000 MHz |

Set Center Frequency

#### Start and Stop Frequency

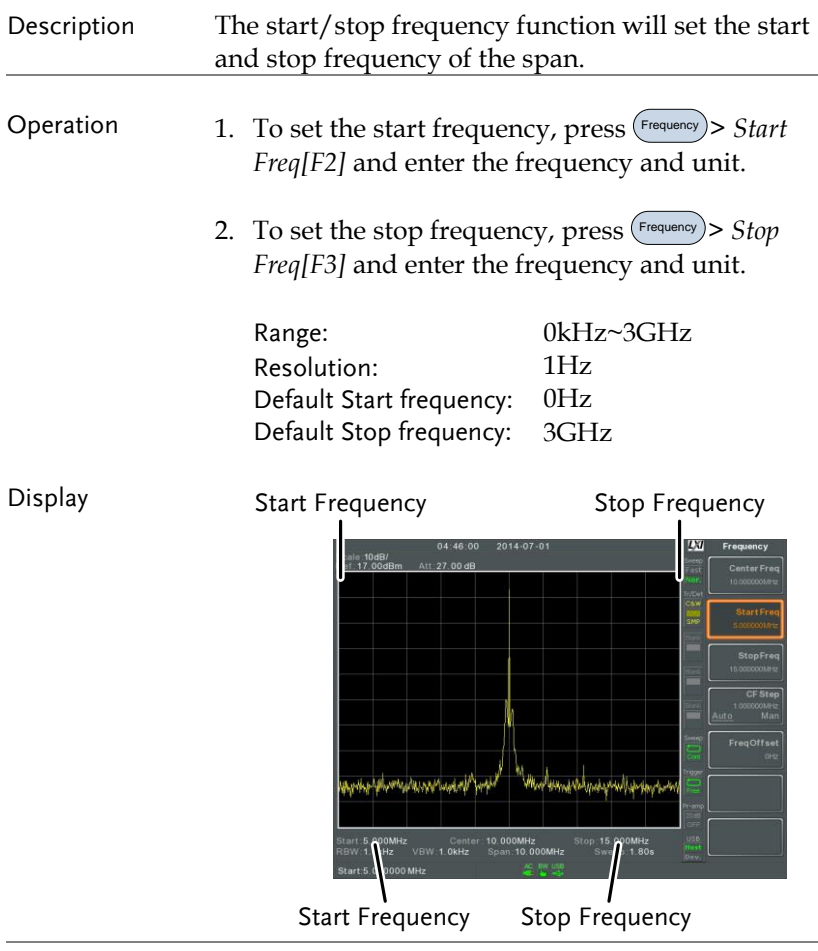

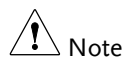

The start and stop frequency can change when the span settings are used.

The stop frequency must be set higher than the start frequency (for spans  $\neq$  0), otherwise the span will be automatically set to 100Hz.

### Center Frequency Step

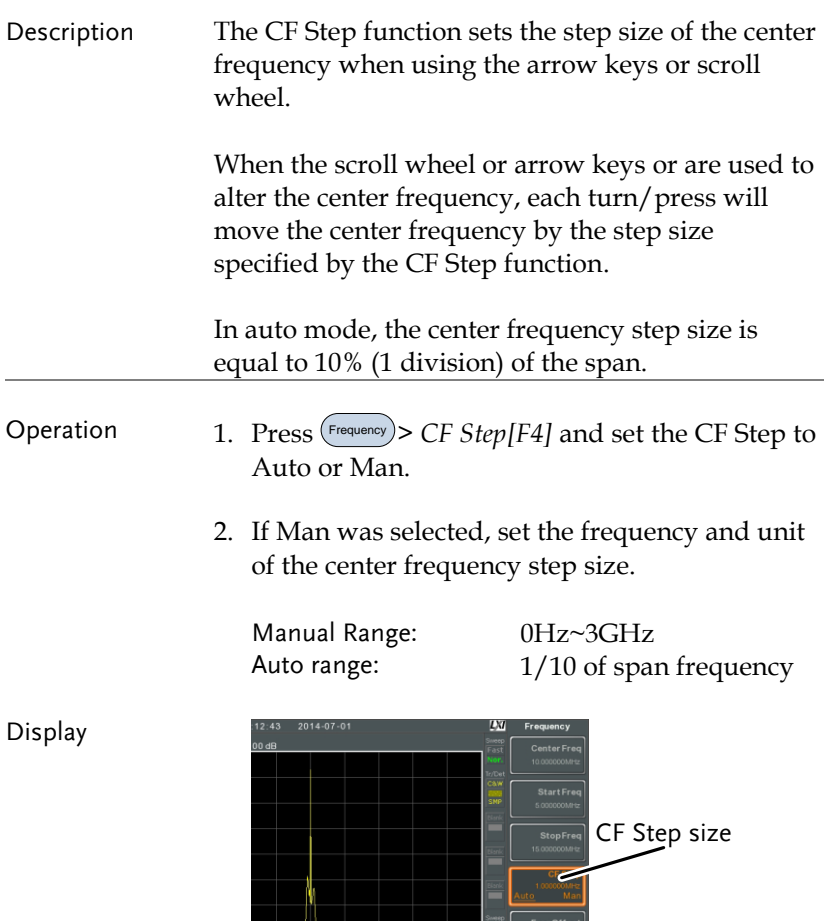

### Frequency Offset

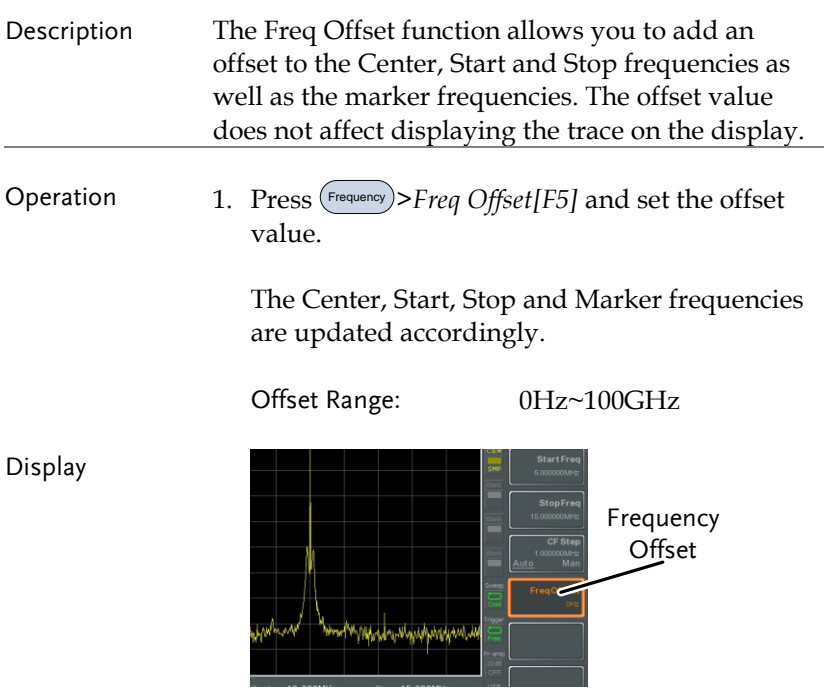

# Span Settings

Span

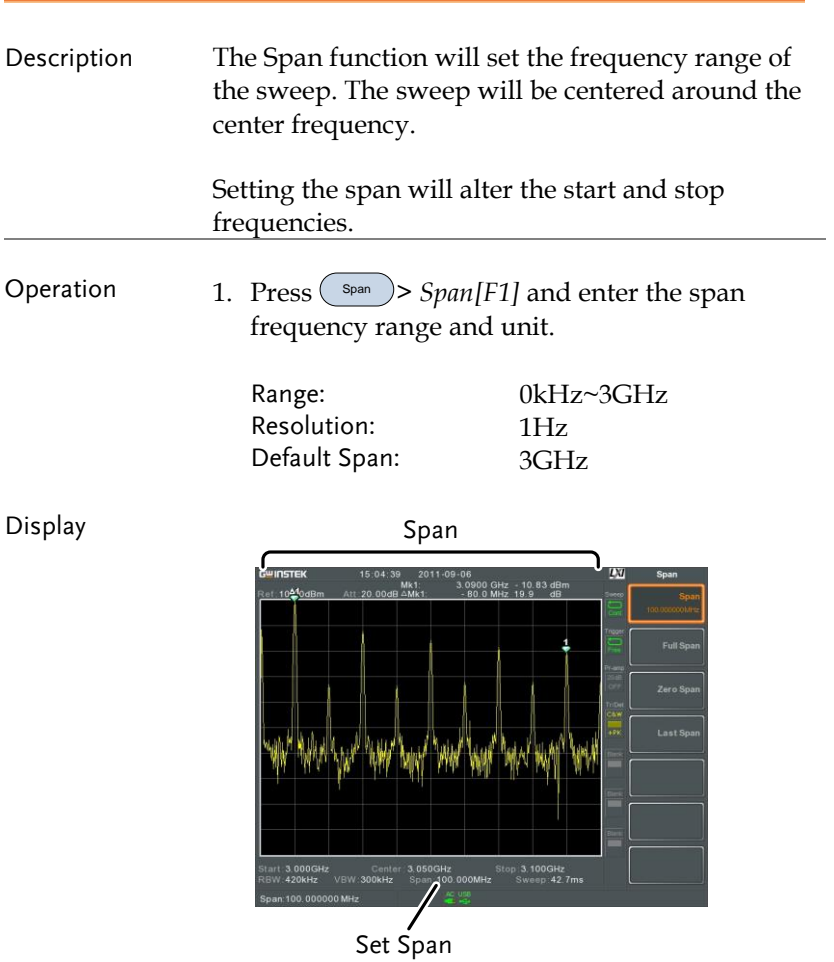

#### Full Span

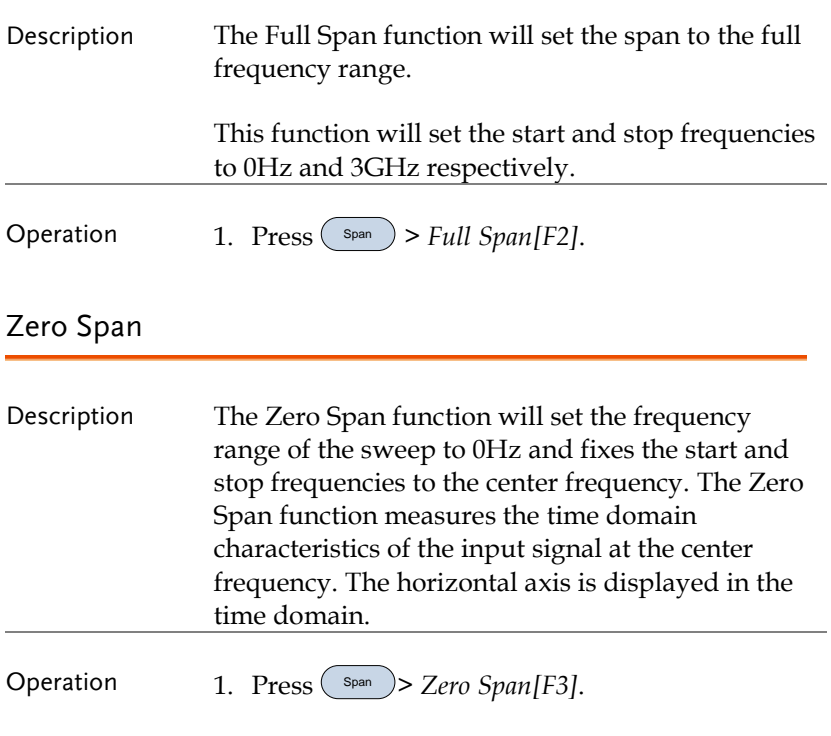

The span changes accordingly.

Display Time domain

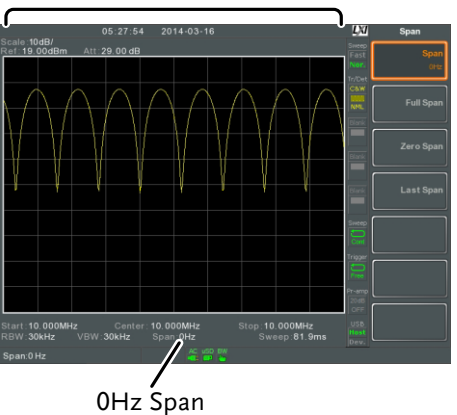

Example: Amplitude modulation

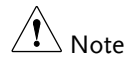

The measurement functions such as TOI, SEM, CNR, CTB, CSO, ACPR, OCBW, phase, Jitter, Harmonics, NdB, P1dB and other measurement functions are not available with the zero span setting:

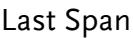

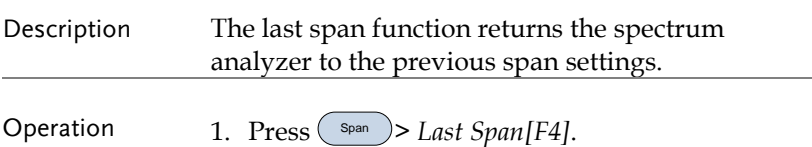

# Amplitude Settings

The vertical display scale is defined by the reference level amplitude, attenuation, scale and external gain/loss.

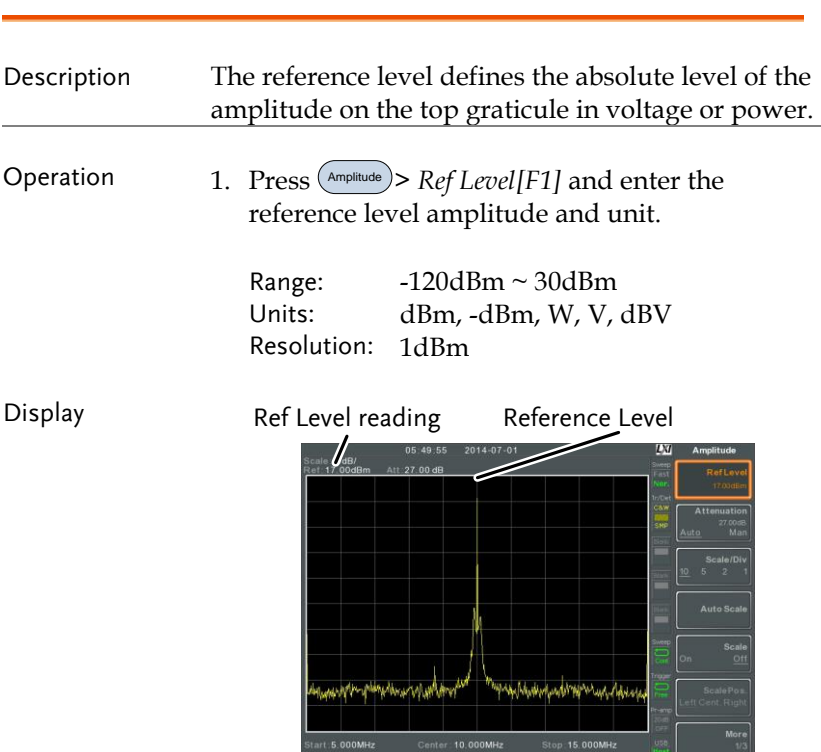

Ref.17.00 dBm

#### Reference Level

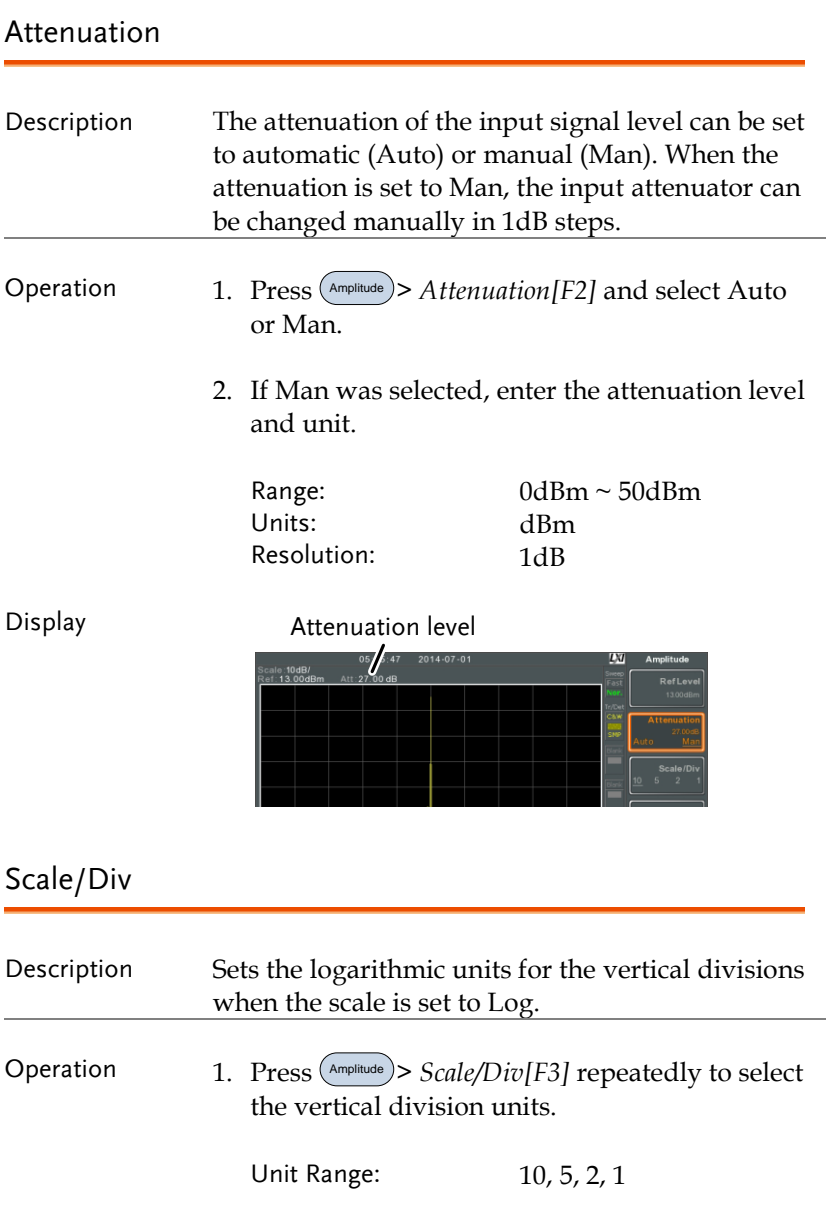

<span id="page-49-0"></span>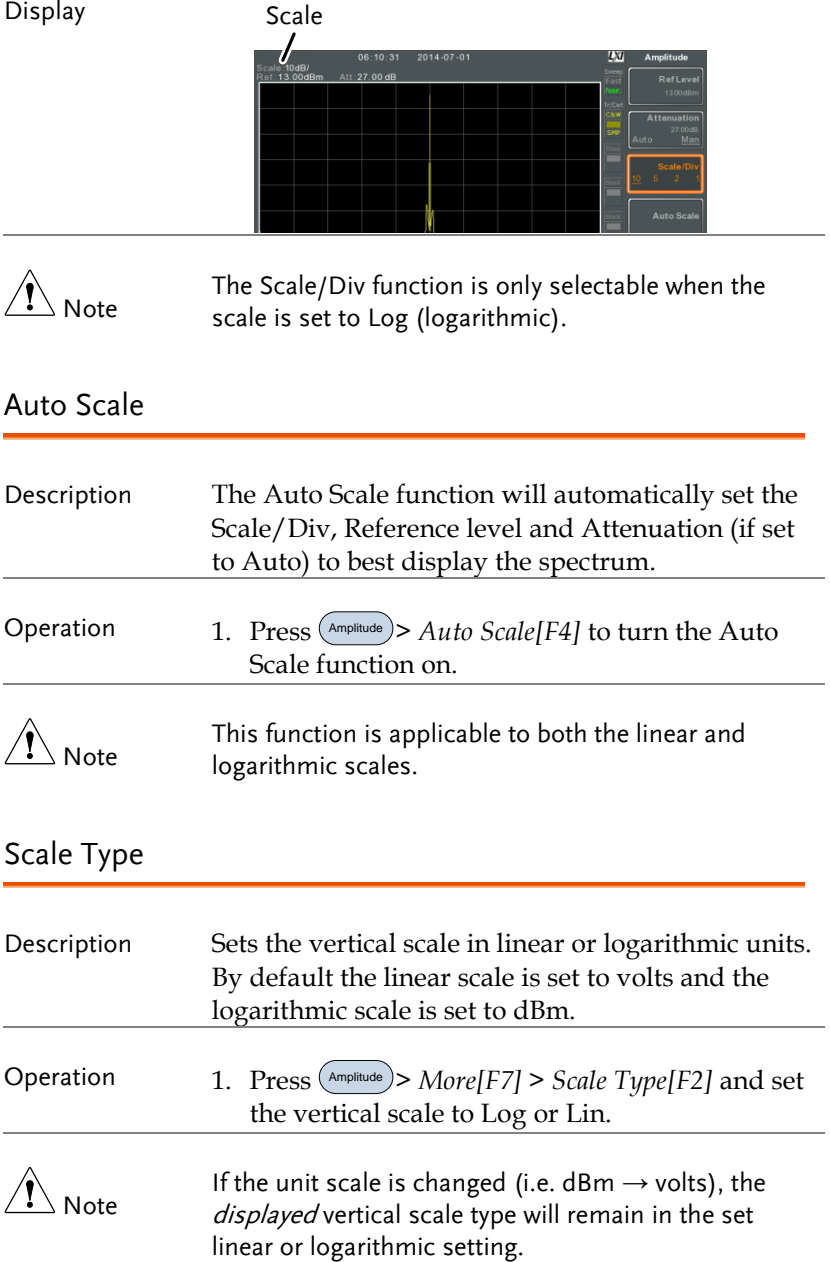

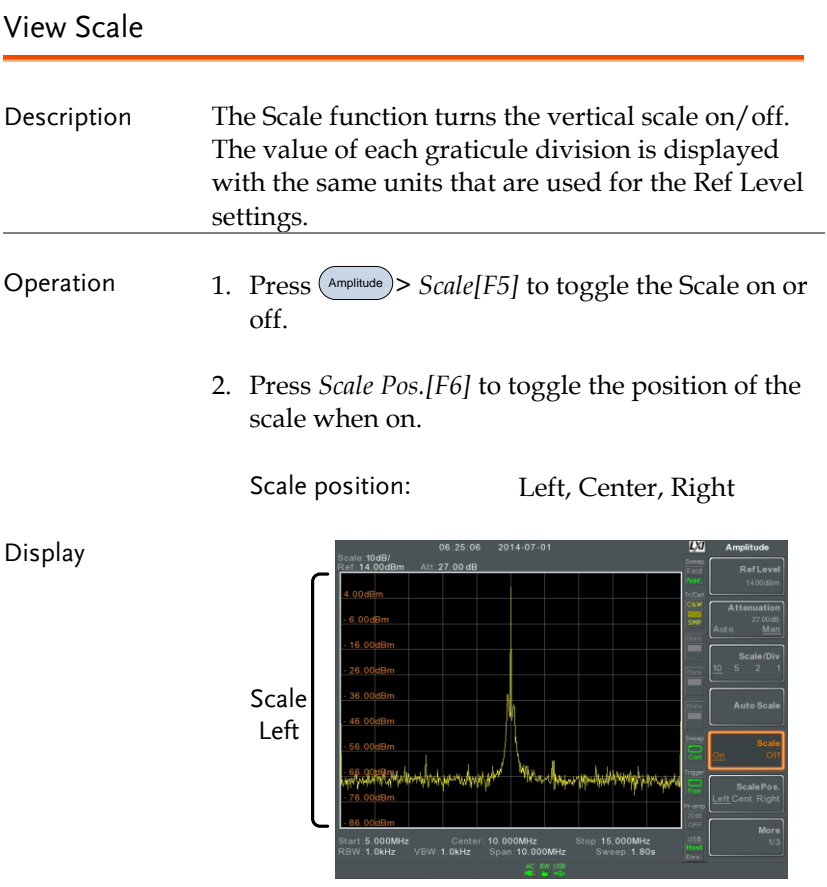

The vertical scale is displayed on the left-hand side by default.

#### Vertical Scale Units

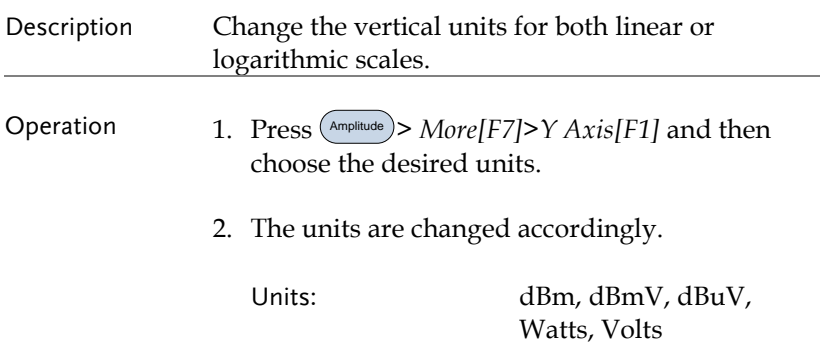

### Reference Level Offset

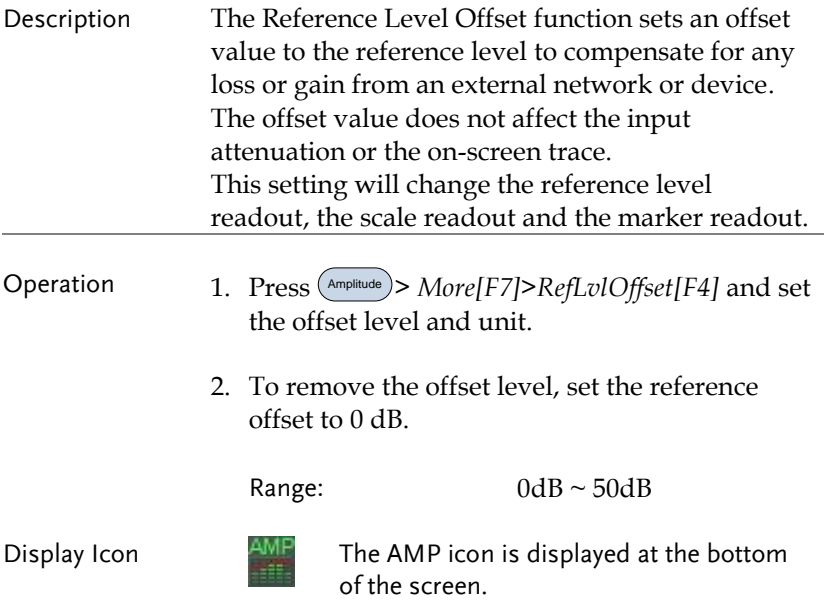

Example:

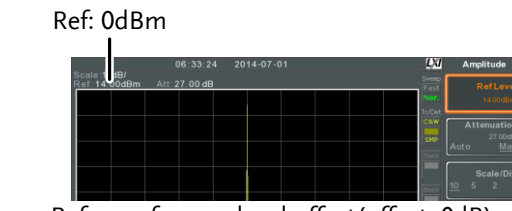

Before reference level offset(offset: 0dB)

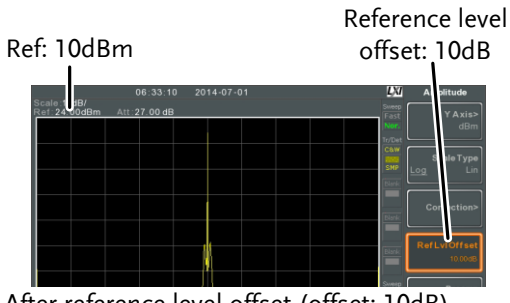

#### After reference level offset (offset: 10dB)

#### Amplitude Correction

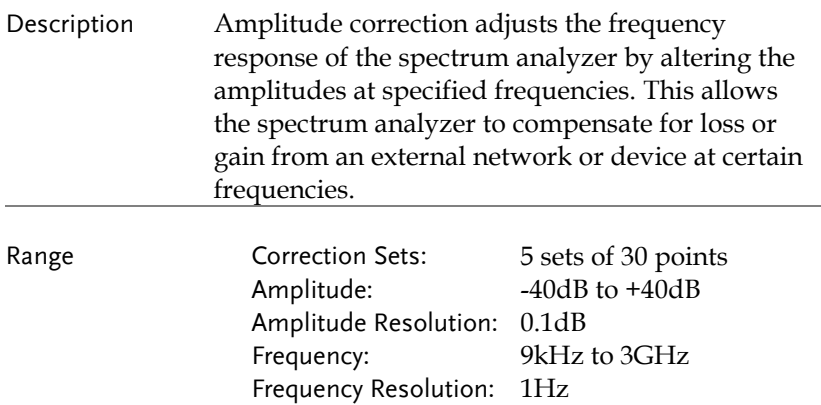

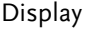

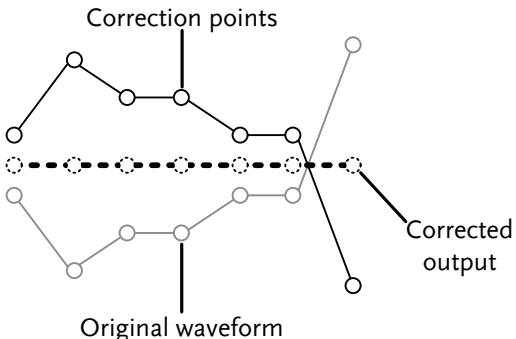

Example: The diagram above shows how amplitude correction is used to compensate for any losses or gains at specific frequencies.

Create a Correction Set

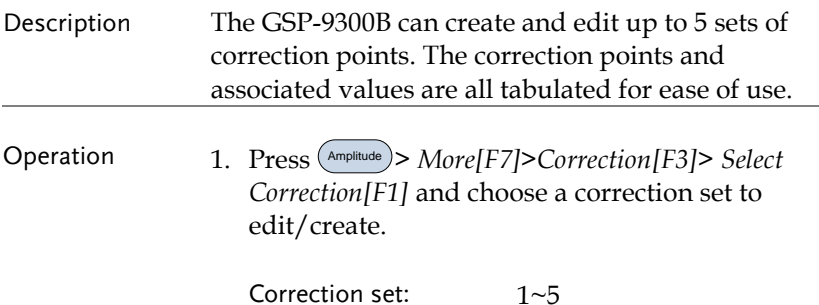

2. Press *Edit[F3].*

The GSP-9300B will split into two screens. The top screen will show the waveform and the bottom screen will provide an overview of the correction points.

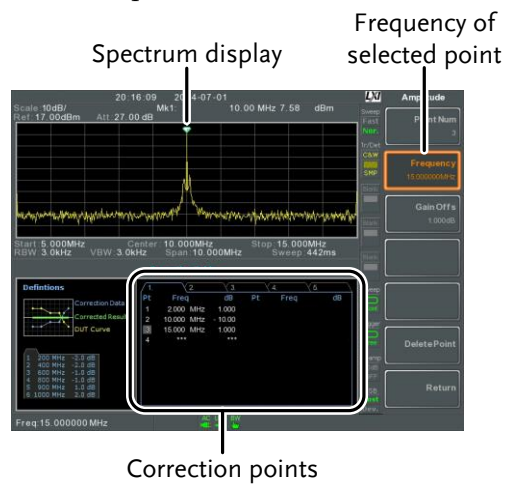

3. Press *Point Num[F1]* and choose a point number to edit. Point numbers can only be created in order. For example Point Num 2 can only be selected after Point Num 1 is created, and point Num 3 can only be selected after Point Num 2 is created and so on.

Point Num:  $1~20$ 

- 4. Press *Frequency[F2]* and choose the frequency of the selected point.
- 5. Press Gain Offset[F3] and choose the amplitude of the selected point. The units will be the same as those used for the vertical scale.

The frequency of the point values are displayed in the correction table on the bottom display.

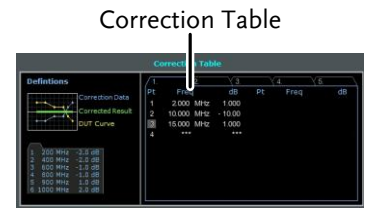

- 6. Repeat steps 3 to 5 for any other correction points.
- 7. To delete the selected point, press *Delete Point[F6]*.
- 8. Press *Return[F7]>Save Correction[F5]* to save the correction set.

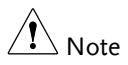

The correction points are automatically sorted by frequency (low  $\rightarrow$  high).

The correction set must be saved before it can be turned on.

The frequency values *displayed* in the correction table are rounded down for display purposes only. The actual frequency for each point can be seen in the Frequency soft-key.

#### Amplitude Correction On/Off

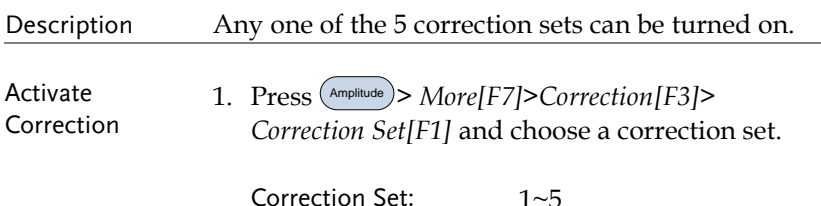

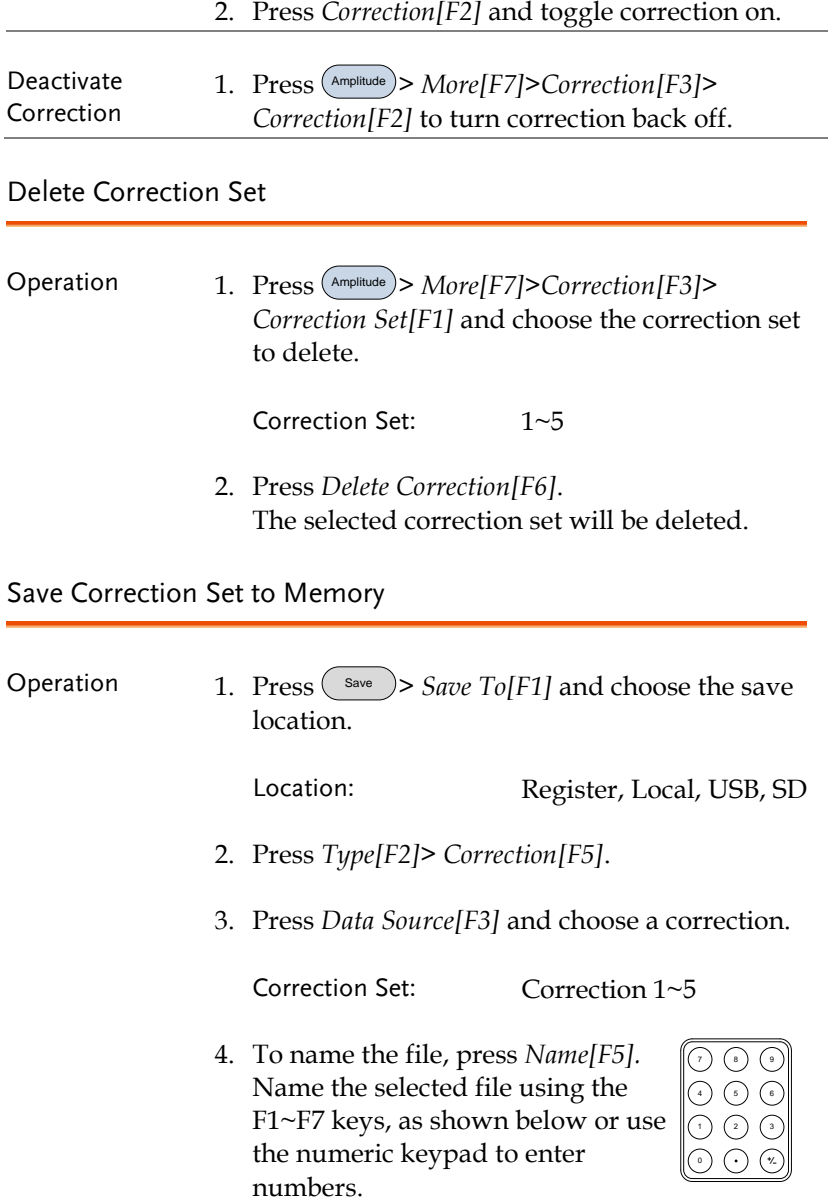

Limitations:

*No spaces Only 1~9, A~Z, a~z characters allowed*

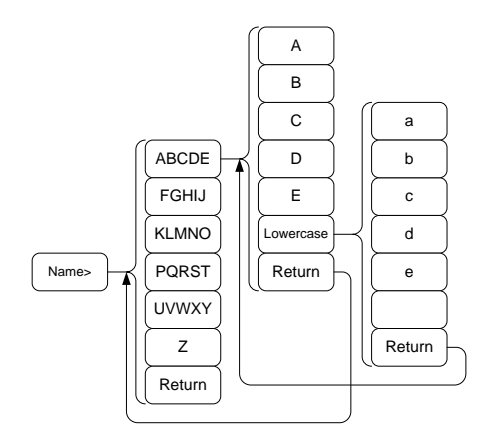

5. The filename appears on the bottom of the screen as it is created.

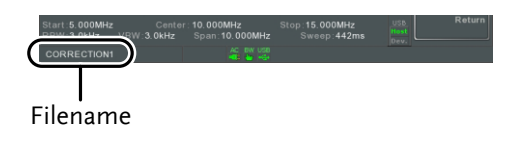

Press<sup>(</sup> Enter ) to confirm the filename.

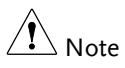

If the file name is not user-defined, a file name will be automatically created in the following format:

File name: type\_data source\_file number.file extension Example: Correction1\_0.cor

The file number parameter is incremented each time the same file type is created.

- 6. Press *Save Now[F7]*.
- 7. The correction set will be saved to the selected location. For more information on Save and Recall, please see page [210.](#page-211-0)

#### Recall Correction Set From Memory

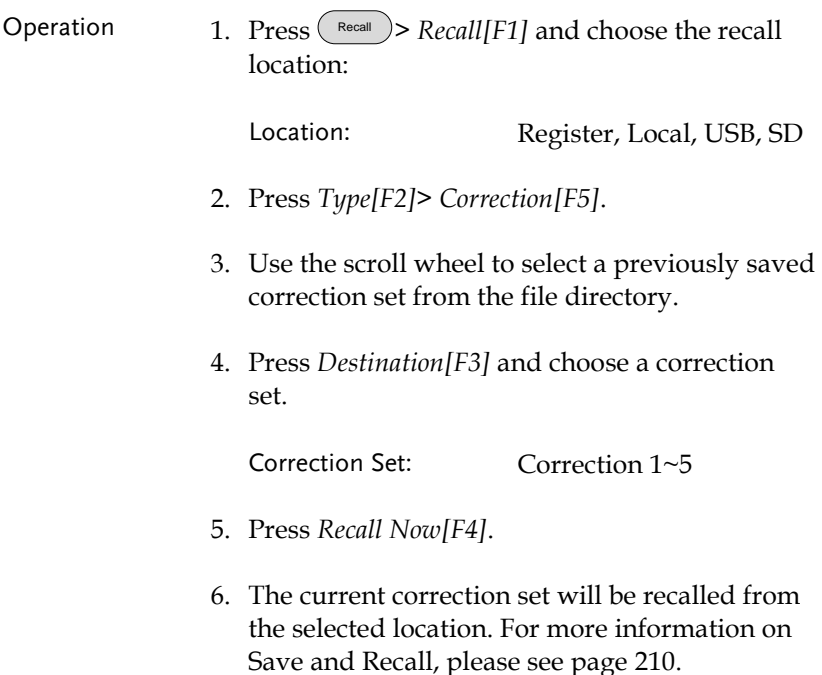

#### Input Impedance

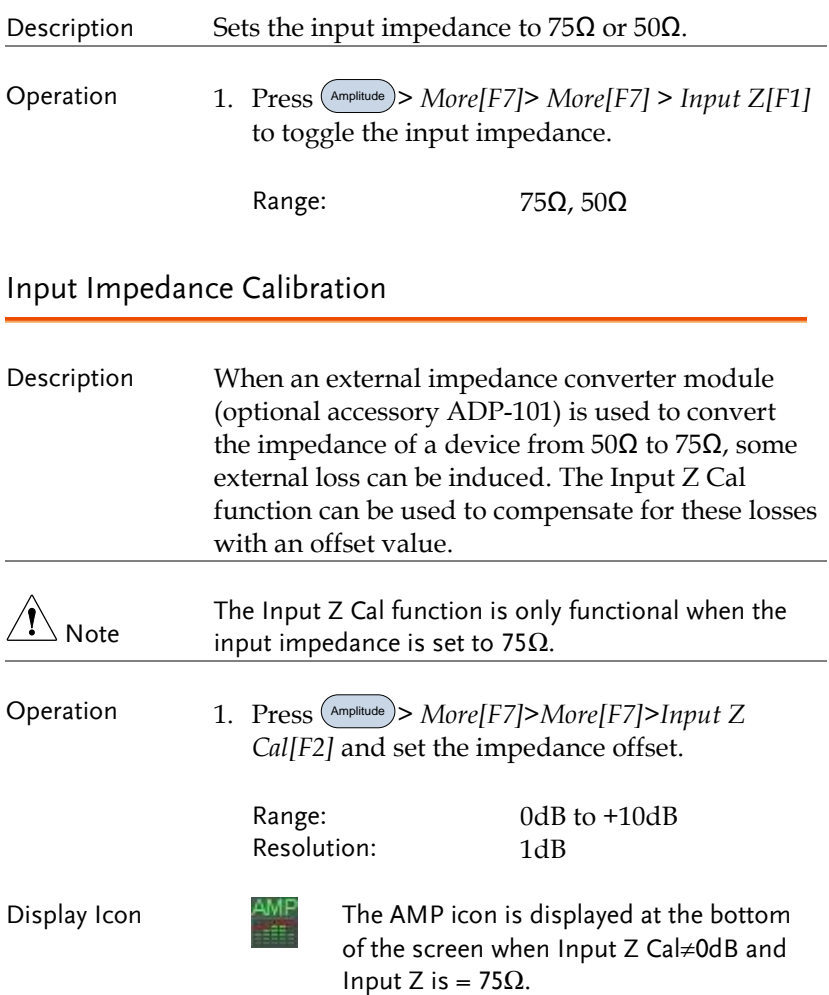

#### Using the Built-in Pre-Amplifier

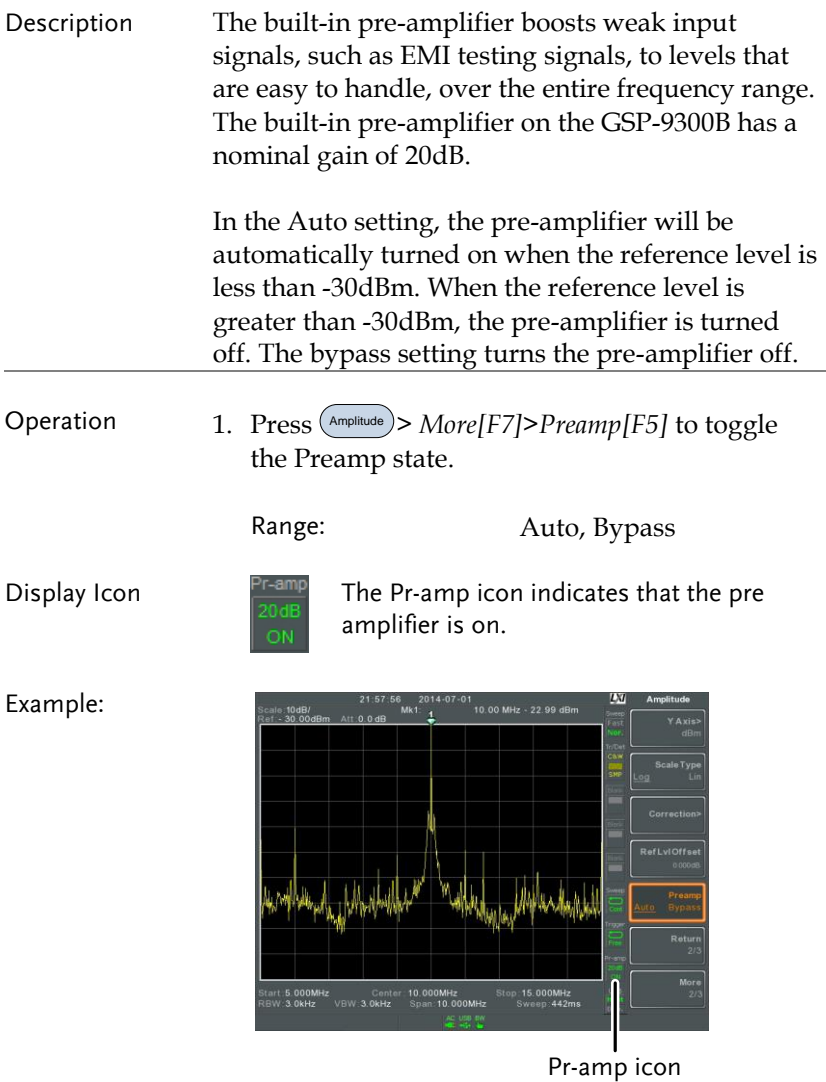

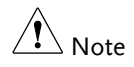

When the pre-amplifier is on, the attenuator becomes fixed at  $0dB$  (i.e. Attenuation =  $0dB$ ).

### Autoset

The Autoset function searches the peak signals in two stages (full span & 0Hz - 100MHz limited span), picks the signal peak with the maximum amplitude, and then shows it in the display.

Using Autoset

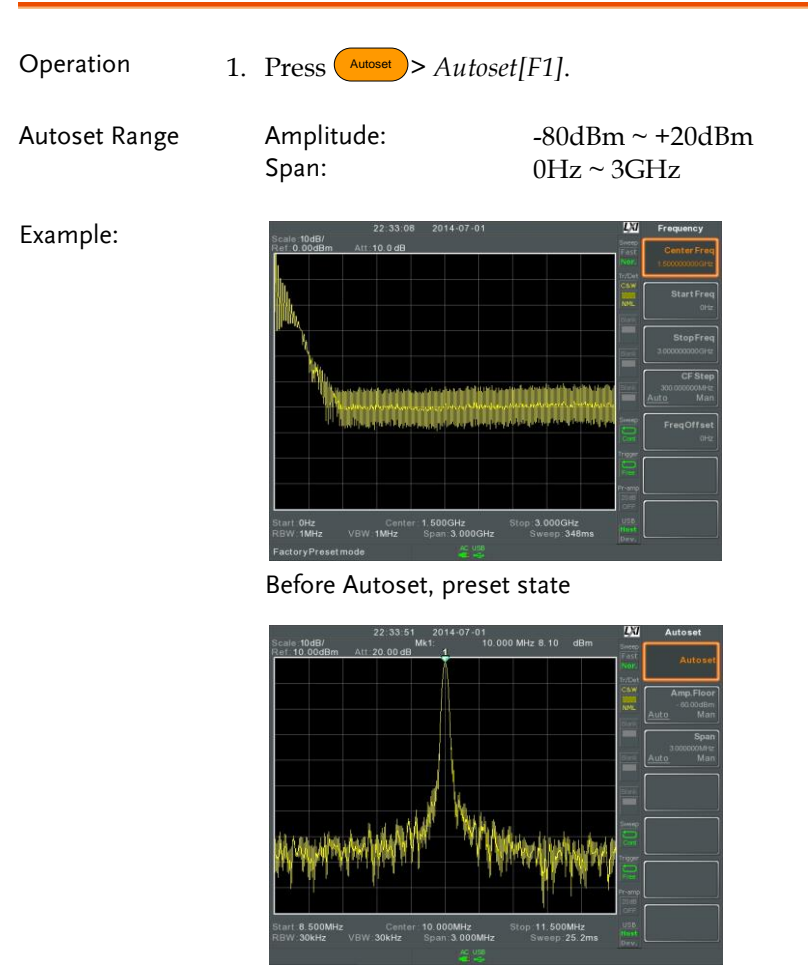

After Autoset

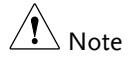

RBW, VBW and sweep settings are reset to Auto when the Autoset function is used.

#### Limiting the Autoset Vertical Search Range

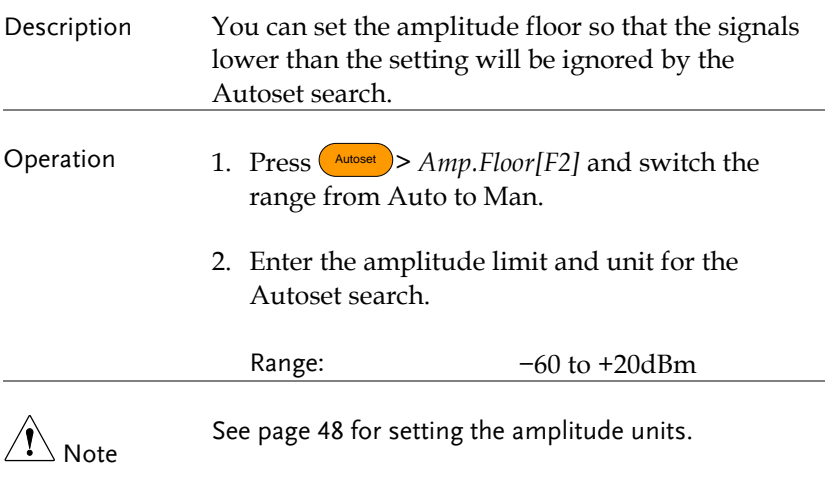

#### Limiting the Autoset Horizontal Search Range

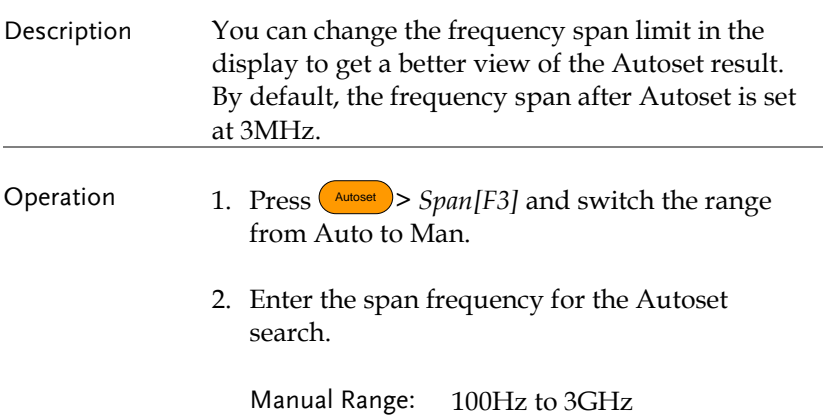

## Bandwidth/Average Settings

BW/AVG key sets the resolution bandwidth (RBW), video bandwidth (VBW) and averaging functions. The resolution, sweep time, and averaging are in a trade-off relationship, so configuration should be done with care.

#### <span id="page-63-0"></span>Resolution Bandwidth Setting (RBW)

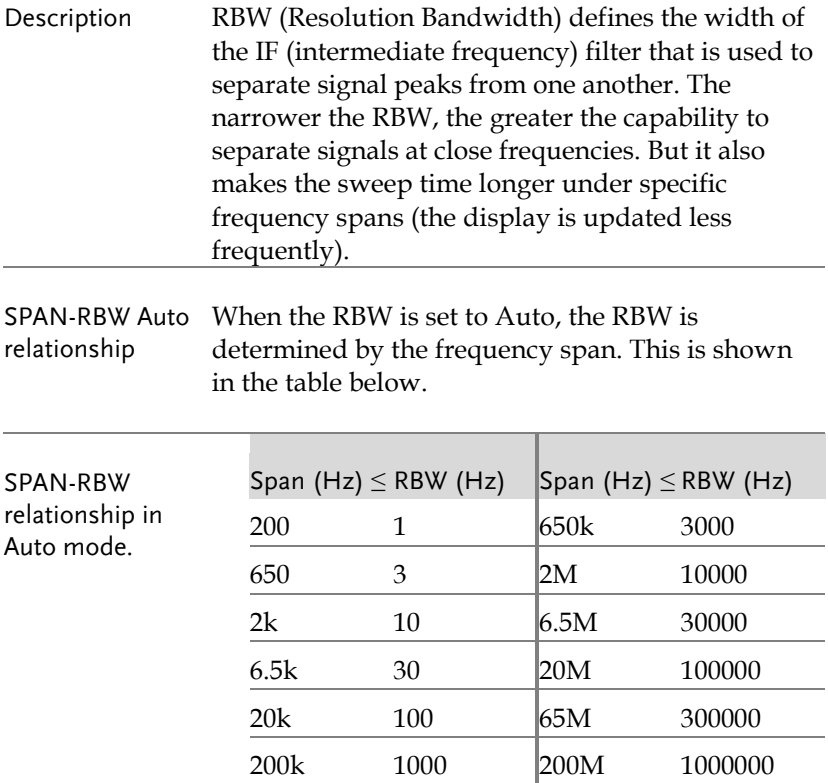

<span id="page-64-0"></span>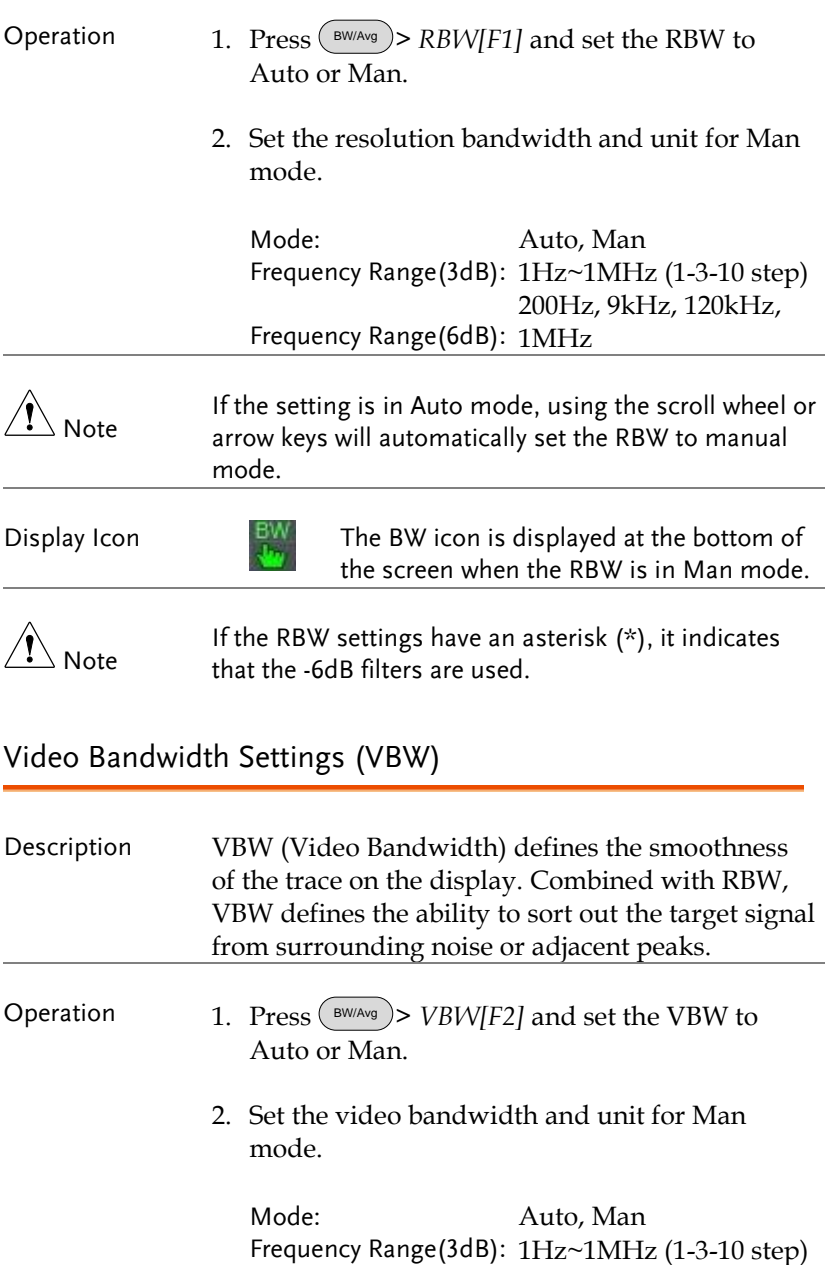

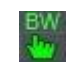

Display Icon  $F_{\text{BW}}$  The BW icon is displayed at the bottom of the screen when the VBW is in Man mode.

#### VBW/RBW Ratio

Description The VBW/RBW function is used to view the ratio between the video bandwidth and the resolution bandwidth.

> The VBW/RBW ratio is altered by setting the RBW and or VBW settings, see pag[e 62](#page-63-0) [& 63](#page-64-0) respectively.

View VBW/RBW ratio

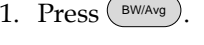

2. The ratio is displayed on the *VBW/RBW[F3]* soft key.

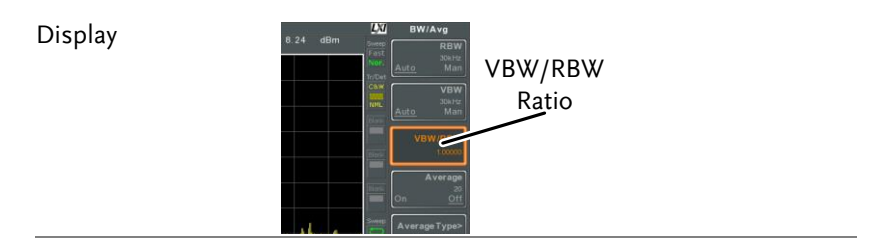

Tip Signals that are masked by the noise floor level should have a ratio of less than 1 to smooth the noise out.

> Signals with strong frequency components should use a ratio equal to or greater than 1.

#### Average Trace

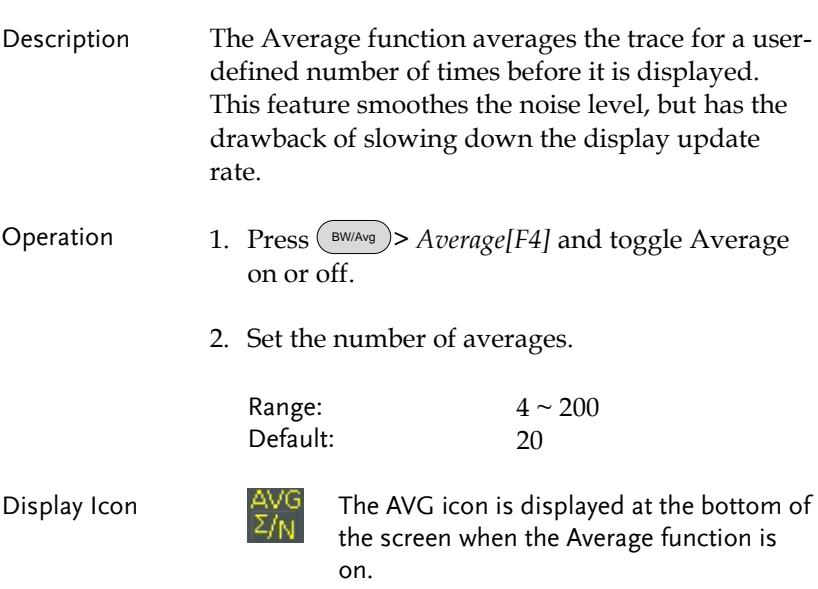

Example:

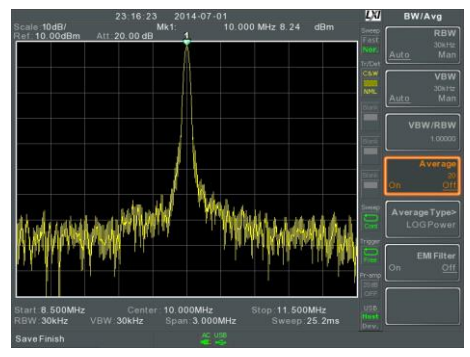

Average:Off

Number of traces that have been averaged

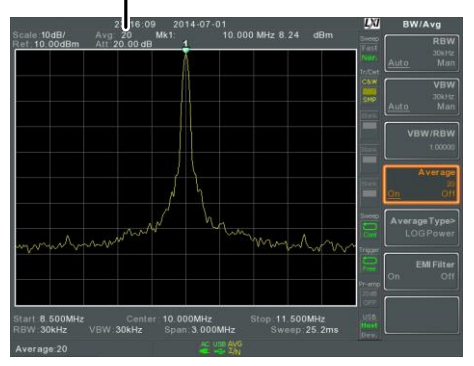

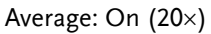

### Average Type

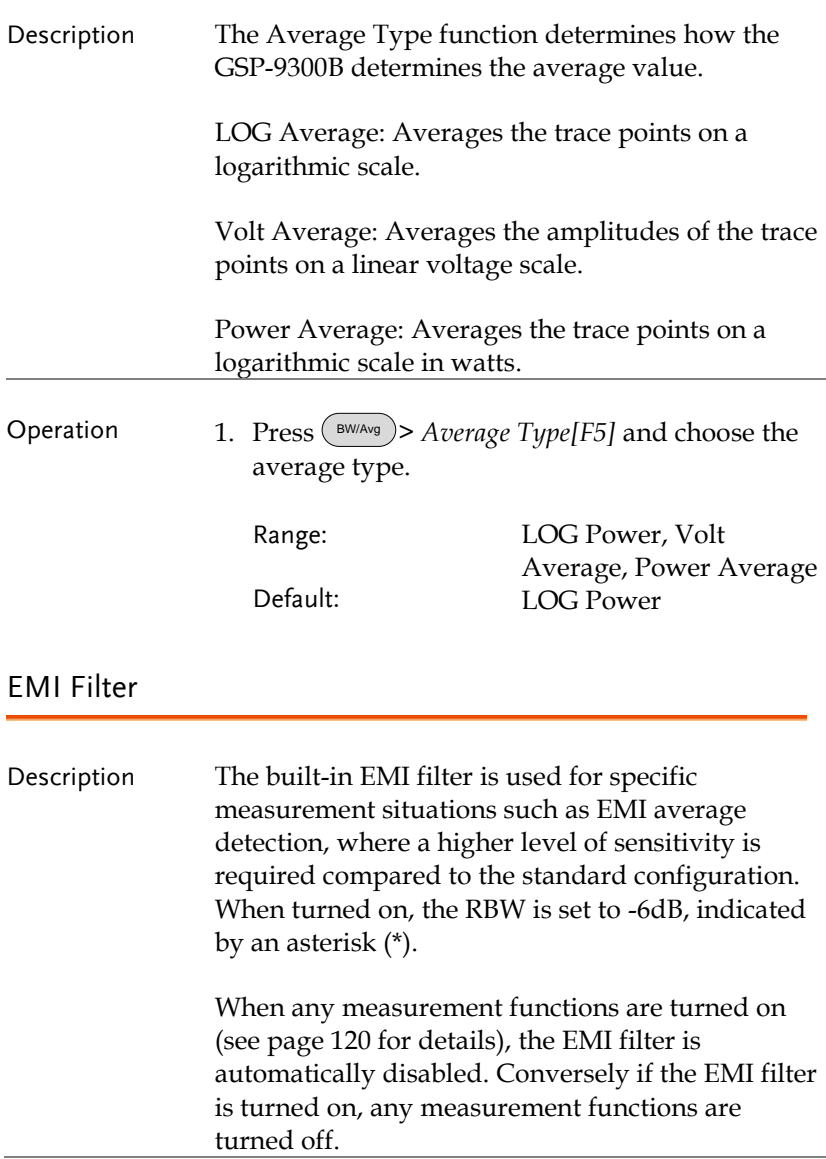

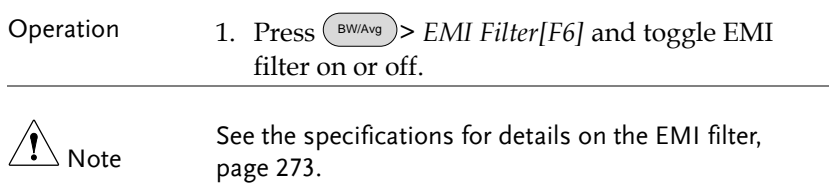

### Sweep

The GSP-9300B has a number of sweep options including setting the sweep time, the sweep run mode (continuous, single) and sweep mode (fast, slow). The GSP-9300B also has gated sweep modes.

#### Sweep Time

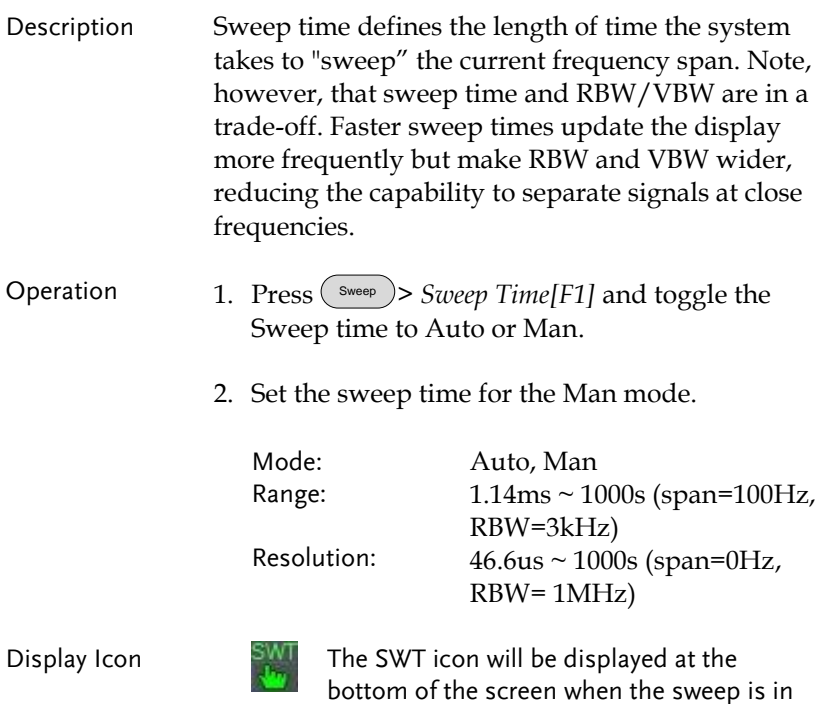

manual mode.

#### Single Sweep

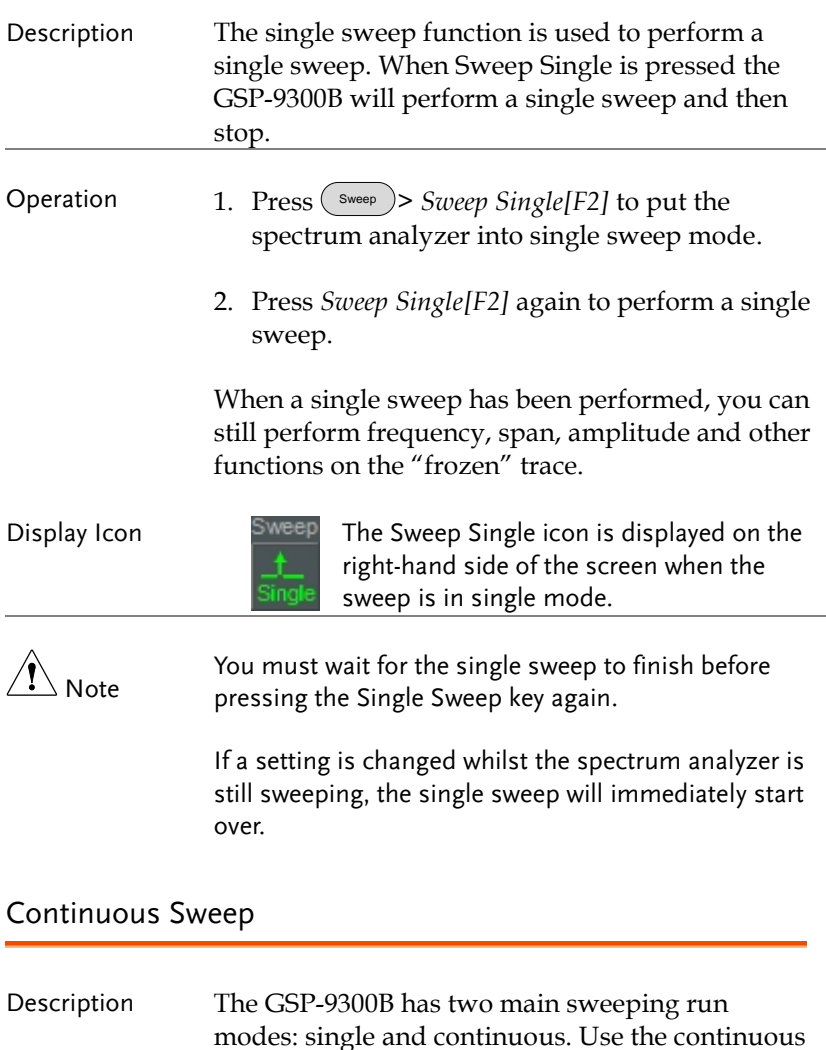

mode to have the sweep constantly updated.
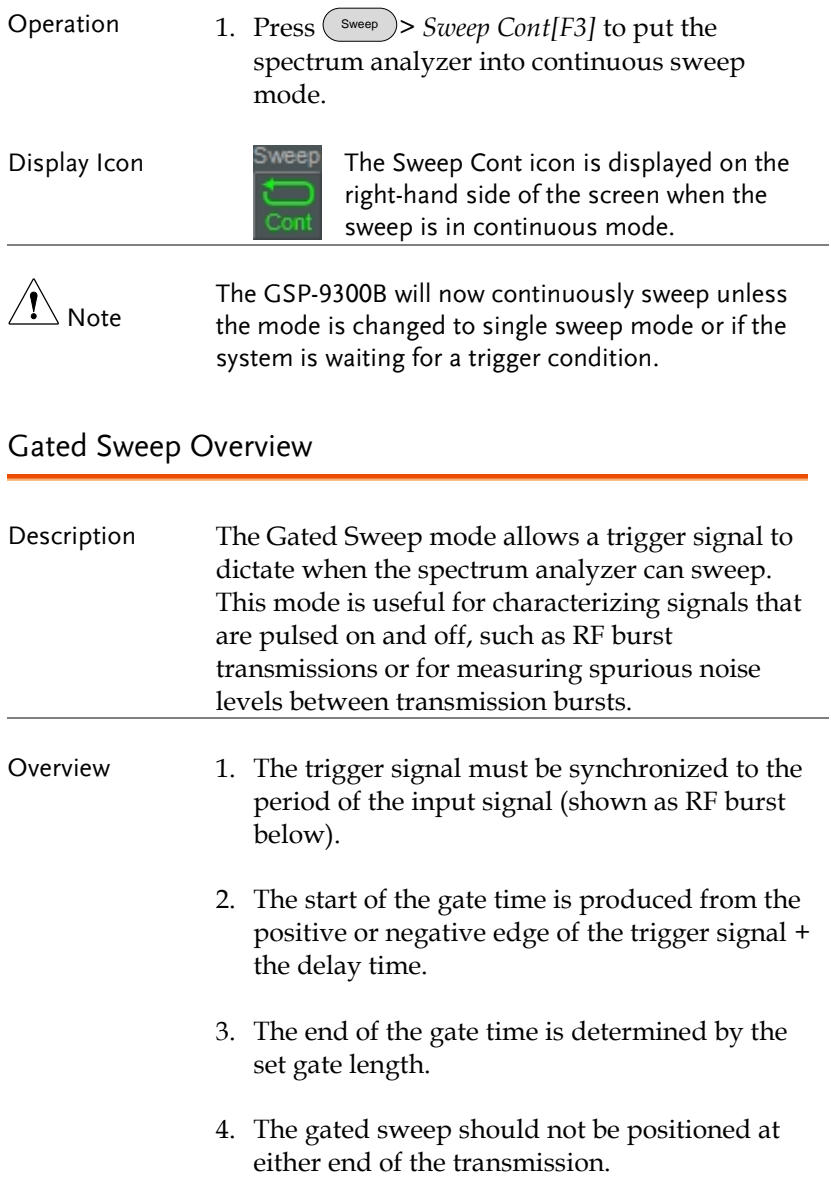

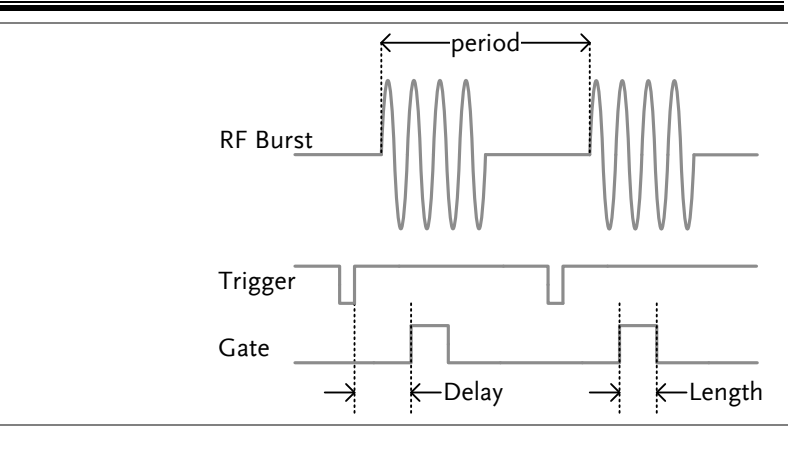

#### Example The diagram above demonstrates the relationship between the input trigger, the input signal and the position of the gated sweep relative to the input signal.

Note Please take into consideration RBW settling time. Setting the delay time too short may not leave enough time for the RBW filter to resolve.

#### Using the Gated Sweep Mode

Connection 1. Connect a trigger signal (3.3v CMOS) to the GATE IN port on the rear panel.

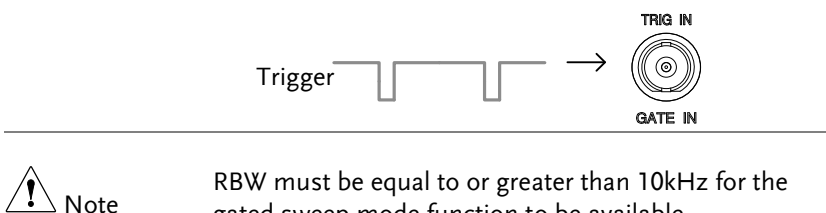

gated sweep mode function to be available.

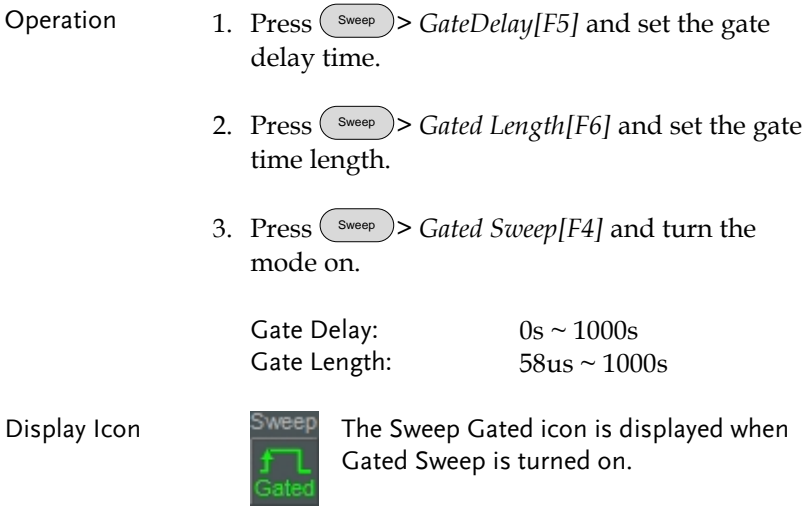

Example: The example below shows the spectrum of an FSK modulated signal when gated sweep mode is off.

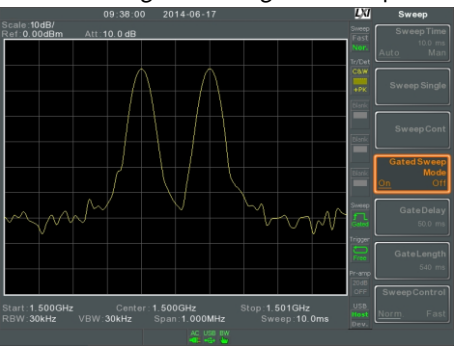

The example below shows the same signal with the gated sweep timed to sweep when only the desired frequency is output.

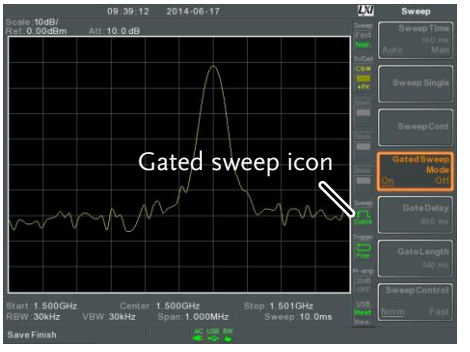

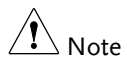

Gate Delay and Gate Length must first be set before Gated Sweep is turned on.

# Sweep Control / Sweep Mode

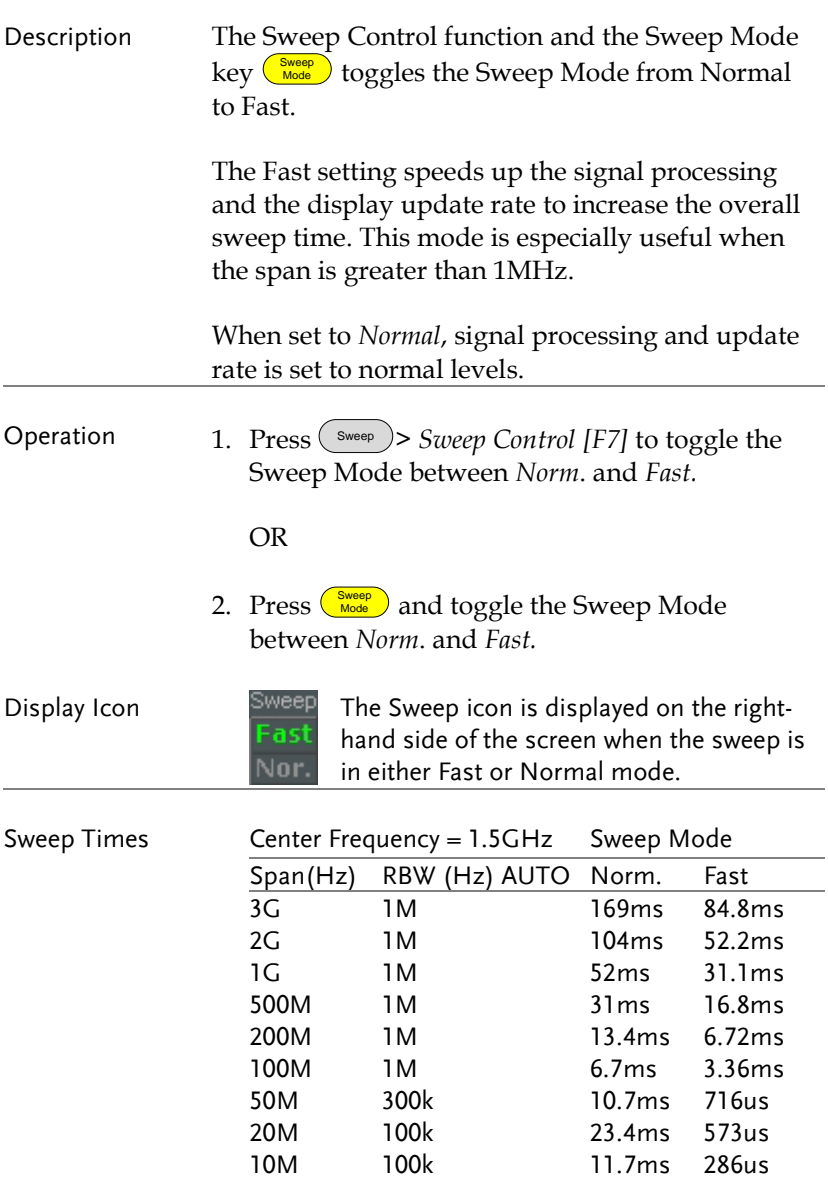

## **GWINSTEK**

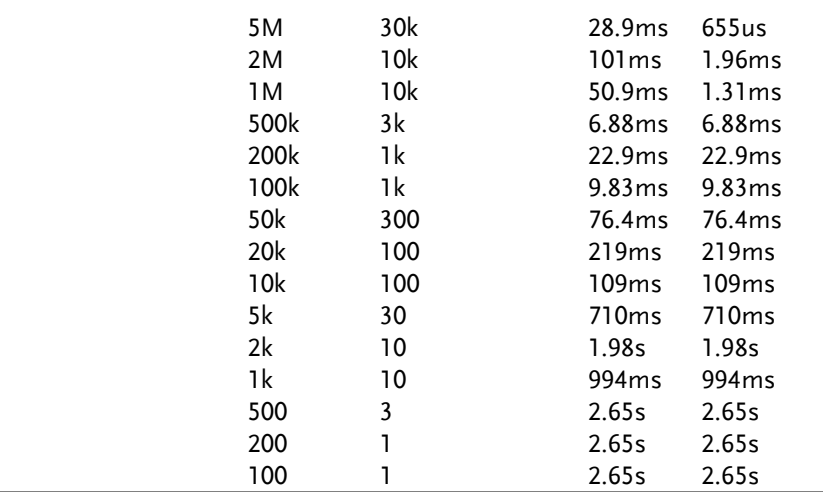

## **Trace**

The GSP-9300B is able to set the parameters of up to 4 different traces on the display at once. Each trace is represented by a different color and is updated with each sweep.

### Selecting a Trace

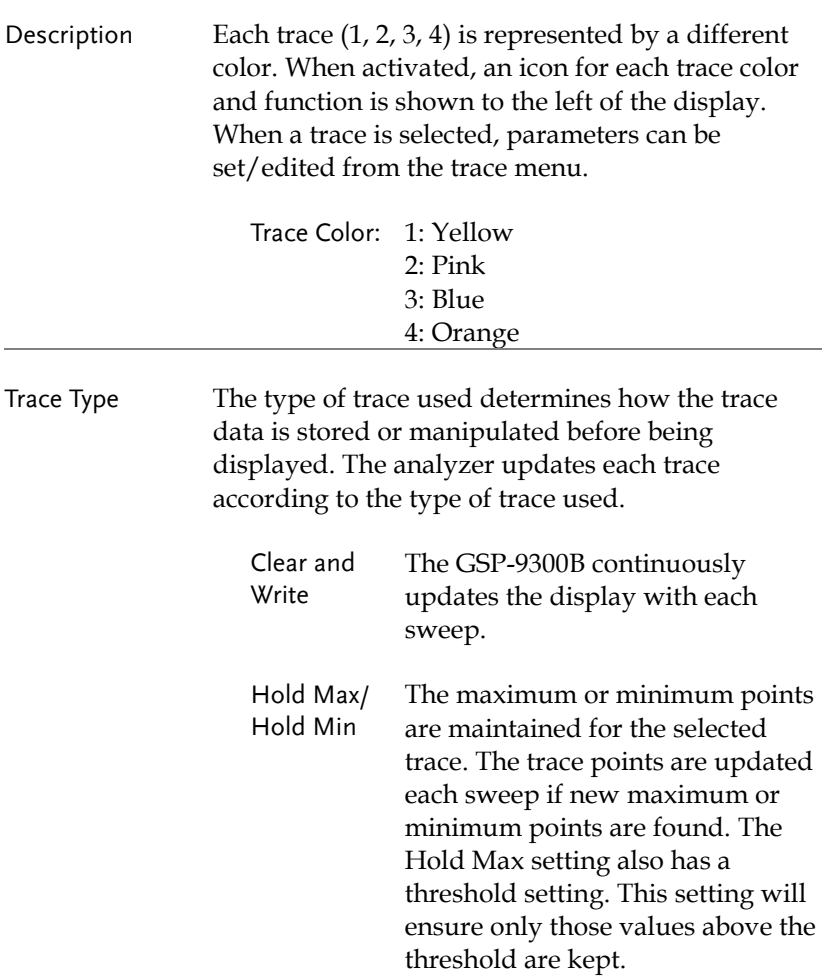

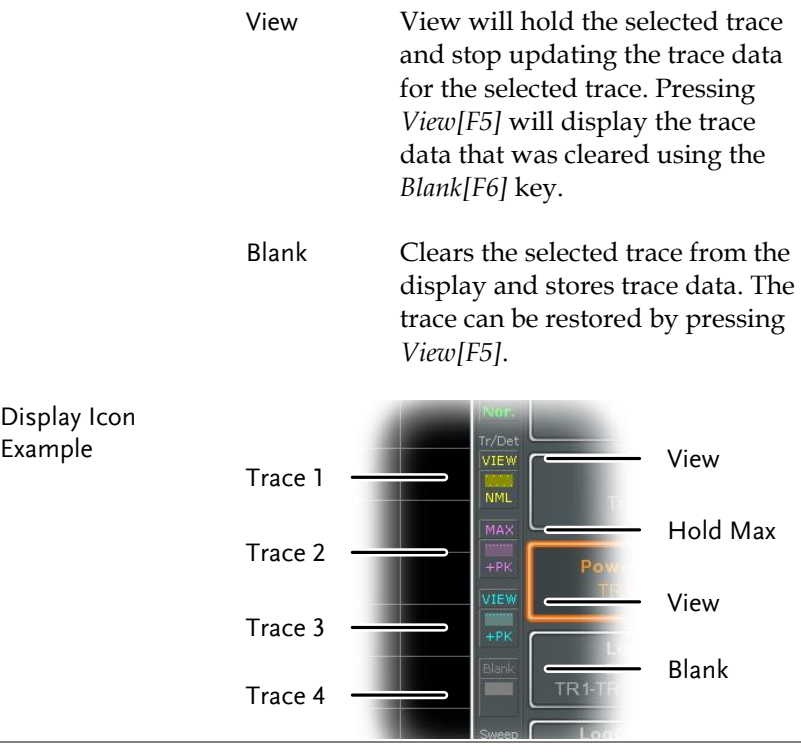

Operation 1. Press  $\binom{Trace}{T^{\text{race}}}$  >  $Trace[FI]$  and choose the trace number.

Trace: 1, 2, 3, 4

2. Select the trace type:

Clear & Write[F2] Max Hold[F3] Min Hold[F4] View[F5] Blank[F6]

3. If *Max Hold[F3]* was selected, set the threshold level.

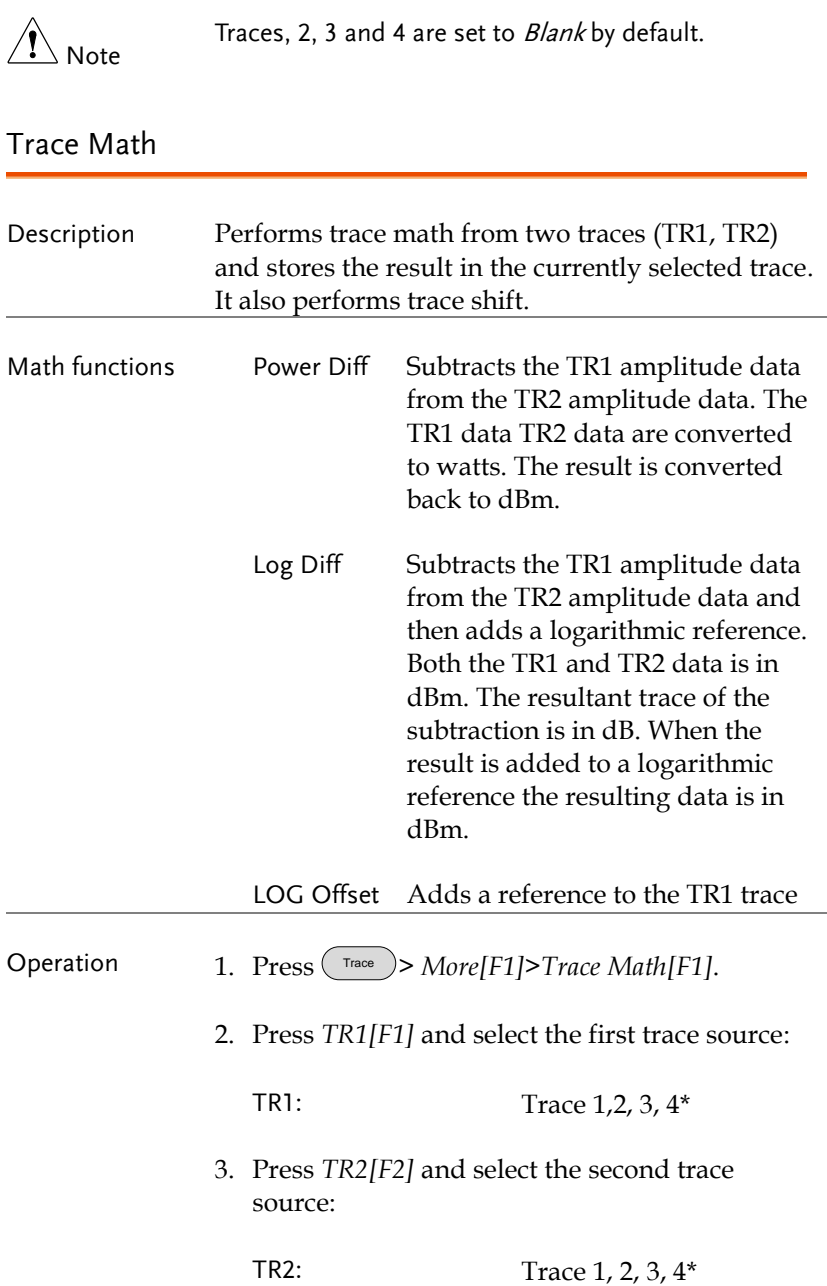

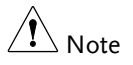

\*You cannot select the current trace as the TR1 or TR2 trace sources. The current trace is designated by pressing <u>naceses</u> Select Traces [F1].

4. Select the trace math function:

PowerDiff[F3] LogDiff[F4] LogOffset[F5]

5. If LogDiff was selected, set the reference level and unit.

LogDiff ref range: LogDiff ref units: dBm, W -120dBm ~ 30dBm

6. If LogOffset was selected, set the offset level and unit.

LogOffset range: -50dB~+50dB

- 7. To turn trace math off, press the *OFF[F6]*.
- 
- 
- Display Icon Math The Math icon is displayed when trace math is turned on.

#### Trace Detection Mode

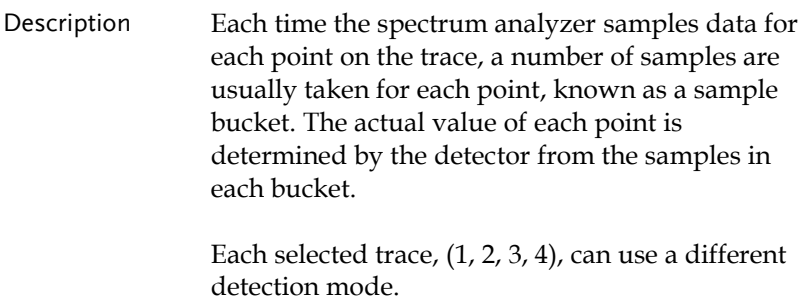

## **GWINSTEK**

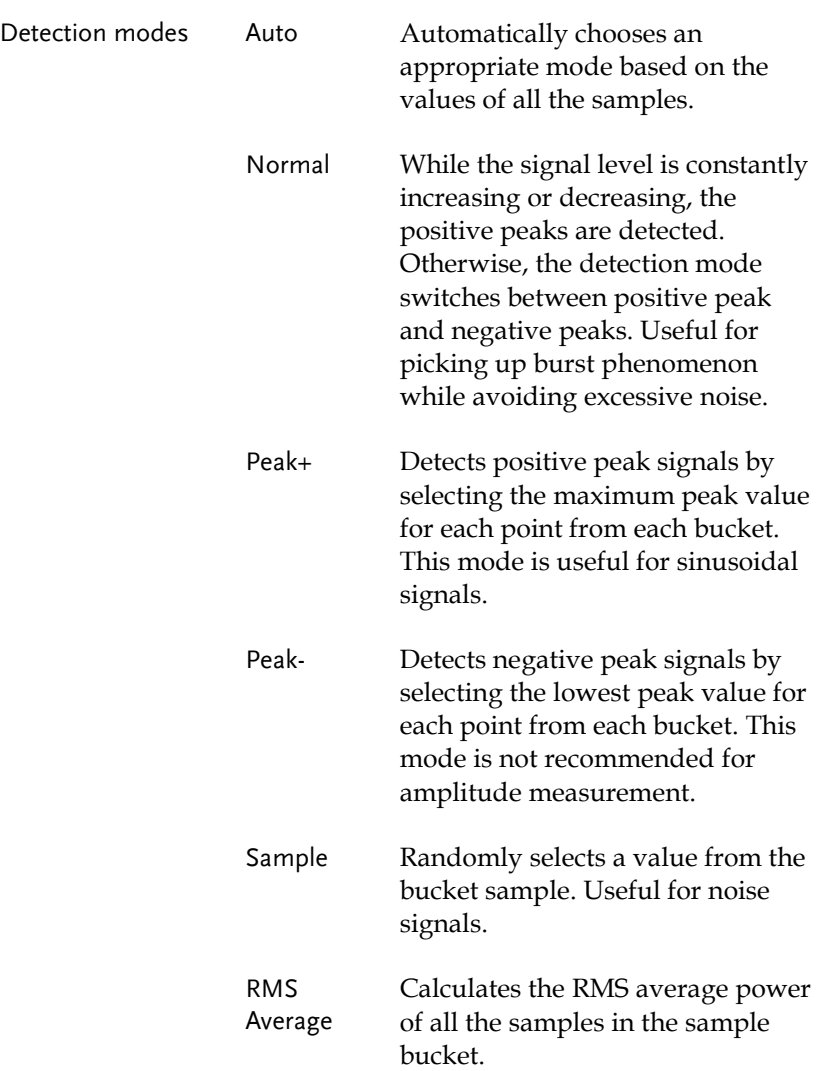

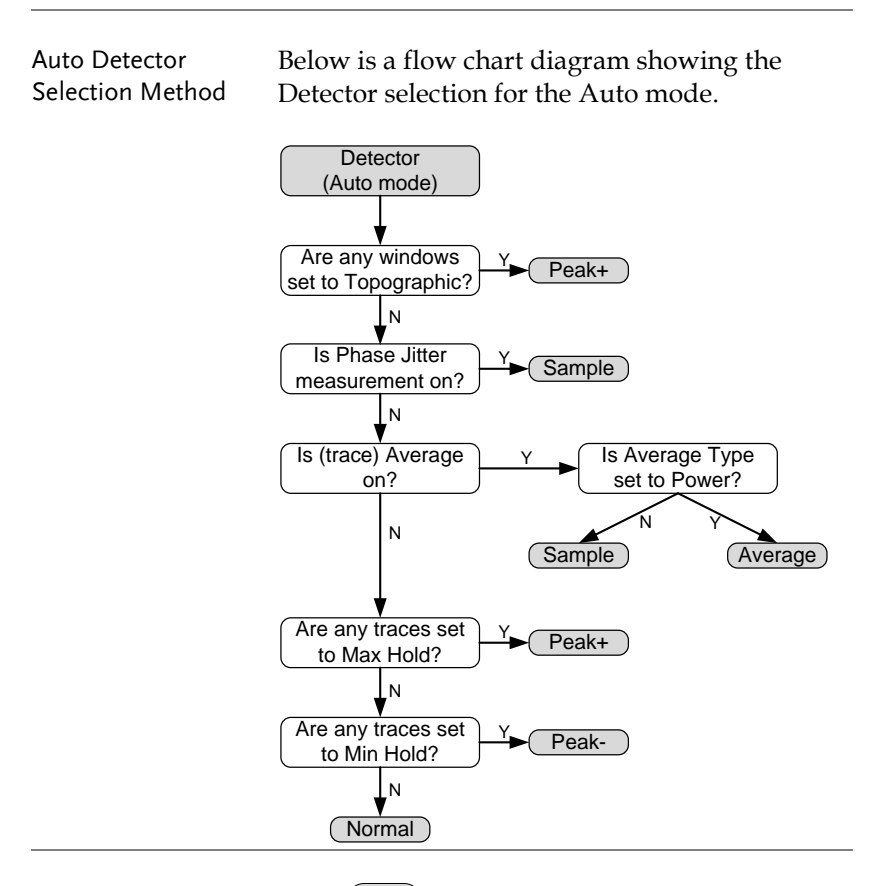

- Operation 1. Press Trace > *More[F7]*>*Detection[F2]*.
	- 2. Select the trace detection mode for the selected trace:

Auto[F1] Normal[F2] Peak+[F3] Peak-[F4] Sample[F5] RMS Average[F6] 3. The display will return to the Trace menu.

Display Icon **C&W** Normal MAX Peak+ icon

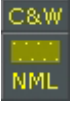

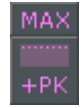

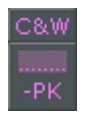

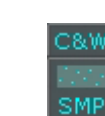

Peak- icon C&W Sample icon

C&W RMS

RMS Average icon

# Trigger

The Trigger function sets the signal conditions upon which the spectrum analyzer triggers captured waveforms, including frequency, amplitude, and delay. An external trigger signal, instead of the default internal signal, may be used as required for special conditions.

The sections below can be used to skip to the relevant section:

Free Run Mode → from page [84](#page-85-0) Activate Video Trigger  $\rightarrow$  from page [84](#page-85-1) Activate External Trigger  $\rightarrow$  from page [86](#page-87-0) Selecting Trigger Mode  $\rightarrow$  from page [87](#page-88-0) Set the Trigger Delay Time  $\rightarrow$  page [88](#page-89-0)

### Selecting a Trigger Type

<span id="page-85-0"></span>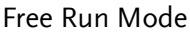

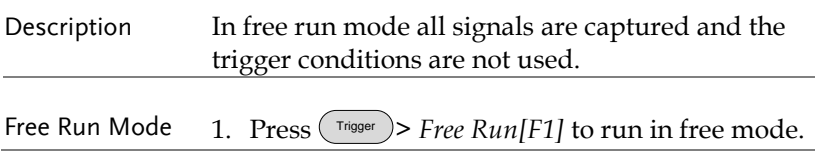

#### <span id="page-85-1"></span>Activate Video Trigger

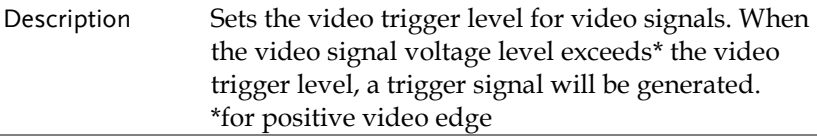

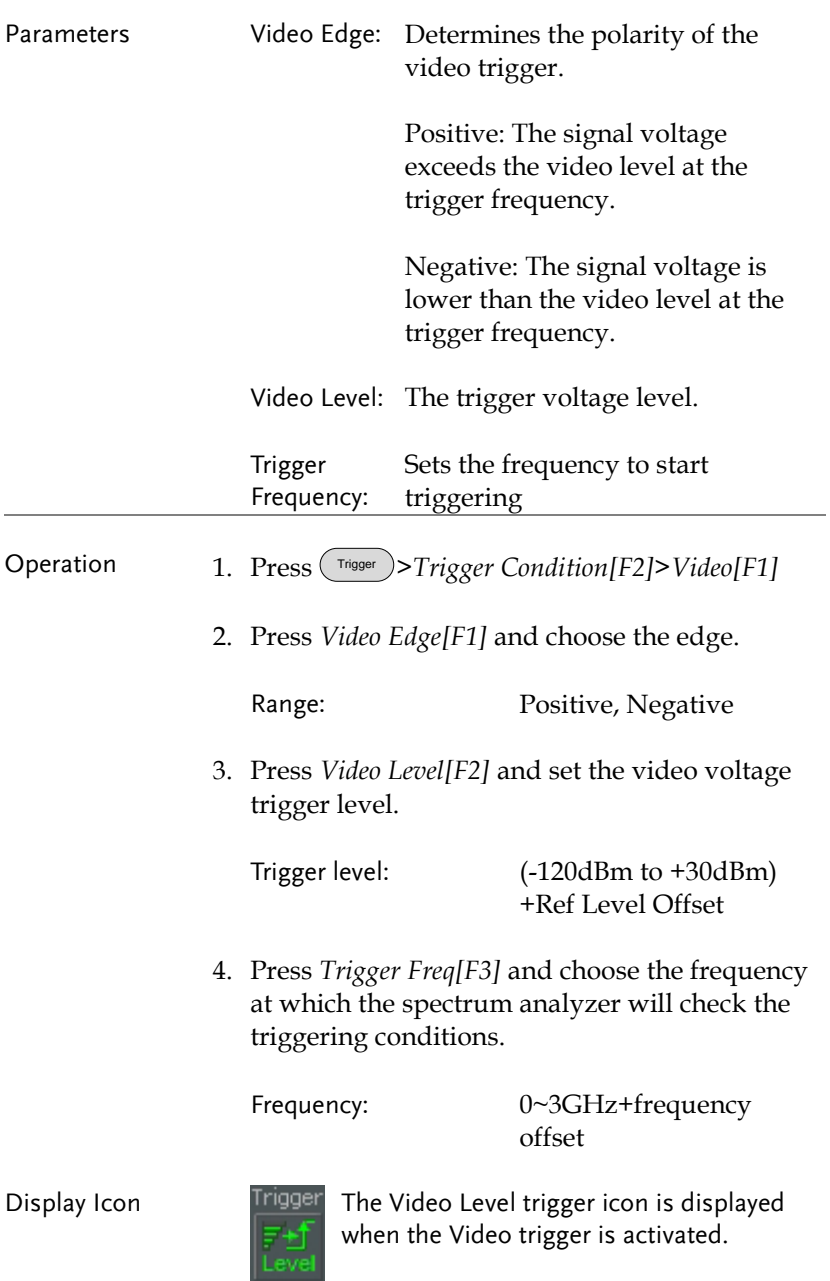

<span id="page-87-0"></span>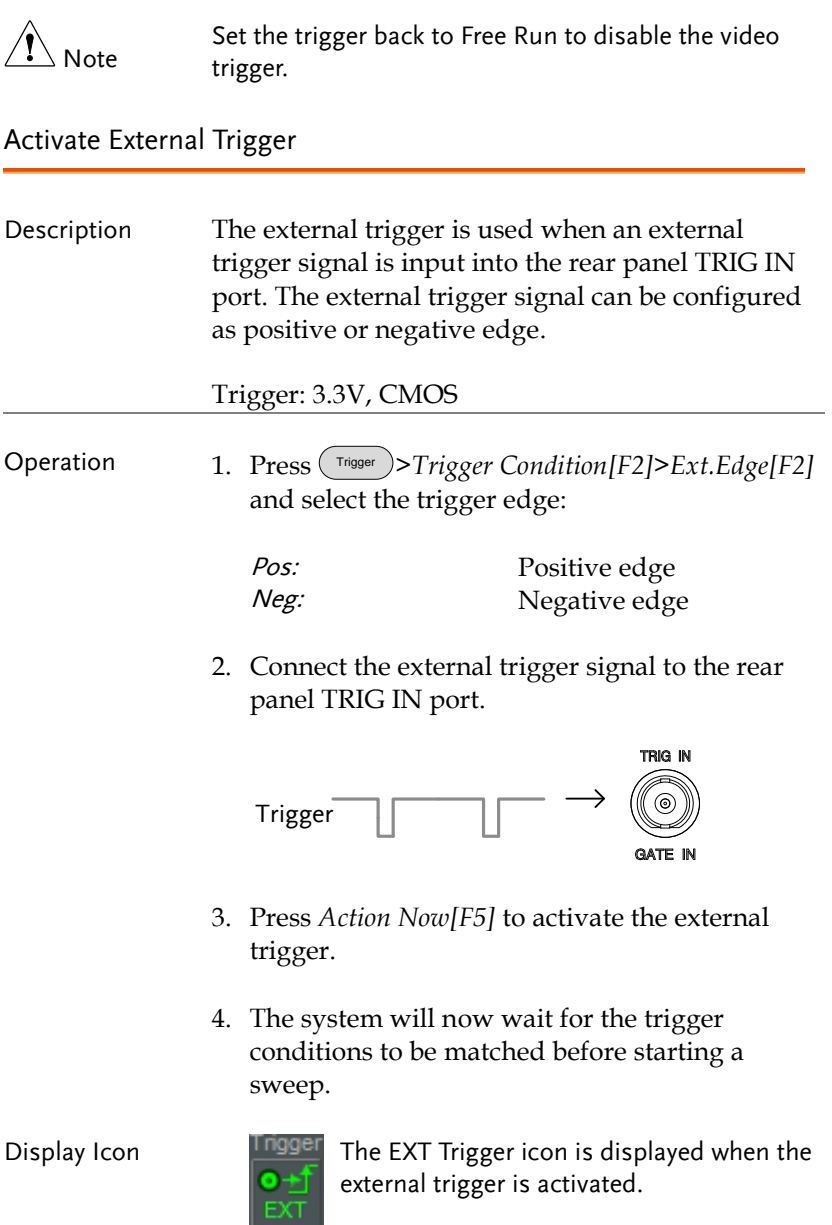

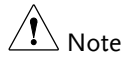

The trigger will revert back to the Free Run mode if any parameter settings are changed, such as the span or amplitude settings.

### <span id="page-88-0"></span>Selecting the Trigger Mode

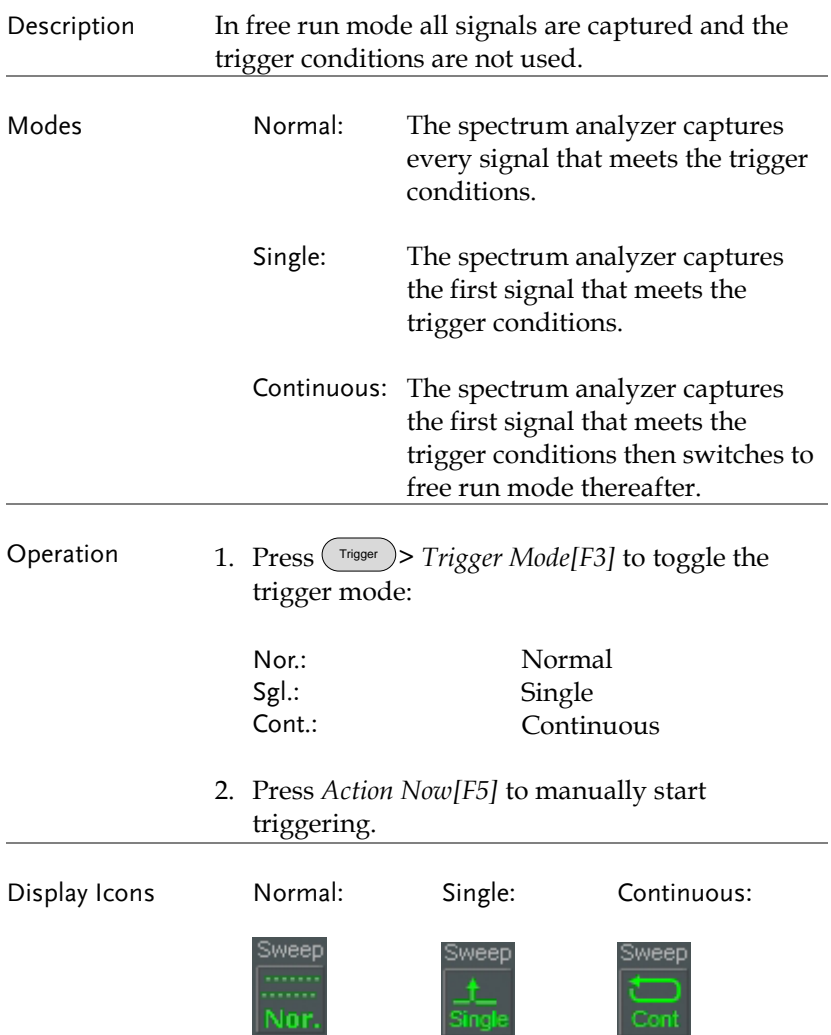

## <span id="page-89-0"></span>Set the Trigger Delay Time

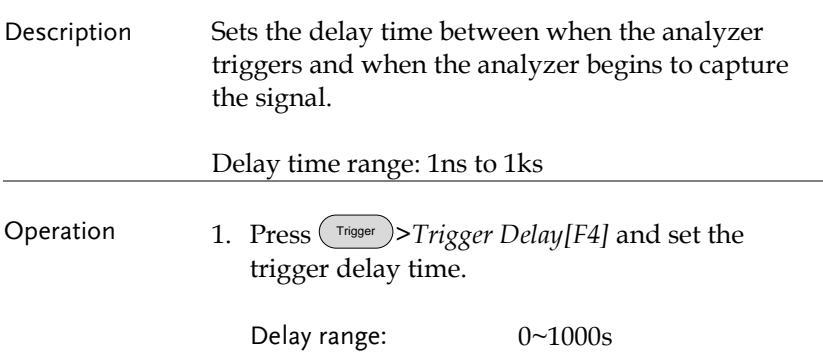

## Marker

A Marker shows the frequency and amplitude of a waveform point. The GSP-9300B can activate up to 6 markers or marker pairs simultaneously as well as up to 10 peak markers in the marker table.

The marker table helps editing and viewing multiple markers in a single display.

A delta marker shows the frequency and amplitude difference from a reference marker.

The GSP-9300B can automatically move a marker to various locations including the peak signal, center frequency, and start/stop frequency. Other marker operations regarding signal peaks are available in the Peak Search function.

[Activating a Marker](#page-91-0)  $\rightarrow$  from page [90](#page-91-0) [Move Marker Manually](#page-92-0)  $\rightarrow$  from page [91](#page-92-0) [Move Marker to Preset Locations](#page-92-1)  $\rightarrow$  from page [91](#page-92-1) [Activate Delta Marker](#page-93-0)  $\rightarrow$  from page [92](#page-93-0) [Move Delta Marker\(s\)Manually](#page-94-0)  $\rightarrow$  from page [93](#page-94-0) [Marker Functions](#page-95-0)  $\rightarrow$  from page [94](#page-95-0) [Move Marker to Trace](#page-99-0)→ from page [98](#page-99-0) [Show Markers in Table](#page-100-0)  $\rightarrow$  from page [99](#page-100-0) [Peak Search](#page-101-0)  $\rightarrow$  from page [100](#page-101-0) [Peak Configuration](#page-103-0)  $\rightarrow$  from page [102](#page-103-0) [Peak Table](#page-104-0)  $\rightarrow$  from page [103](#page-104-0)

#### <span id="page-91-0"></span>Activating a Marker

There are two basic marker types, normal markers and delta markers. Normal markers are used to measure the frequency/time or amplitude of a point on the trace. Delta markers are used to measure the difference between a reference point and a selected point on the trace.

#### Activate a Normal Marker

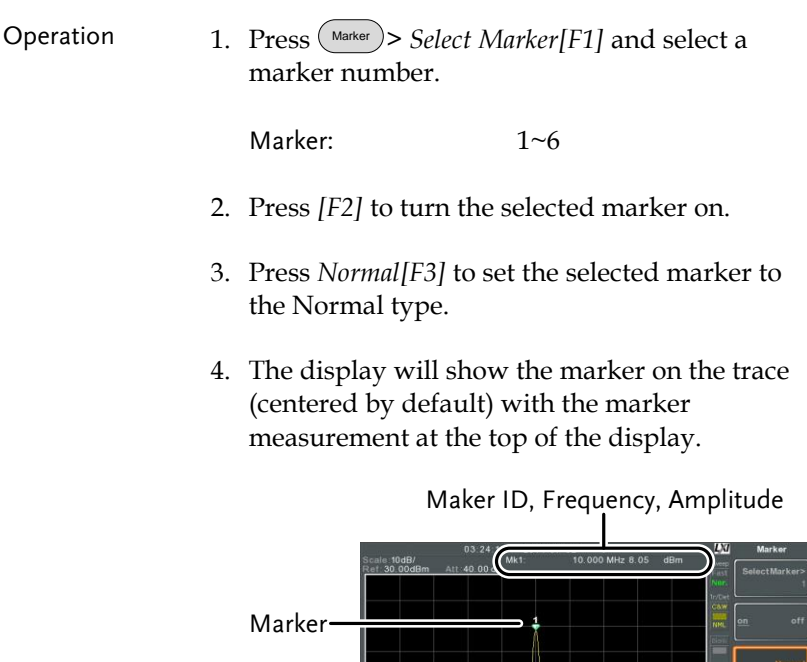

#### <span id="page-92-0"></span>Move Marker Manually

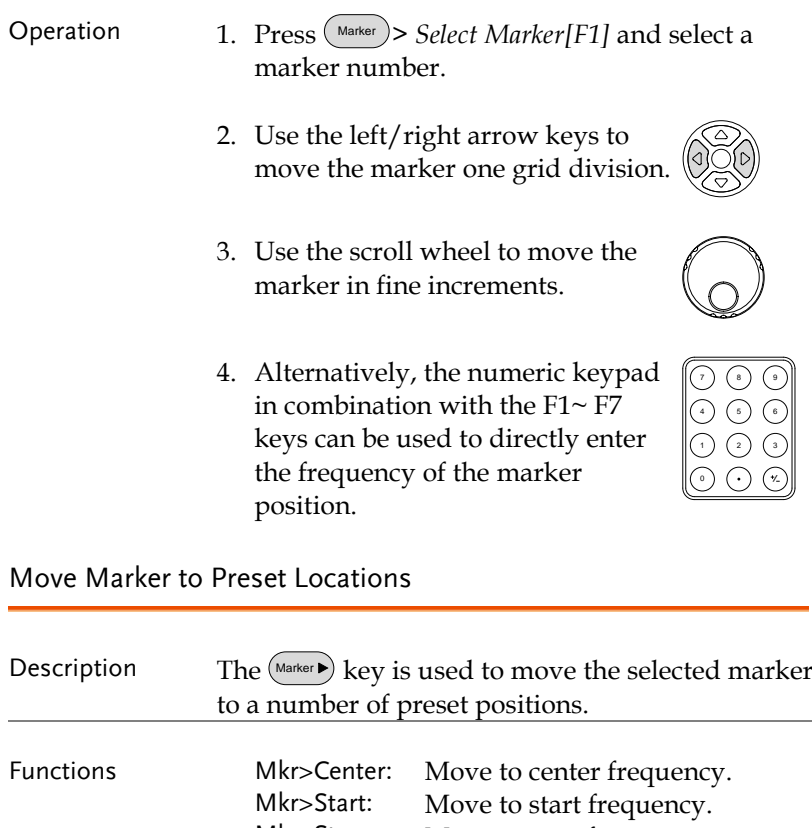

<span id="page-92-1"></span>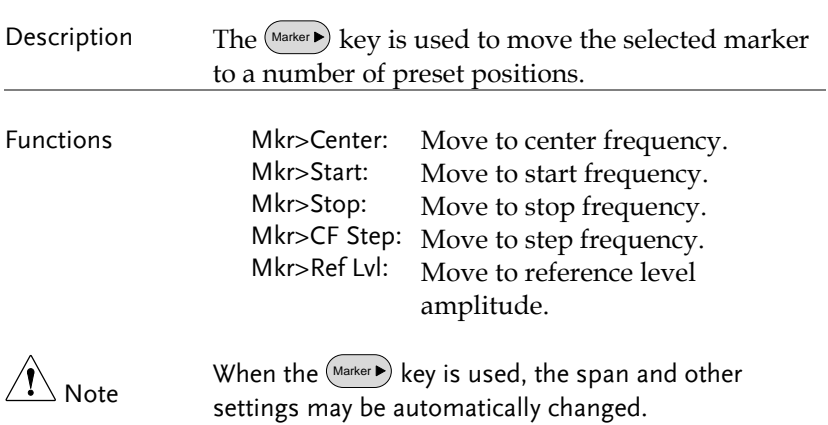

- Operation 1. Press (Marker) > Select Marker[F1] and select a marker number.
	- 2. Press (Marker ) and select a marker position:

Mkr>Center[F1] Mkr>Start [F2] Mkr>Stop[F3] Mkr>CF Step[F4] Mkr>Ref Lvl[F5]

#### <span id="page-93-0"></span>Activate Delta Marker

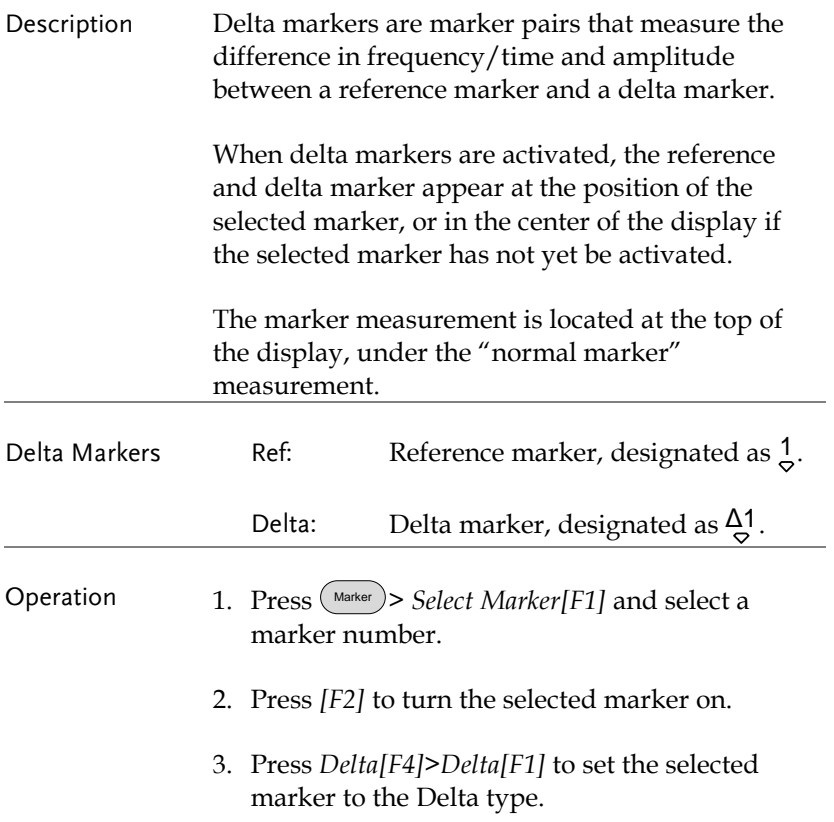

<span id="page-94-0"></span>Move Delta Marker(s)Manually

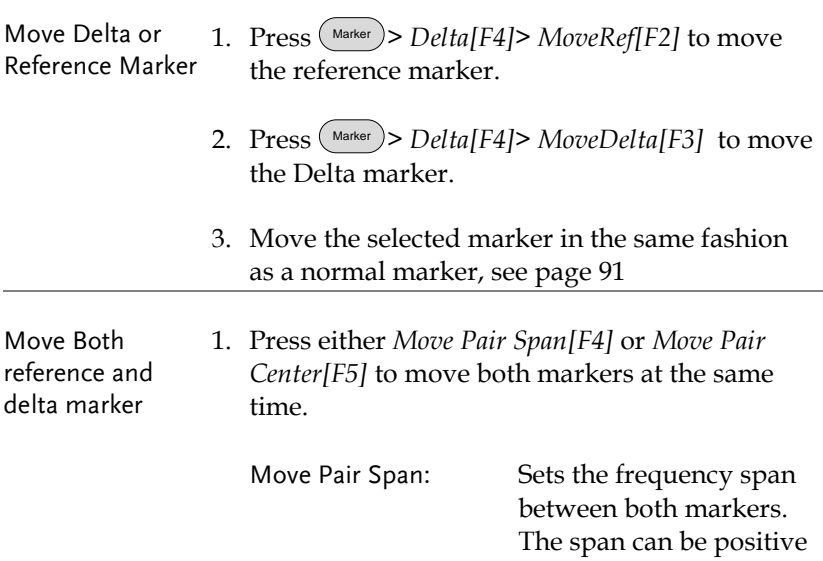

1<br>▽←+span→ ▽

or negative:

Δ1<br>▽ ←-span→▽

Move Pair Center: Moves both markers at the same time, keeping the span between both markers even throughout.

2. Move both markers in the same fashion as a normal marker, see page [91.](#page-92-0)

## <span id="page-95-0"></span>Marker Functions

#### Marker Noise

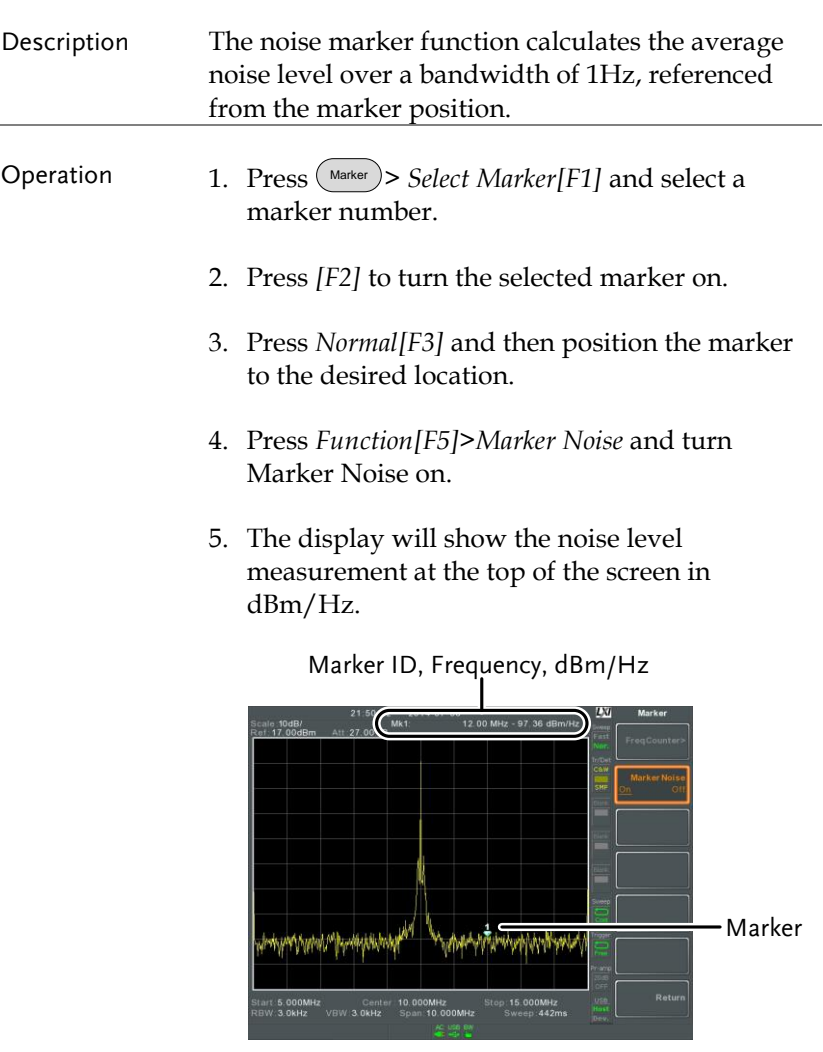

#### Frequency Counter

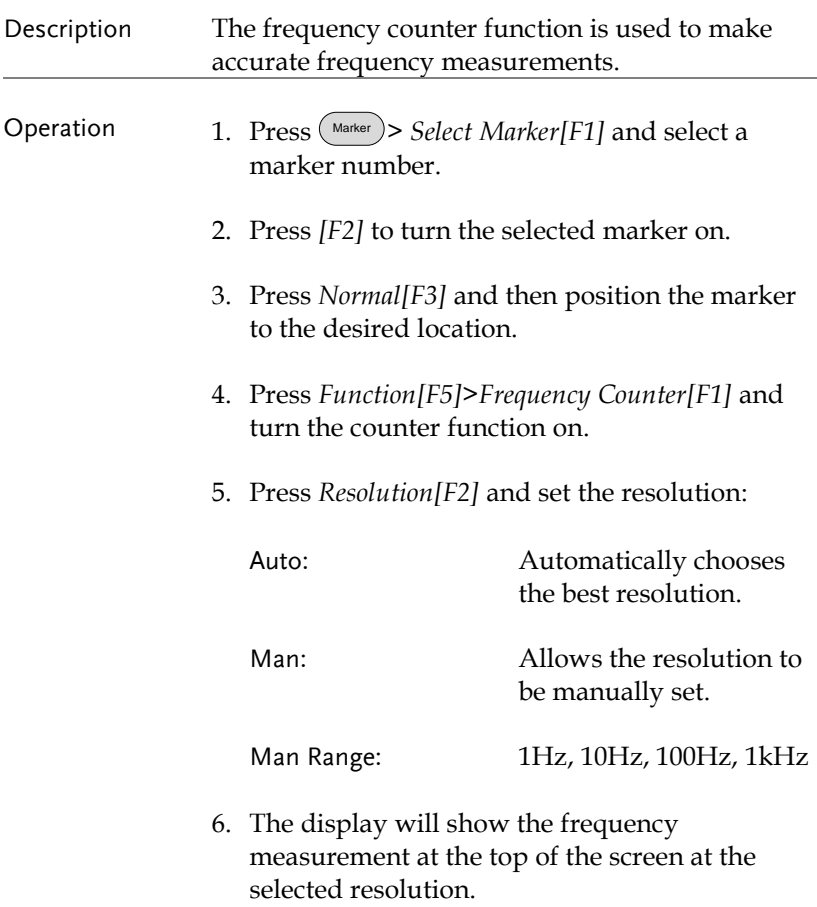

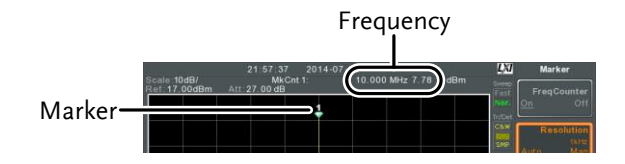

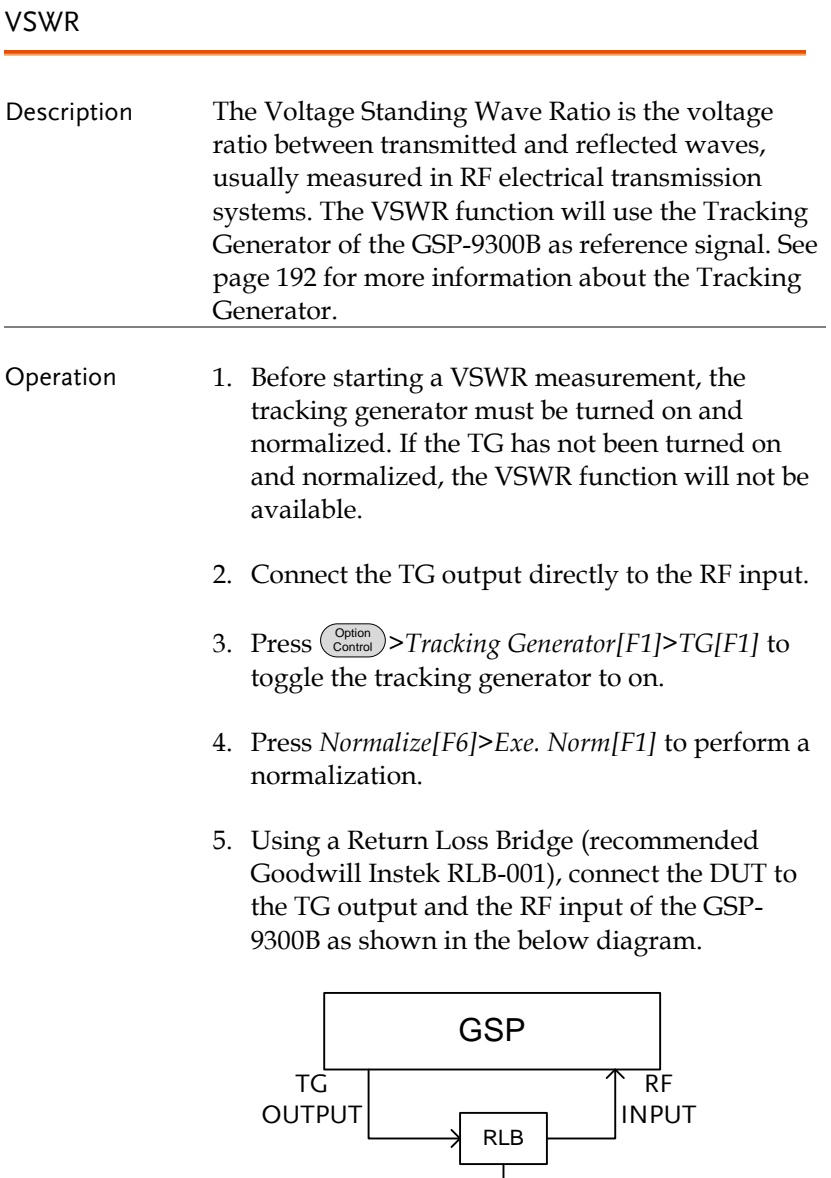

 $\overline{\overline{\text{DUT}}}$ 

- 6. Press Marker > *Select Marker[F1]* and select a marker number.
- 7. Press *[F2]* to turn the selected marker on.
- 8. Press *Function[F5]>VSWR[F3]* to turn the VSWR measurement on.
- 9. The display will show the VSWR measurement at the top of the screen.

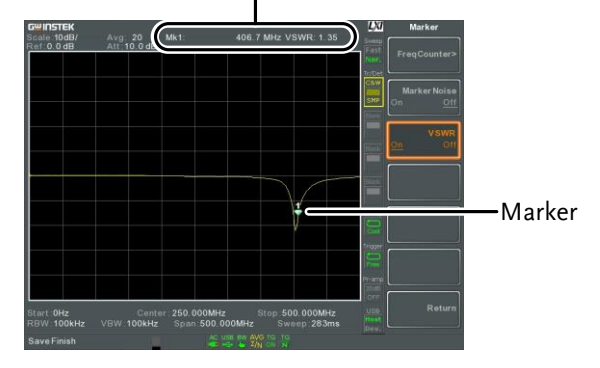

Marker ID, Frequency, VSWR measurement

#### <span id="page-99-0"></span>Move Marker to Trace

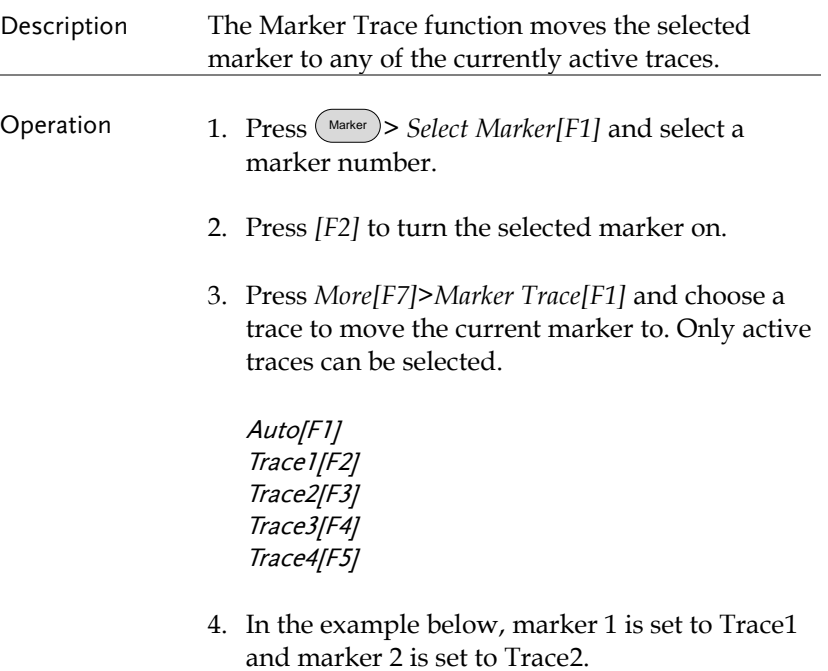

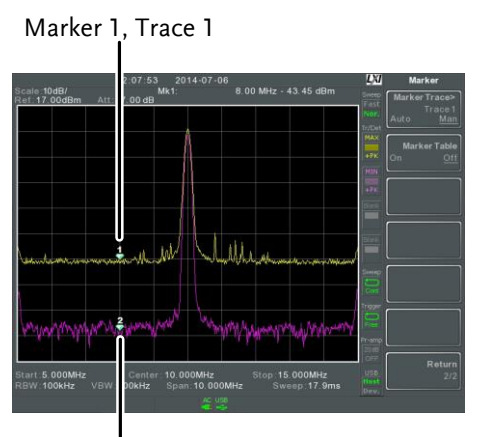

Marker 2, Trace 2

#### <span id="page-100-0"></span>Show Markers in Table

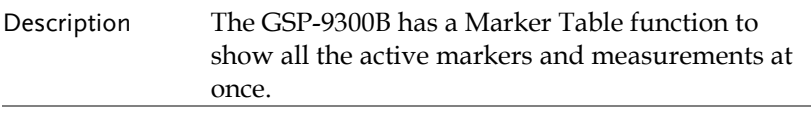

- Operation 1. Press Marker > *More[F7]>Marker Table[F2]* and turn the marker table on.
	- 2. The display will split into two screens. The bottom half will show the Marker Table with the marker ID (normal, reference or delta), trace, x-axis position (frequency/time) and the amplitude of the marker.

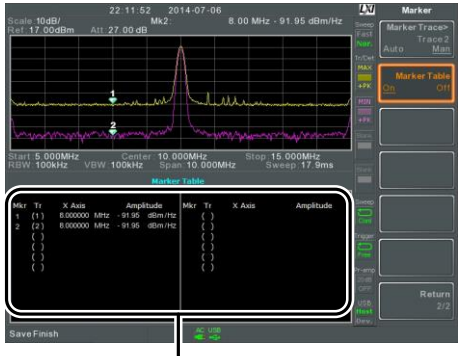

Marker Table

### <span id="page-101-0"></span>Peak Search

Move Marker to Peak

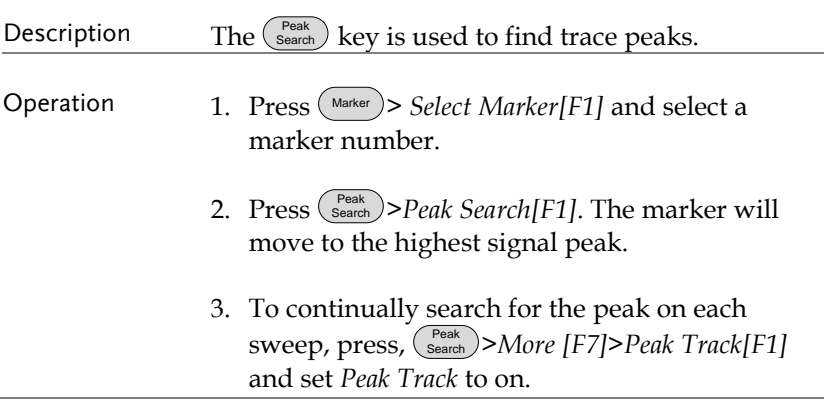

### Move Marker and Peak to Center

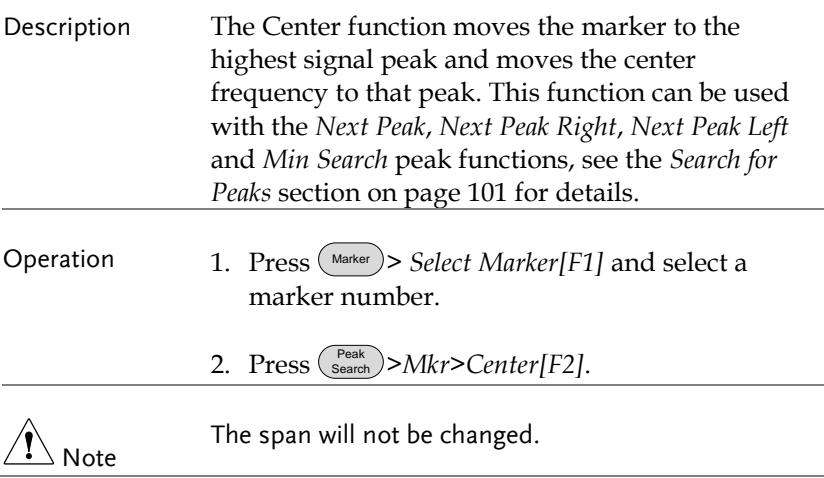

## **GWINSTEK**

### <span id="page-102-0"></span>Search for Peaks

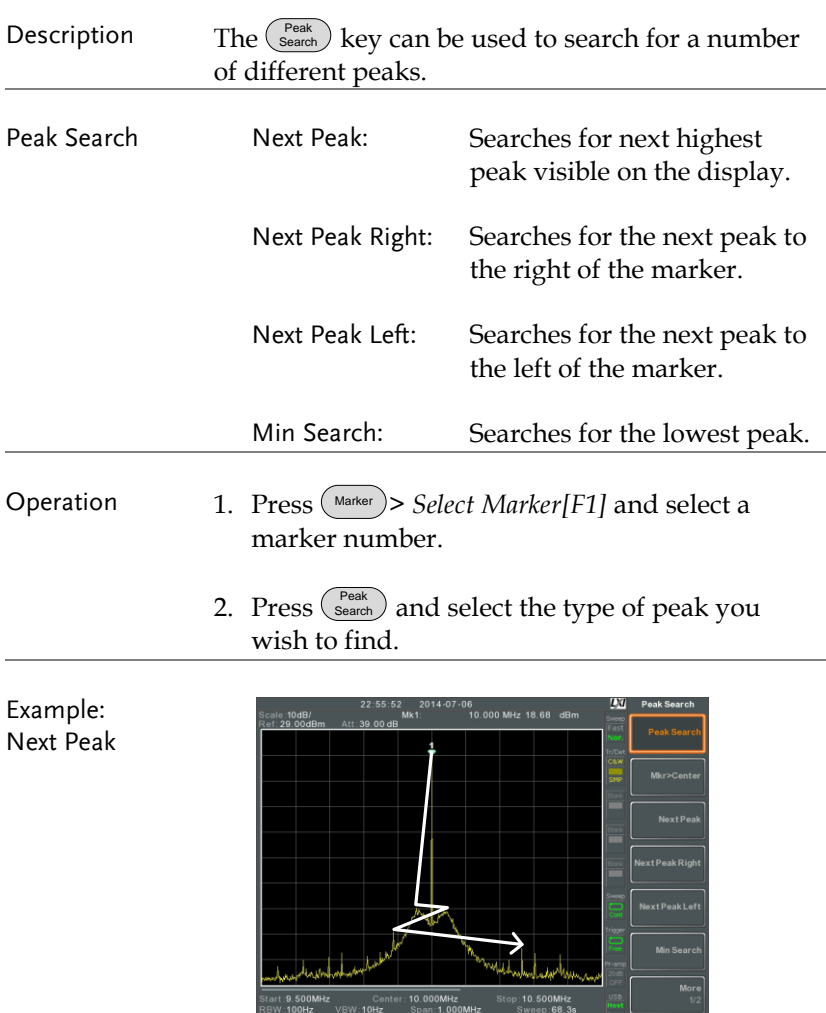

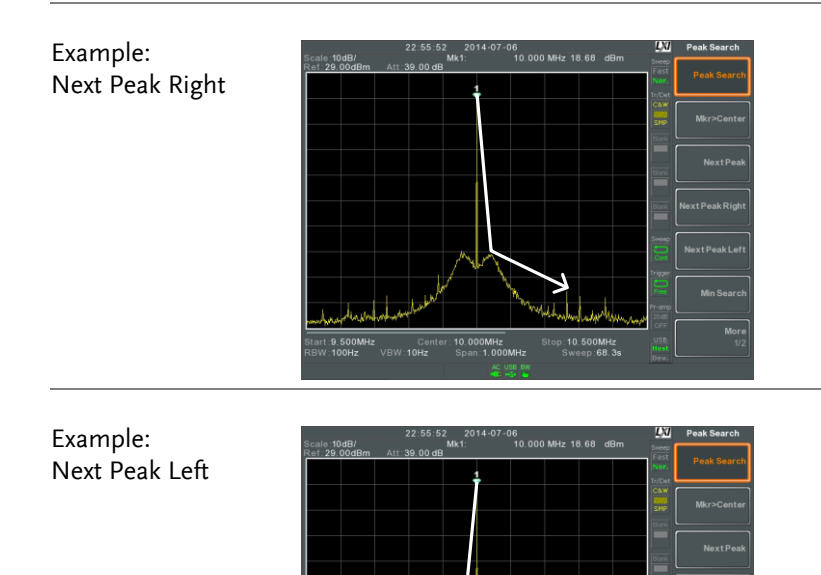

#### <span id="page-103-0"></span>Peak Configuration

Description There are two peak search configuration options: Peak Excursion and Peak Threshold.

10.000MHz

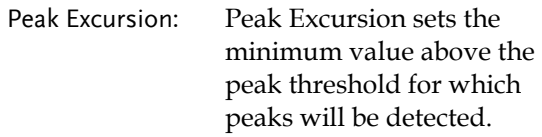

10.500MHz<br>Sweep:68.3

Peak Threshold: Peak threshold sets the minimum threshold level for the analyzer to detect peaks. Any value above the Peak Threshold + Peak Excursion will be detected as a peak.

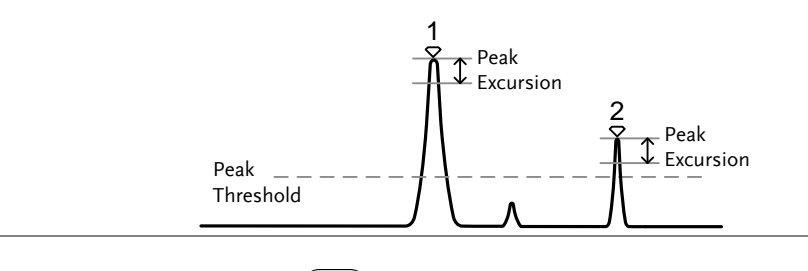

- Operation 1. Press (Search) > More [F7].
	- 2. Press *Peak Excursion[F2]* to set the excursion level.
	- 3. Press *Peak Threshold[F3]* to set the peak threshold.

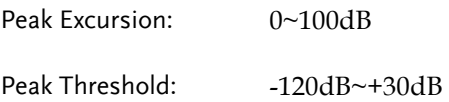

#### <span id="page-104-0"></span>Peak Table

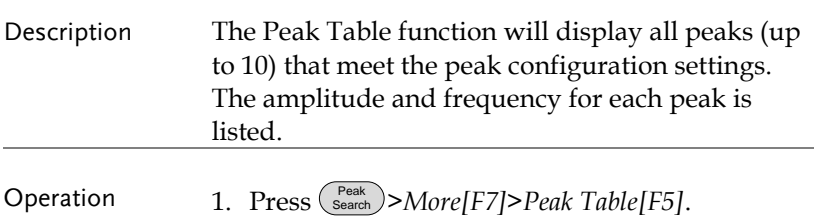

2. Press *Peak Sort[F2]* and set the sorting type:

Freq:

Amp:

Sort by frequency in ascending order. Sort by amplitude in ascending order.

- 3. Press *Peak Table[F1]* to turn the peak table on.
- 4. The display splits in two. The bottom screen shows the peak table with the peak marker ID, X-axis position and amplitude.

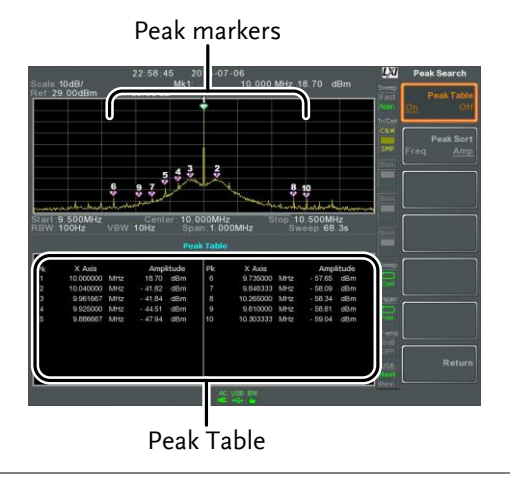

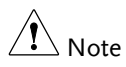

All that the markers for the Peak Table function are all marked with "P" and are colored purple so they can be distinguished from the other markers.

# Display

The Display key configures the basic display settings as well as setting up the display mode (spectrum, spectrographic, topographic) and the split screen modes.

### Adjusting the LCD Brightness

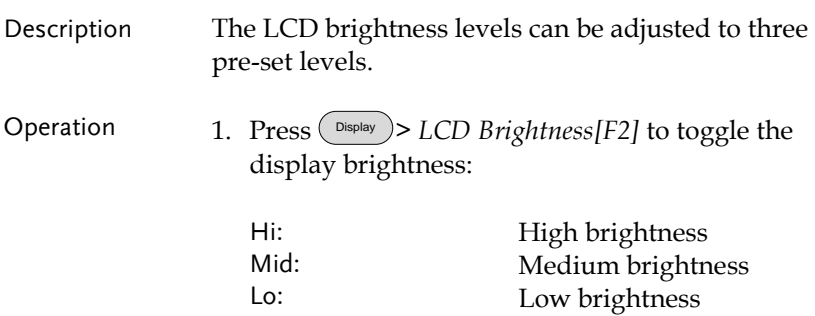

Turning the LCD Backlight Off

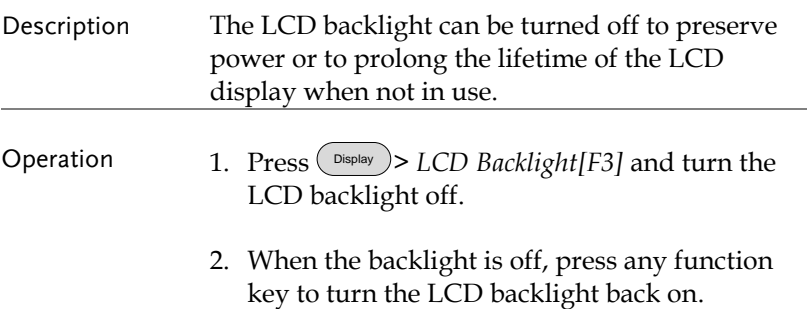

## Setting a Display Line (Reference Level Line)

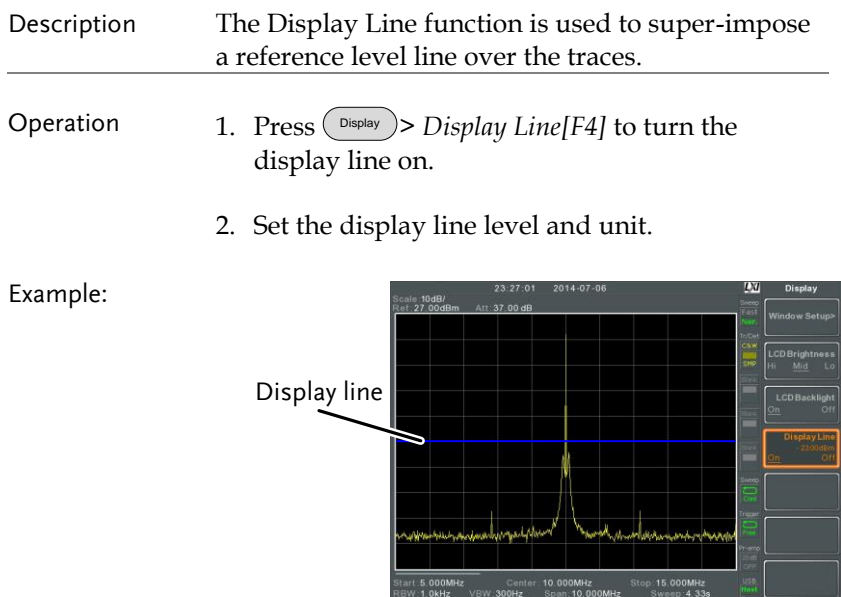

Display line set at -50dBm

DisplayLine: 23.00 dBm

## Using the Video Out Port

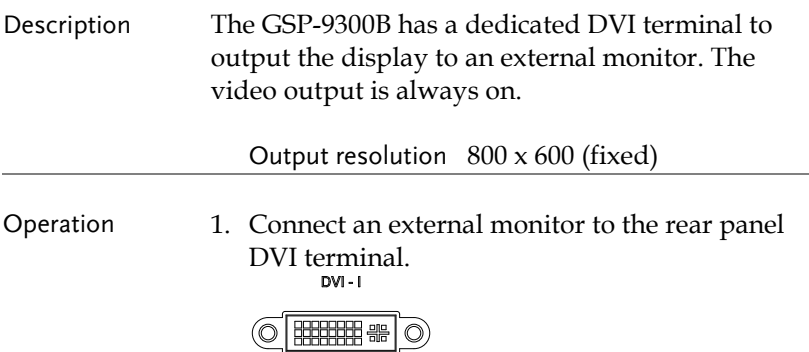
# Setting the Display Mode

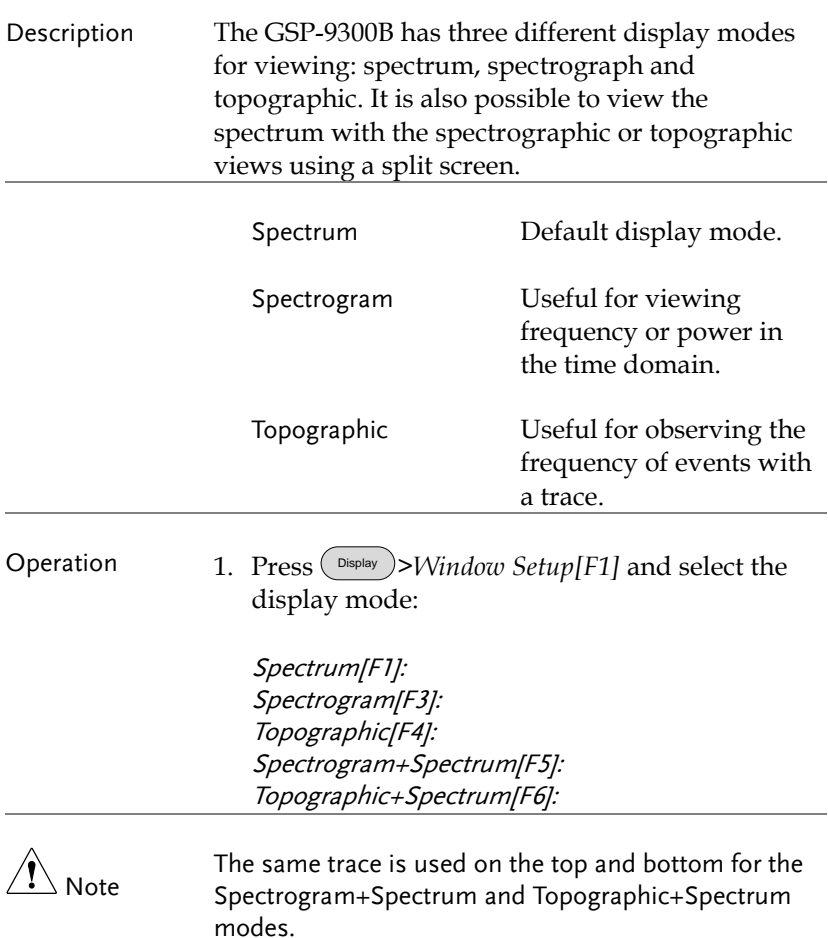

Example: Spectrogram

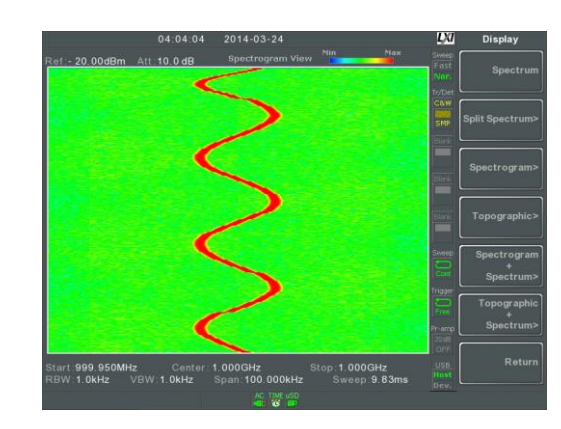

The Spectrogram view shows signals in both the frequency and time domain. The X-axis represents frequency, the Y-axis represents time and the color of each point represents the amplitude at a particular frequency & time (Red = high  $\rightarrow$  dark  $blue = low$ ).

Each new trace is shown at the bottom of the display and older traces are pushed up toward the top of the display until they are removed

### Topographic

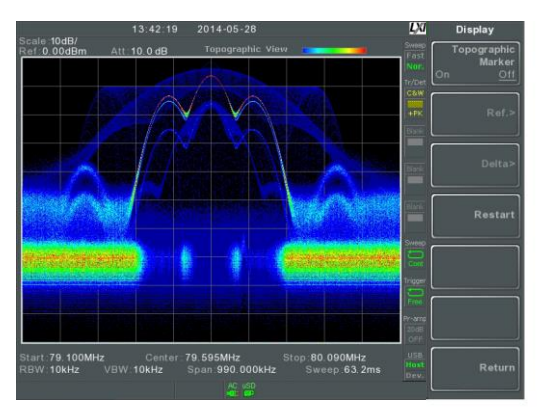

The topographic view shows the frequency of events. The topographic view is useful for observing smaller signals that have been overpowered by stronger signals or to easily observe intermittent events. Color is used to represent the frequency of an event. Red represents a high frequency of occurrence, while blue represents events that occur rarely.

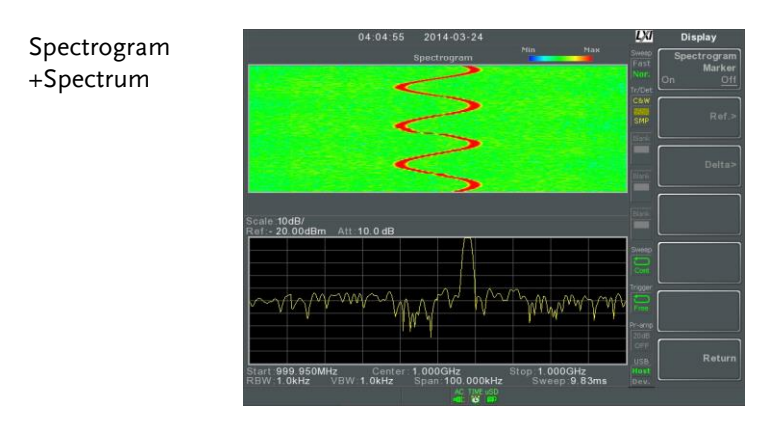

Displays both spectrographic and spectrum views of the signal.

Topographic +Spectrum

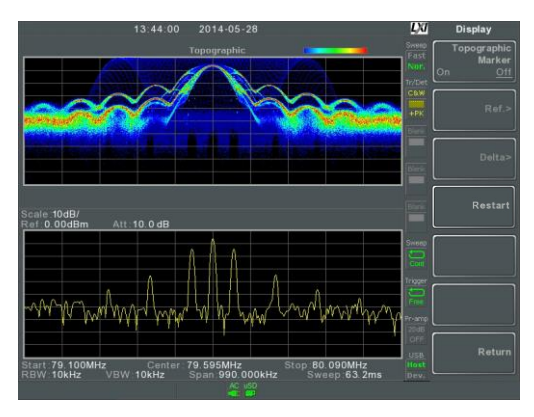

Displays both topographic and spectrum views of the signal.

### Spectrogram and Topographic Markers

Description The Spectrogram and Topographic display view can also use markers and delta markers to mark the frequency and amplitude of points of interest. This function is particularly useful as it allows you to make delta measurements both in the frequency and time domain.

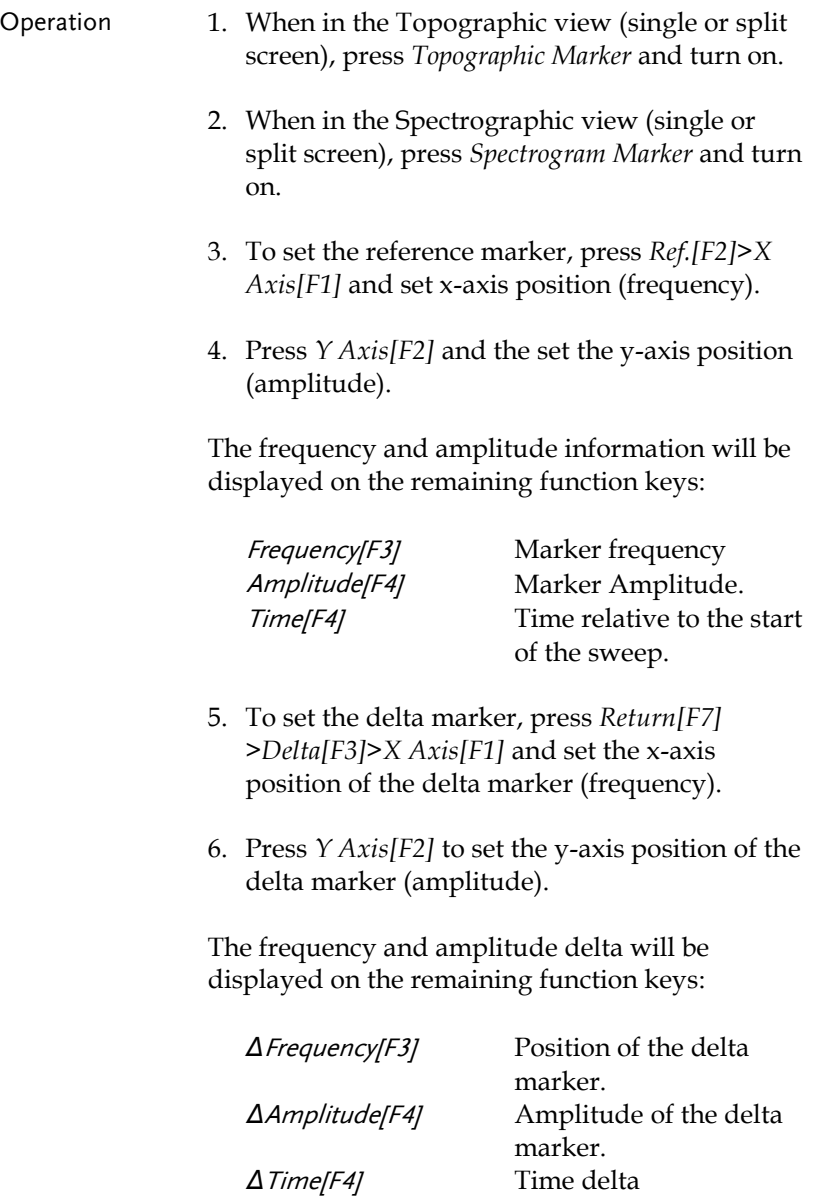

*1/Δ Time[F5]* Frequency delta

Example Reference Marker **LXI** Delta marker

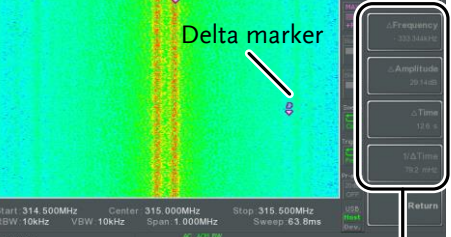

Ref. marker and Delta marker positions/measurements

Spectrogram view is shown as an example.

### Split Spectrum View

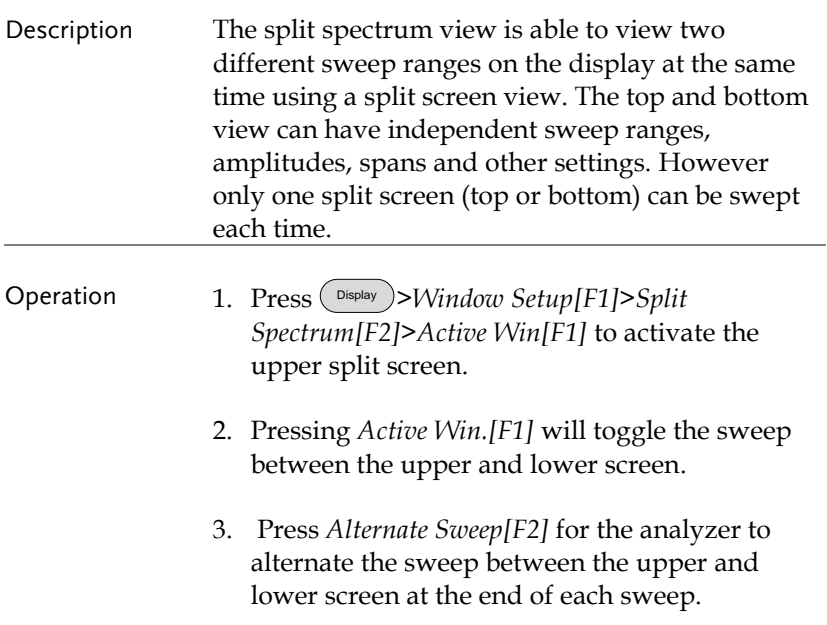

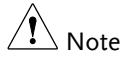

No operations can be performed in alternate sweep mode.

After exiting the split spectrum view, the analyzer will use the settings from the active window. The settings for the inactive screen will be retained for the next time that split spectrum view is used.

### Example:

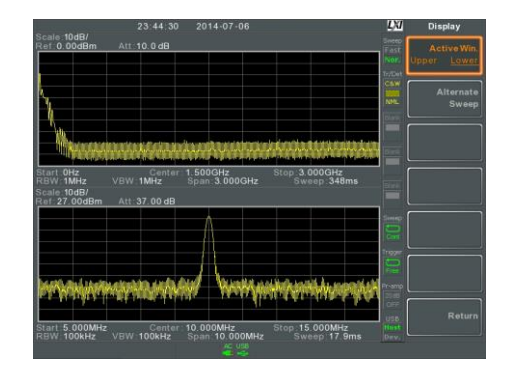

# System Settings

### System Information

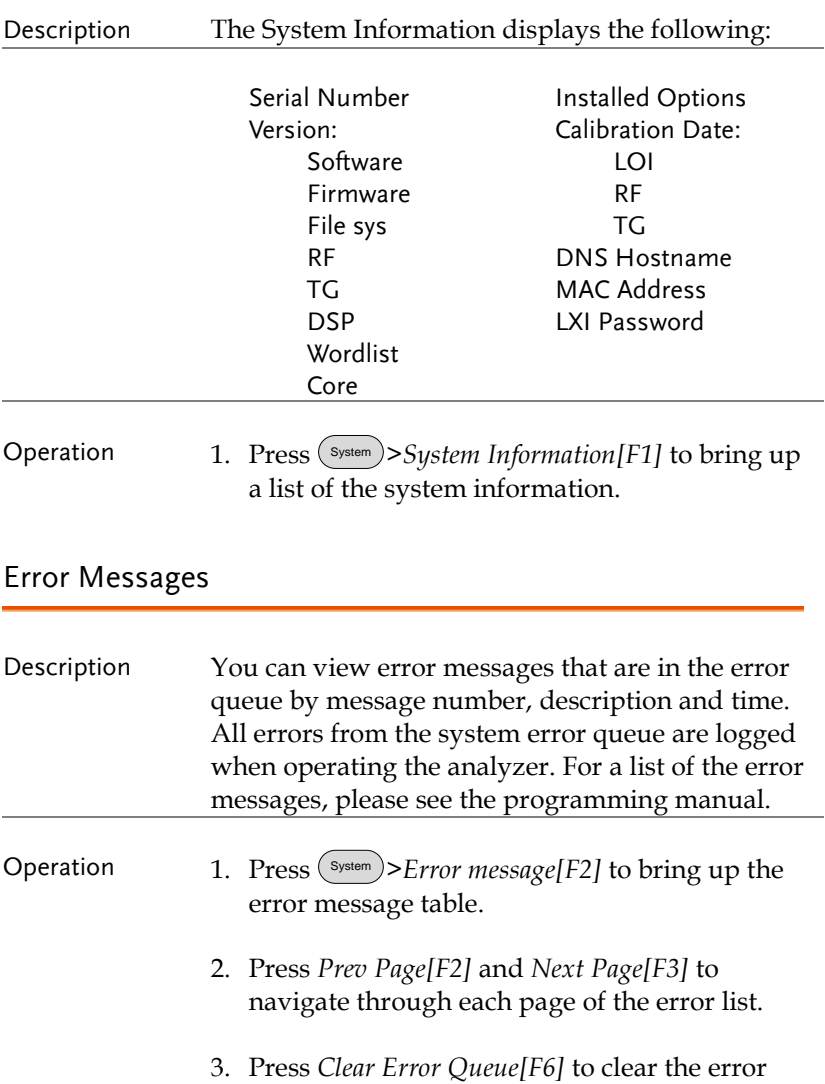

messages from the list.

### Set the System Language

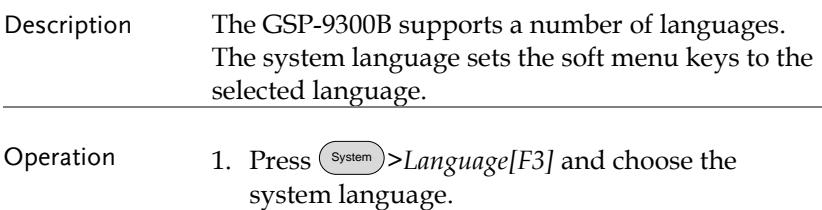

### Set the Date and Time

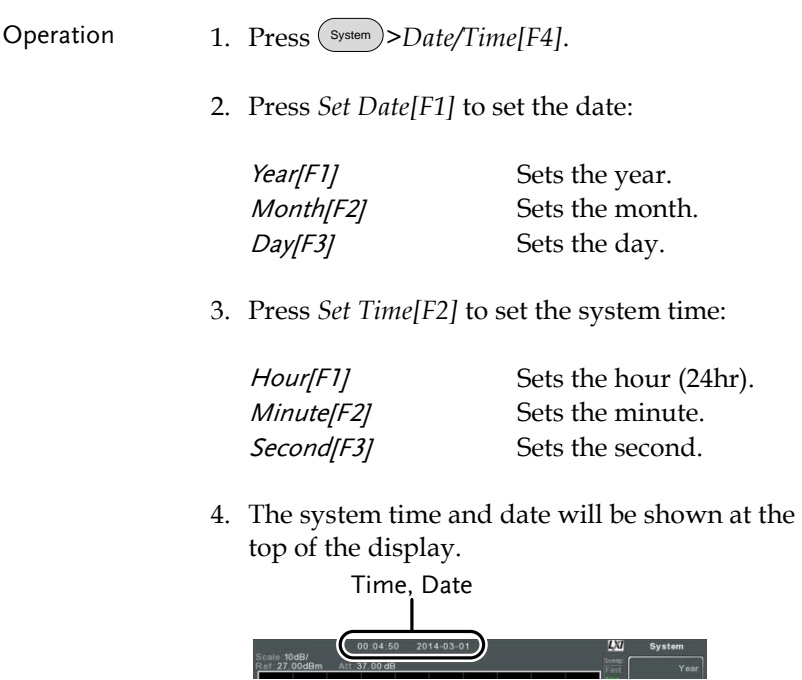

### Display the Date and Time on the Screen

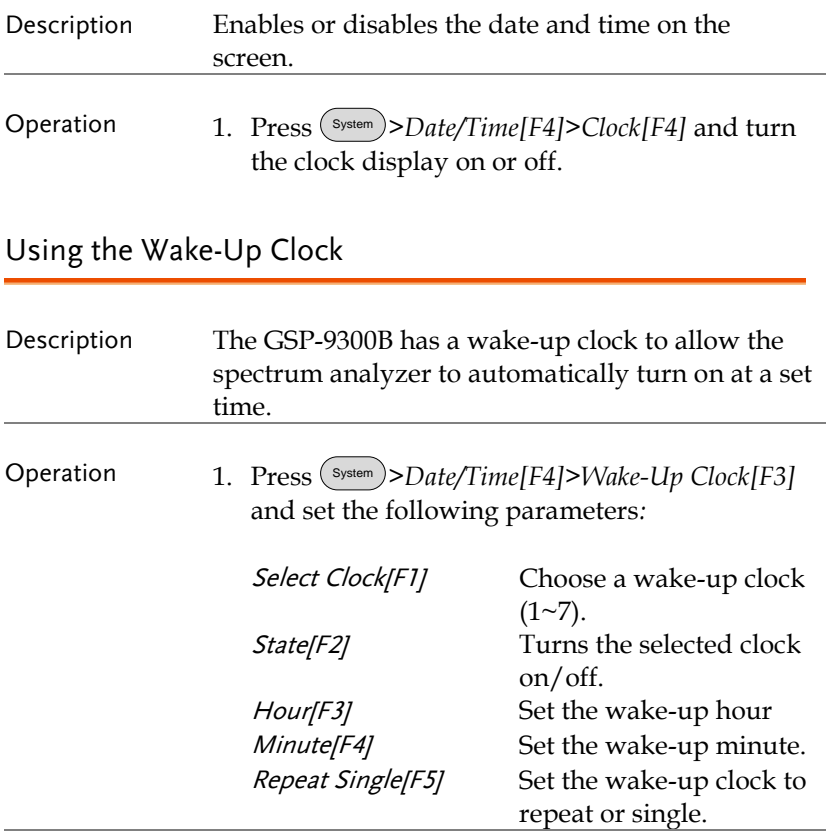

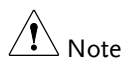

Only single days can be configured for the wake-up clock.

### Alarm Output

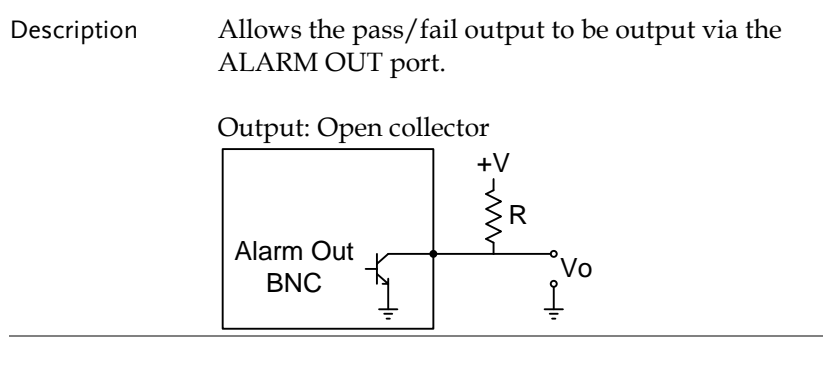

Operation 1. Press (System)>Alarm Output[F6] and toggle the ALARM OUT port on or off.

### Preset

The Preset function loads either factory default states or the userdefined states – depending on the Preset configuration settings.

[Using the Preset Key](#page-119-0)  $\rightarrow$  from page [118](#page-119-0) [Save the User Preset Settings](#page-119-1)→ from page [118](#page-119-1) [Preset Type Settings](#page-120-0)→ from page [119](#page-120-0) [Power on Preset Settings](#page-120-1) → from page [119](#page-120-1)

### <span id="page-119-0"></span>Using the Preset Key

<span id="page-119-1"></span>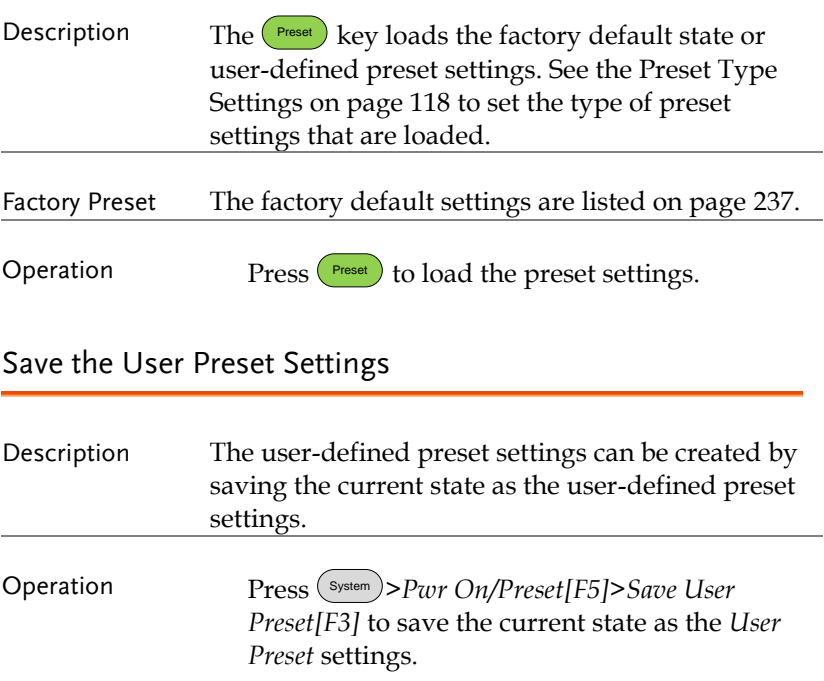

### <span id="page-120-0"></span>Preset Type Settings

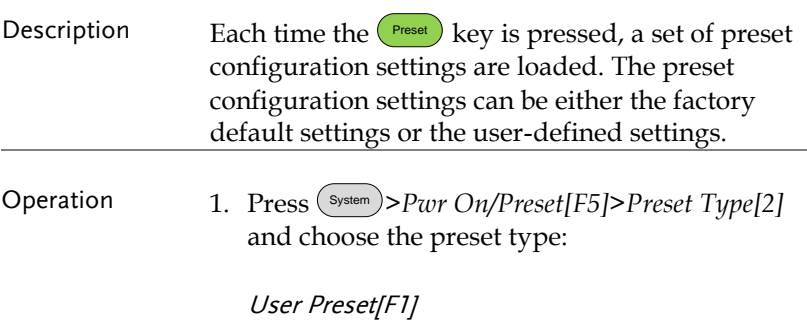

Factory Preset[F2]

<span id="page-120-1"></span>Power on Preset Settings

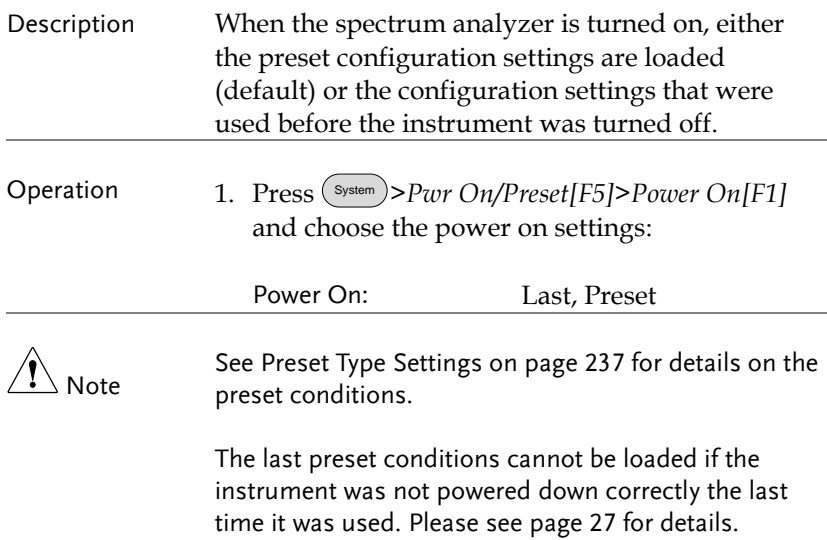

# **ADVANCED OPERATION**

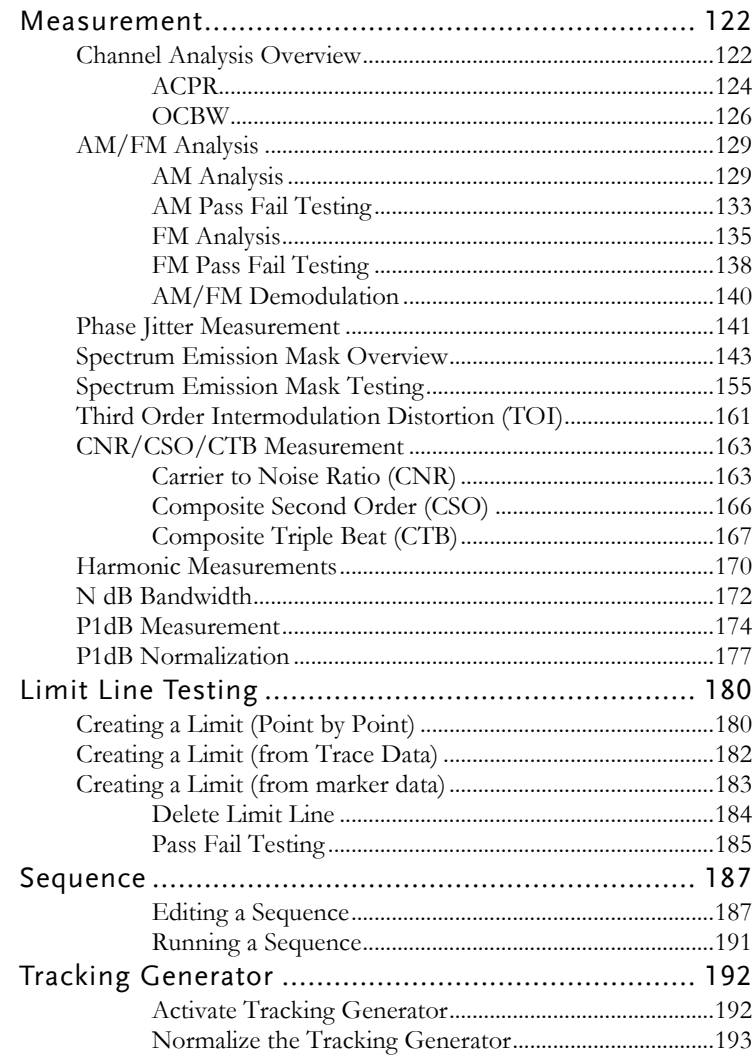

# **GWINSTEK**

### **ADVANCED OPERATION**

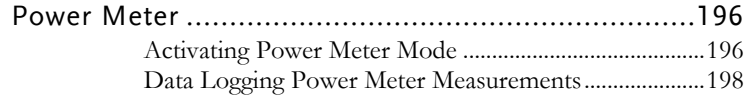

### Measurement

This section describes how to use the automatic measurement modes. The GSP-9300B includes the following measurements:

 $ACPR \rightarrow from page 124$  $ACPR \rightarrow from page 124$  $OCBW \rightarrow from page 126$  $OCBW \rightarrow from page 126$ AM Analysis→ from page [129](#page-130-0) FM Analysis  $\rightarrow$  from page [135](#page-136-0) AM/FM Demodulation  $\rightarrow$  from page [140](#page-141-0) Phase Jitter→ page [141](#page-142-0) SEM measurement  $\rightarrow$  from page [143](#page-144-0) TOI measurement  $\rightarrow$  from page [161](#page-162-0)  $CNR/CSO/CTB$  measurement  $\rightarrow$  from page [163](#page-164-0) Harmonic Measurement  $\rightarrow$  from page [170](#page-171-0) N dB measurement  $\rightarrow$  from page [172](#page-173-0) P1dB Measurement → from page [174](#page-175-0)

Channel Analysis Overview

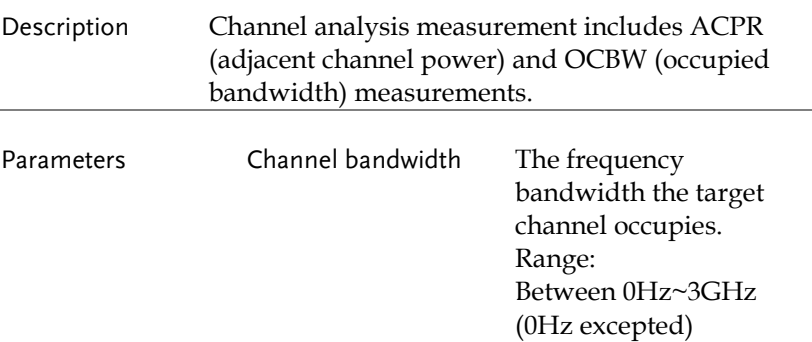

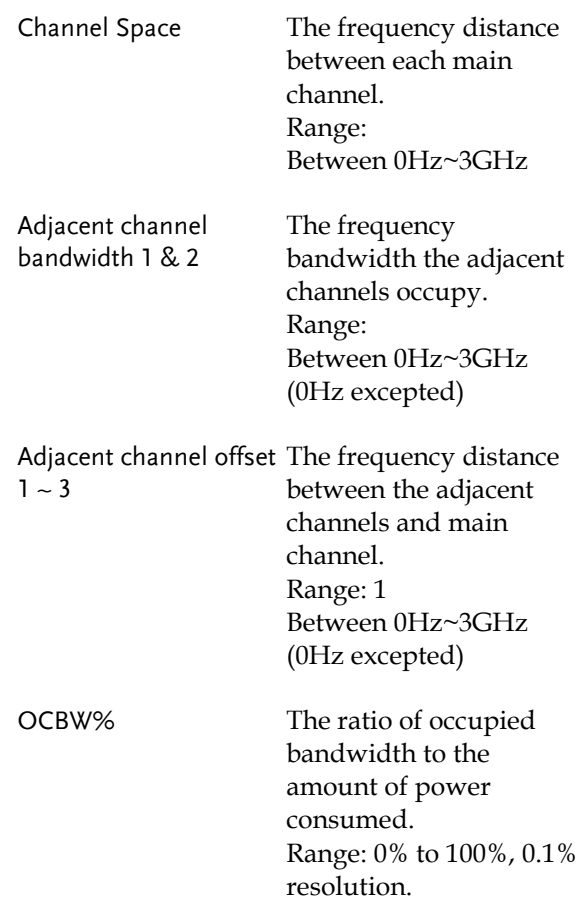

í.

<span id="page-125-0"></span>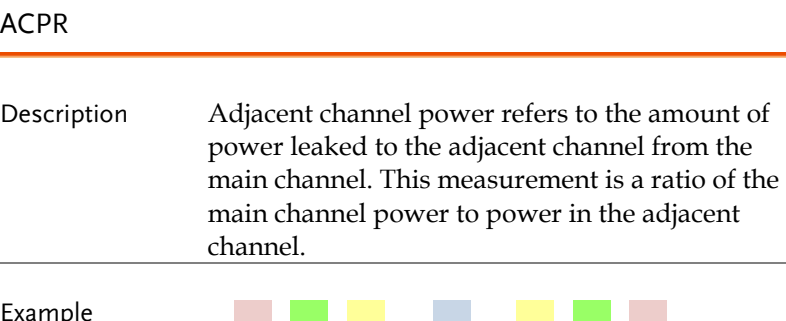

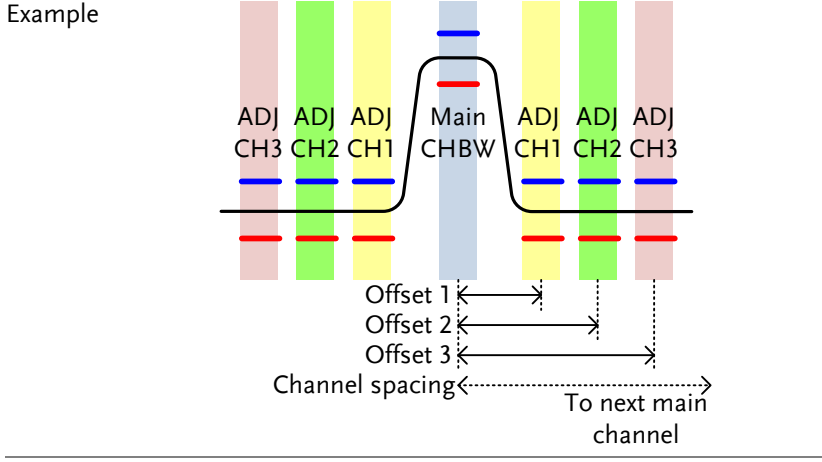

Operation: Setting up the main channel

- 1. Press Measure > *Channel Analysis[F1]>ACPR[F2]* and turn ACPR on. *Any other measurement mode will automatically be disabled.*
- 2. The display splits into two screens. The top screen shows the main channel, adjacent channels and their corresponding limits. The bottom screen shows the ACPR measurement results in real time.

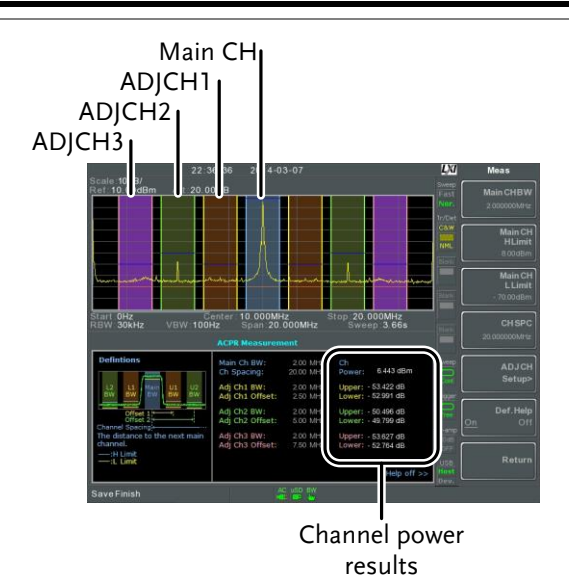

3. Press Measure > *Channel Analysis[F1]>ACPR Setup[F1]>* and set the following:

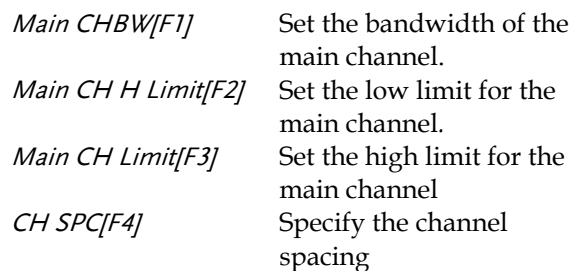

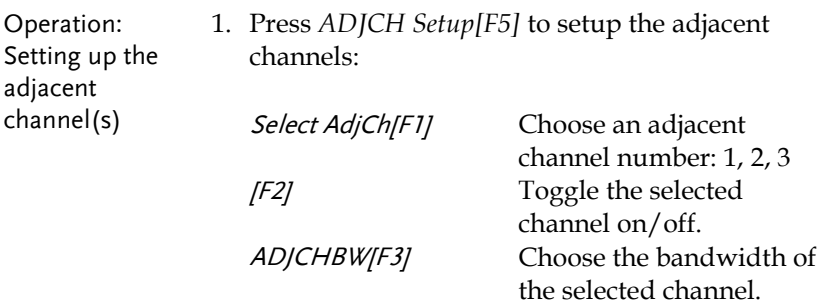

<span id="page-127-0"></span>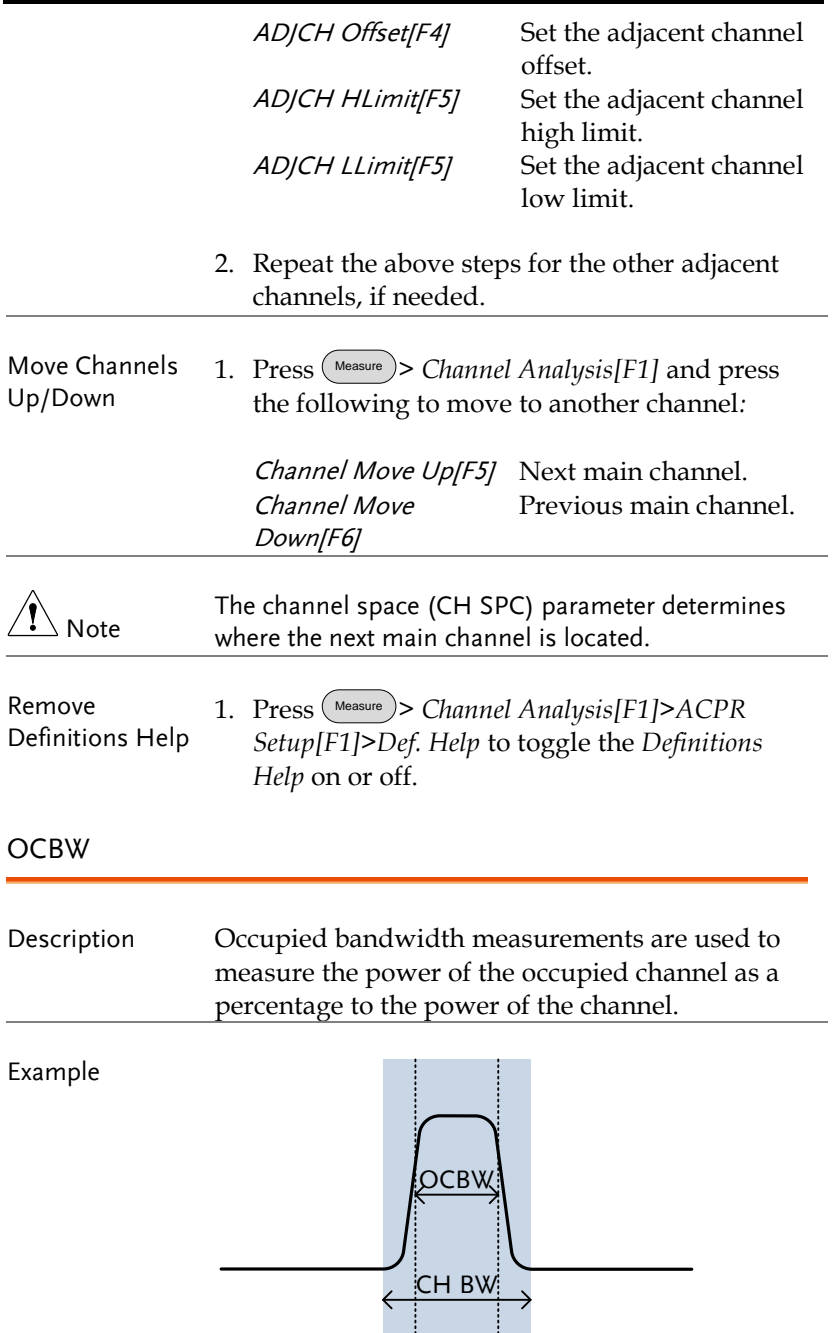

Operation: Setting up the main channel

1. Press Measure > *Channel Analysis[F1]>OCBW[F4]* and turn OCBW on. *Any other measurement mode will automatically be disabled.*

2. The display splits into two screens. The top shows the channel bandwidth. The bottom screen shows the OCBW measurement results in real time.

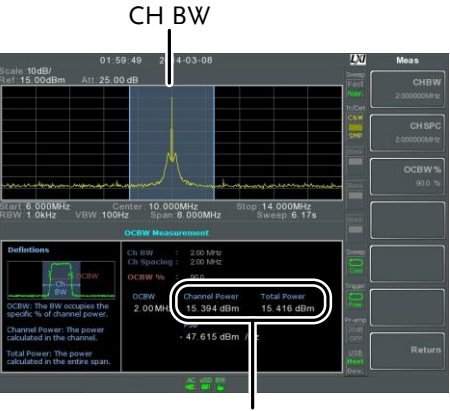

Channel power and total power results

3. Press *OCBW Setup[F3]* to enter the OCBW setup:

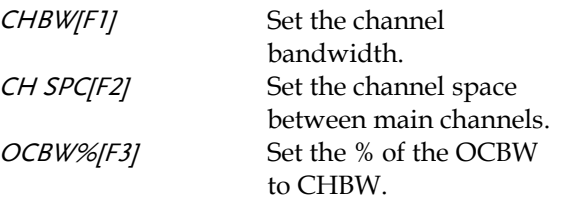

Move Channels Up/Down 1. Press Measure > *Channel Analysis[F1]* and select*:*

Channel Move Up[F5] Next main channel.

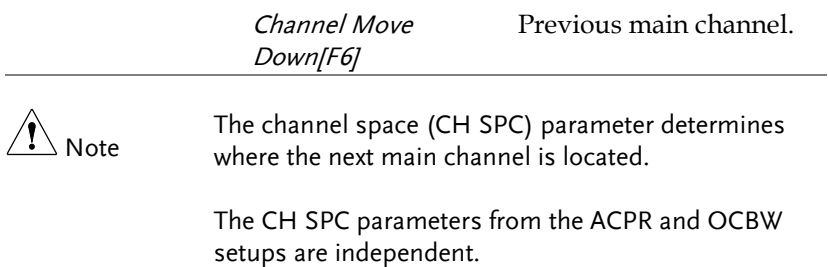

### AM/FM Analysis

<span id="page-130-0"></span>AM Analysis

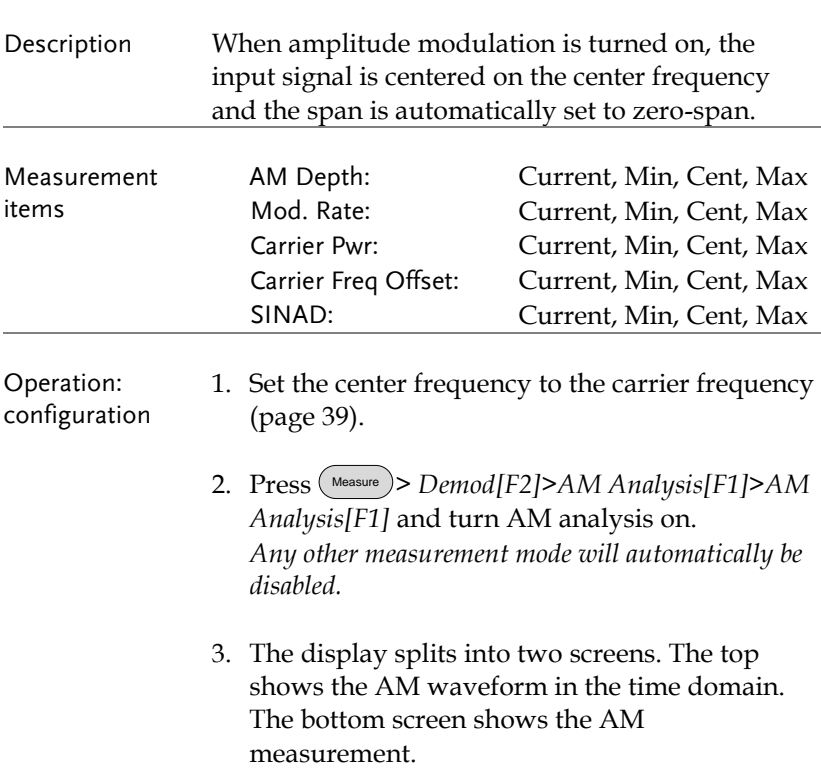

AM waveform

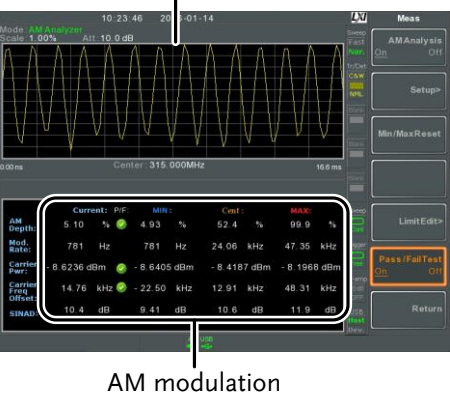

measurements

- 4. Press *Setup[F2]>IF Bandwidth[F1]* and set the Intermediate frequency bandwidth. *Set with adequate bandwidth to accommodate spectrum contained in the carrier.*
- 5. Press *LPF[F2]* to set the low pass filter frequency, alternatively the frequency can be set to bypass*:*

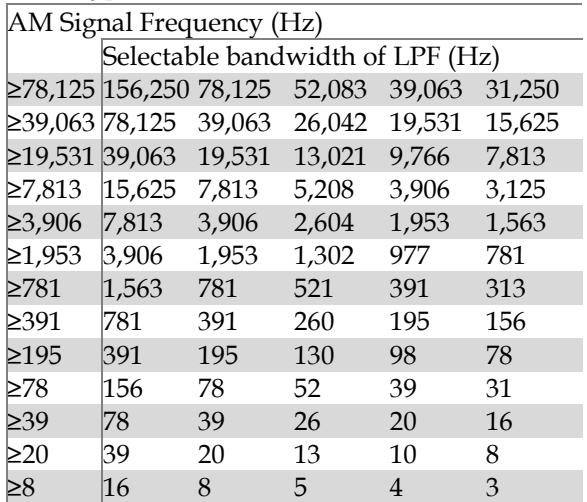

6. Press *Time Axis [F3]* to set horizontal axis parameters:

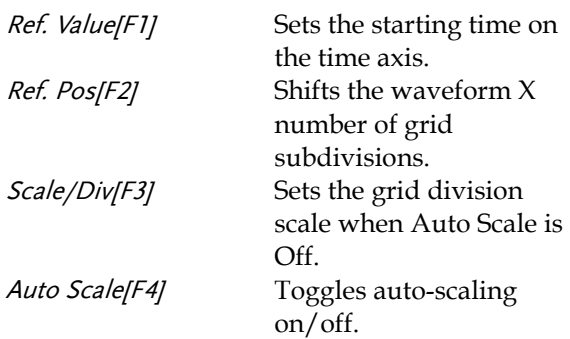

7. Press *Depth Axis[F4]* to set depth (vertical) parameters:

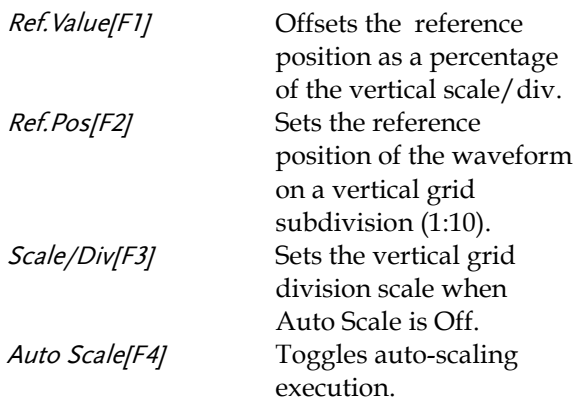

8. Press *Squelch[F6]* to set carrier squelch level. The squelch setting will suppress unwanted noise of a certain level.

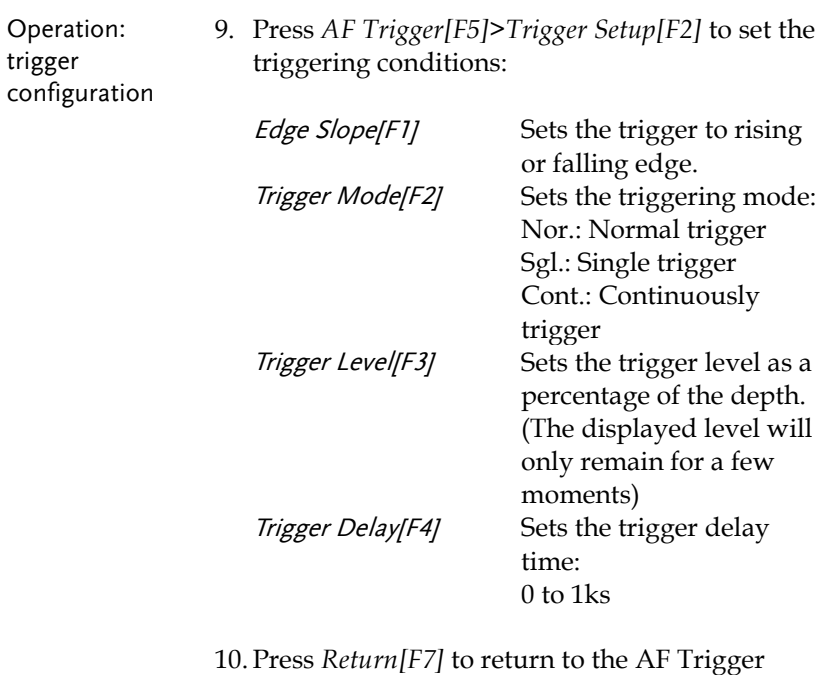

menu and to set the remaining trigger options:

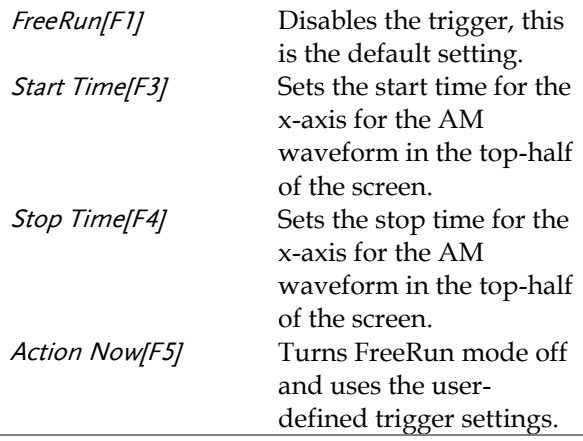

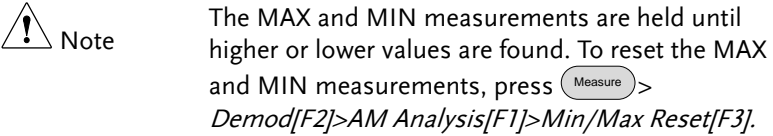

### AM Pass Fail Testing

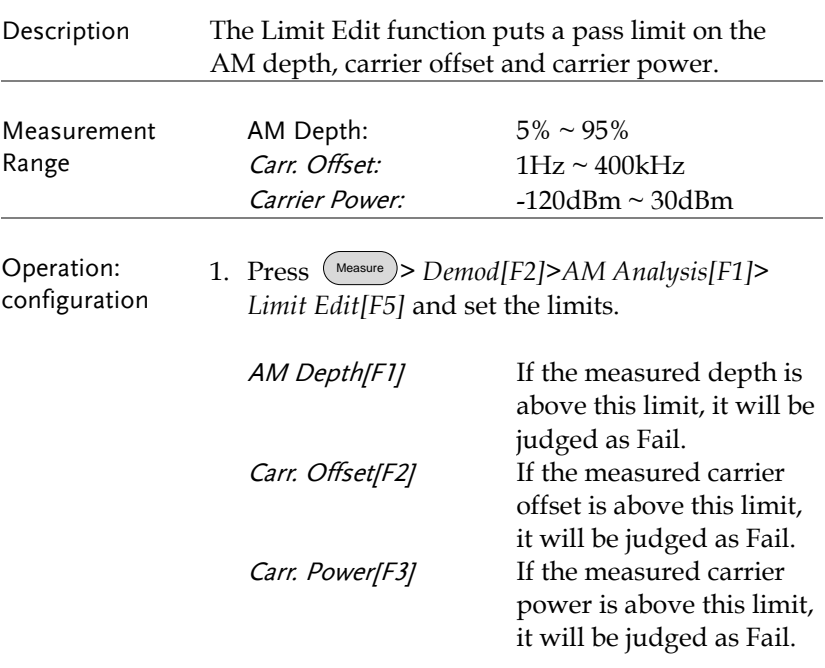

2. Press *Pass/Fail Test* and turn Pass/Fail on.

3. The AM Measurement area in the bottom half of the screen will now include Pass/Fail indicators for the AM depth, carrier offset and carrier power.

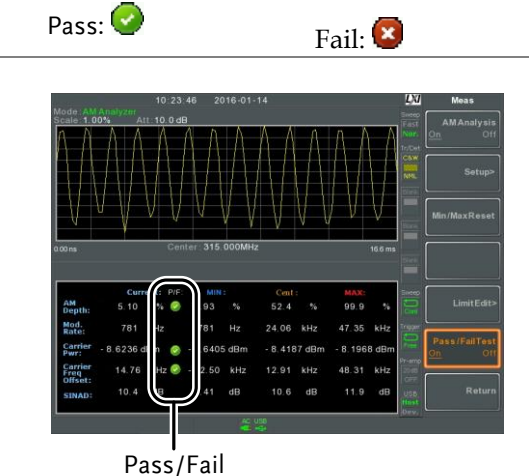

judgments

Example

### <span id="page-136-0"></span>FM Analysis

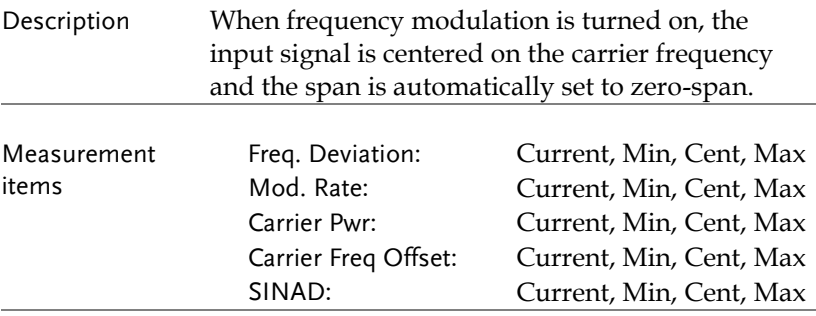

Operation: configuration

- 1. Set the center frequency to the carrier frequency (page [39\)](#page-40-0).
- 2. Press Measure > *Demod[F2]>FM Analysis[F2]>FM Analysis[F1]* and turn FM analysis on. *Any other measurement mode will automatically be disabled.*
- 3. The display splits into two screens. The top shows the FM waveform in the time domain. The bottom screen shows the FM measurement.

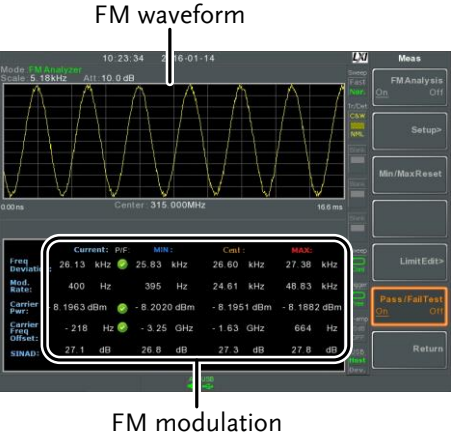

measurements

- 4. Press *Setup[F2]>IF Bandwidth[F1]* and set the Intermediate frequency bandwidth. (10kHz, 30kHz, 100kHz, 300kHz, 1MHz, ) *Set with adequate bandwidth to accommodate spectrum contained in the carrier.*
- 5. Press *LPF[F2]* to set the low pass filter frequency, alternatively the frequency can be set to bypass:

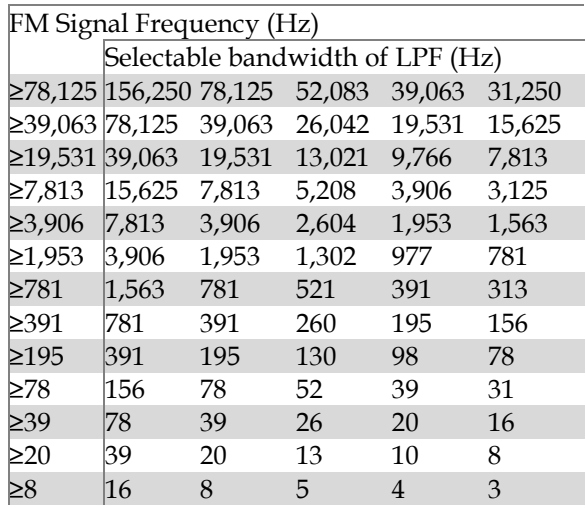

6. Press *Time Axis[F3]* to set horizontal axis parameters:

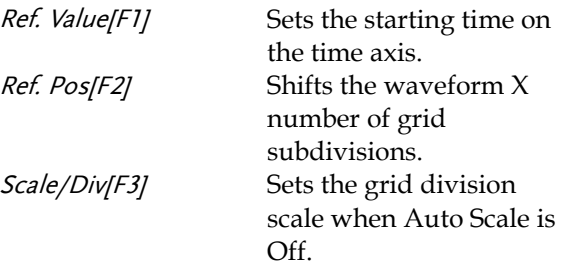

## **GWINSTEK**

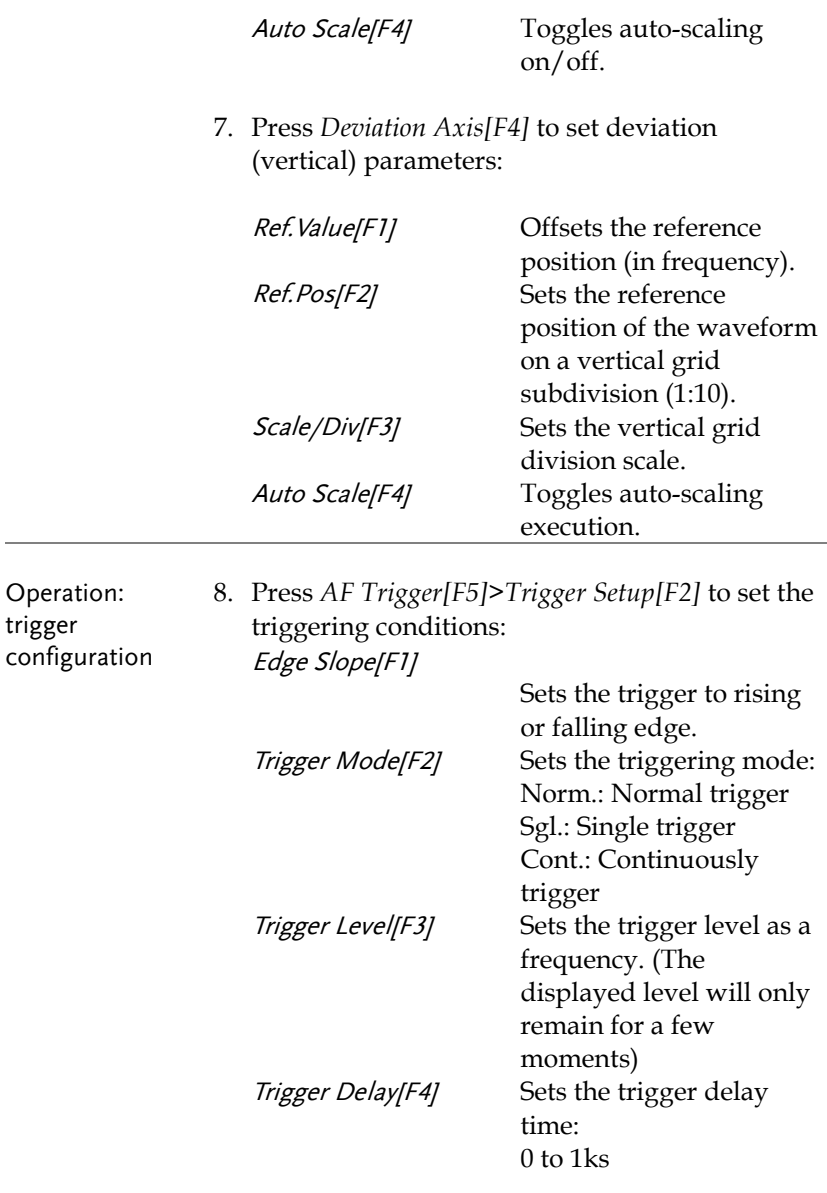

9. Press *Return[F7]* to return to the AF Trigger menu and set the remaining triggering options:

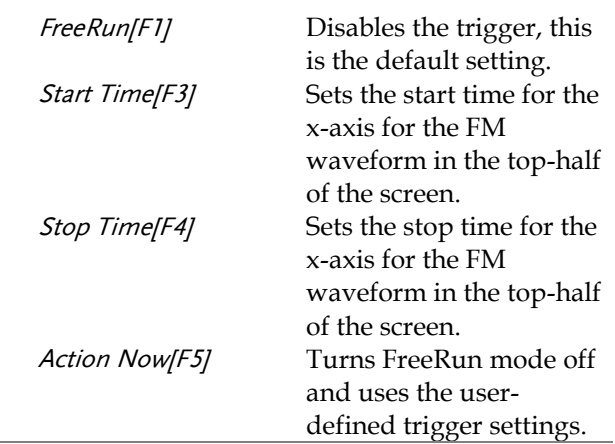

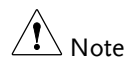

The MAX and MIN measurements are held until higher or lower values are found. To reset the MAX and MIN measurements, press  $(\text{Measure})$ Demod[F2]>FM Analysis[F1]>Min/Max Reset[F3].

### FM Pass Fail Testing

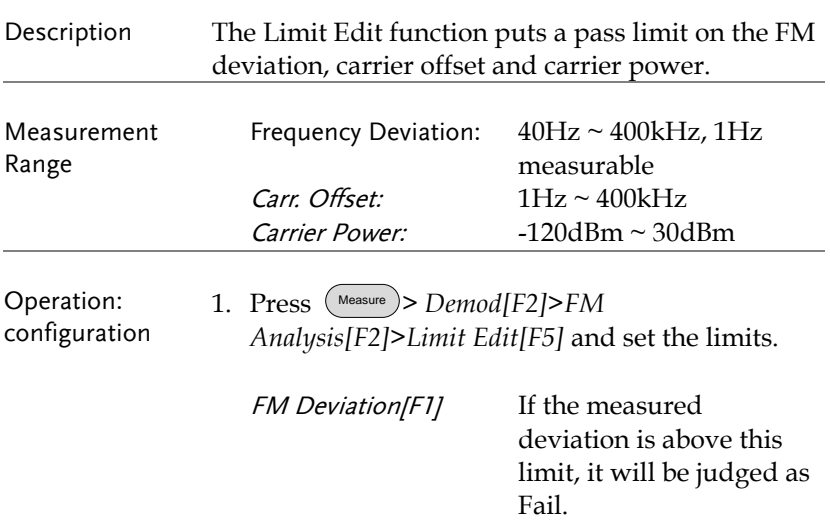

# **GWINSTEK**

### **ADVANCED OPERATION**

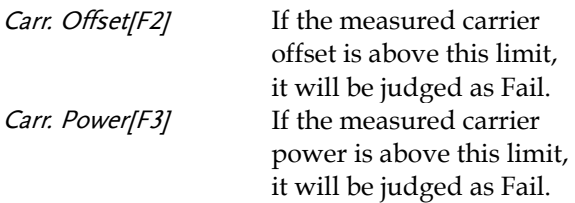

- 2. Press *Pass/Fail Test[F6]* and turn Pass/Fail on.
- 3. The FM Measurement area in the bottom half of the screen will now include Pass/Fail indicators for the FM deviaton, carrier offset and carrier power.

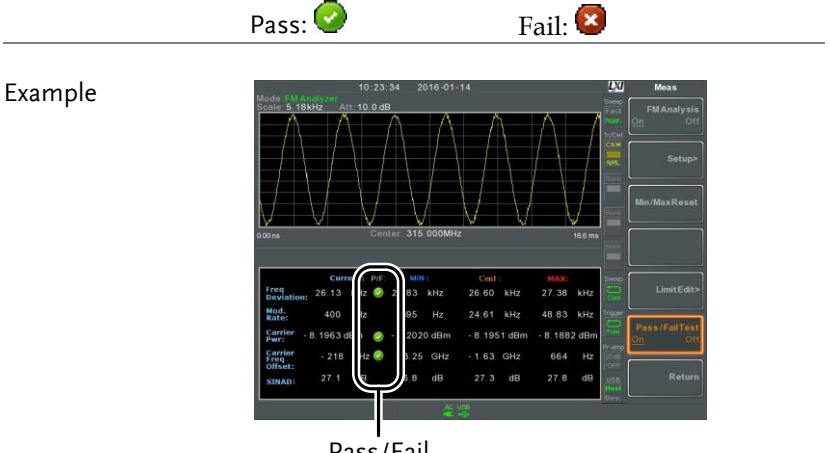

Pass/Fail judgments

### <span id="page-141-0"></span>AM/FM Demodulation

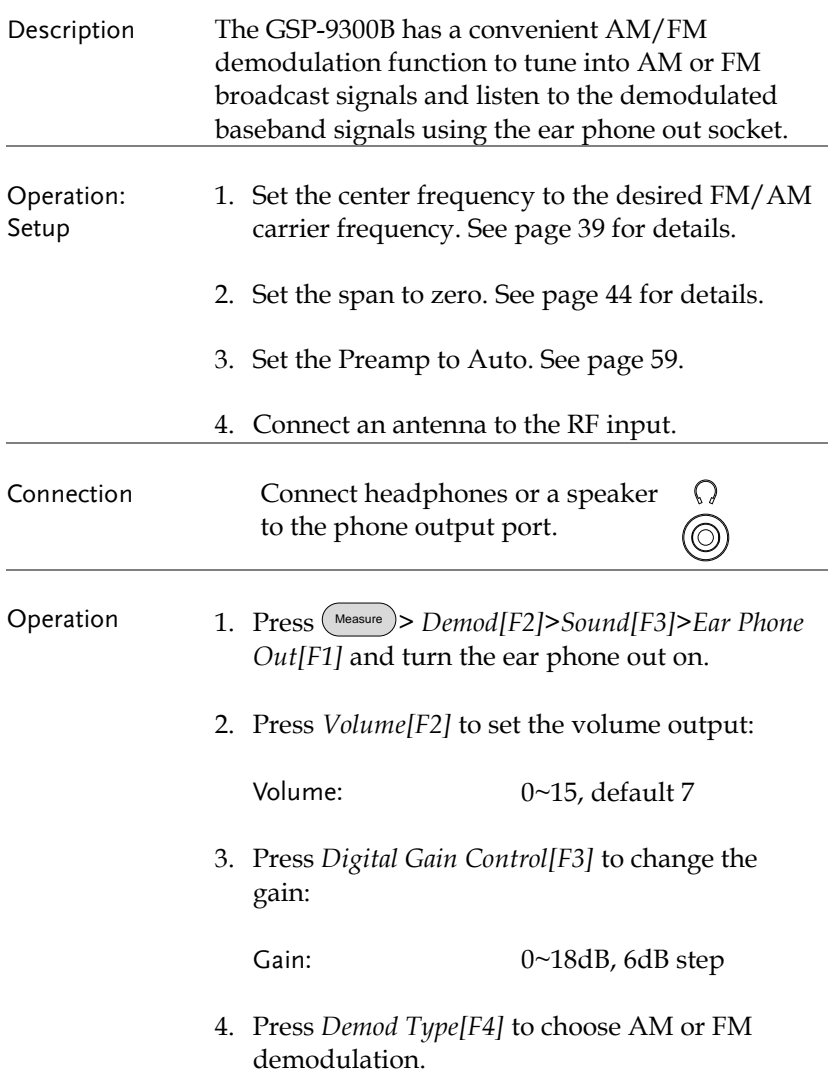

### <span id="page-142-0"></span>Phase Jitter Measurement

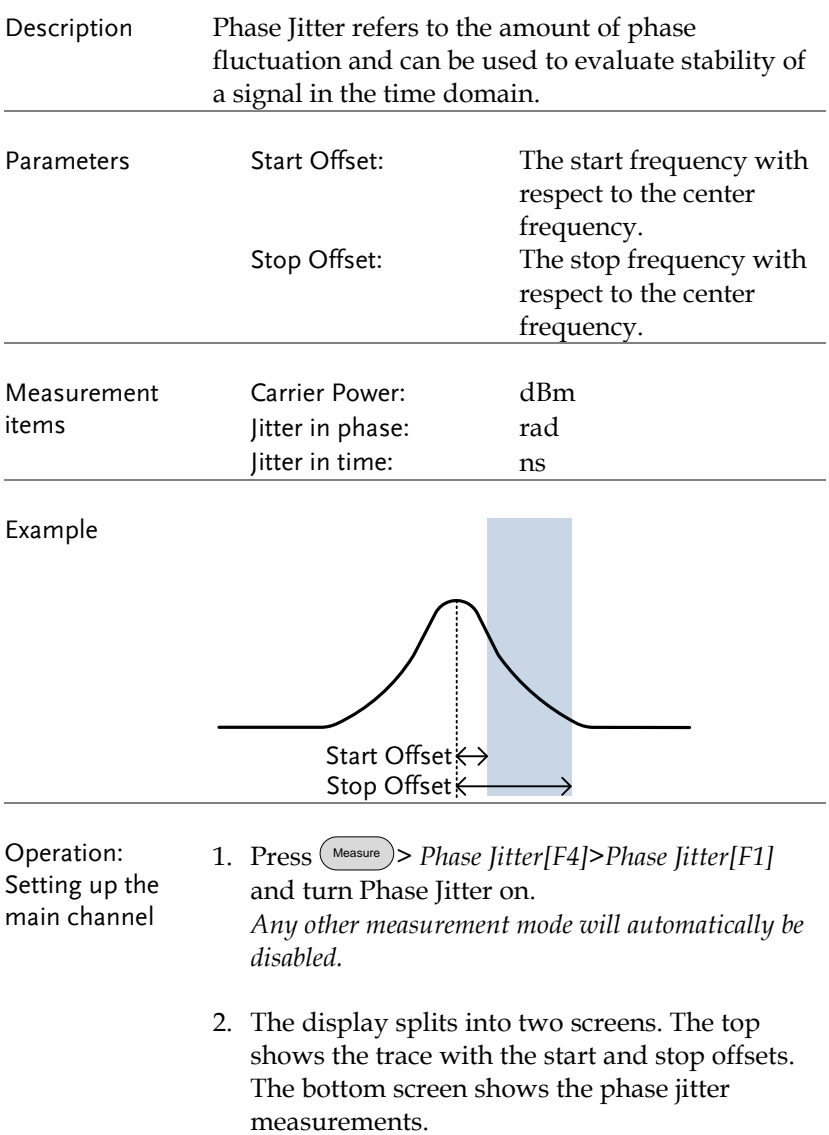

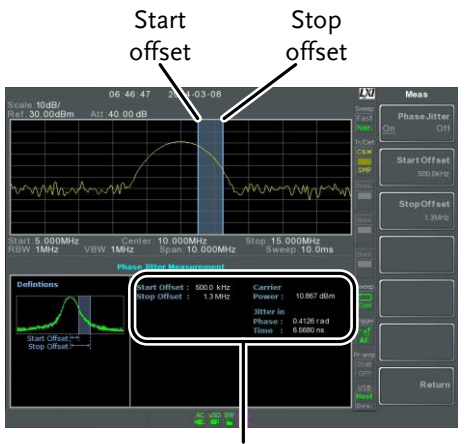

Phase jitter measurements

3. Press *Start Offset[F2]* to set the start offset:

Offset:  $(0Hz \sim \frac{1}{2}span freq)$ 

4. Press *Stop Offset[F3]* to set the stop offset:

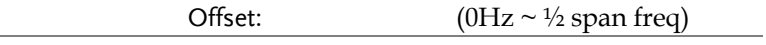

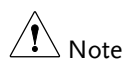

The phase jitter measurements are strongly tied to the RBW and VBW.
## <span id="page-144-0"></span>Spectrum Emission Mask Overview

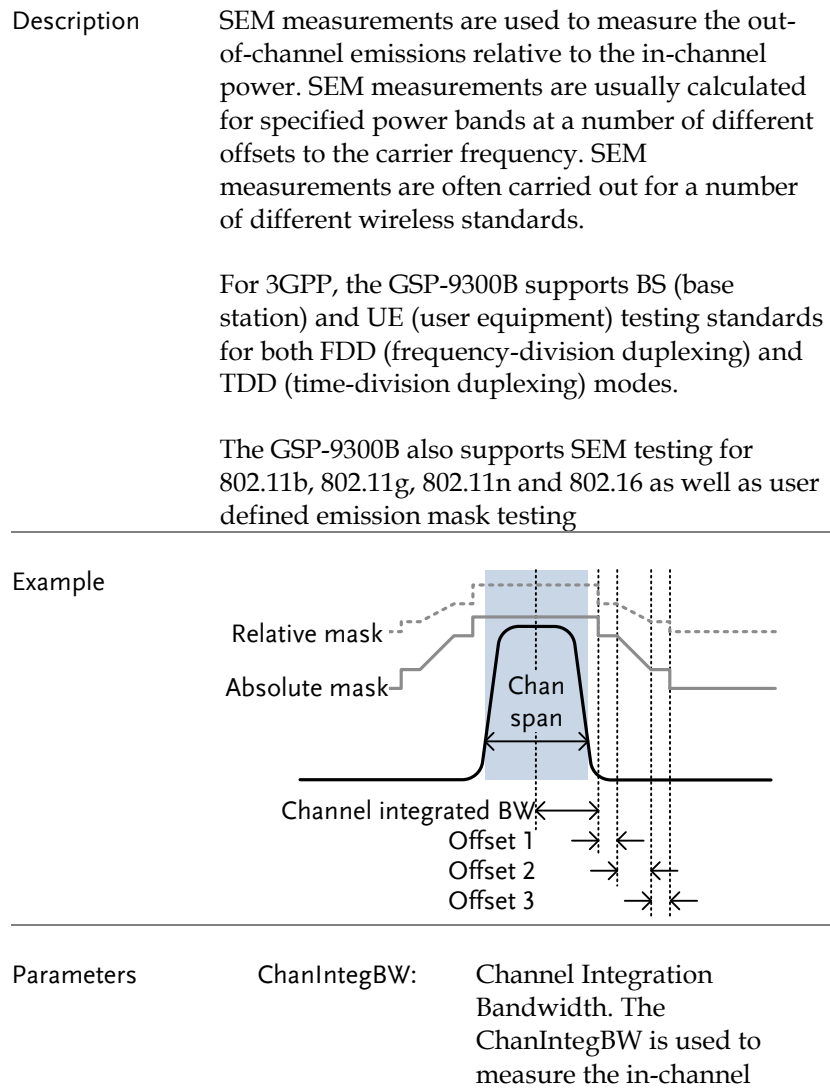

power. Chan Span: Used to define the span of

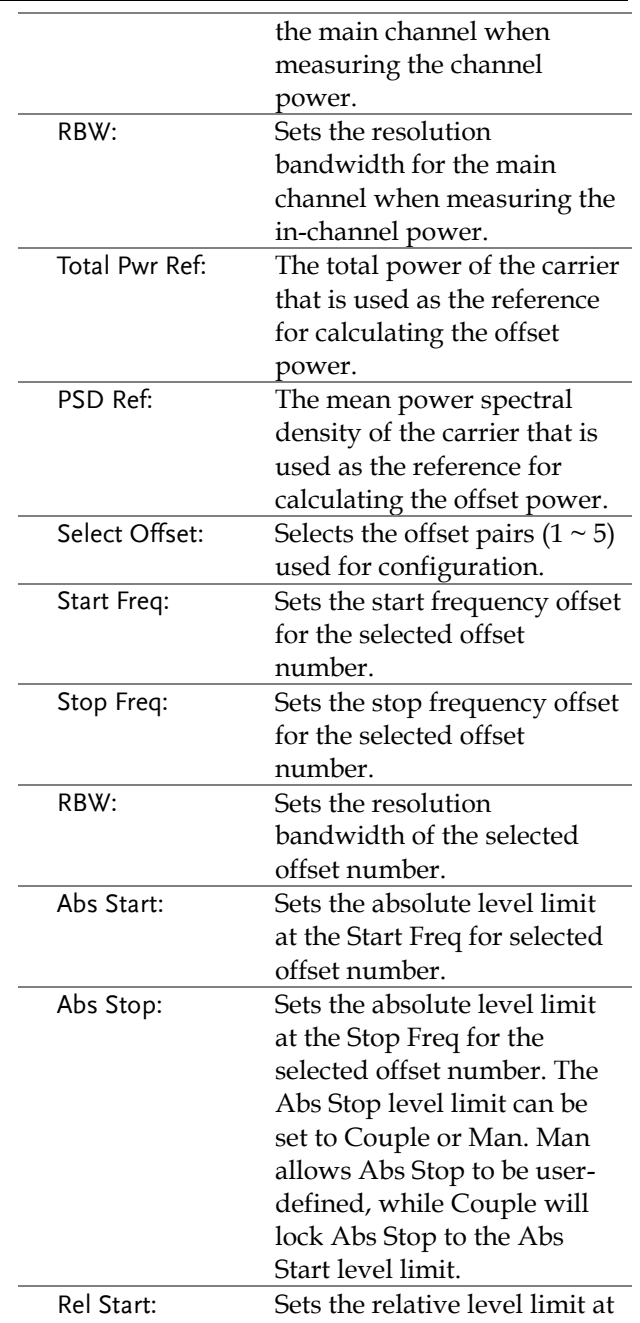

# **GWINSTEK**

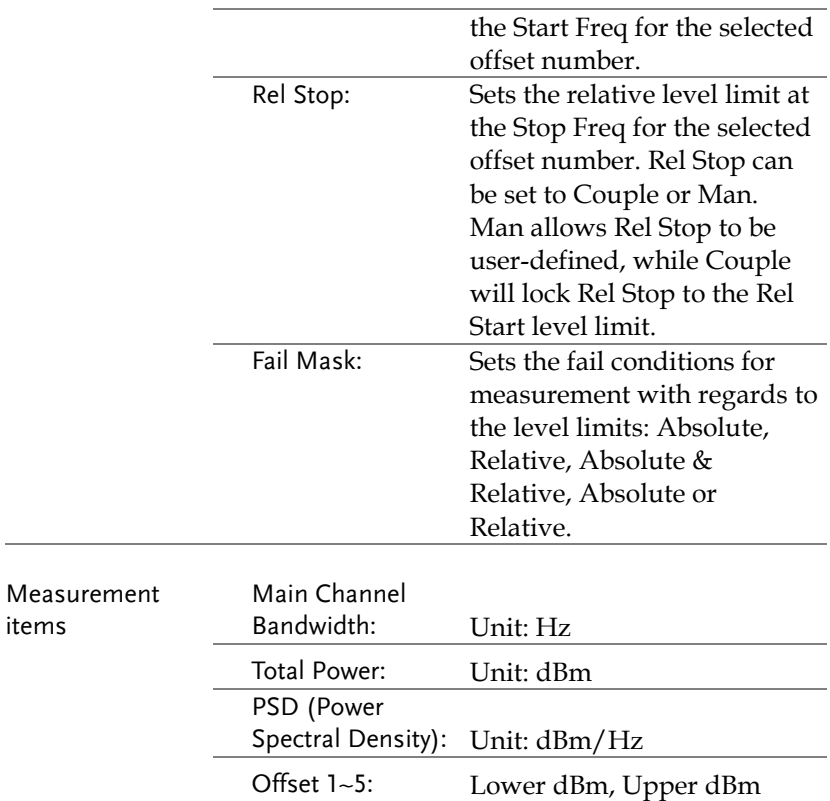

## 3GPP Operating Bands\*

 $\sim$ 

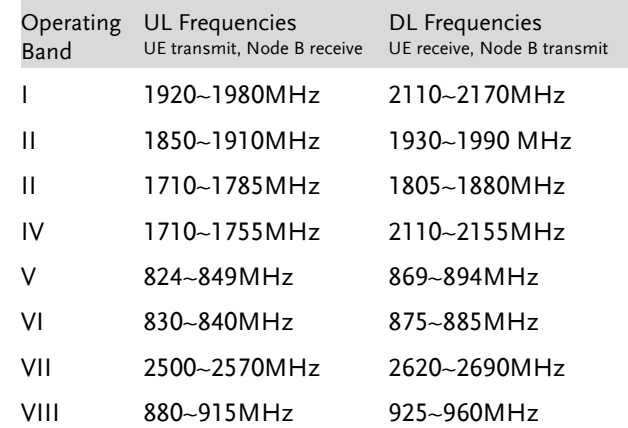

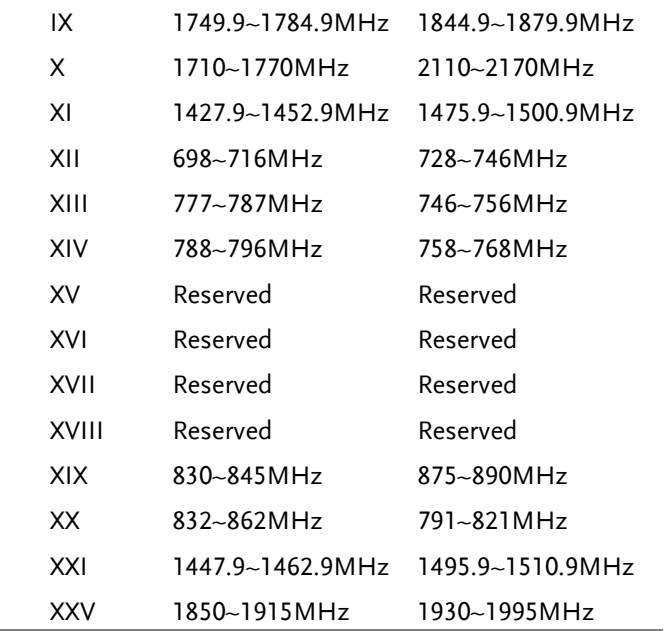

\*for FDD, referenced from ETSI:

3GPP TS 25.101 version 10.2.0 Release 10

3GPP TS 25.104 version 10.2.0 Release 10

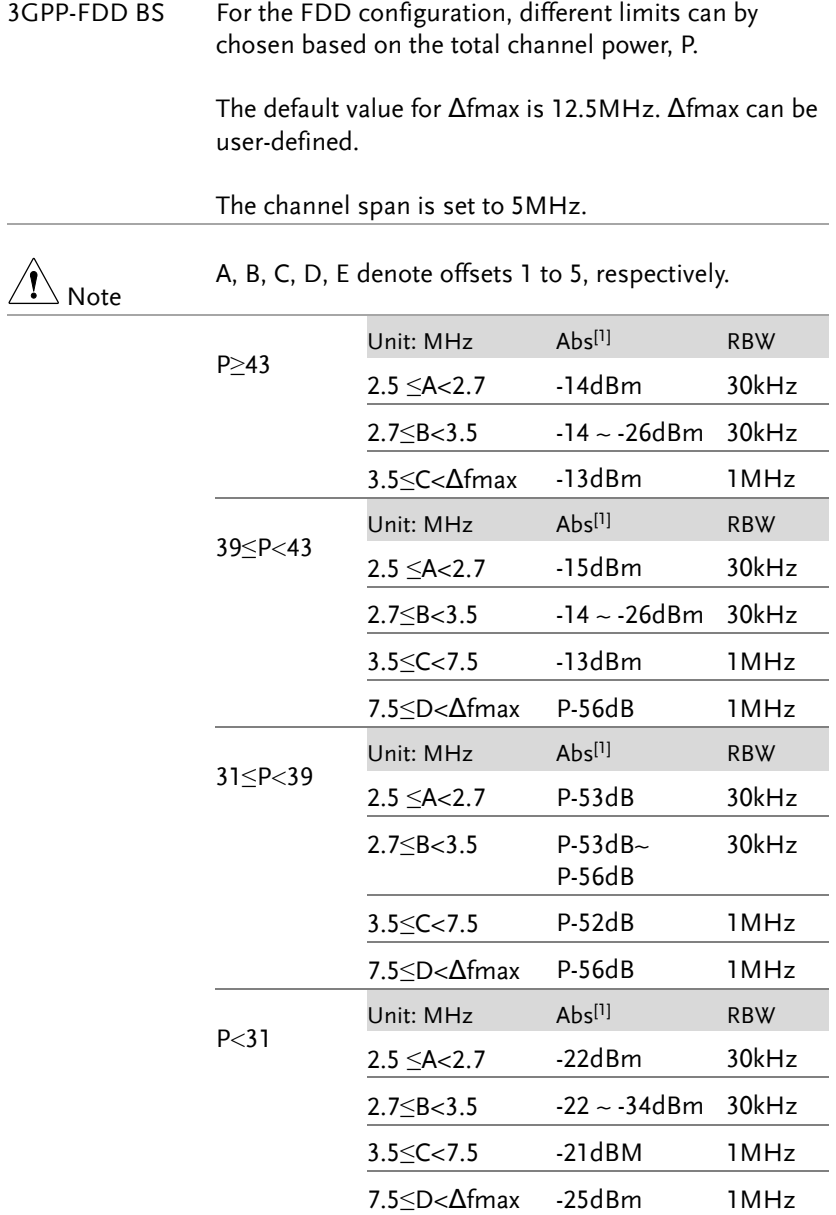

For P<31, two additional power limits (shown below) can be selected via the Additional Max Out. Pwr option for Home BS applications:

(The default value for Δfmax is 14.5 MHz. Δfmax can be user-defined)

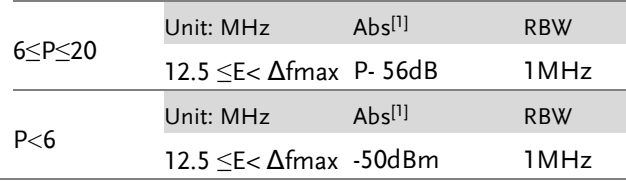

3GPP-FDD BS Additional Requirements

For operation in bands II, IV, V, X, XII, XIII, XIV and XXV, additional requirements (listed below) apply in addition to the minimum requirements listed above.

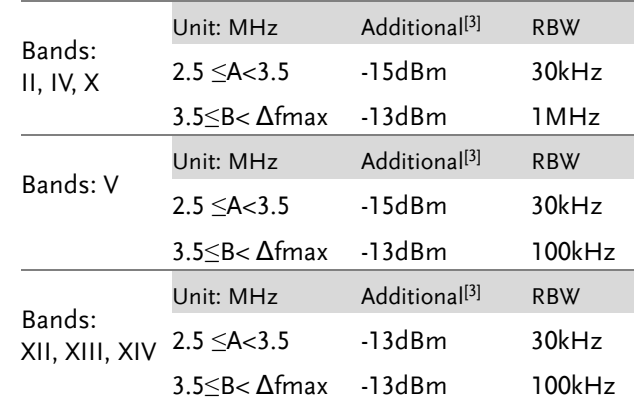

3GPP-FDD UE The channel span is set to 5MHz.

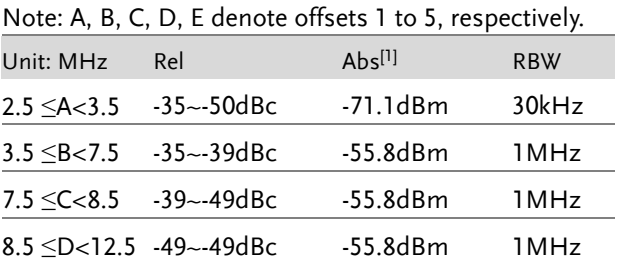

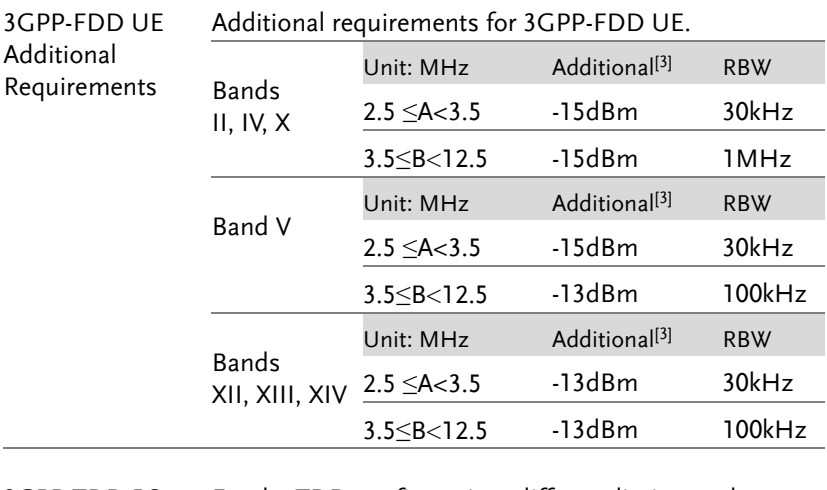

3GPP-TDD BS 3.84Mcps\* For the TDD configuration, different limits can by chosen based on the total channel power,

> The channel span: 3.84Mcps: 5MHz.

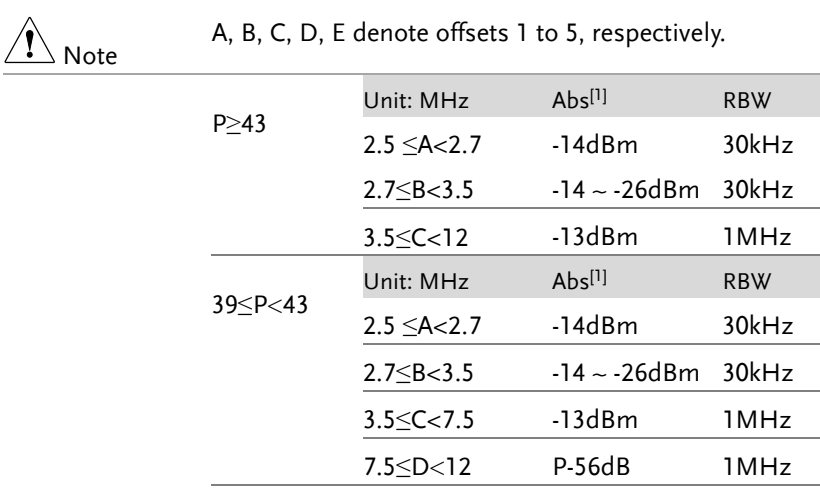

# GWINSTEK

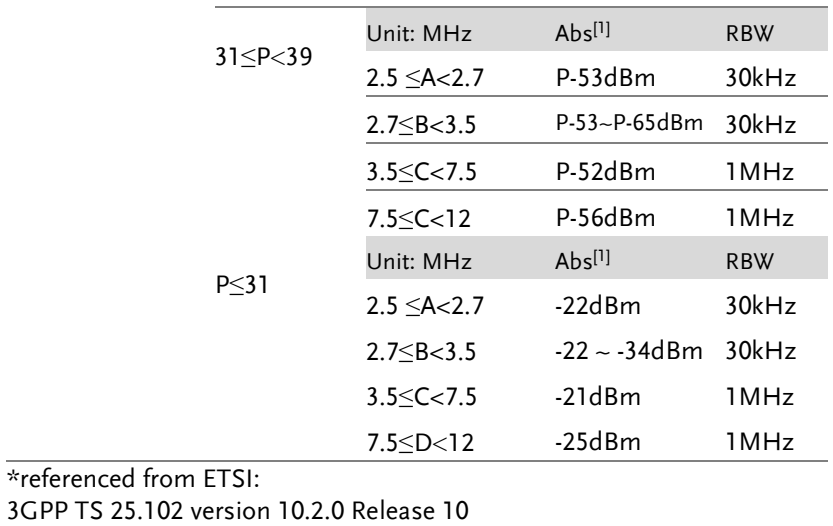

3GPP TS 25.105 version 10.3.0 Release 10

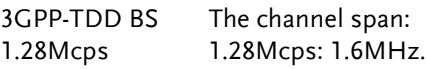

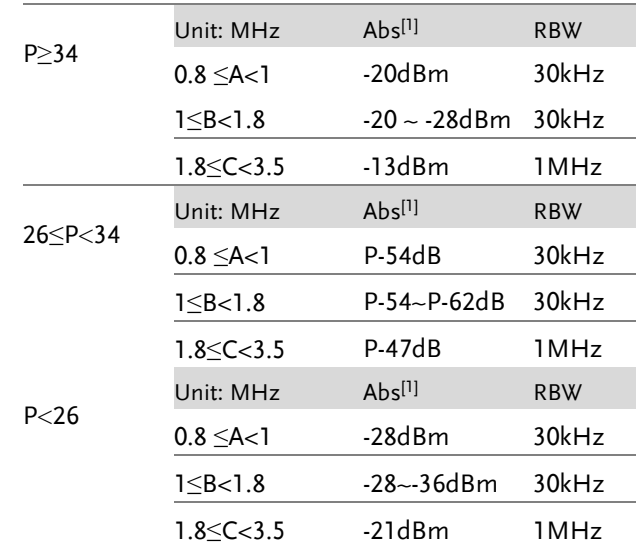

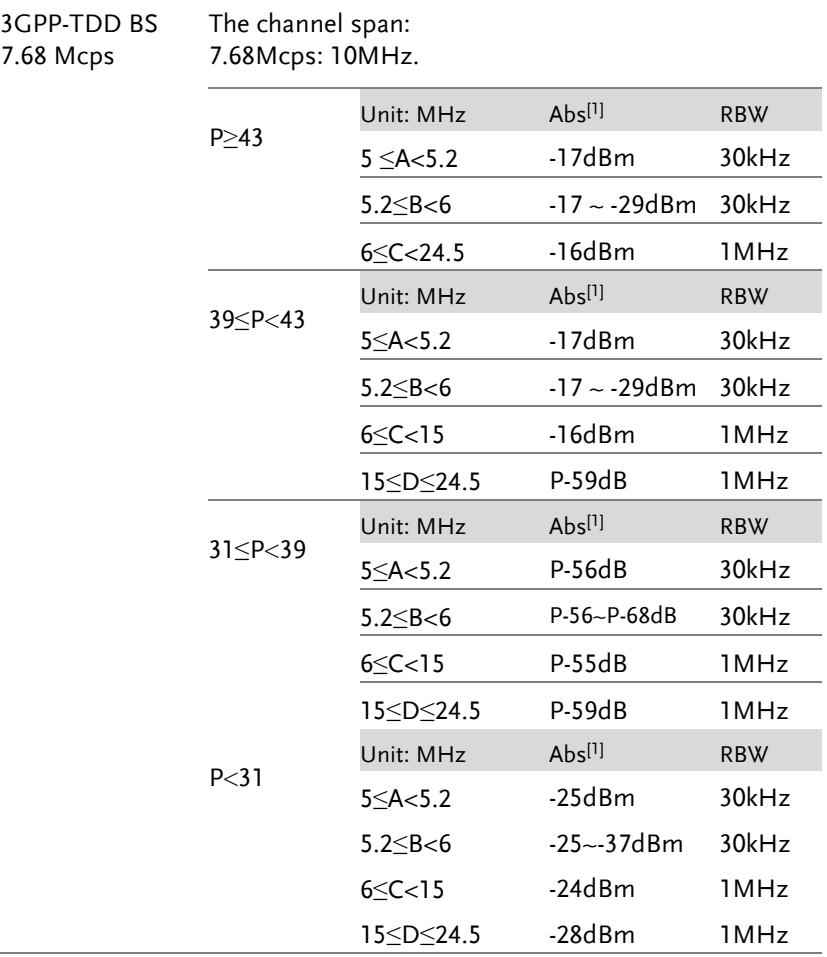

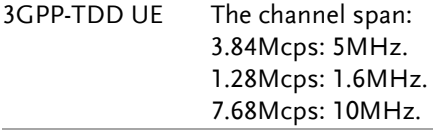

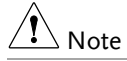

A, B, C, D, E denote offsets 1 to 5, respectively.

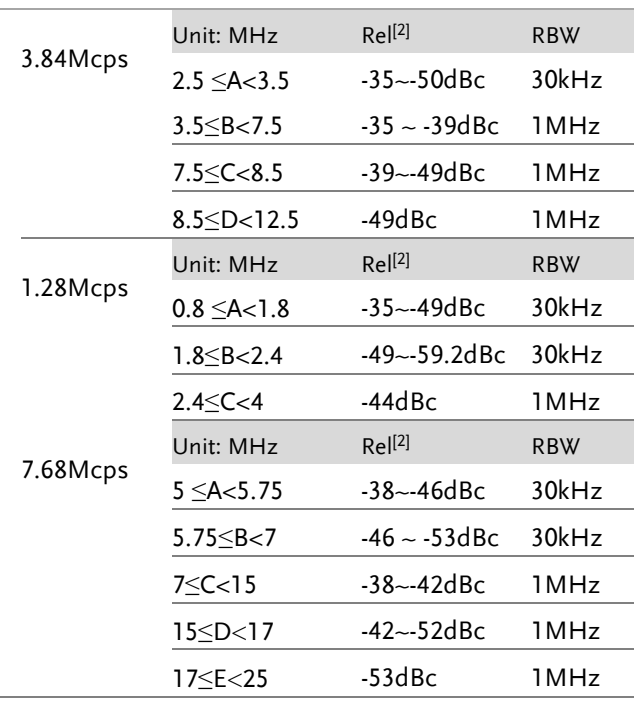

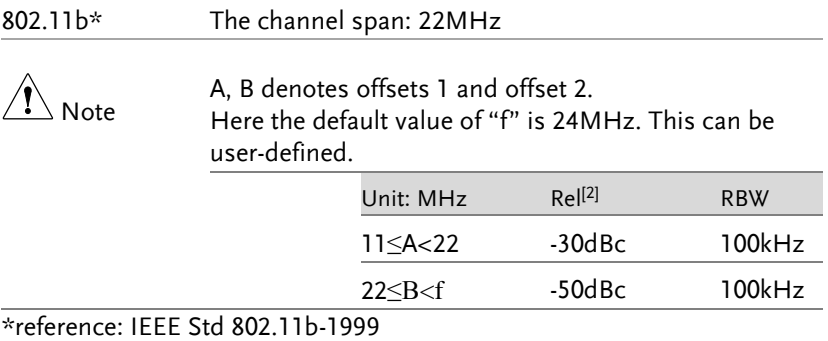

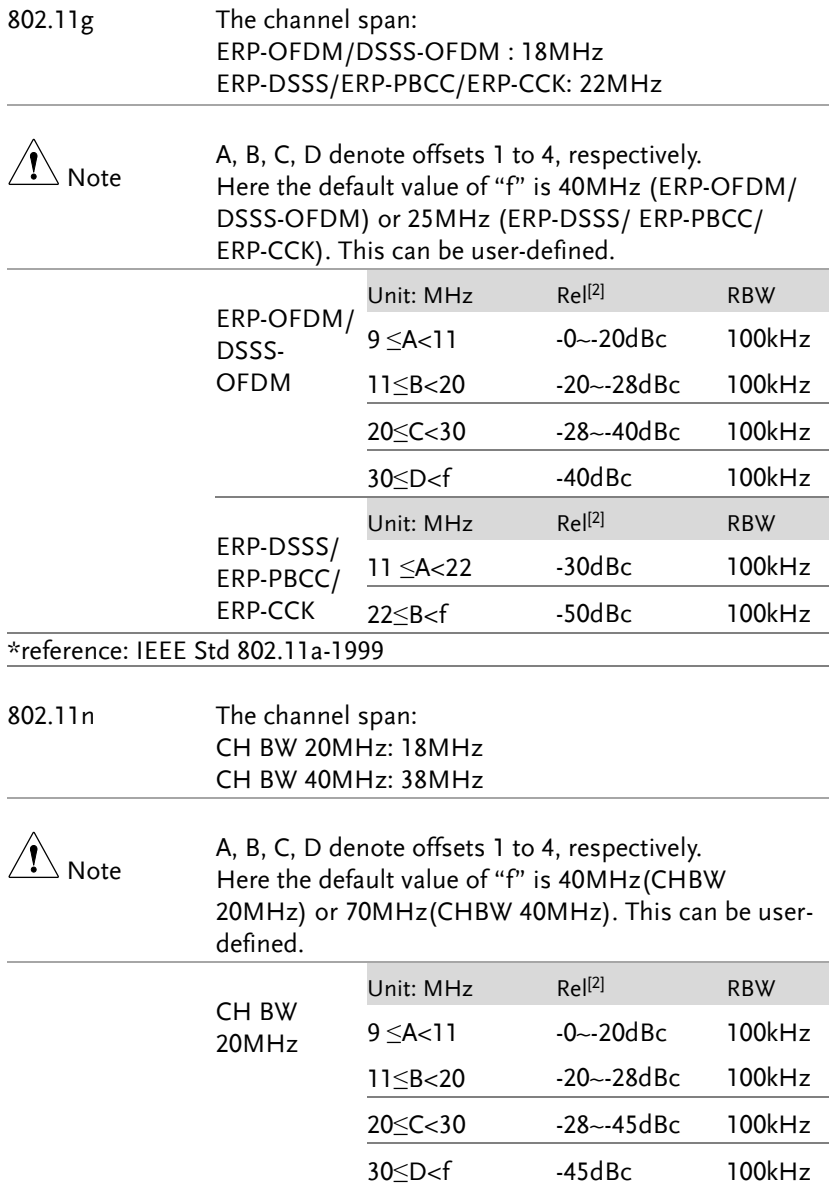

# **GWINSTEK**

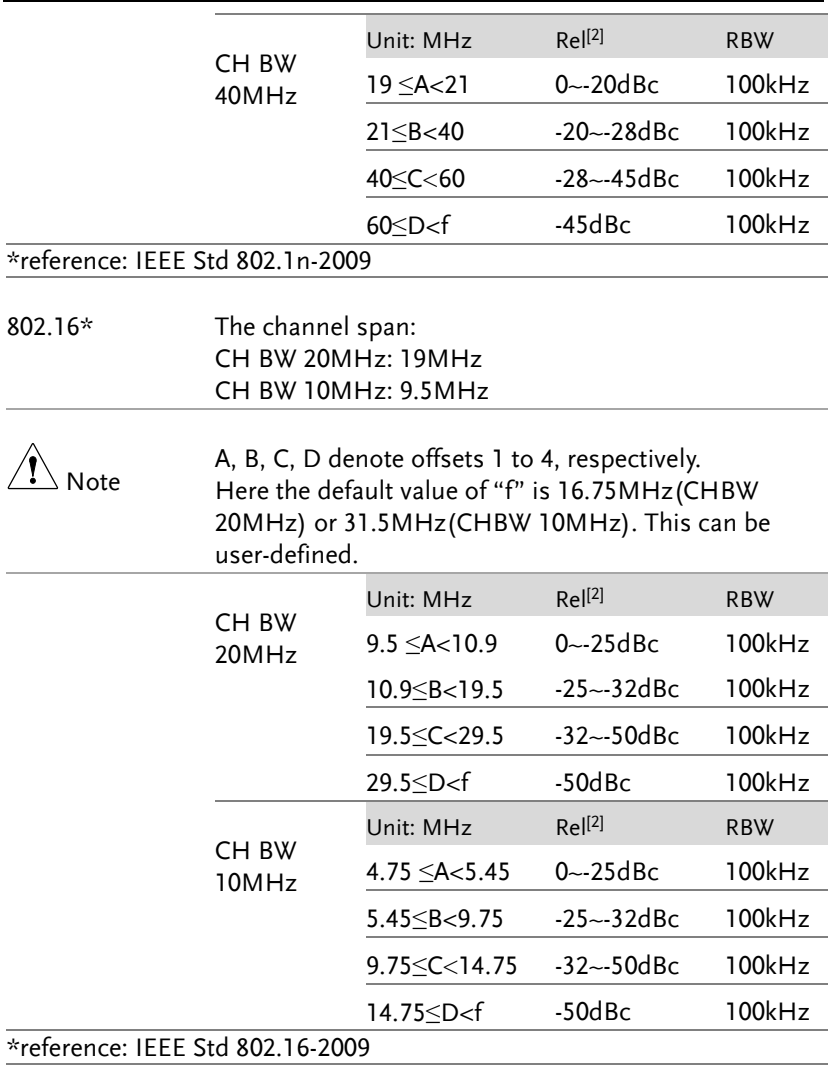

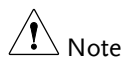

[1] Abs: Absolute limit

- [2] Rel: Relative limit (to the total power or the power spectral density, depending on the compliance of the main channel)
- [3] Additional: Additional absolute limit Pass Fail Criteria:

Case 1: When both Abs and Rel are used, the highest value (Abs or Rel) is used as the Pass/Fail judgment. The trace points under the limit indicate a pass.

Case2: If the additional limit is used, the higher value from case1 is compared to the additional limit. The lowest one is used as the pass/fail judgment.

### Spectrum Emission Mask Testing

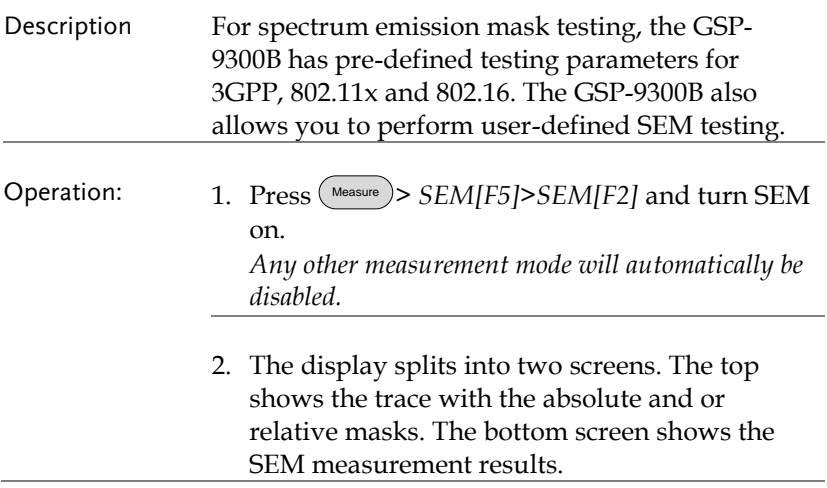

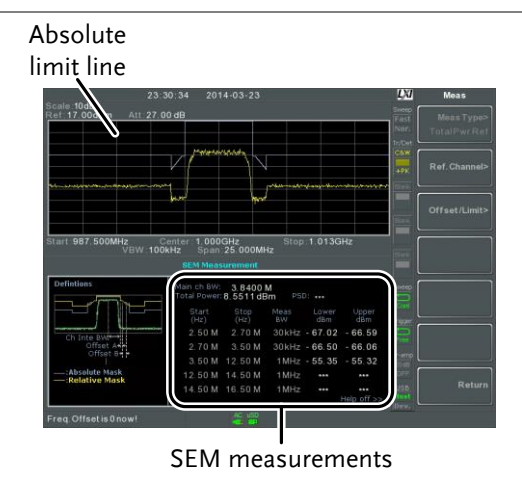

- User Defined Parameters 1. Press *Setup[F1]*>*User Define[F6]*to set SEM measurement to user defined parameters.
	- 2. Press *Meas Type[F1]* choose between *TotalPwrRef[F1]* or *PSDRef[F2]*.
	- 3. Press *Ref. Channel[F2]* and set the following:

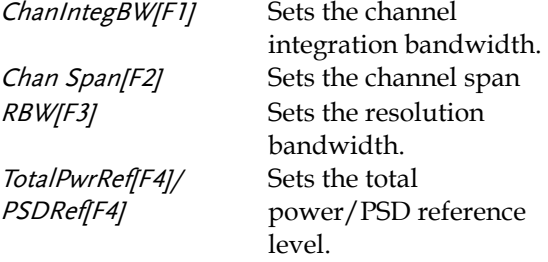

4. Press *Return[F7]* to return to the previous menu.

5. Press *Offset/Limit[F3]* to set the offset parameters:

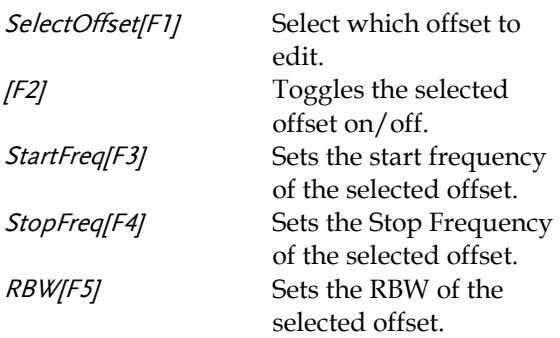

6. Press *More 1/2[F6]* to set absolute and relative level limits and conditions:

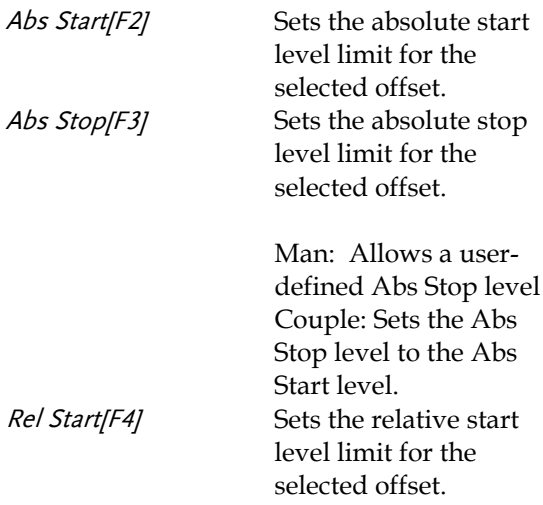

# **GWINSTEK**

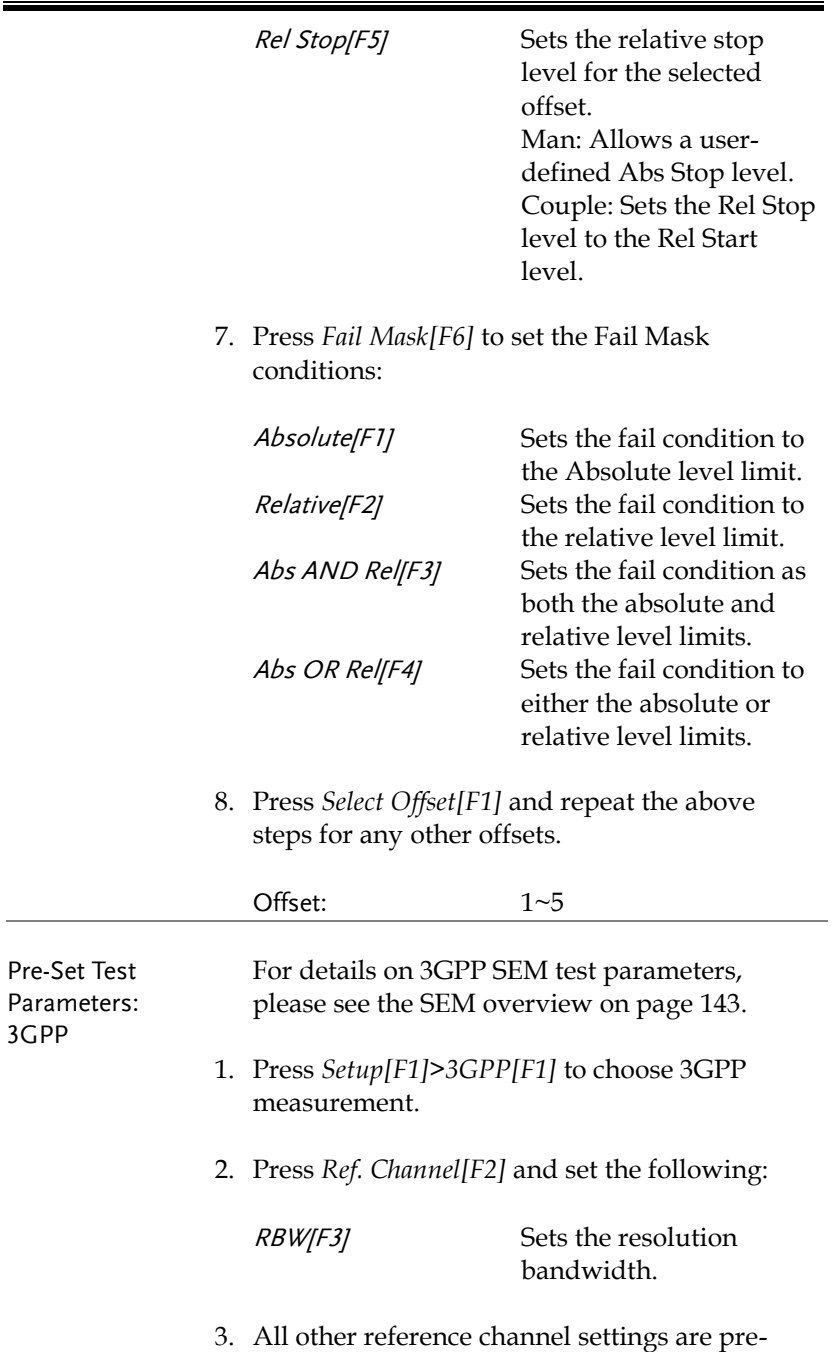

defined.

- 4. Press *Return[F7]* to return the previous menu.
- 5. Press *Offset/Limit[F3]>Duplexing Mode[F1]* and choose FDD or TDD duplexing:
- 6. For FDD, press *FDD Setup[F2]* set the FDD parameters, for TDD, press *TDD Setup[F3]*:

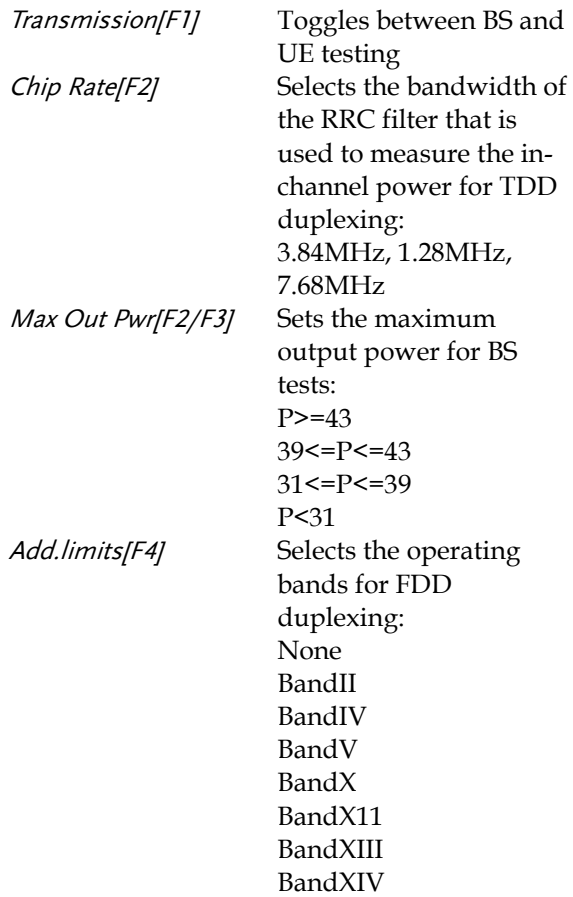

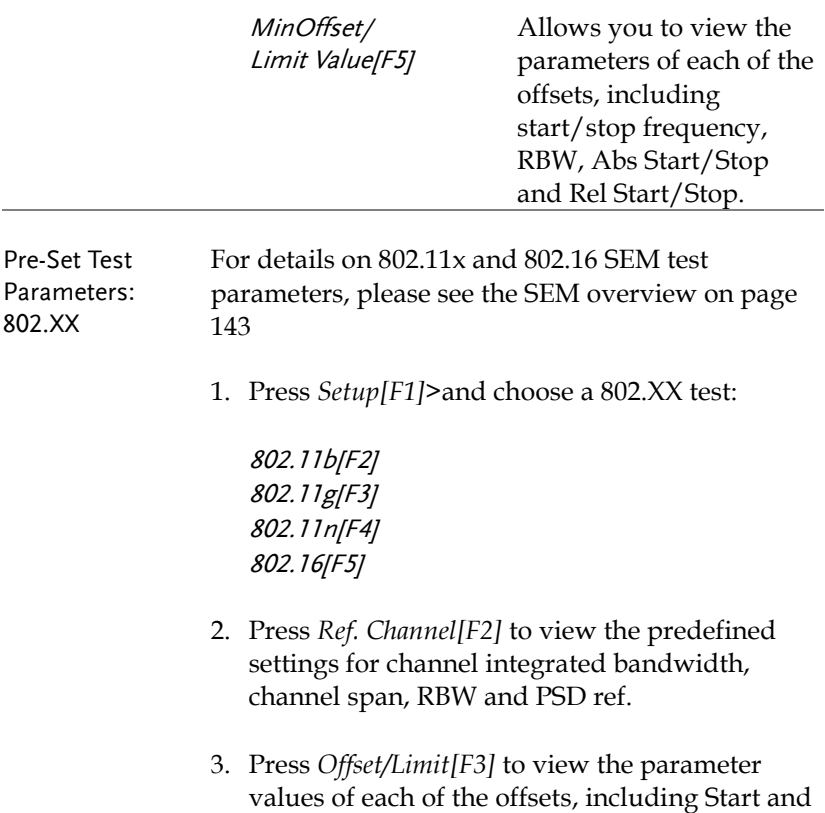

Stop Frequency, RBW, Rel Start and Stop

# Third Order Intermodulation Distortion (TOI)

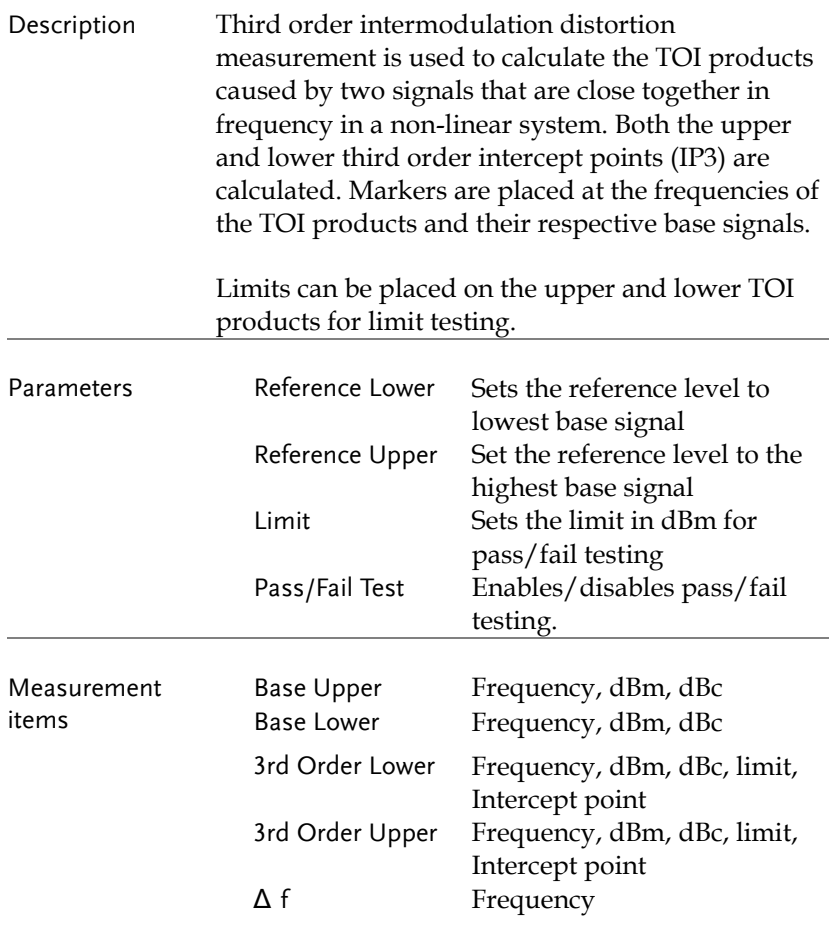

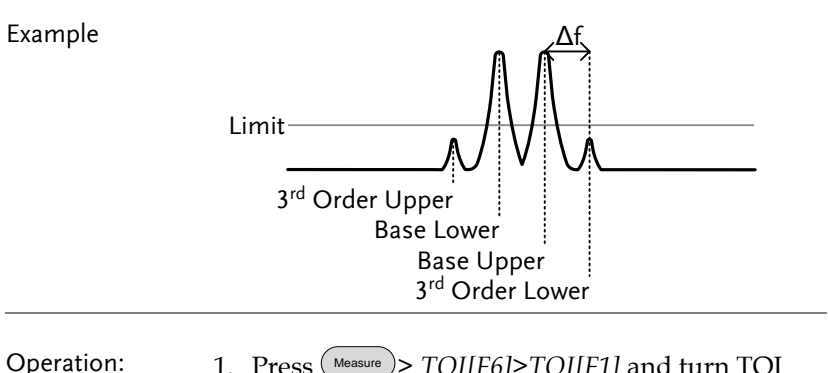

Operation: 1. Press Measure > *TOI[F6]>TOI[F1]* and turn TOI on.

*Any other measurement mode will automatically be disabled.*

2. The display splits into two screens. The top shows the trace with markers in the upper and lower base frequencies and the upper and lower 3rd order intermodulation products. The bottom screen shows the TOI measurements and pass/fail results.

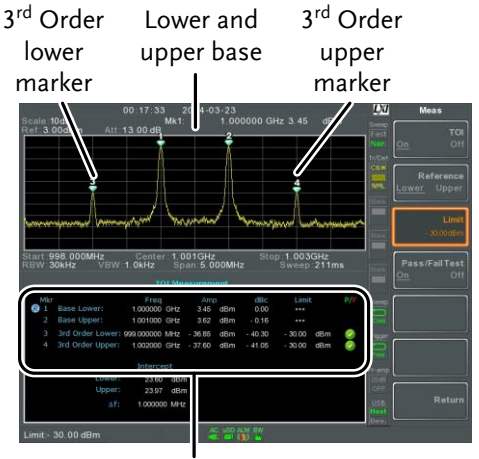

TOI measurement and results

3. Press *Reference[F2]* to set the reference to the upper or lower base frequencies.

The  $[**R**]$  icon will be displayed next to the selected upper or lower reference.

- 4. Press *Limit[F3]* and set the limit for the upper and lower 3rd order intermodulation product amplitude.
- 5. Press *Pass/Fail Test[F4]* to toggle pass/fail testing on/off.

The  $\bullet$  pass or  $\bullet$  fail icon will be displayed depending on the limit set above.

#### CNR/CSO/CTB Measurement

#### Carrier to Noise Ratio (CNR)

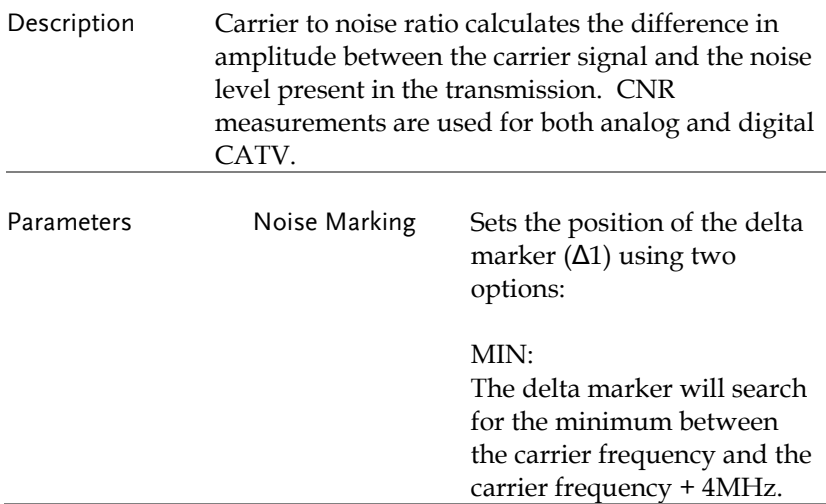

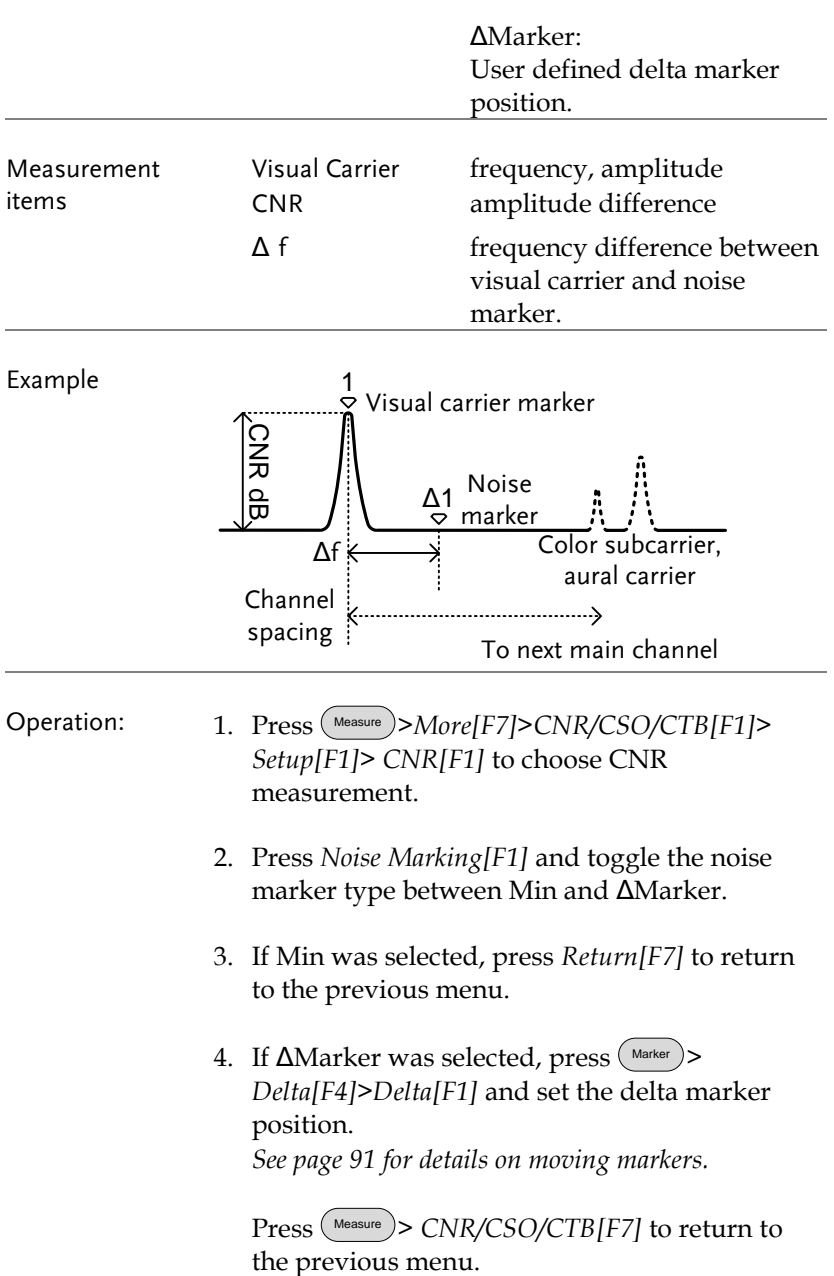

- 5. Press *CNR[F2]* and turn CNR on. *Any other measurement mode will automatically be disabled. Ensure the aural and color subcarriers are disabled before CNR is turned on.*
- 6. The display splits into two screens. The top shows the trace with the visual carrier marker and the noise marker. The bottom screen shows the CNR measurements.

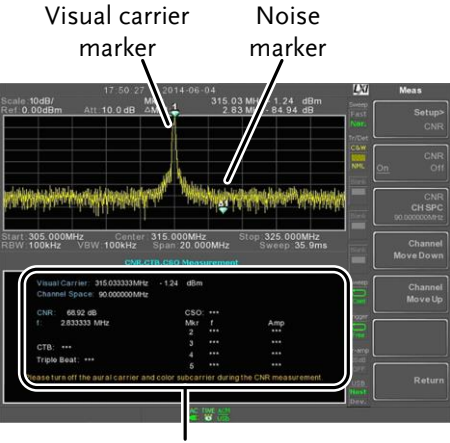

CNR measurements

7. Press *CNR CH SP[F2]* to set the channel space.

Range: 0~3GHz

- 
- 8. Press *Channel Move Down[F4]* or *Channel Move Up [F5]* to move to the next or previous channel.

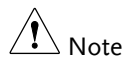

Ensure the aural and color subcarriers are turned off when making CNR measurements.

#### Composite Second Order (CSO)

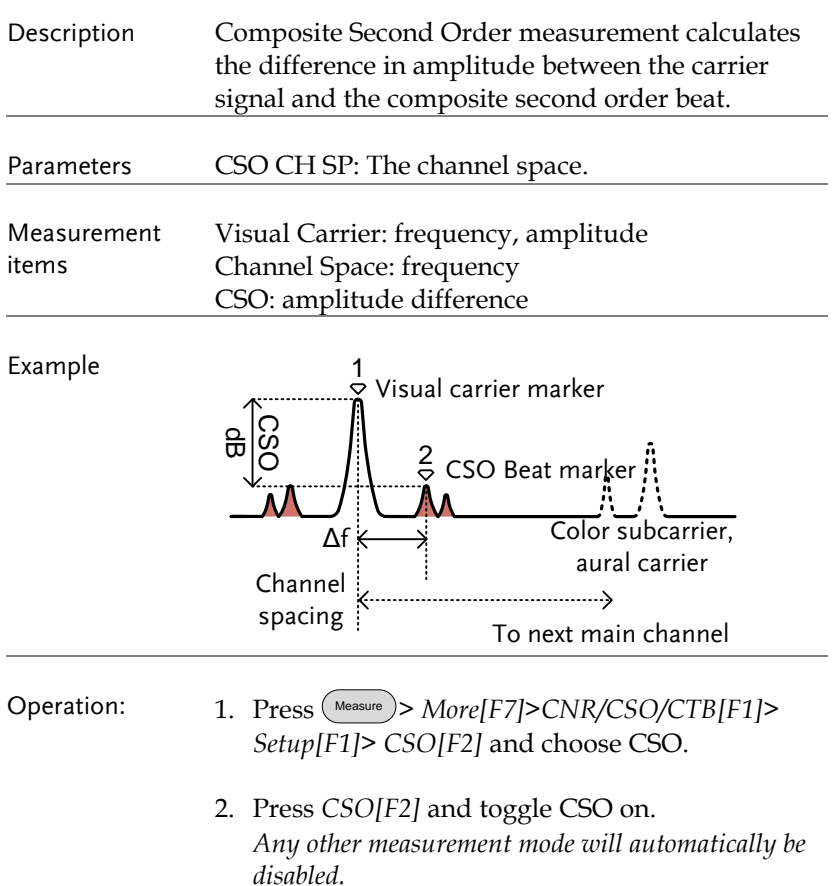

3. The display splits into two screens. The top shows the trace with the visual carrier marker and the CSO beat marker. The bottom screen shows the CSO measurements.

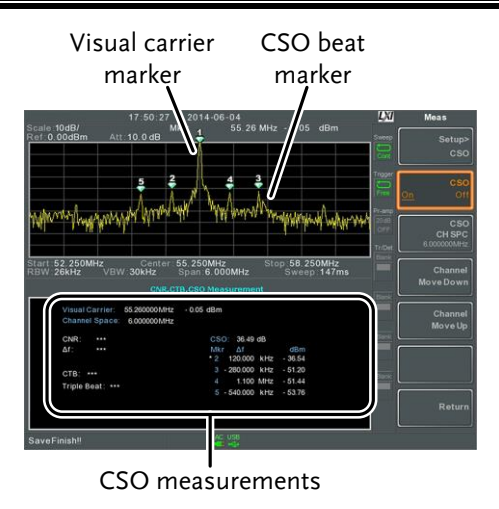

4. Press *CSO CH SPC[F3]* to set the channel space.

Range: 0~3GHz

5. Press *Channel Move Down[F4]* or *Channel Move Up [F5]* to move to next or previous channel.

Composite Triple Beat (CTB)

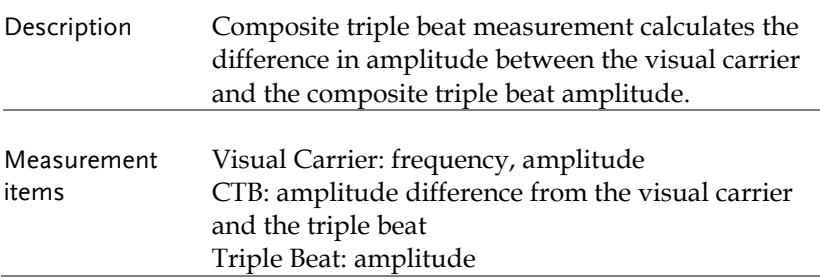

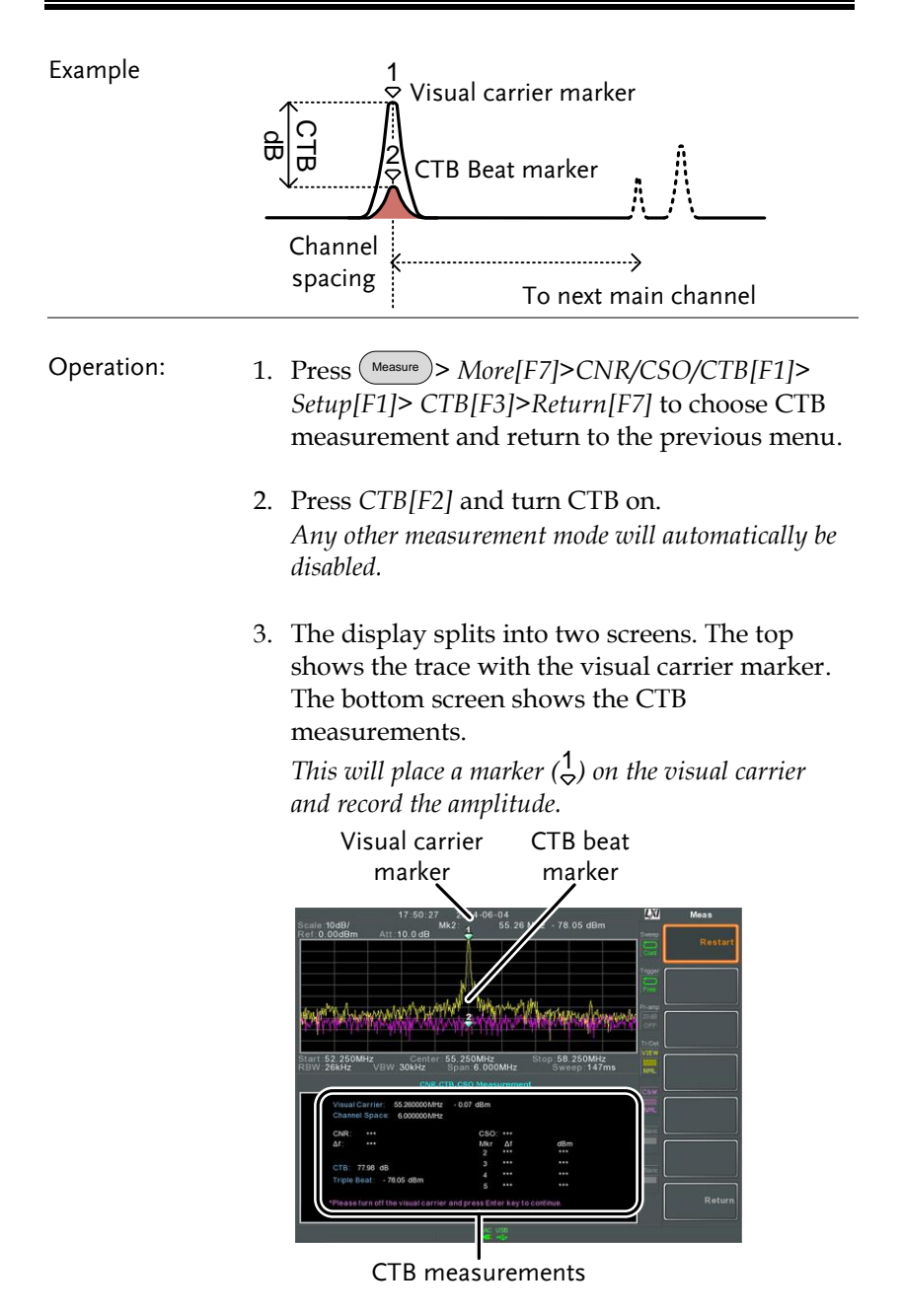

- 4. Turn off the visual carrier signal from the input and press the  $\binom{Enter}{E}$  key on the front panel.
- 5. A second trace will appear to mark the CTB amplitude.

*This will place a marker (* 2 *) on the second trace and calculate the difference (* 1 *-* 2 *).*

6. Press CTB CH SP[F2] to set the channel space.

#### Range: 0~3GHz

7. Press *Channel Move Down[F4]* or *Channel Move Up [F5]* to move to next or previous channel.

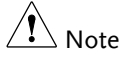

To perform the CTB measurement again, press Setup[F1]>CTB[F3]> Restart[F1].

### Harmonic Measurements

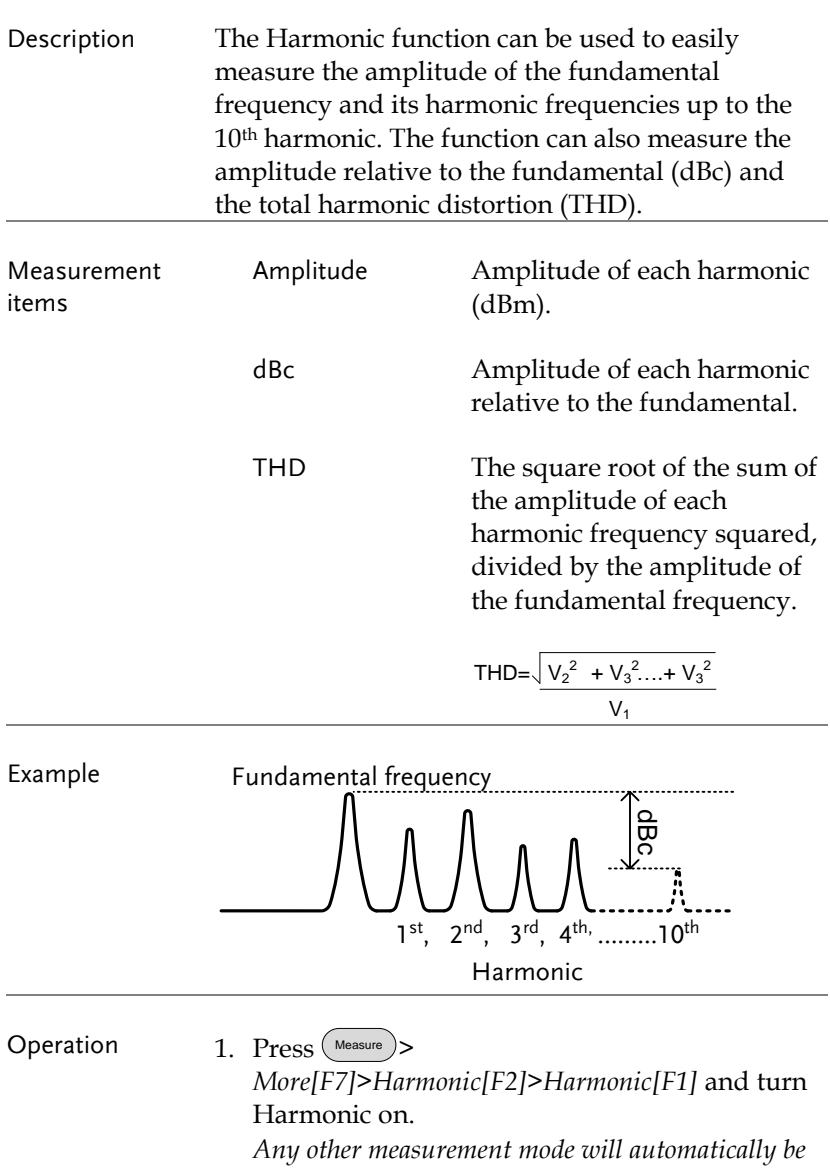

*disabled.*

2. The display splits into two screens. The top shows a bar graph with fundamental measurement (1) and the each of the harmonic frequencies  $(2 \sim 10)$ . The bottom screen shows the amplitude, dBc and THD results.

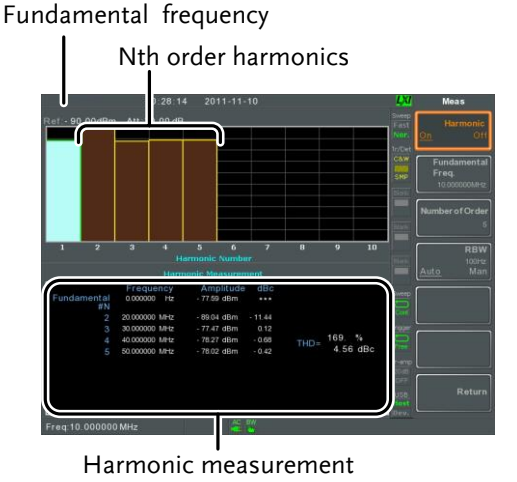

- 3. Press *Fundamental Freq.[F2]* to set the fundamental frequency.
- 4. Press *Number of Order[F3]* to set the number of harmonic frequencies to measure. *The number of harmonic frequencies set will affect the THD measurement.*
- 5. Press *RBW[F4]* and set the RBW to Auto or Man. Set the resolution bandwidth and unit for RBW Man mode. *The RBW setting will affect the THD measurement.*

Mode<sup>·</sup> Frequency Range(3dB): 10kHz~1MHz (1-3-10 Auto, Man step)

## N dB Bandwidth

Description N dB bandwidth measurements are used to measure the frequency bandwidth that covers a specified amplitude (N dB) from the top of the peak.

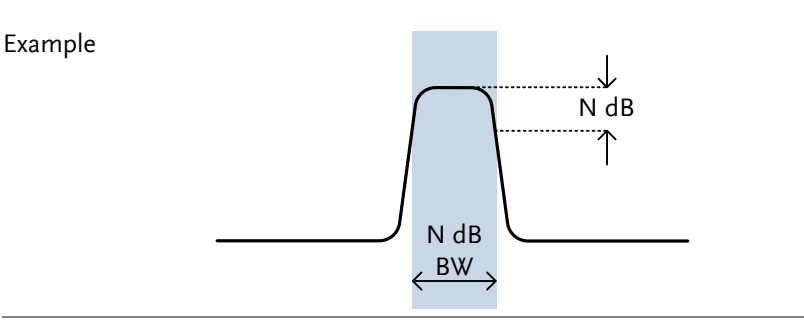

- Operation 1. Press Measure > *More[F7]>NdB Bandwidth[F3]> NdB BW[F1]* and turn N dB BW on. *Any other measurement mode will automatically be disabled.*
	- 2. The display splits into two screens. The top shows the trace with markers for NdB and NdB BW. The bottom screen shows the N dB measurement results in real time.

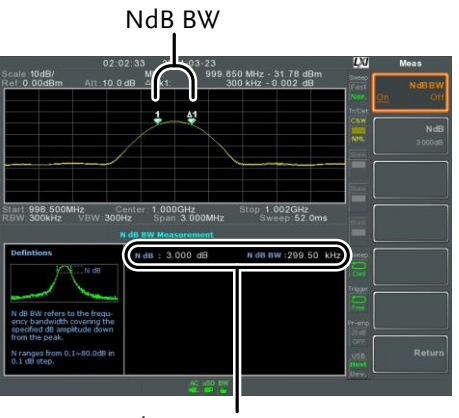

N dB BW Measurement

3. Press *NdB[F2]* to set the NdB amplitude:

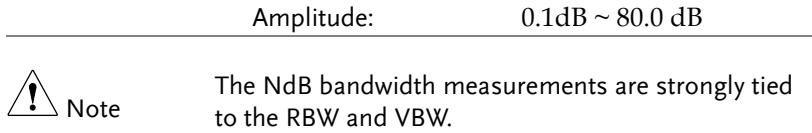

### P1dB Measurement

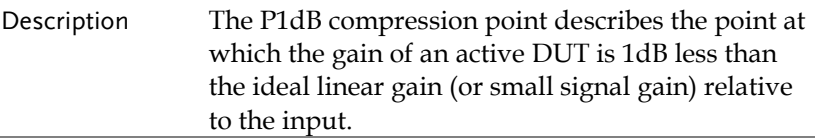

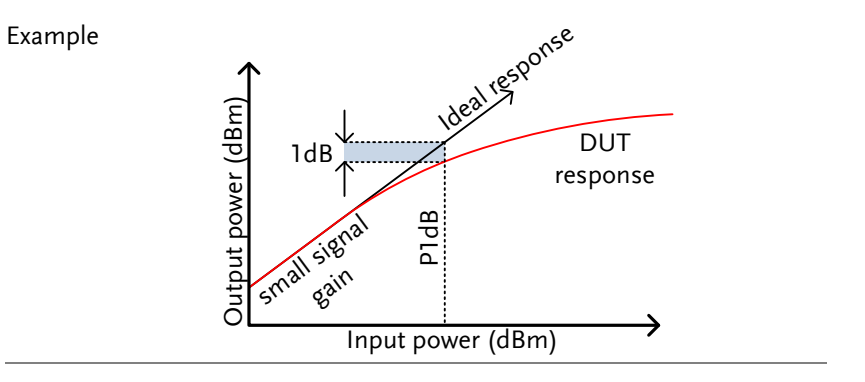

P1dB Connection Connect the DUT to the RF input. Connect the Setup tracking generator output to the DUT input. The DC output can be used to power the DUT if necessary.

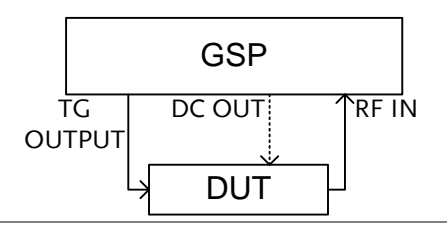

Operation 1. Press (Measure) > More[F7]>P1dB[F4]>P1dB[F1] and turn P1dB on. *Any other measurement mode will automatically be disabled. It is not necessary to turn the tracking generator on.*

2. The display splits into two screens. After setup

has been completed (see step 3), the top shows the trace (yellow) with the ideal response in red. The P1dB measurement is shown in green. The bottom screen shows the P1dB measurement results in real time.

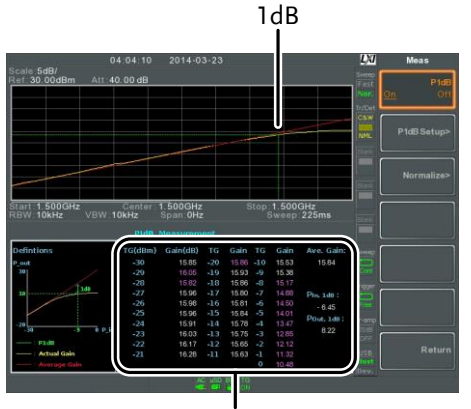

P1dB measurements

The measurement results display a total of 31 points, incremented in 1dB steps from -30dBm to 0 dBm. In each column the left side shows the input power and the right side shows the gain. Gain marked in white is effective gain, while gain marked in purple is ineffective gain. The results also list the average gain, the output power at the P1dB point (Pout, 1dB) and the input power at the P1dB point.

- 3. Press *P1dB Setup[F2]* to set the P1dB settings.
- 4. Press *Center Freq[F1]* to set the center frequency:

Frequency:  $0 \sim 3 \text{GHz}$ 

5. Press *Gain Offset[F2]* to set the gain offset of the ideal linear response.

Gain:  $-99.00 \text{dB} \approx 99.00 \text{ dB}$ 

6. To help smooth the actual frequency response and measure the P1dB compression point more accurately, press *Average[F3]* to set the average number. This is especially useful if *Start* is set around -50dB.

Average number:  $1 \sim 200$ 

7. Press *Start[F4]* to set the "starting" output power for the P1dB measurement.

Start:  $-50dB \sim -5dB$ 

8. Press *Reset[F5]* to restart the P1dB measurement function.

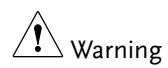

If the equivalent gain exceeds 30dBm the gridicule area will be bordered in red to indicate that the input exceeds specified levels.

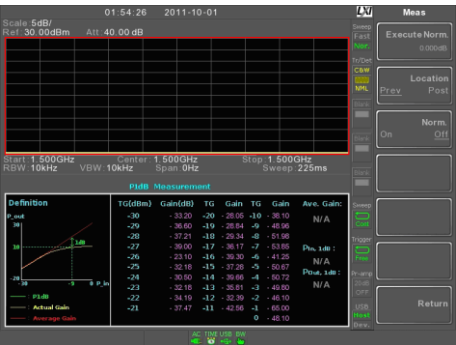

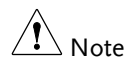

The maximum power the DC output can provide is 7volts/500mA.

## P1dB Normalization

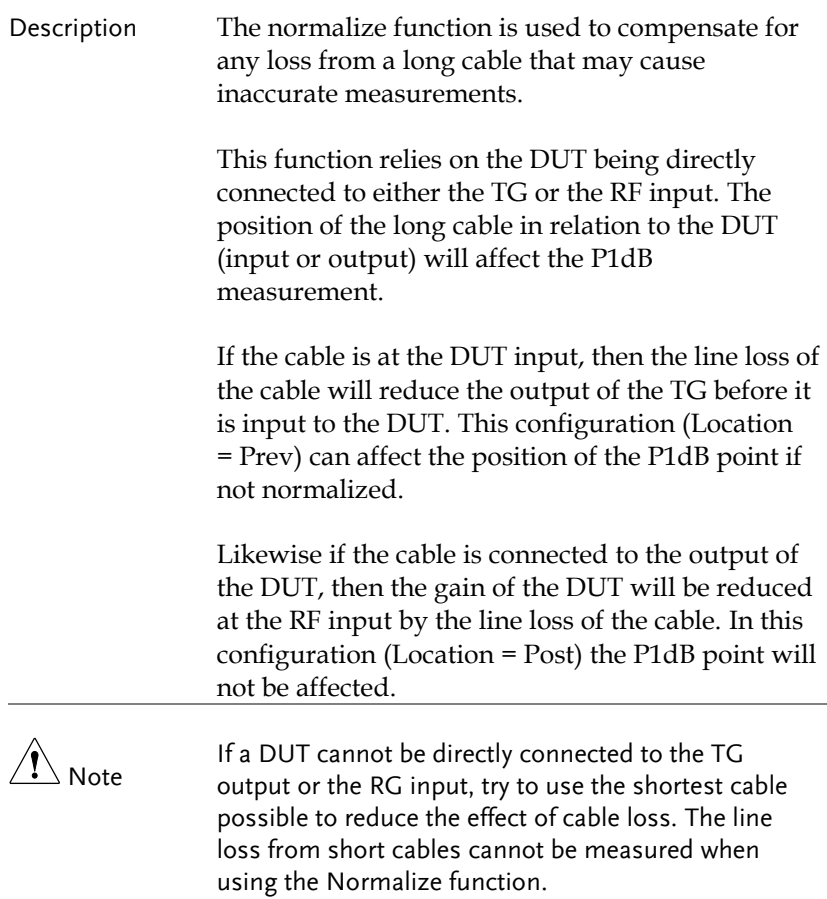

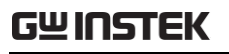

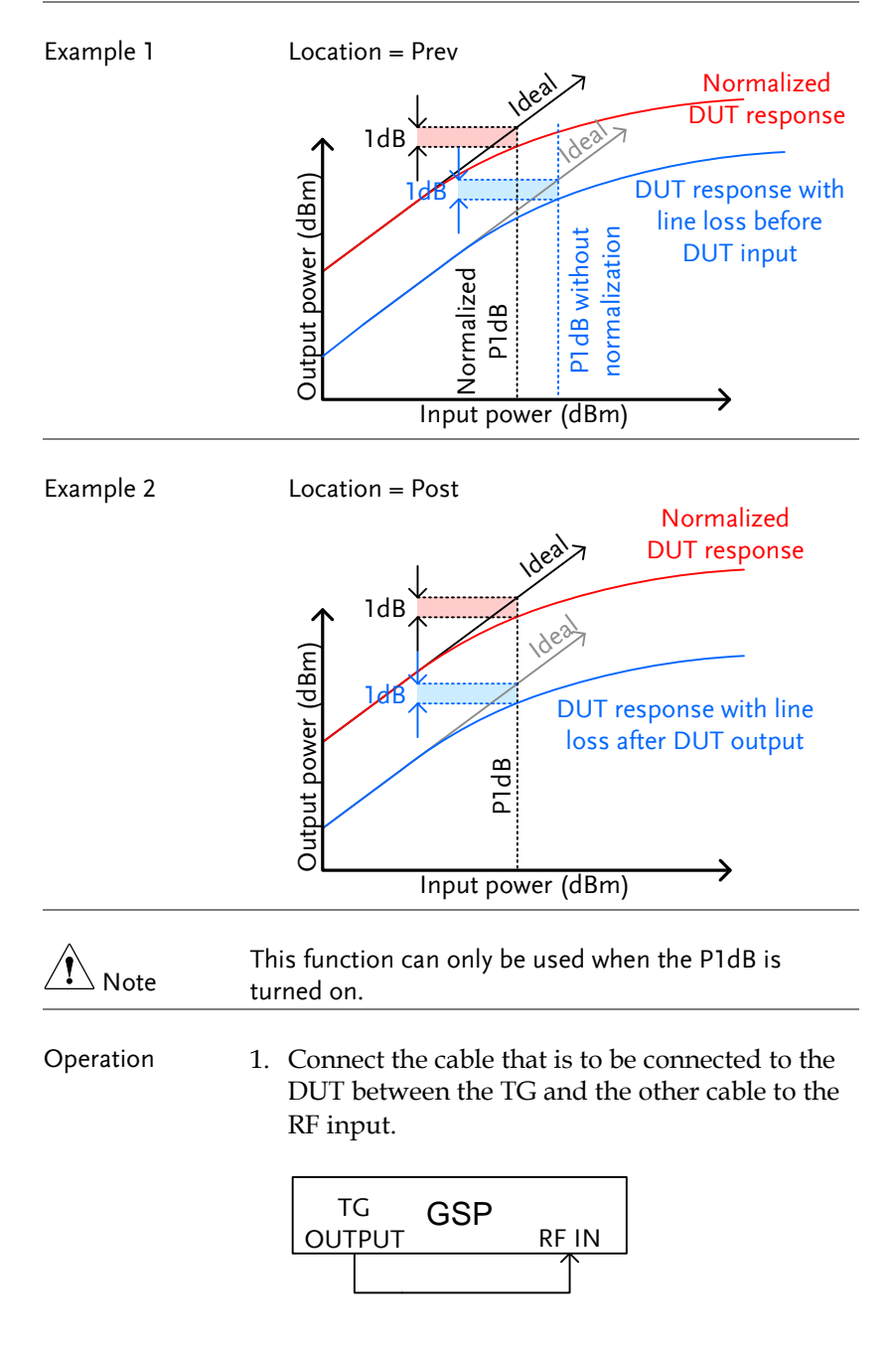
- 2. Press Measure > *More[F7]>P1dB[F4] >Normalize[F3].*
- 3. Press *Execute Norm[F3]*. This will normalize the cable loss. The cable loss will be shown in the Execute Norm icon.

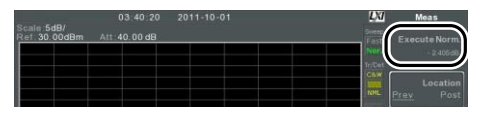

4. Next connect the DUT either directly to the TG or directly to the RF input. The location of the DUT will determine whether the cable loss is normalized before or after the DUT.

Connect the RF cable from the DUT to the either the TG or RF input, depending on where the DUT was connected.

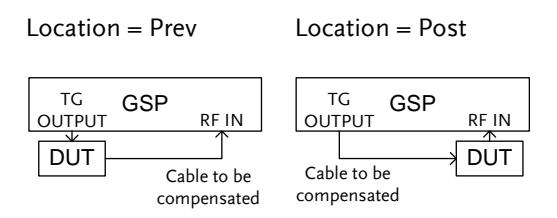

- 5. Set *Location[F2]* to either PREV or POST, depending on the location of the DUT, as shown above.
- 6. Turn *Norm.[F3]* on.
- 7. The cable loss will now be normalized, based on where the DUT is located.

# Limit Line Testing

The limit line is used to set the upper or lower amplitude limits over the entire frequency range. The limit lines can be used to detect whether the input signal is above, below or within the limit lines.

The limit lines can be manually or automatically created. The limit lines can be manually edited by frequency or from the trace data or marker points.

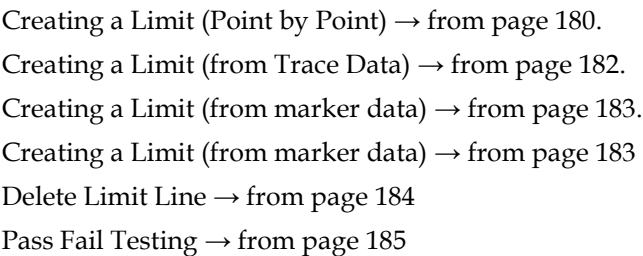

## <span id="page-181-0"></span>Creating a Limit (Point by Point)

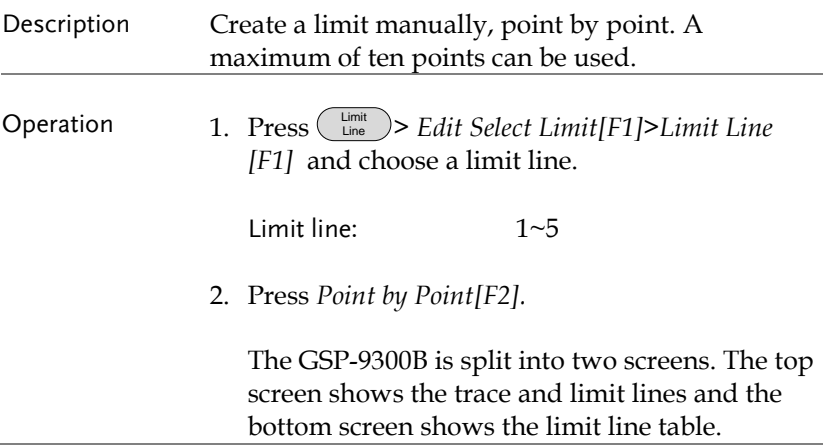

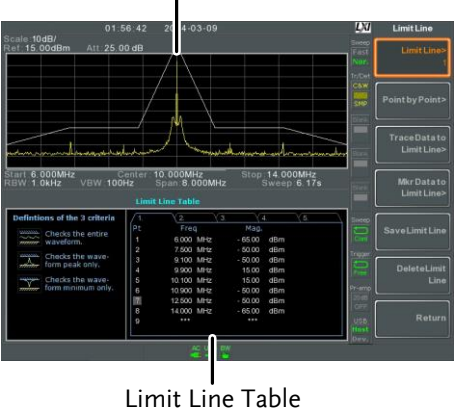

#### Spectrum display

- 3. Press *Point Num[F1]* and choose a point number to edit with the number pad (must start at #1).
- 4. Press *Frequency[F2]* and set the frequency of the point.
- 5. Press *Limit[F3]* and set the amplitude level of the point.

All the points will be displayed in a limit line table at the bottom of the display.

- 6. Repeat steps 3-5 for the remaining points (maximum of 10points. Points can only be created in numerical order).
- 7. To delete the selected point, press *Delete Point[F6]*.
- 8. Press *Return[F7]>Save Limit Line[F5]* to save the currently selected limit line.

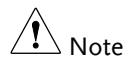

Note that the limit lines are automatically sorted by frequency (low  $\rightarrow$  high).

#### <span id="page-183-0"></span>Creating a Limit (from Trace Data)

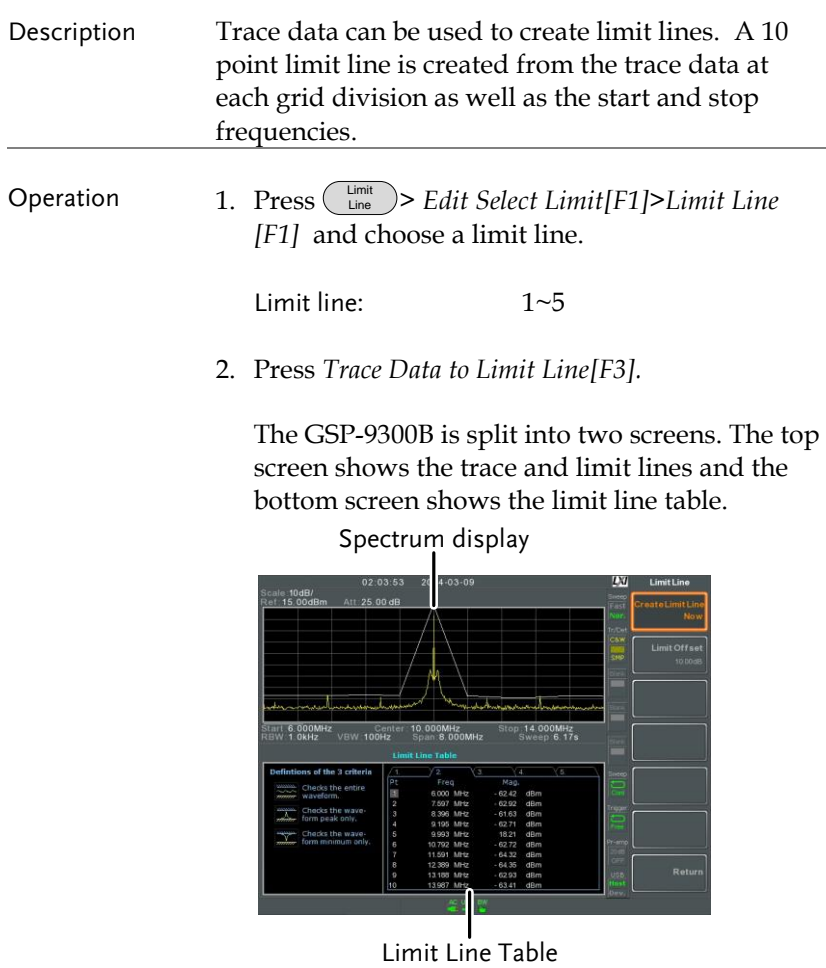

- 3. Press *Limit Offset[F2]* and set an offset level.
- 4. Press *Create Limit Line Now[F1]*. *A limit line will automatically be created based on the trace and offset level.*

*A limit line can be created any number of times.*

5. Press *Return[F7]>Save Limit Line[F5]* to save the currently selected limit line.

## <span id="page-184-0"></span>Creating a Limit (from marker data)

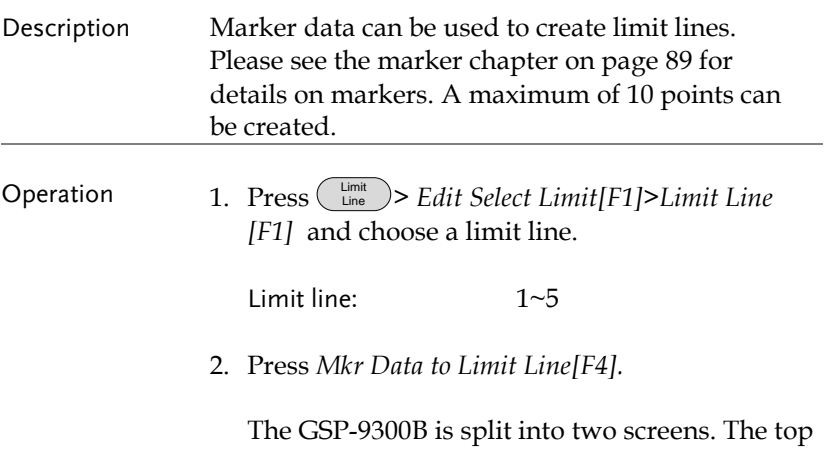

screen shows the trace and limit lines and the bottom screen shows the limit line table.

#### Spectrum display

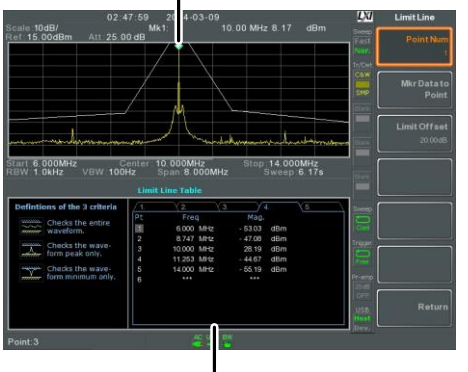

Limit Line Table

3. Press *Point Num[F1]* and choose a point number

to edit (must start at #1).

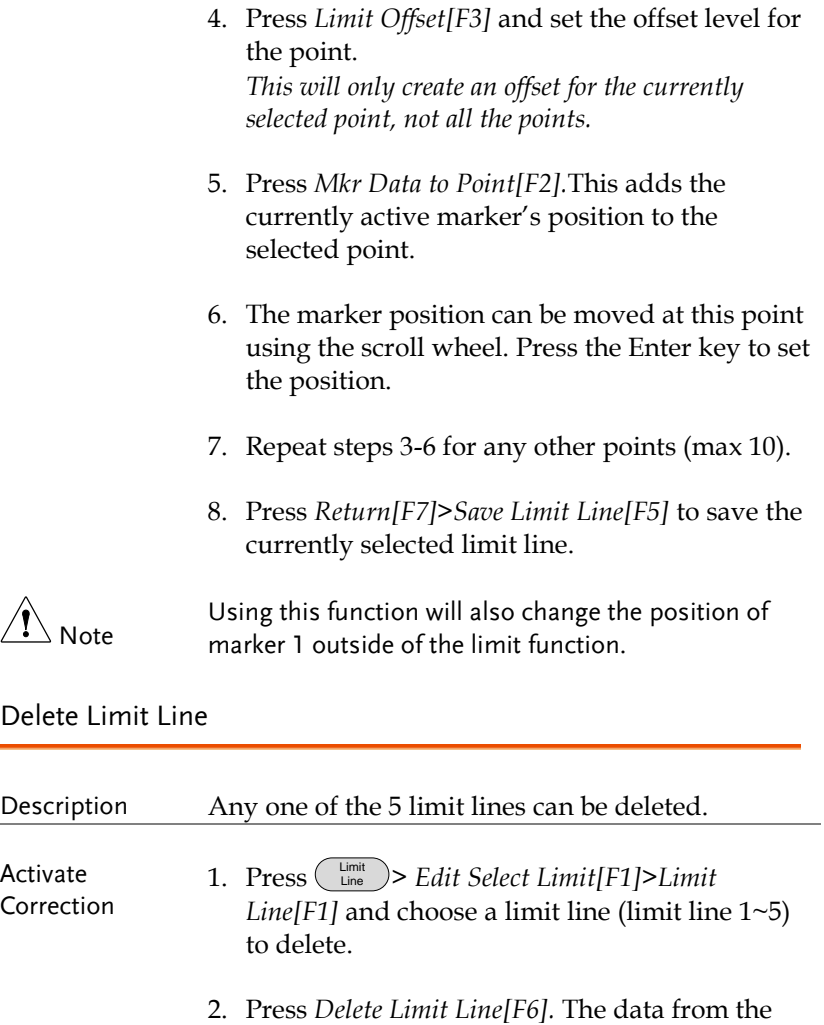

<span id="page-185-0"></span>chosen limit line will be deleted.

## <span id="page-186-0"></span>Pass Fail Testing

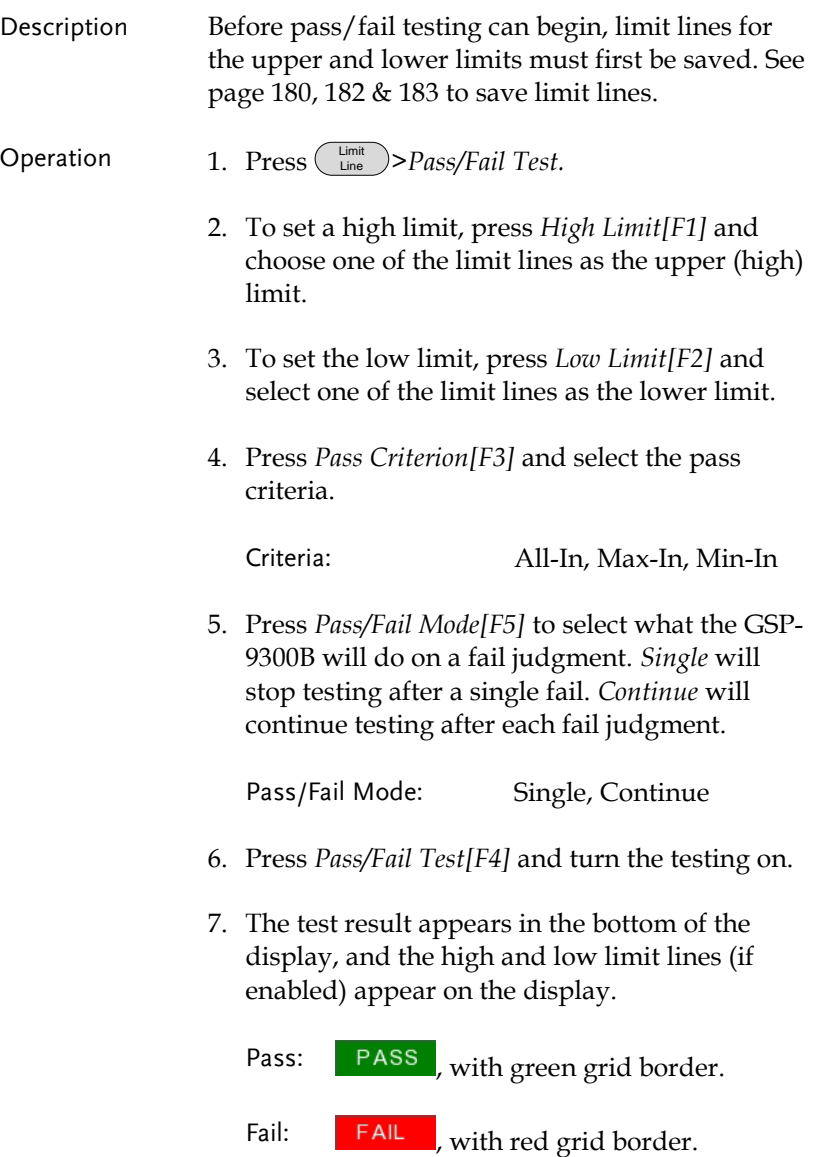

# GWINSTEK

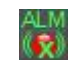

Display Icon  $H_N$  The alarm icon is shown at the bottom of the display whenever testing is turned on.

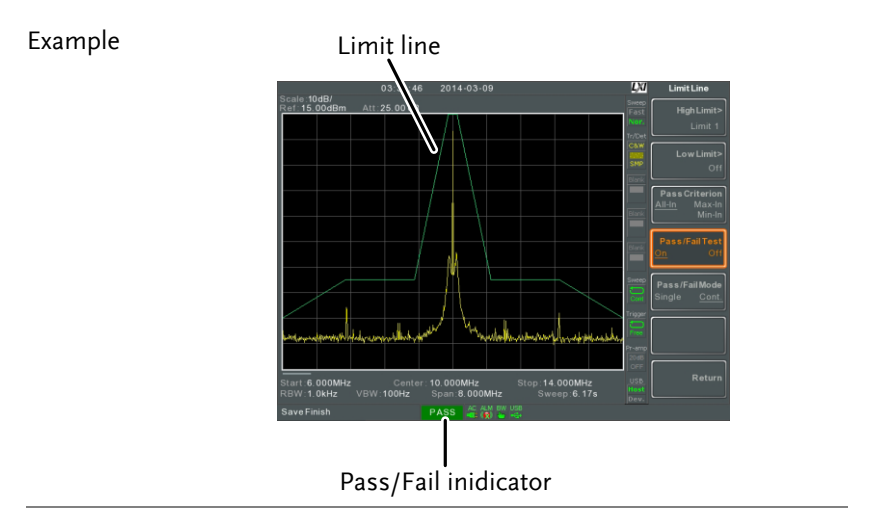

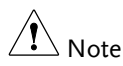

At least one limit line (high or low) must be turned on to enable testing.

If the high limit or low limit is turned off, the maximum or minimum\* display level is set automatically as the high or low limit, respectively.

\* +30dBm+Ref level offset or -150dBm+Ref level offset

# Sequence

The Sequence function records and plays back user-defined macros. There are up to 5 sequences available in repeat or single running mode, with up to 20 steps each. Delays and pauses can also be introduced into a sequence to view measurement results during a sequence. Sequences can also call other sequences to create longer sequences.

The sections below can be used to skip to the relevant section:

Edit Sequence  $\rightarrow$  from page [187](#page-188-0) Run Sequence  $\rightarrow$  from page [191](#page-192-0)

<span id="page-188-0"></span>Editing a Sequence

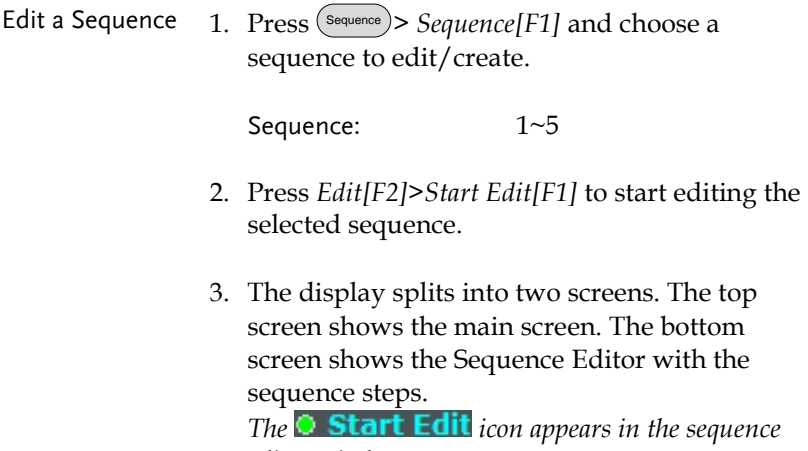

*editor window.*

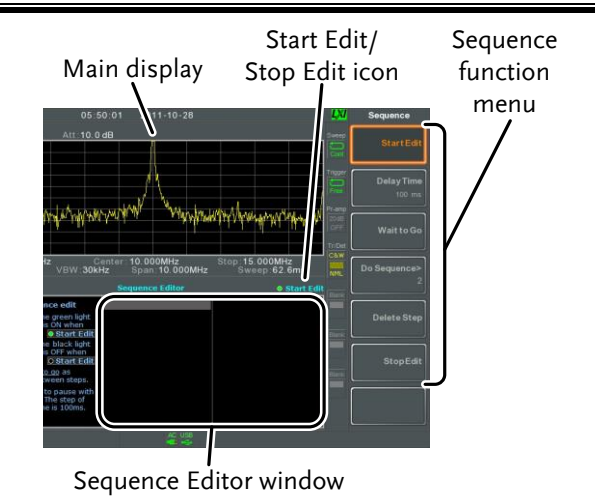

Add a Step Up to 20 steps can be added to each sequence. Each panel operation is recorded as a step. After each panel operation is performed, press the **Enter**) key to record the step (in some cases this is not necessary – check if the operation appears in the sequence editor window).

> In the following example the center frequency and span are added as steps to a sequence:

- 1. Press <sup>(Frequency)</sup>>Center Freq[F1]>20MHz>(Enter).
- 2. Press (Span)>Zero Span[F3]>(Enter).
- 3. The two operations are added to the Sequence Editor.

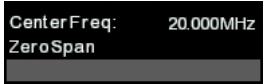

4. Press the  $\left(\frac{Sequence}{Sequence}\right)$  key again to return to the sequence function menu.

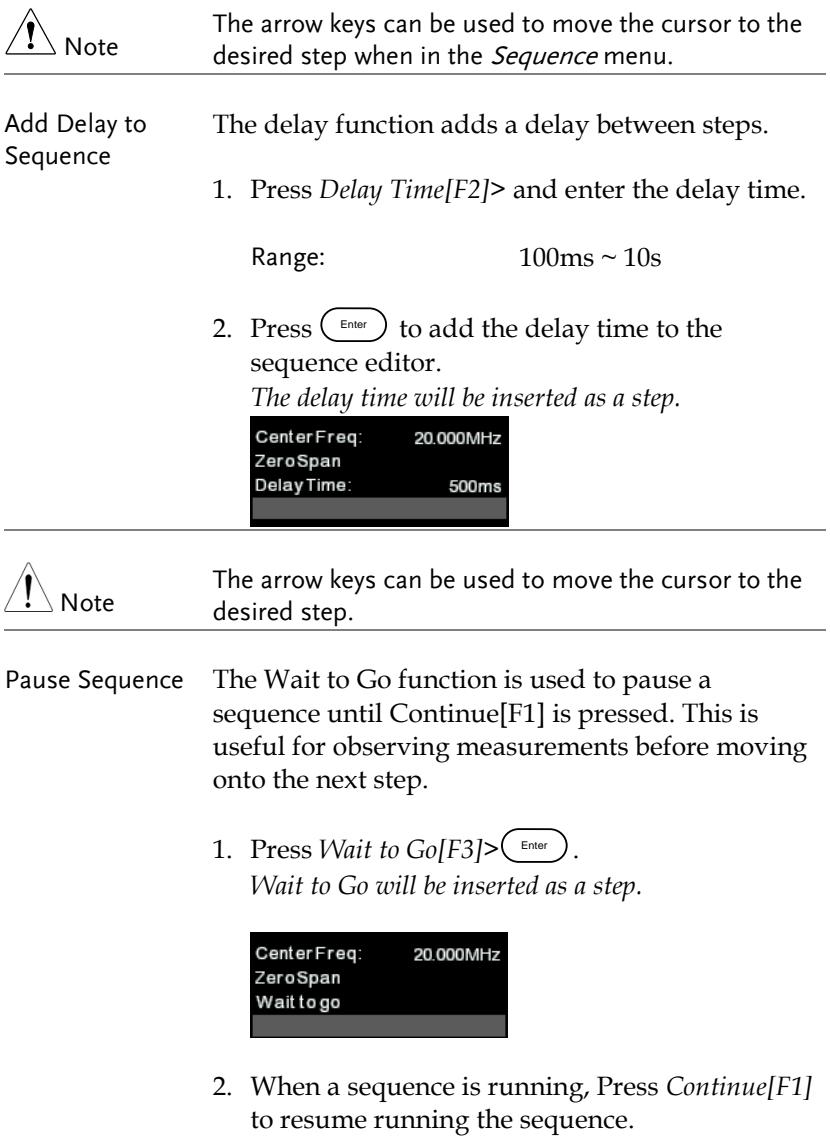

Insert Sequence Inserts another sequence into the current sequence.

1. Press *Do Sequence[F4]>* and select a sequence to insert into the current sequence. *The selected sequence will be inserted as a step.*

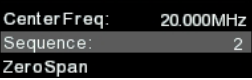

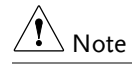

The current sequence cannot be inserted into itself.

Delete Step Any step in the Sequence Editor can be deleted.

1. Use the arrow keys on the front panel to highlight the step you wish to delete.

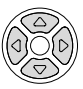

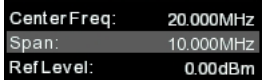

2. Press Delete Step[F5] > to delete the step. *The selected step will be removed from the Sequence editor.*

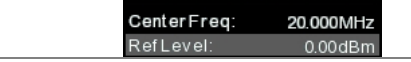

- Stop Editing 1. Press Stop Edit[F6].
	- 2. The  $\odot$  Start Edit icon turns off.

<span id="page-192-0"></span>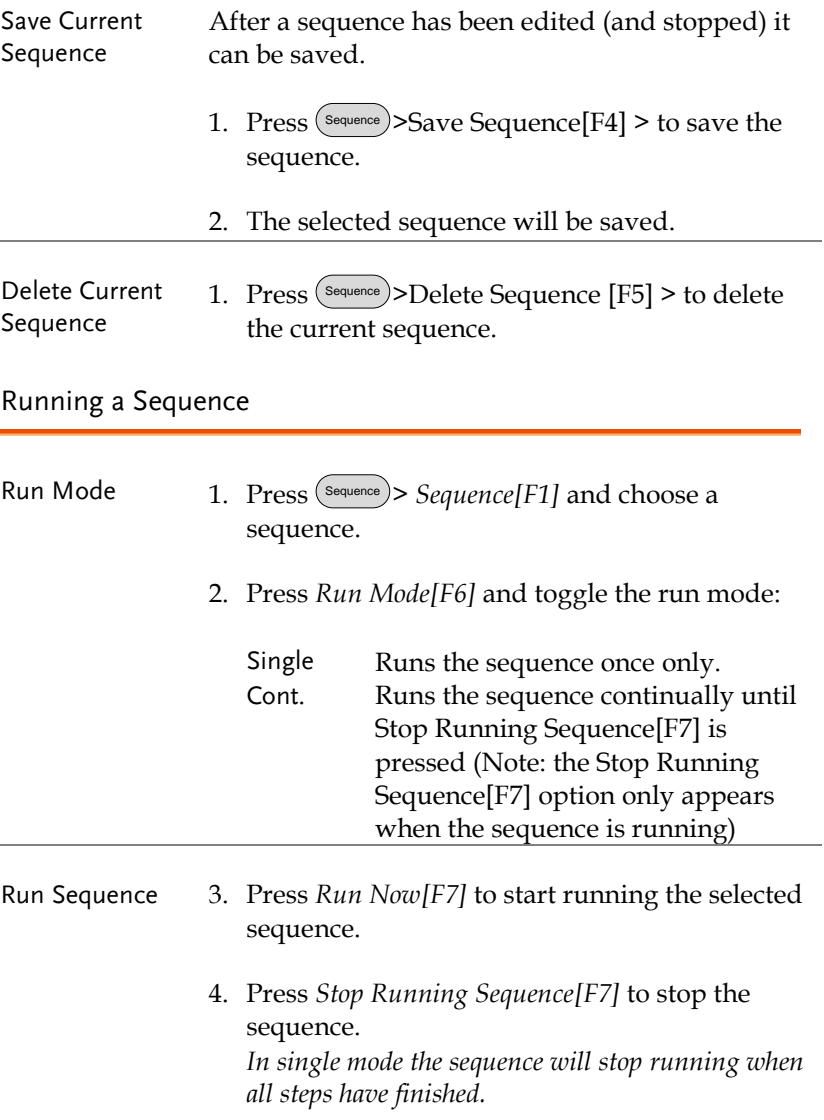

## Tracking Generator

The tracking generator is a factory installed option that generates a sweep signal with its sweep time and frequency range matching the GSP-9300B. The amplitude is maintained at a constant value over the entire frequency range. This is useful for testing the frequency response of a DUT.

Activate the Tracking Generator  $\rightarrow$  from page [192](#page-193-0) Normalize the Tracking Generator  $\rightarrow$  from page [193](#page-194-0)

<span id="page-193-0"></span>Activate Tracking Generator

- Operation 1. Press (Spition)>Tracking Generator[F1]>TG[F1] and toggle the tracking generator on. *The TG OUTPUT will be activated.*
	- 2. Press *TG Level[F2]* to set the output level of the tracking generator.

Range: -50 to 0dBm

3. Press *TG Lvl Offset[F3]* to set the offset level of the tracking generator to compensate for system gain/loss.

Range: 0dB to 50dB

4. Press *TG Lvl Step[F4]* to set the step resolution of the TG level.

Range: Auto, Man; 0.5 to 50dB, 0.5dB step

5. Press Power Sweep[F5] to vary the output power of the TG to the rate of the sweep. At the beginning of the sweep, the output power is at

the set TG Level and increases/decreases linearly to the set Power Sweep level at the end of the sweep.

Range: -5dB to +5dB

<span id="page-194-0"></span>Normalize the Tracking Generator

Background The normalize function subtracts the trace after each sweep with a reference trace. The resultant trace is added to a normalized reference level. Connection When normalizing the TG output, connect the TG output directly to the RF input.

> After normalization, connect the DUT to the tracking generator and connect the output of the DUT to the RF input.

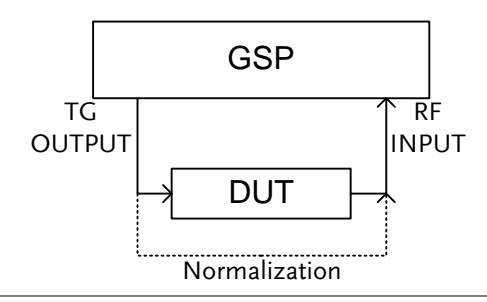

- Operation 1. Press (Spition)>Tracking Generator[F1]>TG[F1] and toggle the tracking generator on.
	- 2. Press *Normalize[F6]* to enter the Normalization menu.
	- 3. Press *Norm. Ref. Level[F2]* to set the vertical level of the normalized reference.

Range: -100dB~100dB

4. Press *Norm. Ref. Position[F3]* offsets the normalized trace on the screen.

Range: 10~0 grid divisions. (top to bottom)

5. Press *Norm.[F4]* to toggle the normalized data on/off.

Alternatively, press Exe. Norm.[F1] to perform the normalization again.

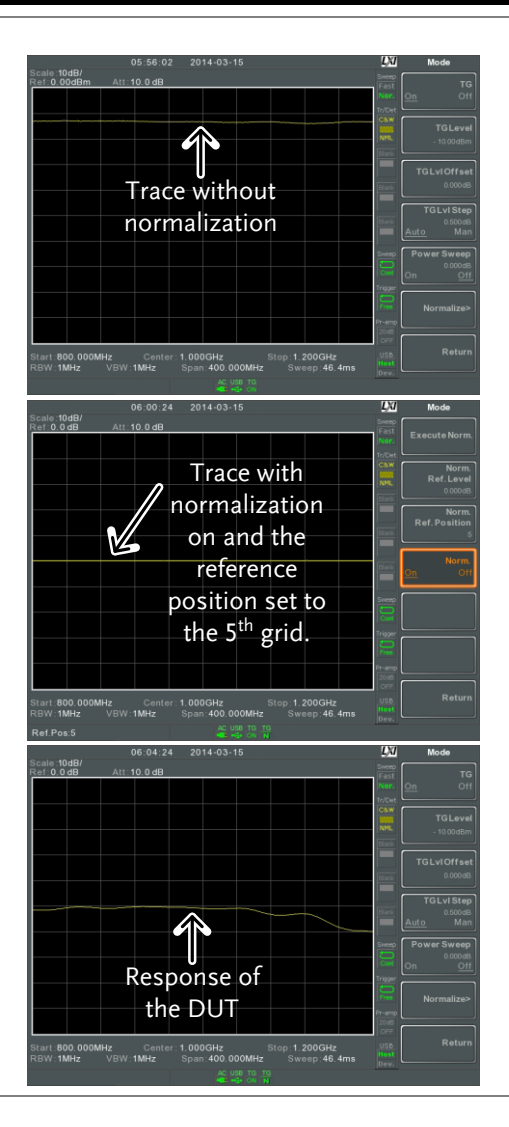

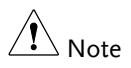

The normalized data will be turned off automatically if any X-axis related parameters are changed or if the TG output level is changed.

The warning message, "Execute Normalization again!" will appear under these circumstances.

## <span id="page-197-1"></span>Power Meter

When using the optional power meter, the GSP can measure and log the average signal power level of a DUT from -32dBm  $\sim$ +20dBm over an operating frequency range of 1MHz to 6.2GHz.

[Activating Power Meter Mode](#page-197-0)  $\rightarrow$  from page [196](#page-197-0) [Data Logging Power Meter Measurements](#page-199-0)  $\rightarrow$  from page [198](#page-199-0)

<span id="page-197-0"></span>Activating Power Meter Mode

Connection Connect the power sensor to the front panel USB A port on the GSP-9300B.

Connect the RF source to the power meter.

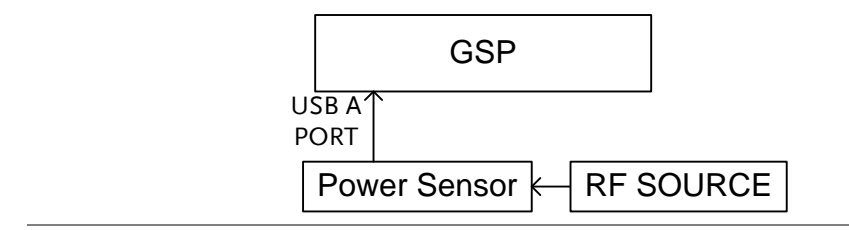

#### Operation 1. Press (Sontrol) > *Power Meter* [F2] > *Power Meter* [F1] and toggle the power meter on.

Note The power meter option will not be available if the power meter is not connected properly.

> 2. The display splits into two screens. The top screen shows the power measurement in dBm or W. The bottom screen shows a graph of the measurements.

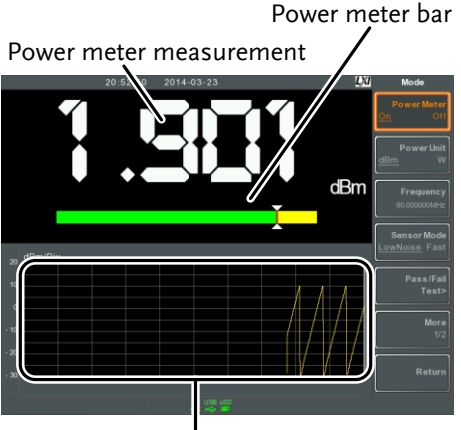

Data log of power measurements

3. Press *Power Unit[F2]* and choose the unit:

Unit dBm, W

4. Press *Frequency[F3]* choose measurement frequency (use the number pad):

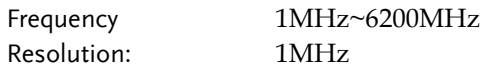

5. Press *Sensor Mode[F4]* to choose measurement speed (and thus accuracy) of the power meter:

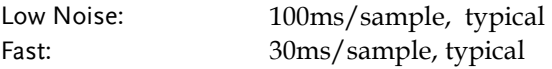

6. To create pass fail tests, press *Pass/Fail Test[F5]* and set the following parameters:

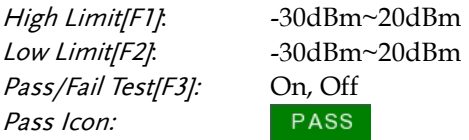

# GWINSTEK

Fail Icon:

FAIL

7. Press *More[F6]>Trigger[F1]* to toggle between a free run (internal) trigger and an external trigger.

Trigger: Free, Ext Ext trigger input: 3.3V CMOS

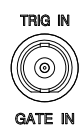

8. Press *More[F6]> MAX/MIN HOLD[F2]* to toggle the MAX/MIN hold measurements on/off in the power meter bar.

*The MIN/MAX measurements will be displayed in the power bar meter in the center of the screen.*

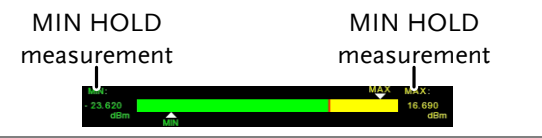

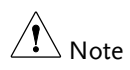

The return to the normal Spectrum Mode, turn the power meter off by pressing  $\binom{Option}{Control}$  > Power Meter[F2]>Power Meter[F1] and toggle the power meter off.

#### <span id="page-199-0"></span>Data Logging Power Meter Measurements

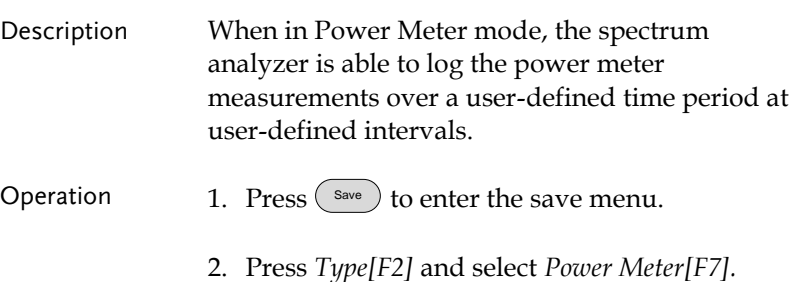

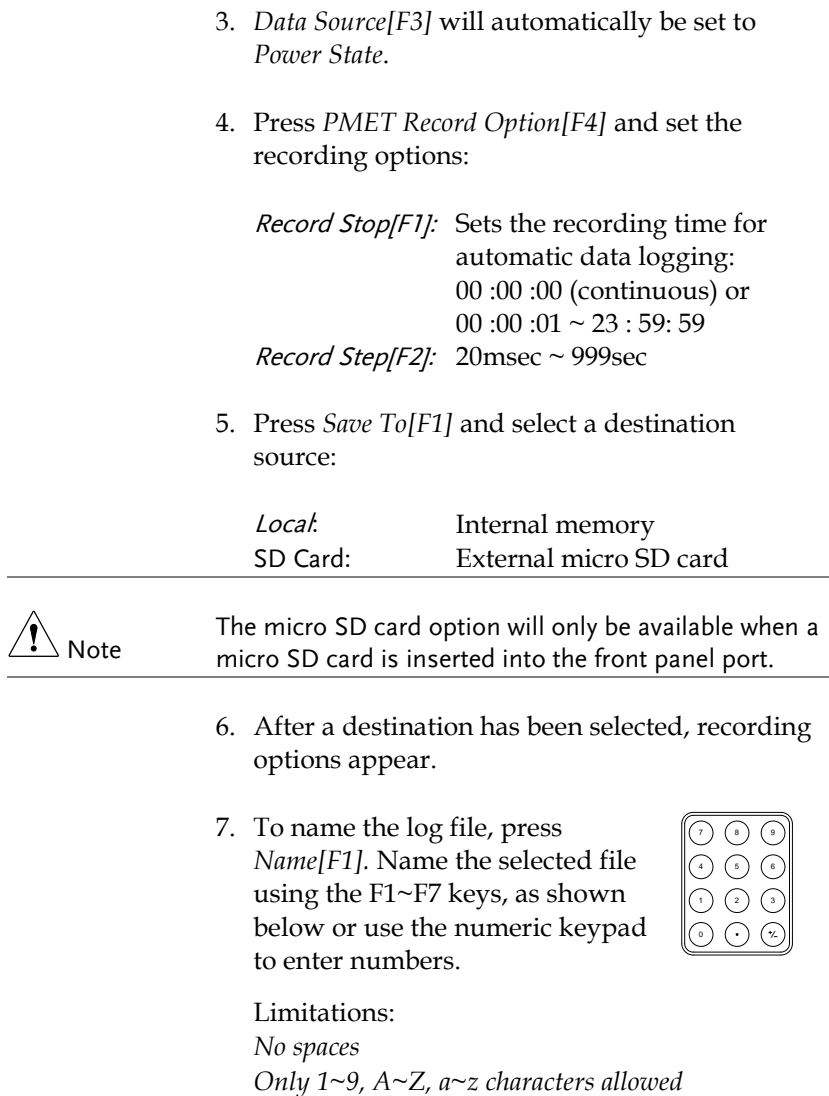

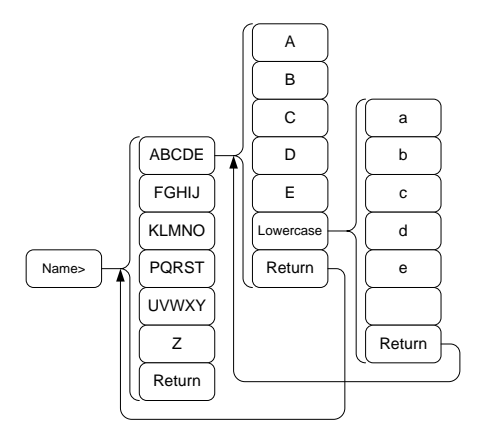

8. The filename appears on the bottom of the screen as it is created.

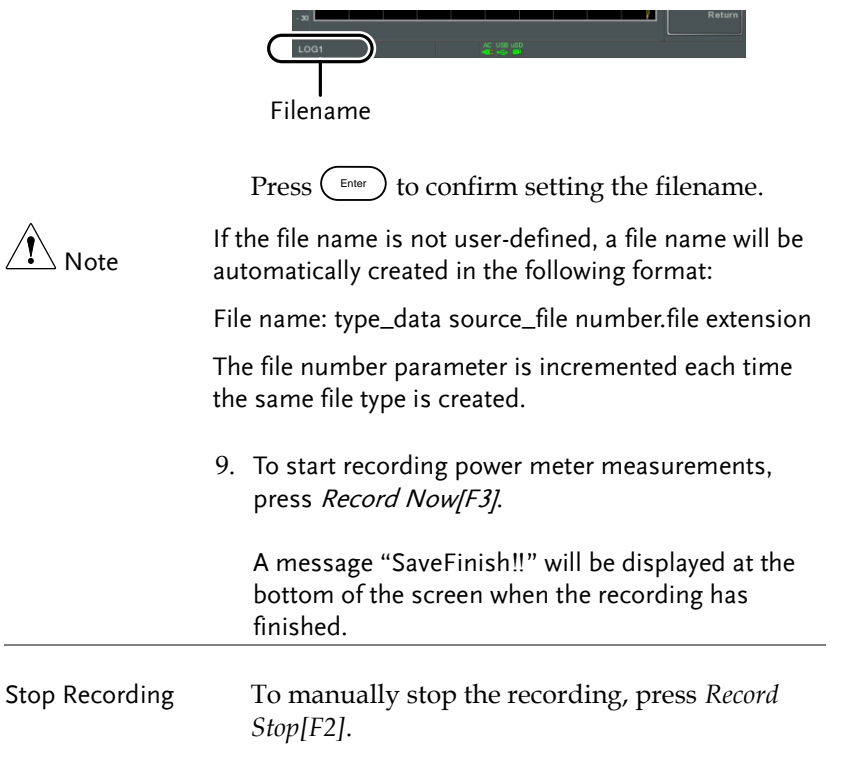

# **FILE**

# File Overview

The File function is used for basic file related operations including navigation, sorting copying and deleting. The GSP-9300B has a number of different file formats for trace data, limit lines, amplitude correction, sequences and other panel operations. File source and destination locations (local, USB or micro SD) can also be chosen with the file function.

[File Type Overview](#page-203-0)  $\rightarrow$  from page [202](#page-203-0) [File Types](#page-203-1)  $\rightarrow$  from page [202](#page-203-1) [Using the File Explorer](#page-205-0)  $\rightarrow$  from page [204](#page-205-0) [Copy Files](#page-207-0)  $\rightarrow$  from page [206](#page-207-0) [Move Files](#page-208-0)  $\rightarrow$  from page [207](#page-208-0) [Delete Files](#page-209-0)  $\rightarrow$  from page [208](#page-209-0) [Rename Files](#page-210-0)→ from page [209](#page-210-0) [Save Files](#page-211-0)  $\rightarrow$  from page [210](#page-211-0) [Recall Files](#page-215-0)  $\rightarrow$  from page [214](#page-215-0) [Quick Save](#page-217-0)  $\rightarrow$  from page [216](#page-217-0)

### <span id="page-203-0"></span>File Type Overview

<span id="page-203-1"></span>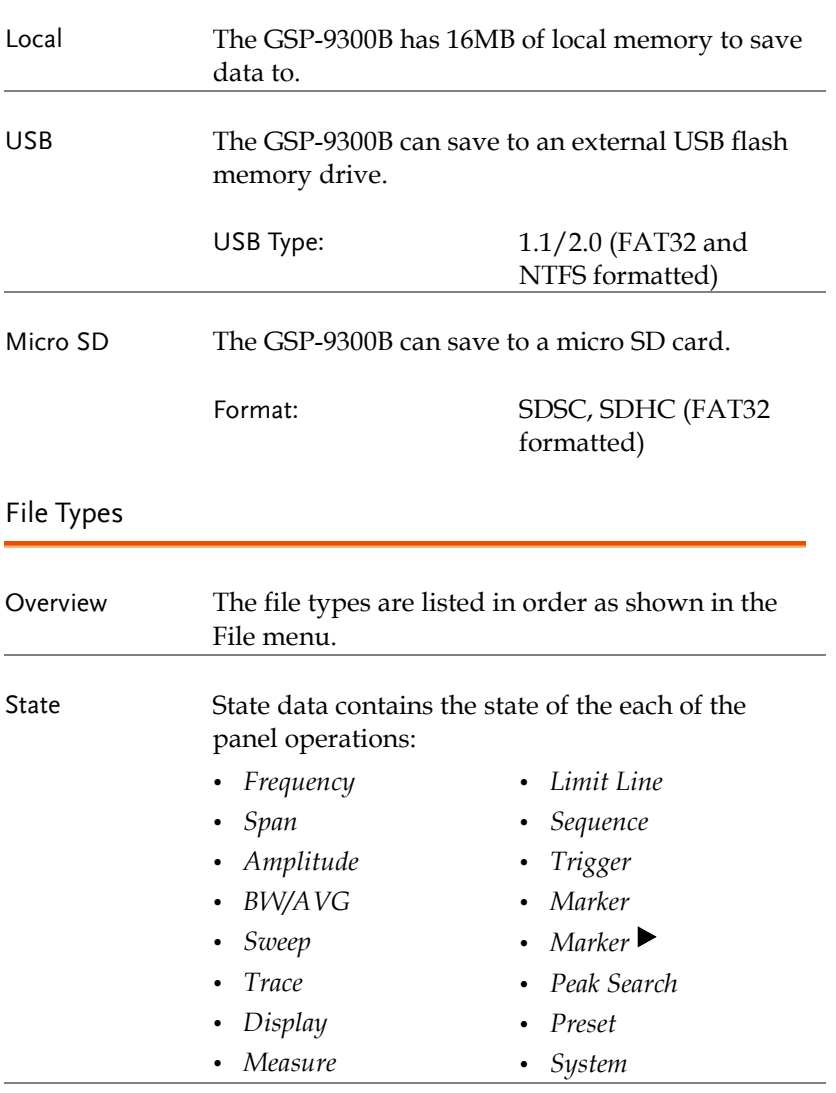

#### Trace Trace data contains the trace data in comma separated values.

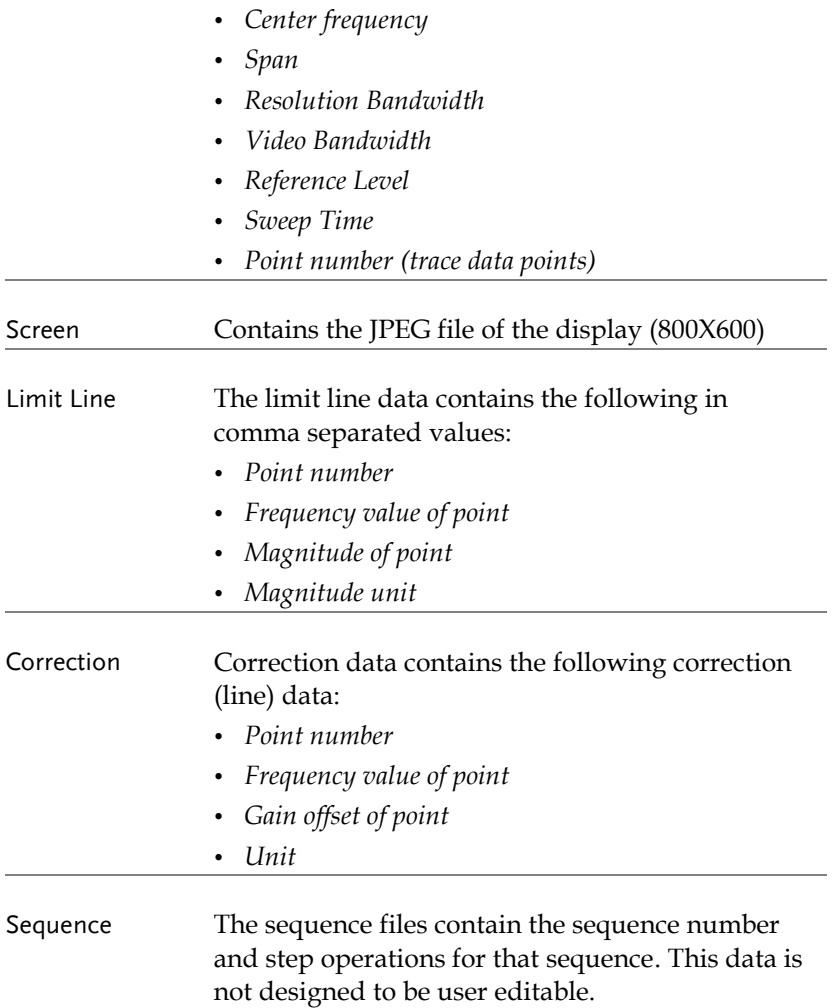

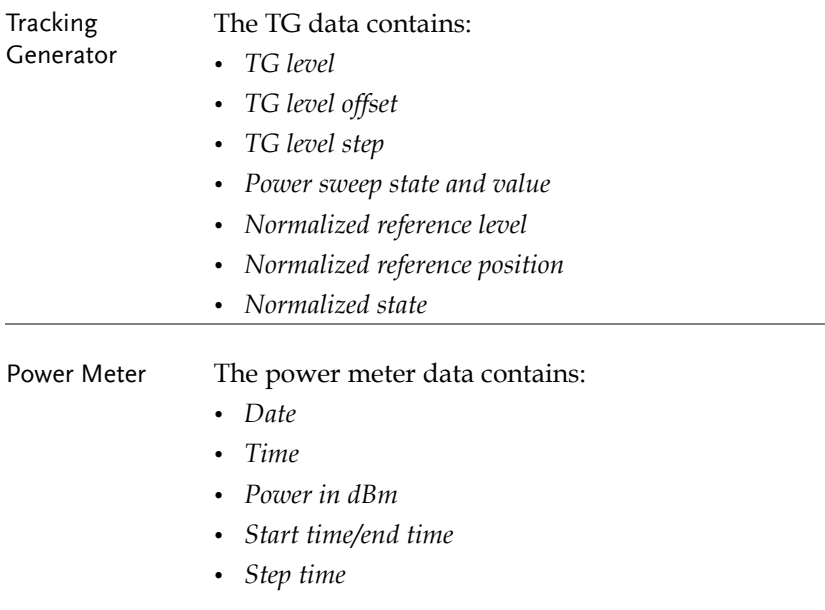

## <span id="page-205-0"></span>Using the File Explorer

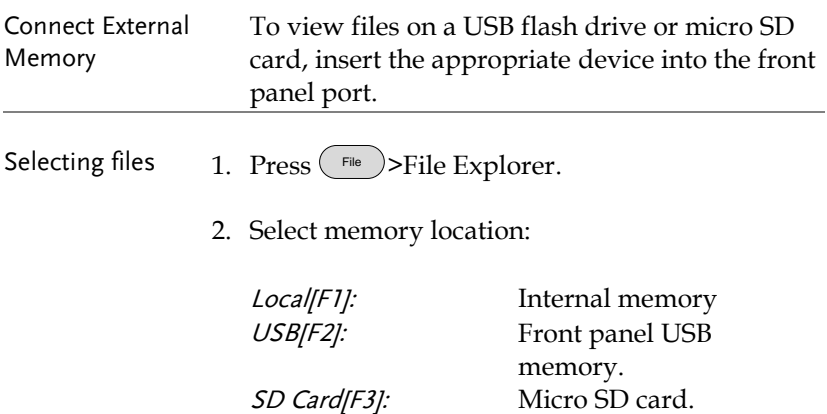

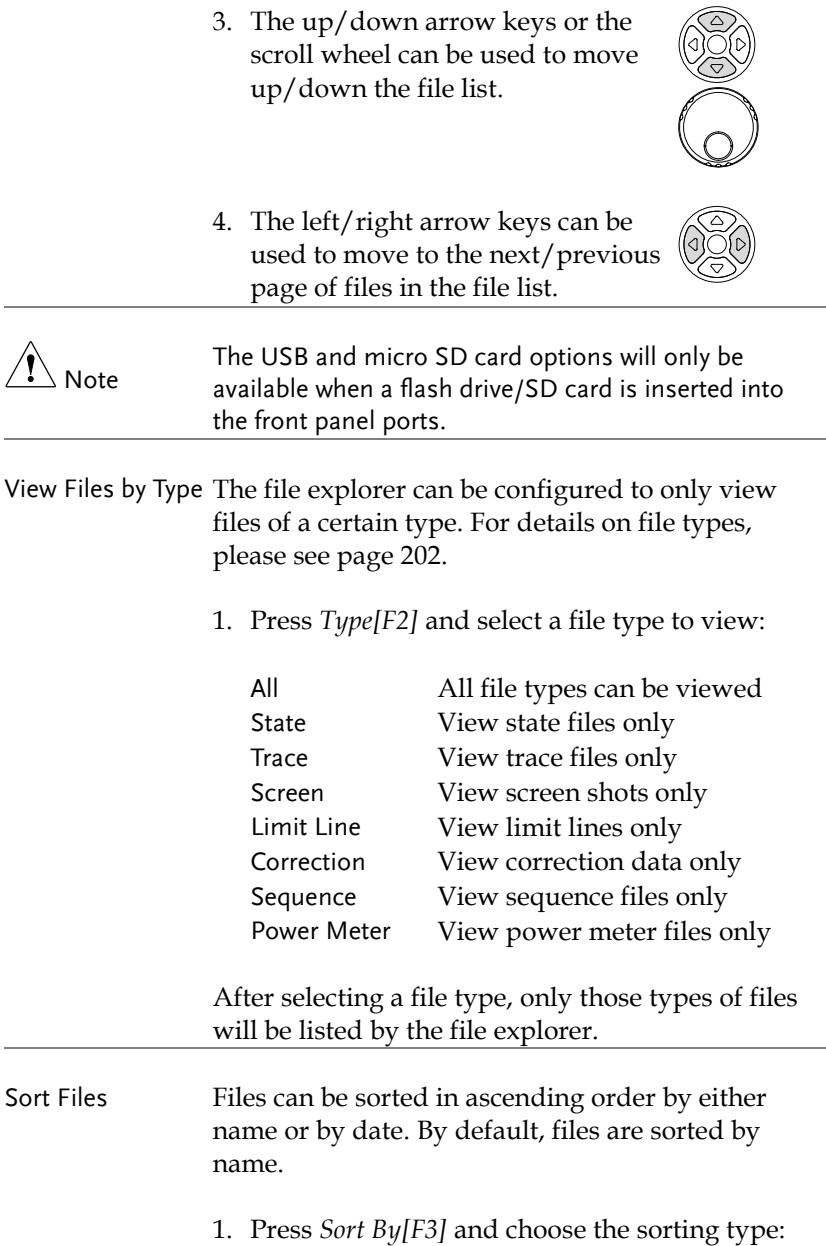

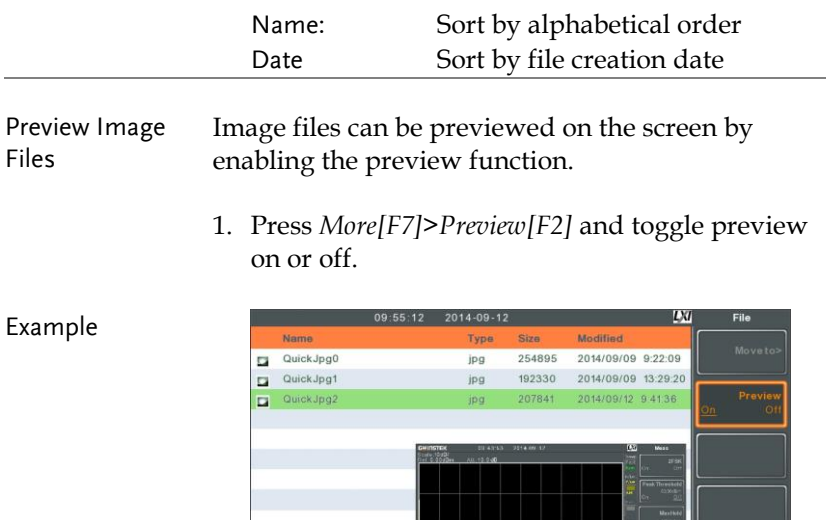

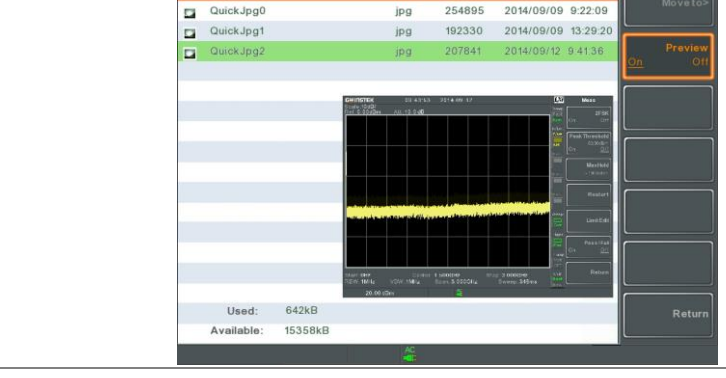

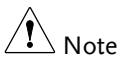

When Preview is turned on, other file types will not be viewable.

## <span id="page-207-0"></span>Copy Files

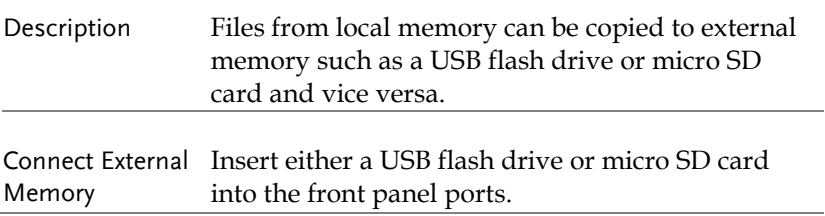

<span id="page-208-0"></span>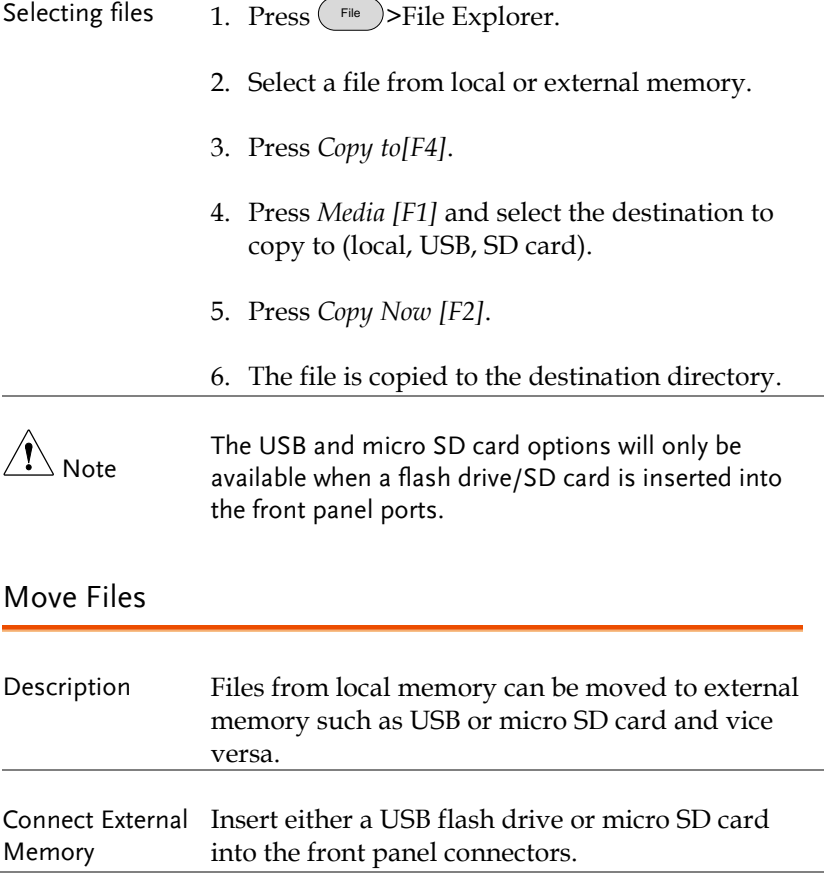

<span id="page-209-0"></span>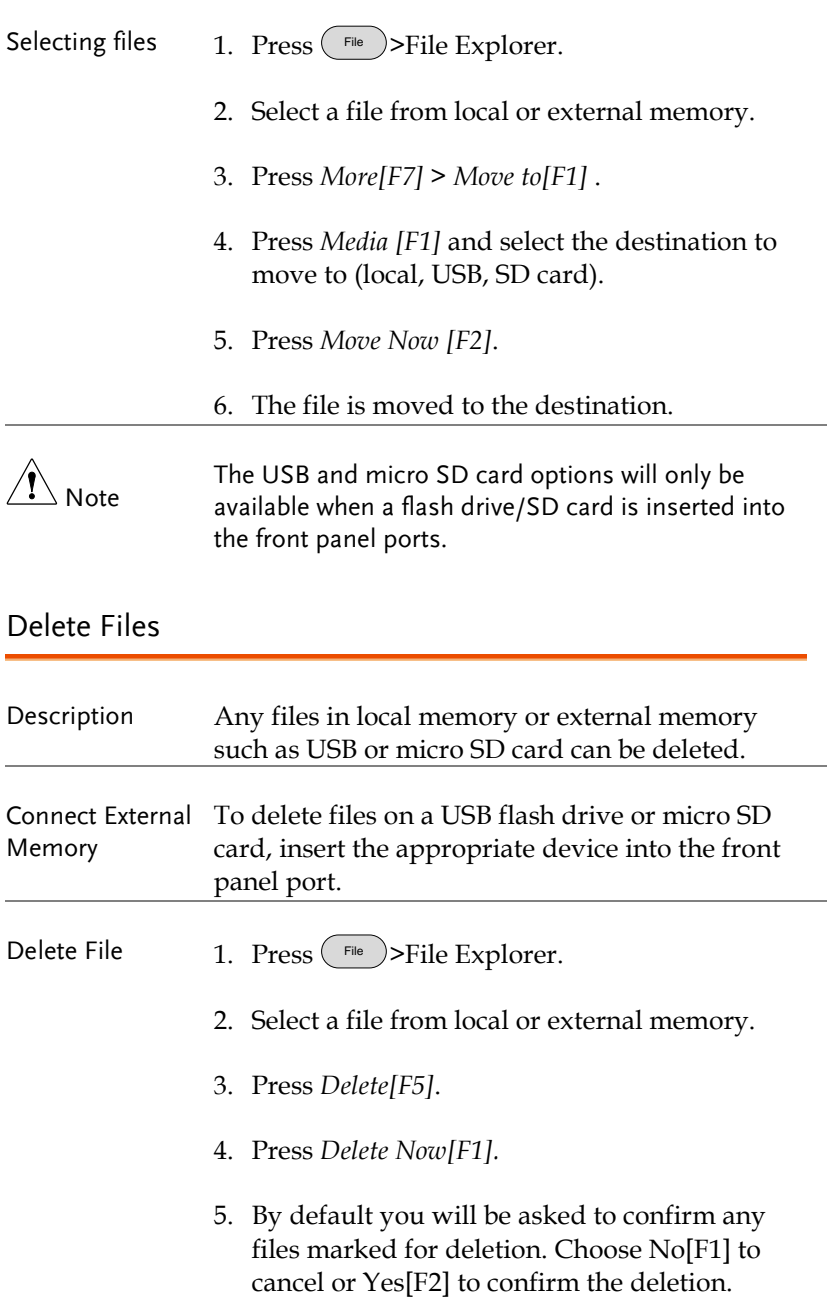

<span id="page-210-0"></span>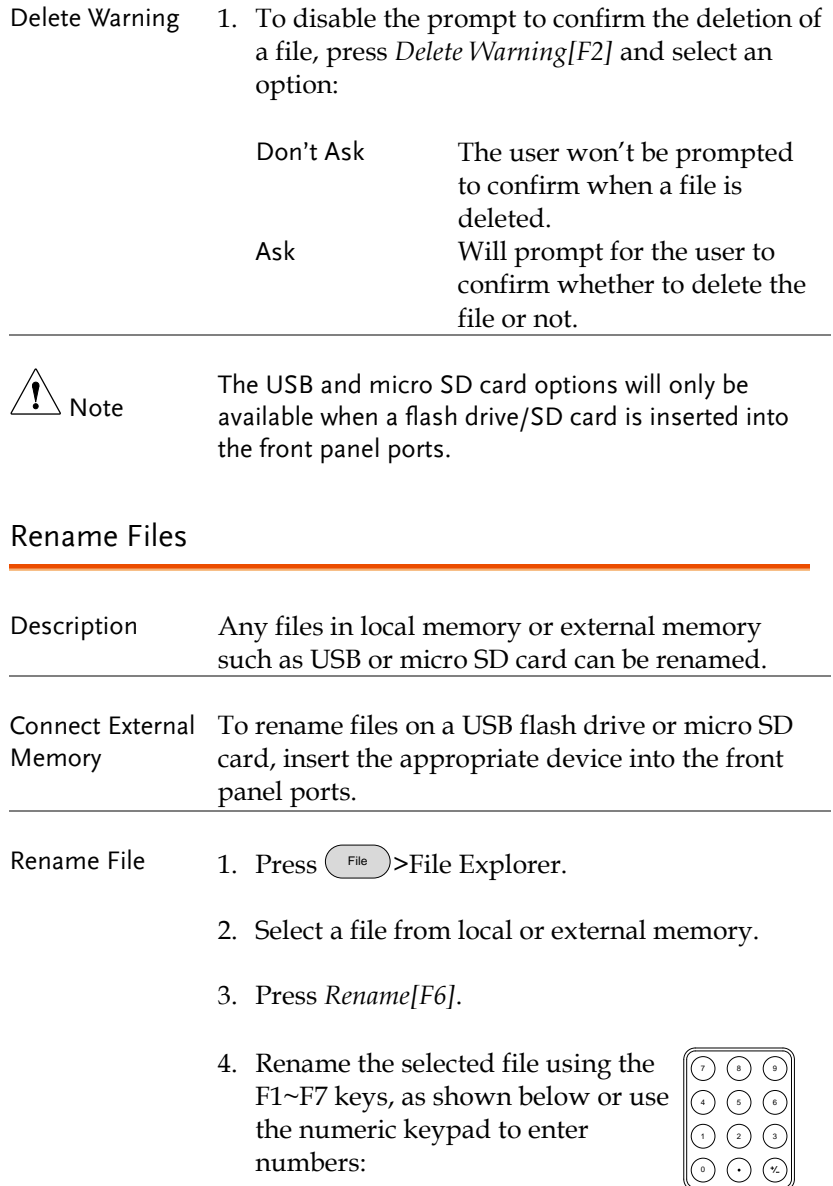

Limitations:

*No spaces*

*Only 1~9, A~Z, a~z characters allowed*

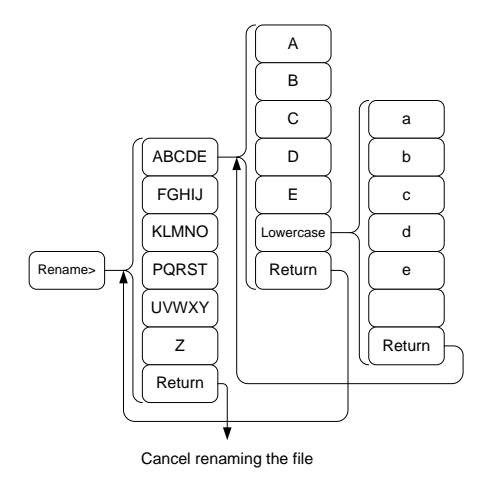

5. The filename appears in the list as it is renamed.

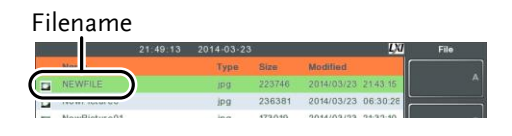

6. Press  $\binom{Enter}{Enter}$  to confirm the renaming of the file.

 $\bigwedge^\bullet_{\text{Note}}$ The USB and micro SD card options will only be available when a flash drive/SD card is inserted into the front panel ports.

## <span id="page-211-0"></span>Save Files

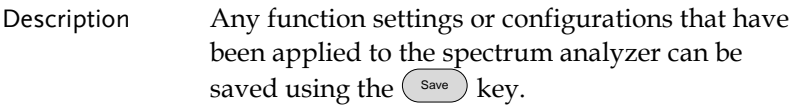

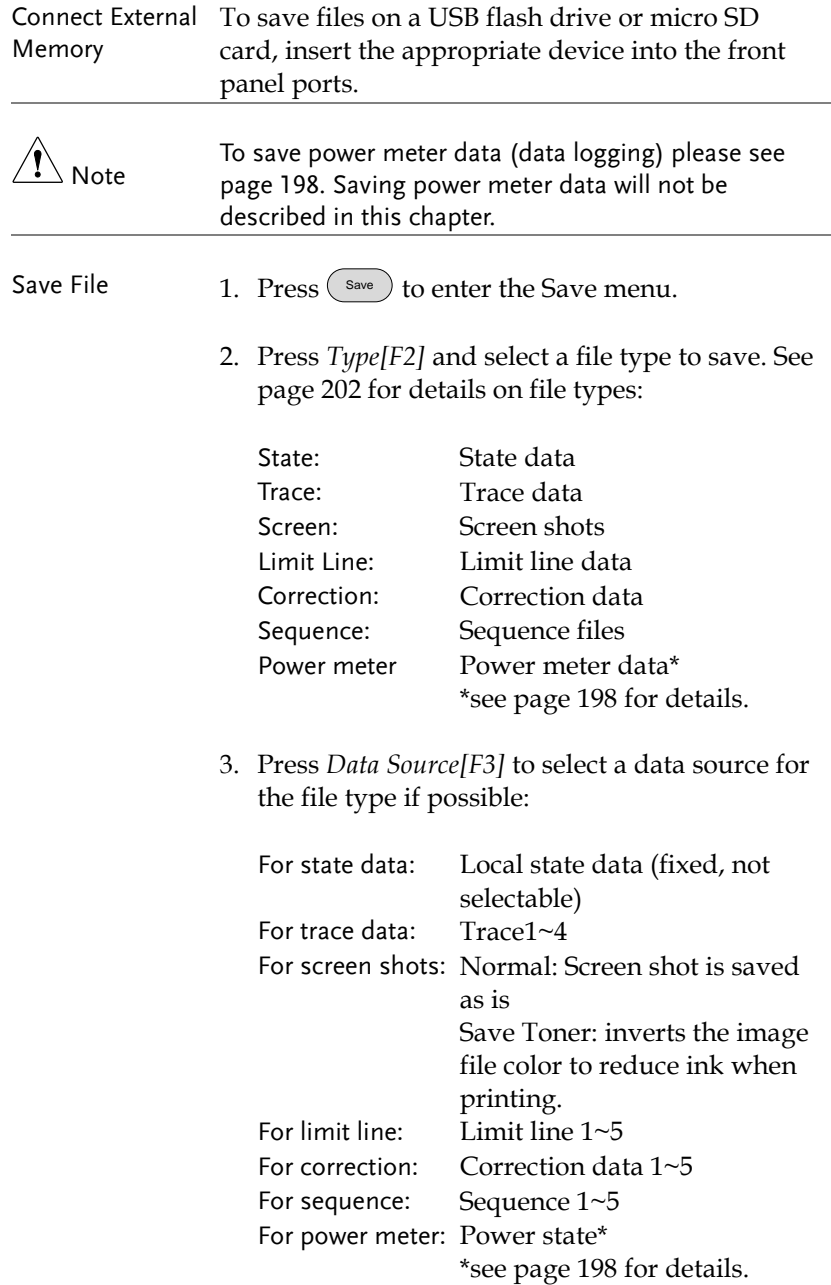

4. For trace data, press Format[F4] to select the format type to save:

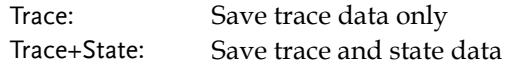

5. Press *Save To[F1]* and select a destination source:

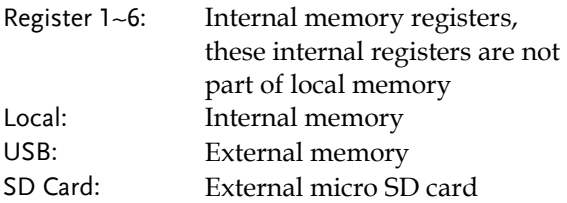

- 6. After a destination has been selected, the file can be named or saved immediately.
- 7. To name the selected file, press *Name[F5].* Name the selected file using the F1~F7 keys, as shown below or use the numeric keypad to enter numbers.:

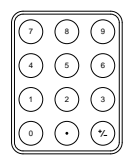

Limitations: *No spaces Only 1~9, A~Z, a~z characters allowed*

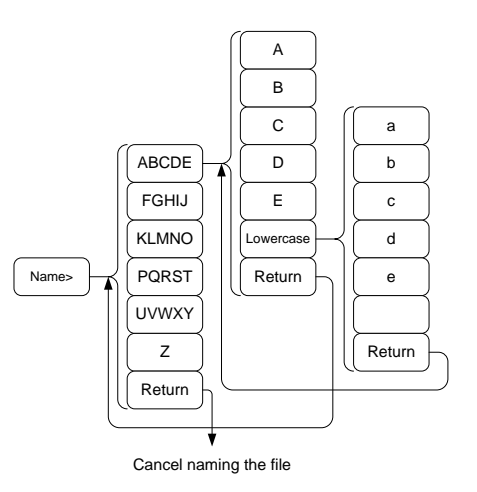

8. The filename appears on the bottom of the screen as it is created.

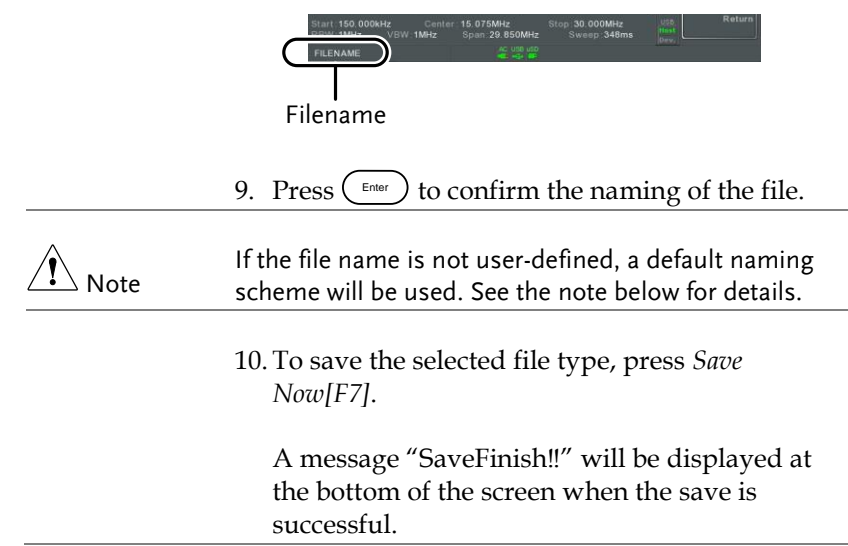

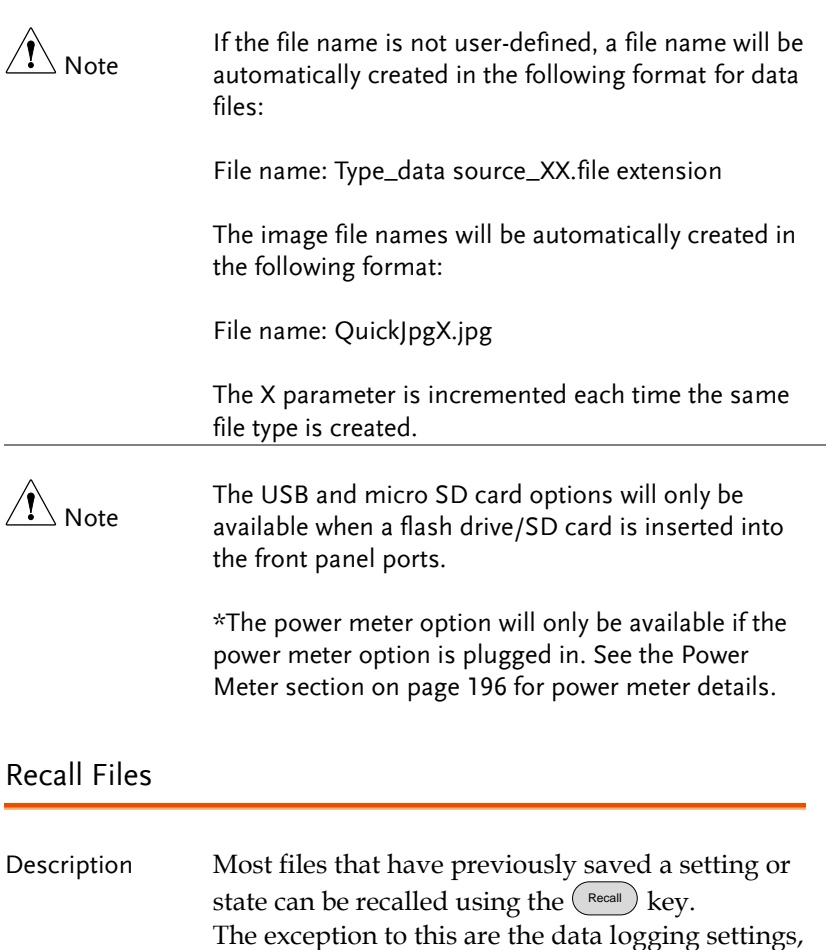

<span id="page-215-0"></span>Connect External Memory To recall files from a USB flash drive or micro SD card, insert the appropriate device into the front panel ports.

see page [196.](#page-197-1)

- 1. Press  $\binom{Recall}{}$  to enter the Recall menu.
- 2. Press *Type[F2]* and select a file type to recall. See pag[e 202](#page-203-0) for details on file types:
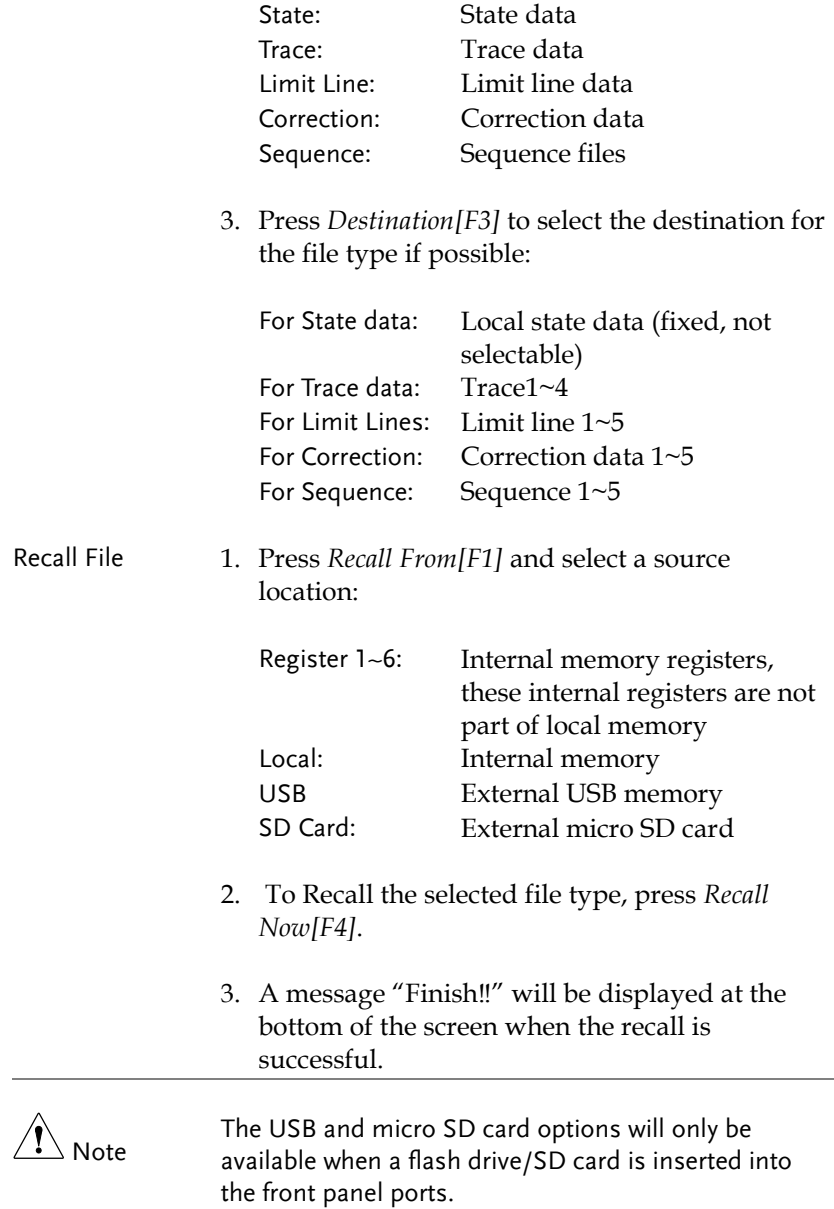

## Quick Save

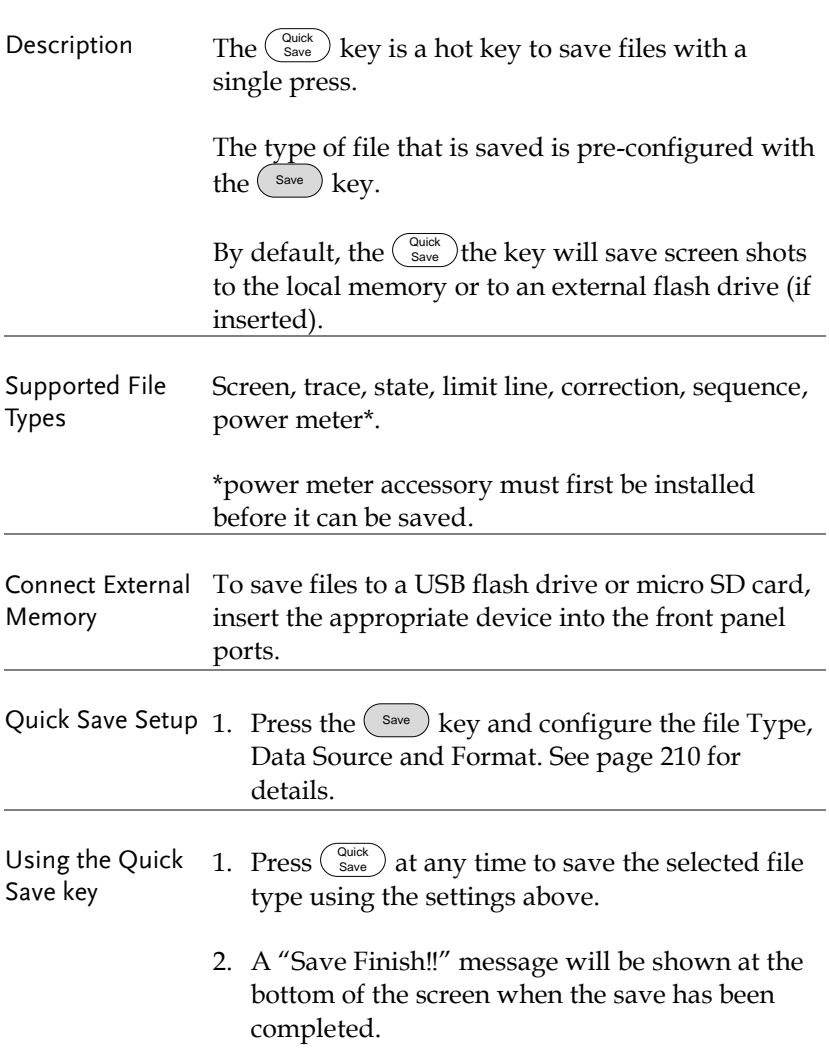

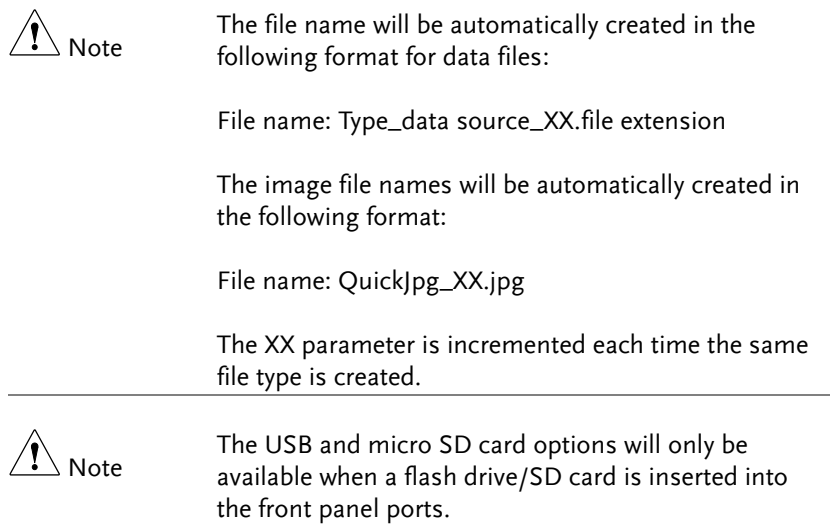

## **REMOTE CONTROL**

This chapter describes basic configuration of IEEE488.2 based remote control. For a command list, refer to the programming manual, downloadable from the GW Instek website, www.gwinstek.com

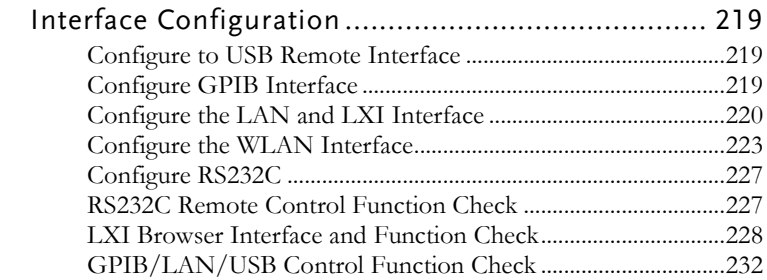

## Interface Configuration

#### Configure to USB Remote Interface

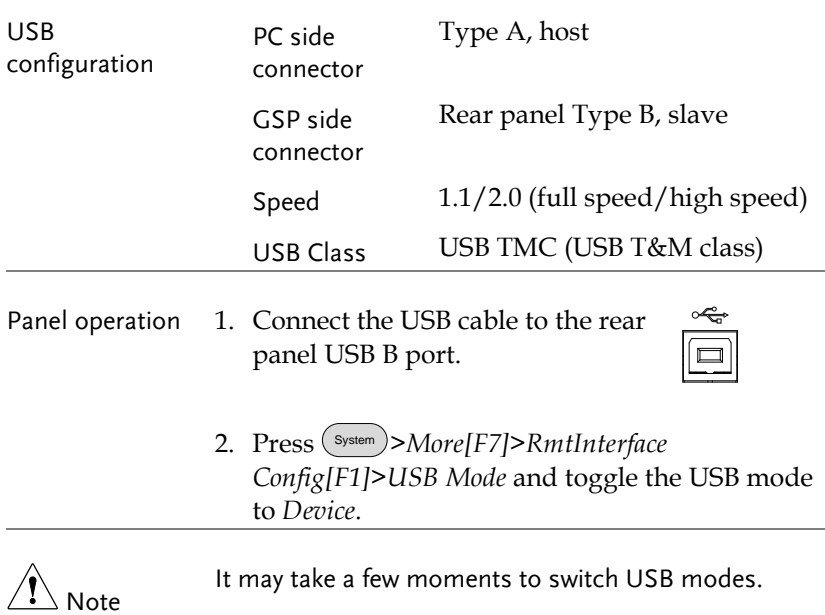

#### Configure GPIB Interface

To use GPIB, the optional GPIB port must be installed.

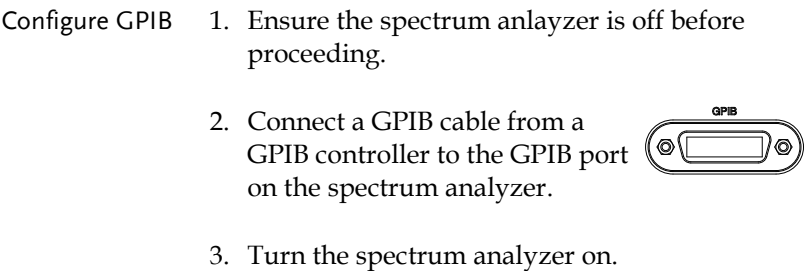

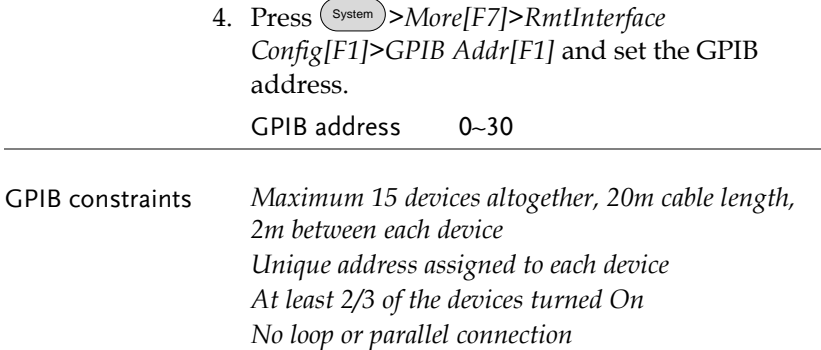

## <span id="page-221-0"></span>Configure the LAN and LXI Interface

The GSP-9300B is a class C LXI compliant instrument. The LXI specification allows instrumentation to be configured for remote control or monitoring over a LAN or WLAN. The GSP-9300B also supports HiSlip. HiSlip (High-Speed LAN Instrument Protocol) is an advanced LAN based standard for 488.2 communications.

For details on the LXI specification, compliance classes and HiSLIP, please see the LXI website @ http://www.lxistandard.org.

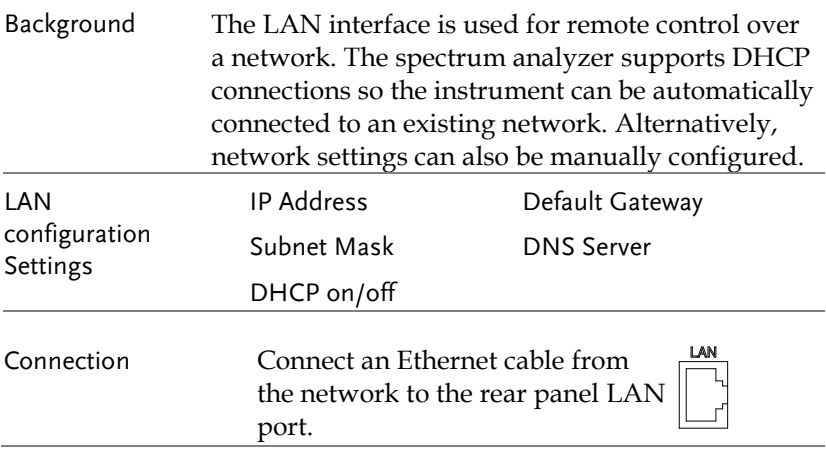

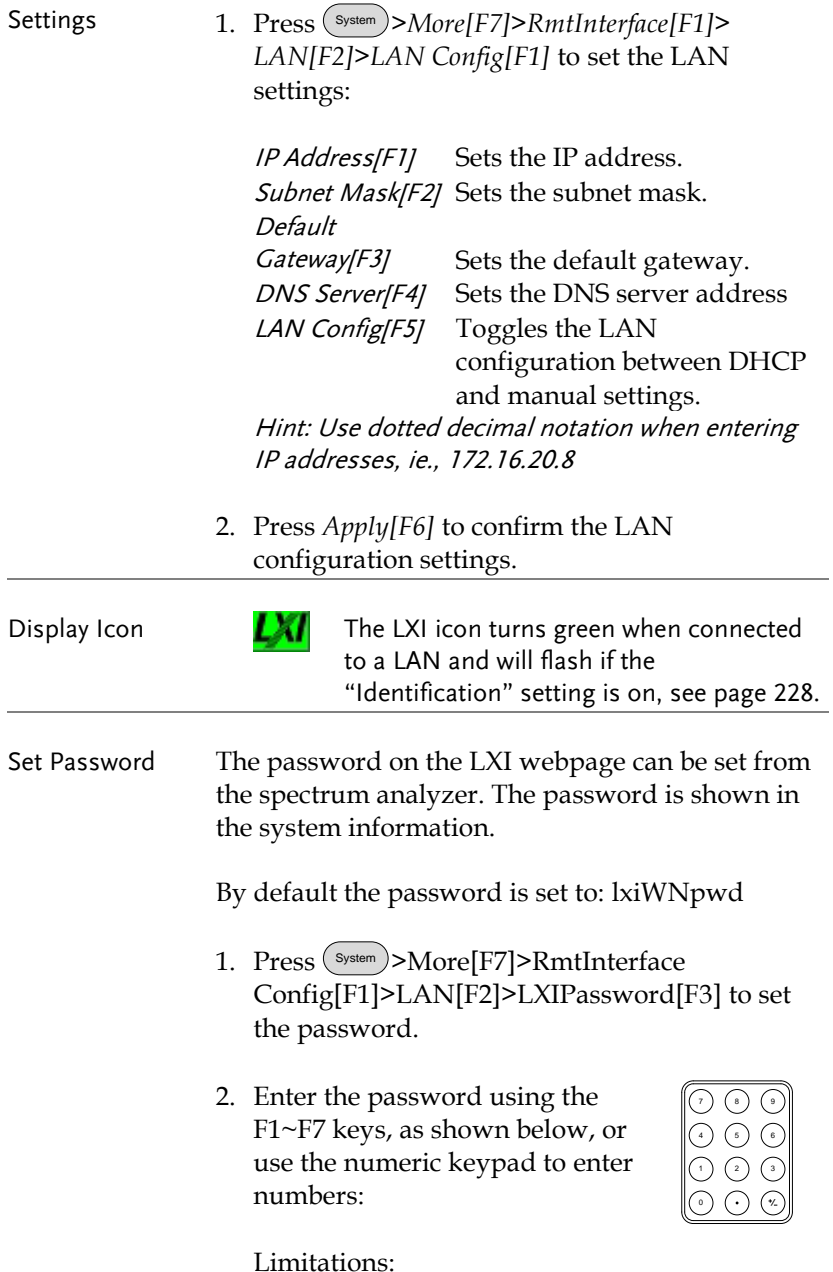

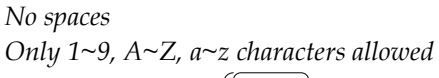

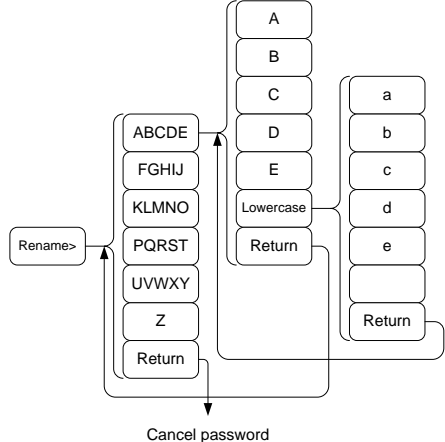

Menu tree to enter the password

3. The password appears on the bottom of the screen as it is created.

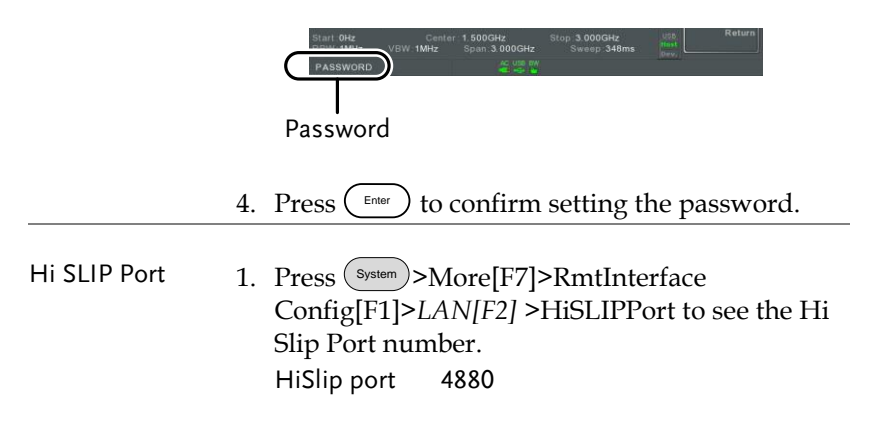

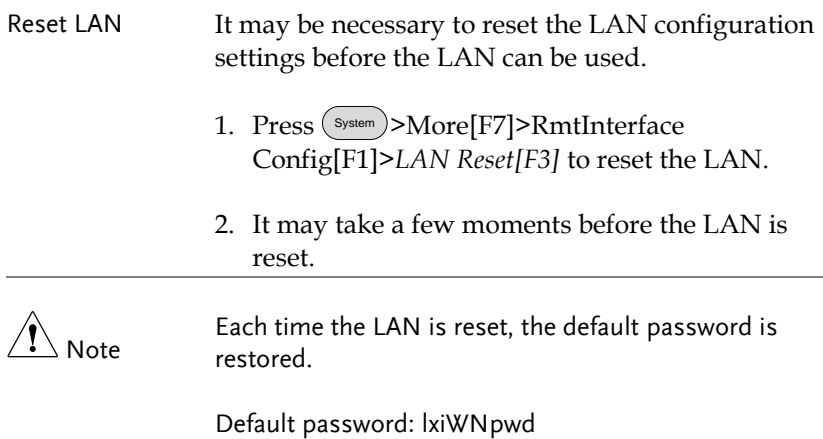

## <span id="page-224-0"></span>Configure the WLAN Interface

The WLAN settings operate using any standard 3G USB modem. For remote locations, using a 3G modem allows you to access the GSP-9300B web server or to control the GSP-9300B via remote control commands.

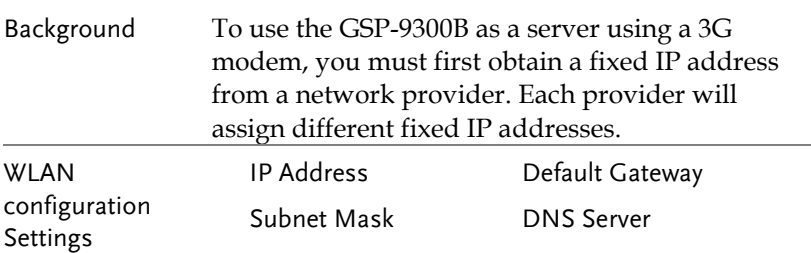

Connection Connect the 3G USB modem to the front panel USB A port.

> The 3G status icon  $\frac{1}{\sqrt{2}}$  will appear when the 3G USB adapter is connected. When it is first connected it will be grayed-out to indicate that it is connected but not activated.

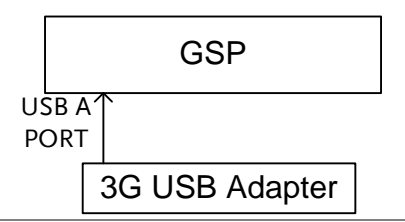

- Settings 1. Insert the 3G USB modem into the front panel USB A port and wait for the 3G USB **is a** icon to appear.
	- 2. Press System >*More[F7]>RmtInterface[F1]> LAN[F2]>WLAN Config[F2]>Apply[F6]* and wait for the 3G USB modem to establish the WLAN settings.

"Finish‼", is shown when the configuration is complete.

3. The network settings will be displayed in the System menu icons.

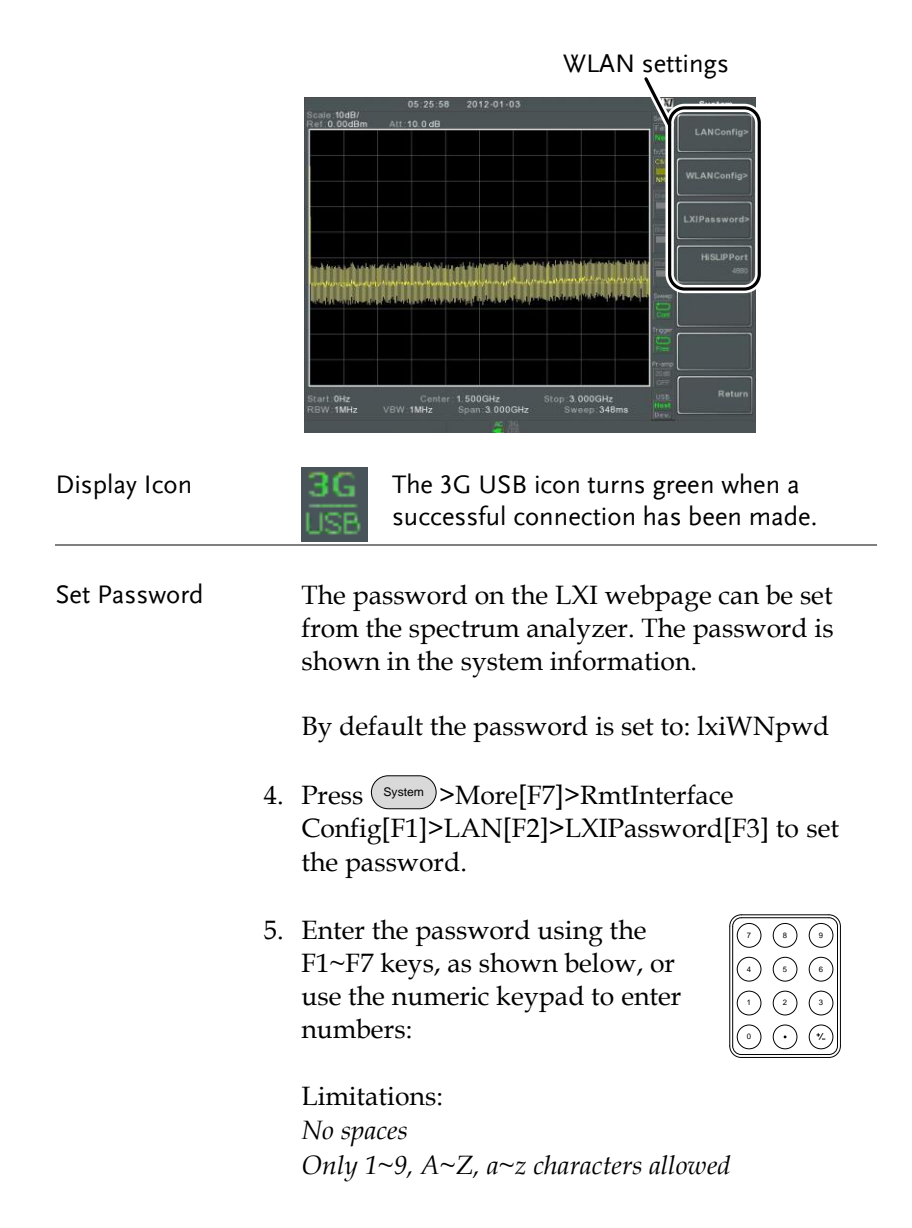

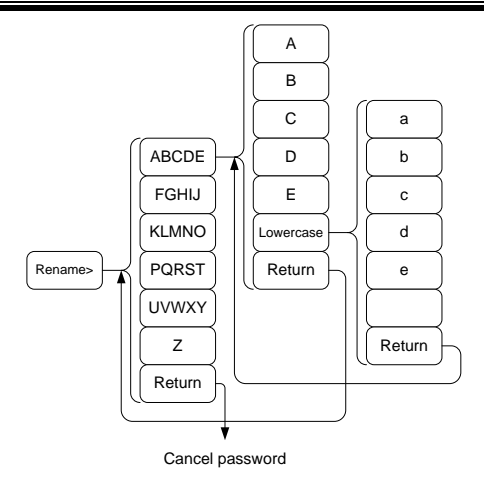

Menu tree to enter the password

6. The password appears on the bottom of the screen as it is created.

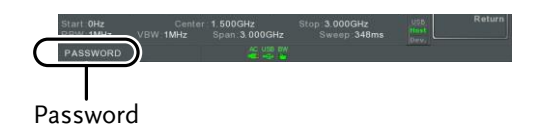

7. Press  $\binom{Enter}{\text{Enter}}$  to confirm setting the password.

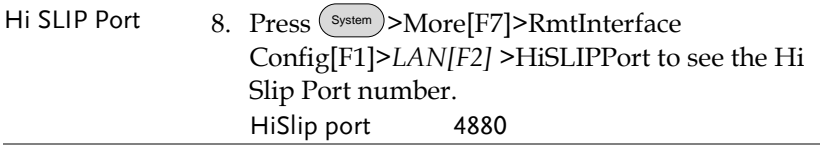

Reset LAN It may be necessary to reset the LAN configuration settings before the LAN can be used.

- 9. Press (System)>More[F7]>RmtInterface Config[F1]>*LAN Reset[F3]* to reset the LAN.
- 10.It may take a few moments before the LAN is reset.

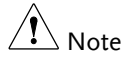

Each time the LAN is reset, the default password is restored.

Default password: lxiWNpwd

### <span id="page-228-0"></span>Configure RS232C

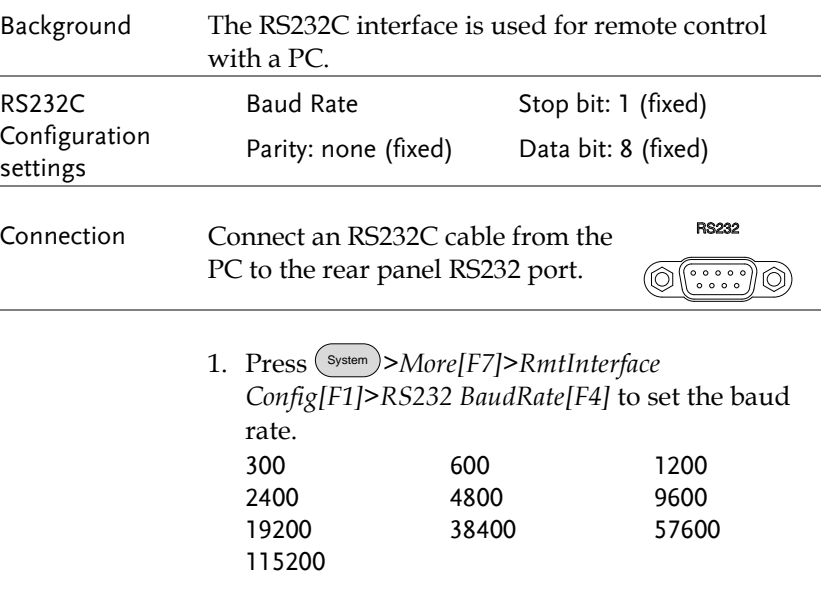

RS232C Remote Control Function Check

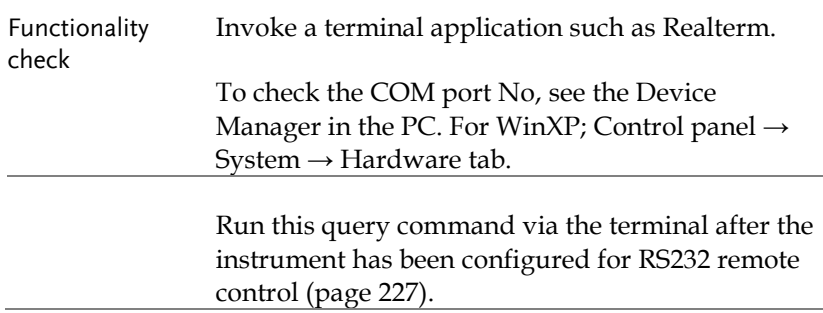

\*idn?

This should return the Manufacturer, Model number, Serial number, and Firmware version in the following format.

*GWINSTEK,GSP9300B,XXXXXXXX,V3.X.X.X*

Manufacturer: GWINSTEK

Model number : GSP9300B

Serial number : XXXXXXXX

Firmware version : V3.X.X.X

Note For further details, please see the programming manual, available on the GW Instek web site @ www.gwinstek.com.

#### <span id="page-229-0"></span>LXI Browser Interface and Function Check

Functionality check Enter the IP address of the spectrum analyzer in a web browser after the instrument has been configured and connected to the LAN (page [220\)](#page-221-0) or WLAN (page [223\)](#page-224-0).

http:// XXX.XXX.XXX.XXX

The web browser interface appears:

Welcome Page The Welcome Page lists all the LXI and LAN/WLAN configuration settings as well as the instrument identification. The instrument identification can be disabled from this page.

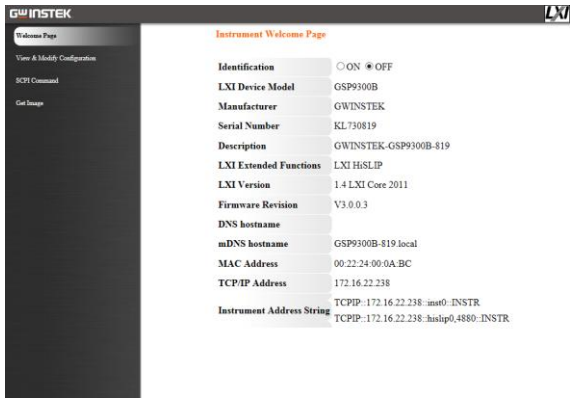

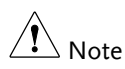

LХІ

The LXI icon on the GSP-9300B display will flash when the Identification setting is turned on.

View & Modify Configuration The View & Modify Configuration allows you to modify the LAN settings from the browser.

> Press the *Modify Configuration* button to modify any of the configuration files.

A password must be entered to alter the settings.

Default password: lxiWNpwd [Note: password is case sensitive.]

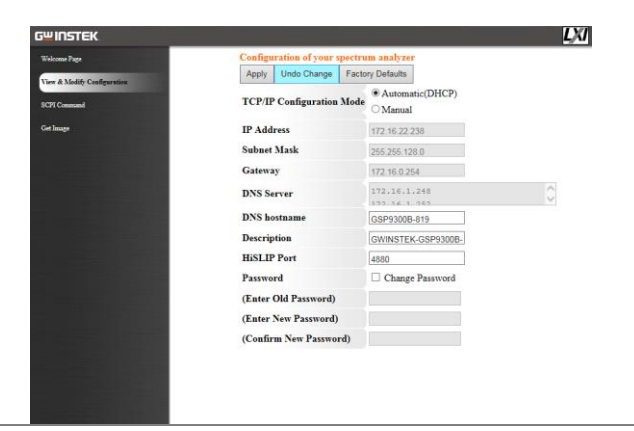

 $\bigwedge^\bullet_{\mathsf{Note}}$ 

If the "Factory Defaults" option is chosen, the password will be reset back to the default password

It will also be necessary to manually reset the spectrum analyzer when a message prompts you to do so on the web browser.

SCPI Command The SCPI Command page allows you to enter SCPI commands directly from the browser for full remote control. Please see the programming manual for details. A password must be entered before remote commands can be used.

> Default password: lxiWNpwd [Note: password is case sensitive.]

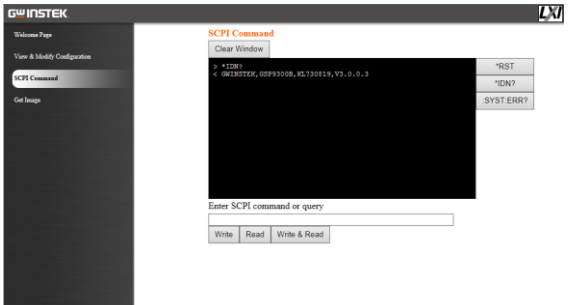

Get Image The Get Image page allows the browser to remotely capture a screenshot of the GSP-9300B display.

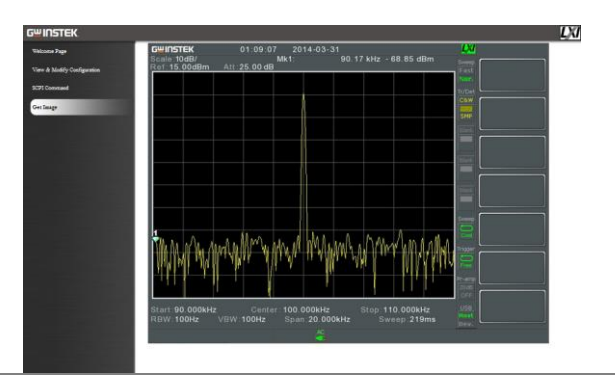

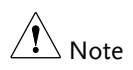

For further details, please see the programming manual, available on the GW Instek web site @ www.gwinstek.com.

## GPIB/LAN/USB Control Function Check

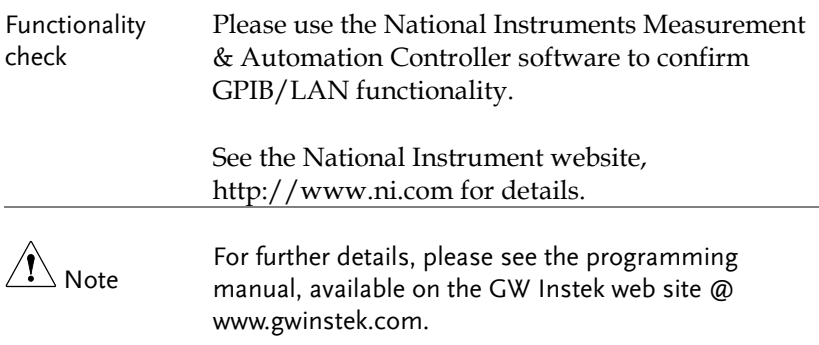

# **FAQ**

- I connected the signal but it does not appear on screen.
- I want to see which optional items are installed.
- The performance does not match the specification

I connected the signal but it does not appear on screen.

Run Autoset and let the GSP-9300B find the best display scale for your target signal. Press the Autoset key, then press Autoset[F1]. For details, see page [60.](#page-61-0)

#### I want to see which optional items are installed.

Check the optional items in the system information window. Press the System key  $\rightarrow$  System Information[F1]. For details, see page [114.](#page-115-0)

#### The performance does not match the specification.

Make sure the device is powered On for at least 45 minutes, within +20°C~+30°C. This is necessary to stabilize the unit to match the specification.

For more information, contact your local dealer or GW Instek at www.gwinstek.com / marketing@goodwill.com.

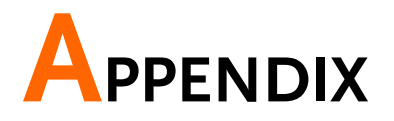

## Replace the Clock Battery

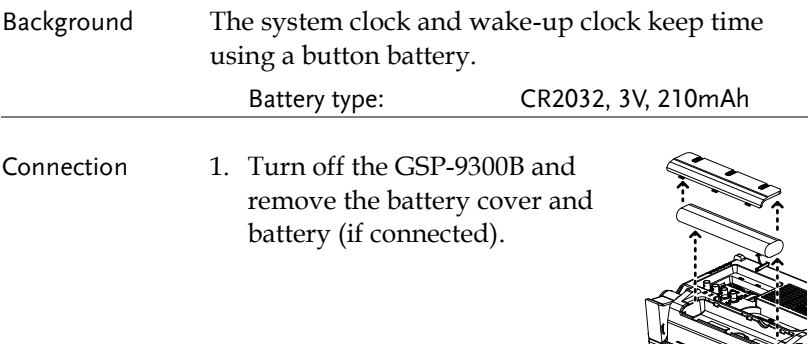

2. Replace the battery with the same type and specification.

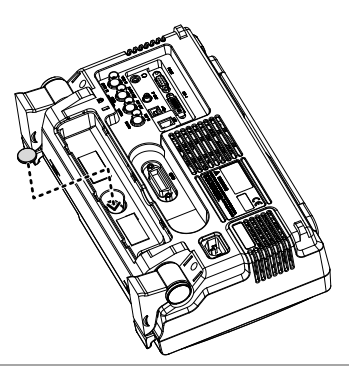

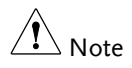

Please make sure that the battery terminal is correctly inserted into the device when installing battery to avoid damage to the device.

## Glossary of Acronyms

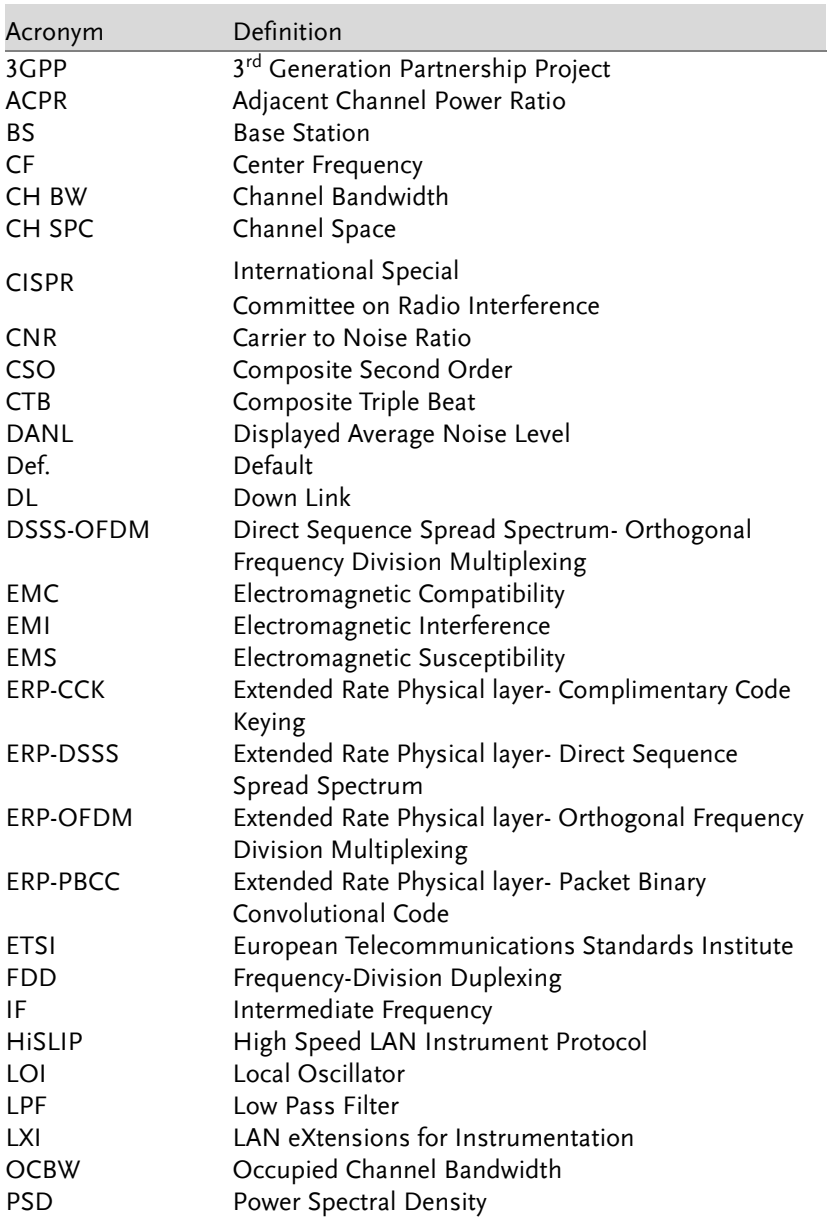

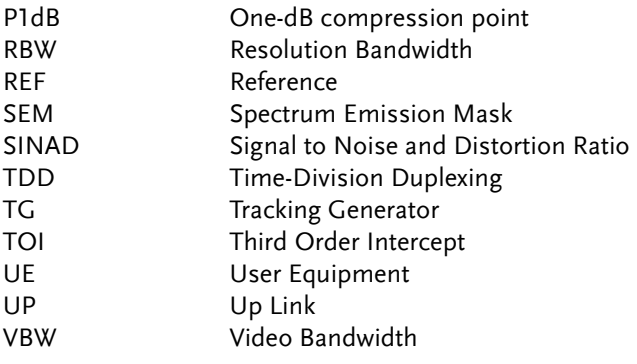

## GSP-9300B Default Settings

The following default settings are the factory configuration settings for the spectrum analyzer (Function settings/Test settings).

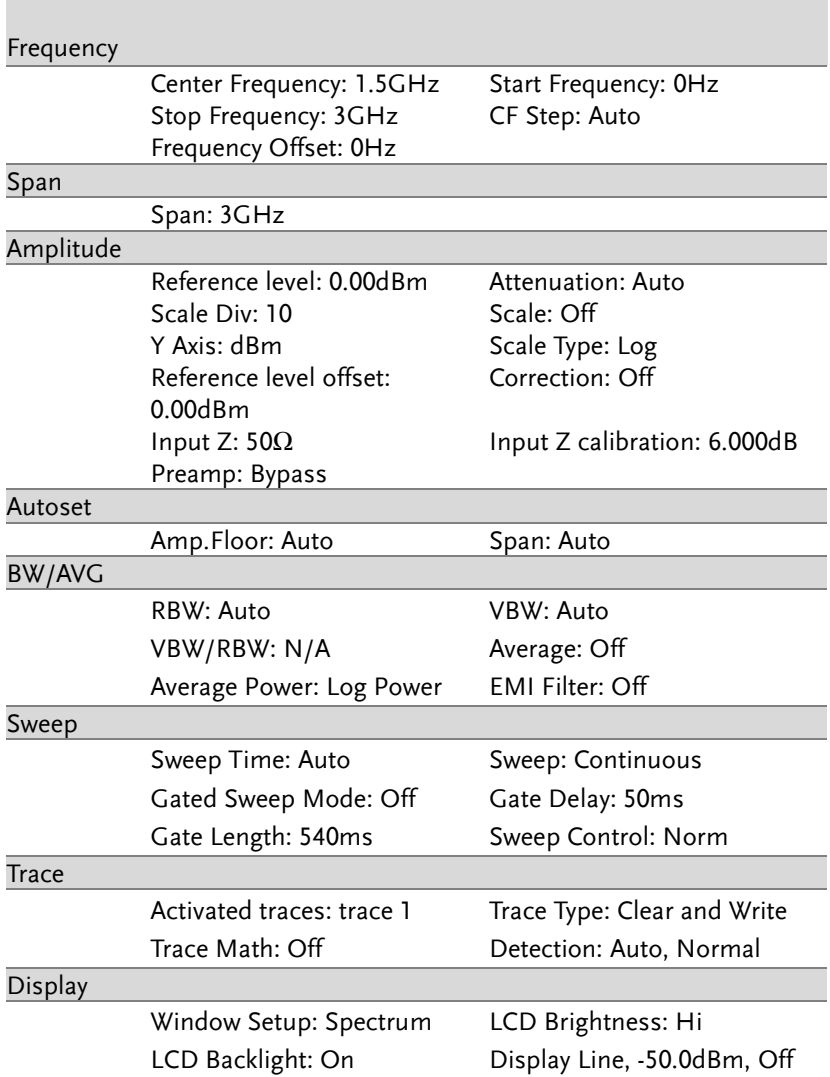

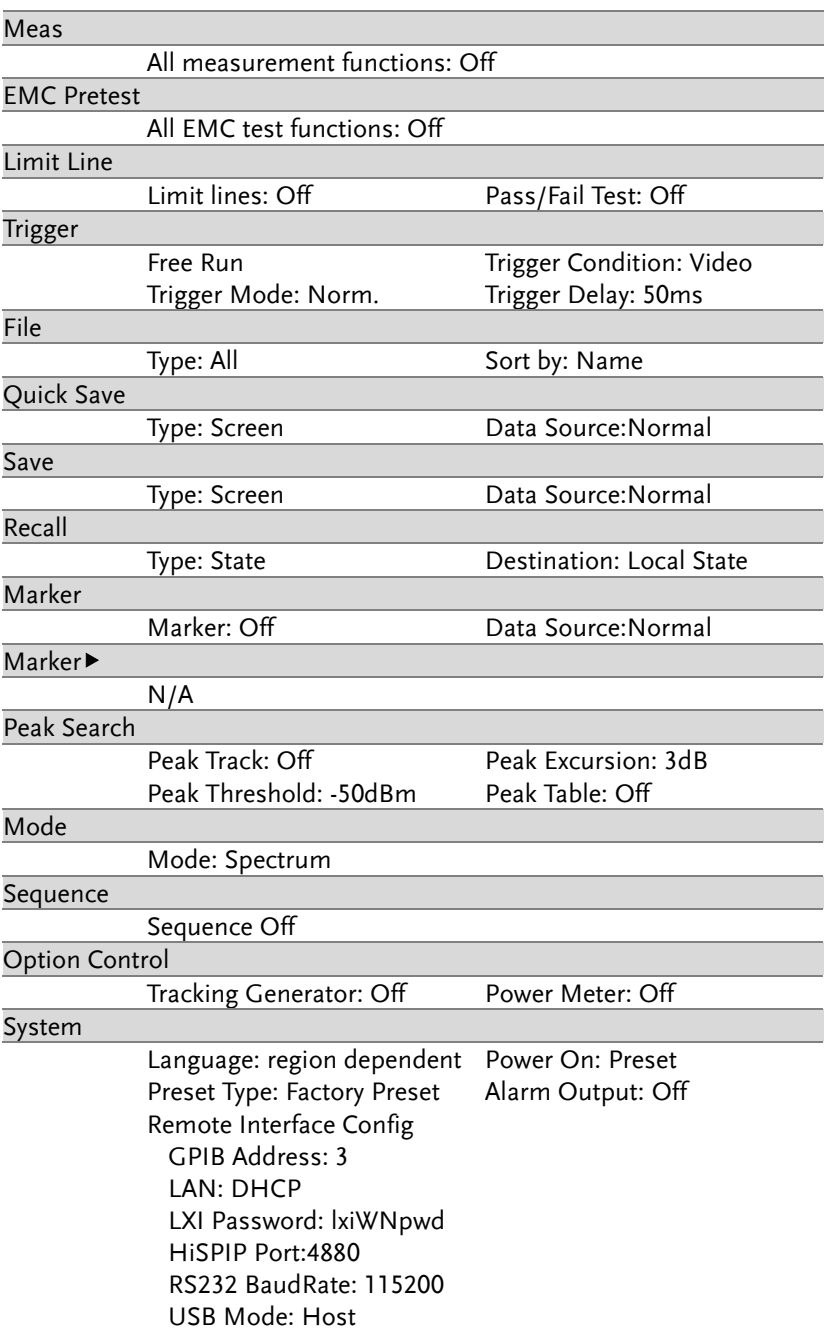

## Menu Tree

#### Amplitude

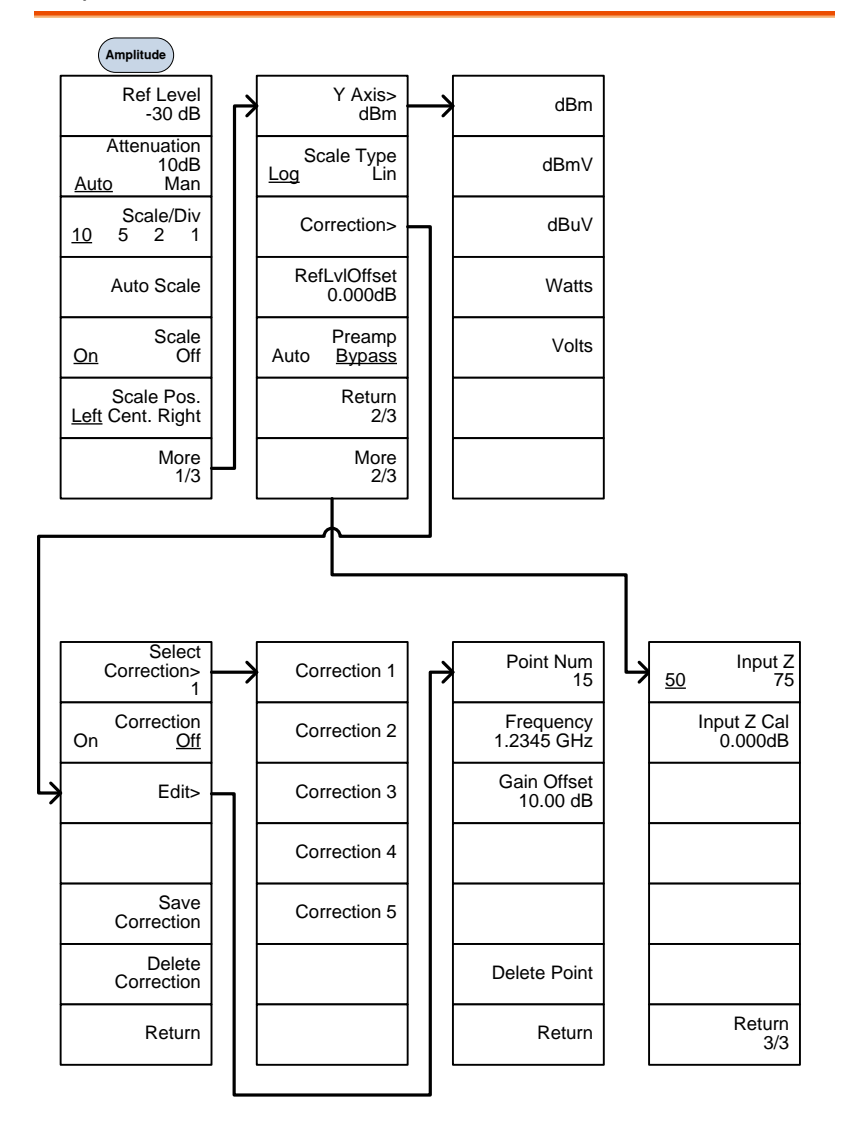

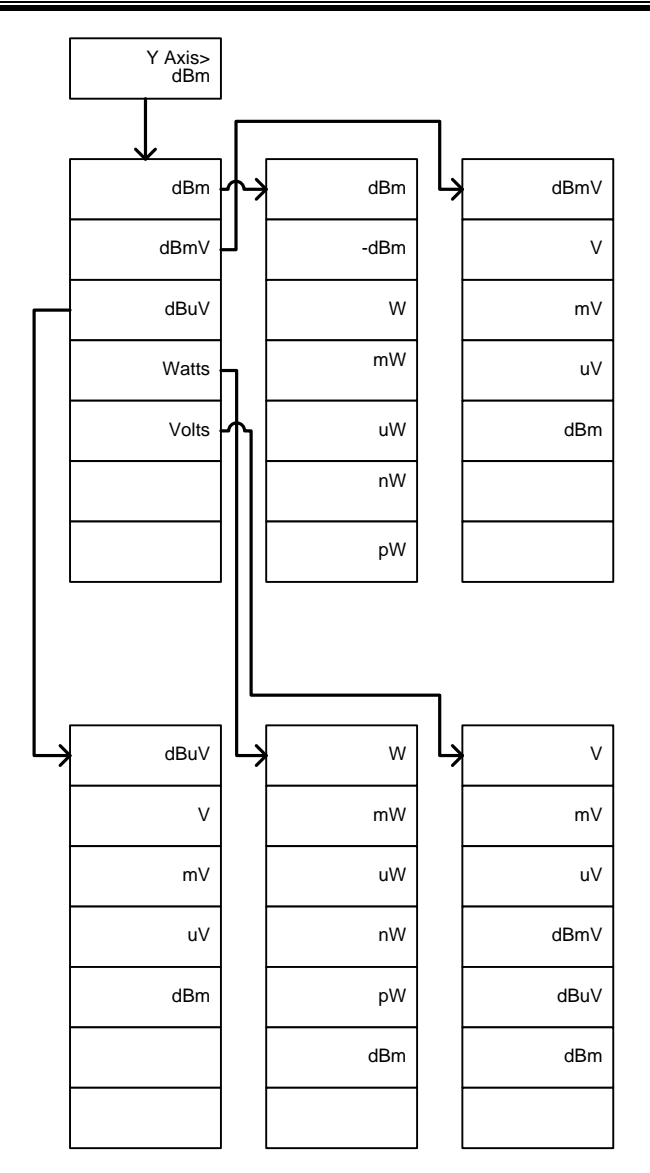

## Frequency, Span, Autoset, BW Avg, Sweep

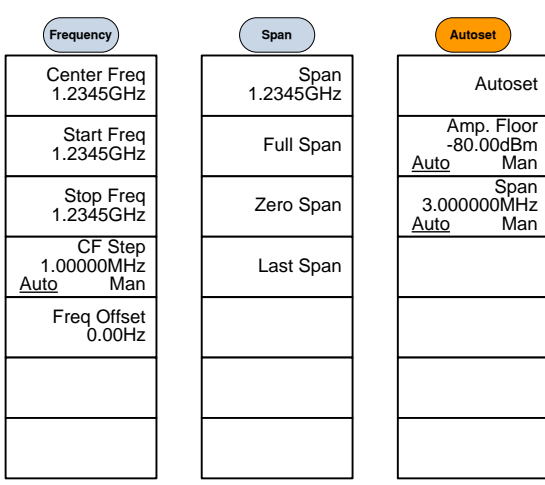

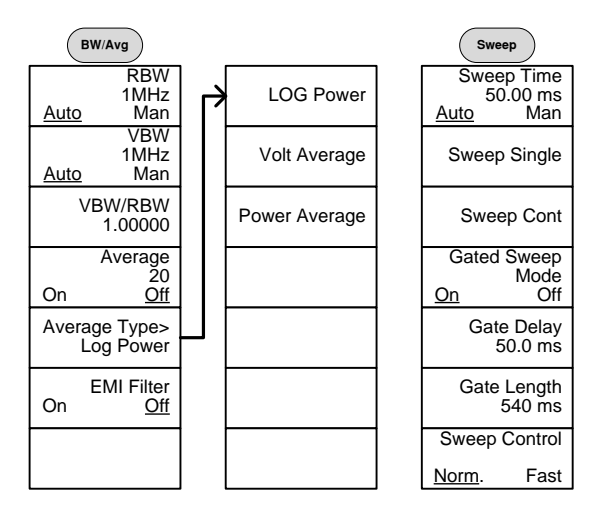

## Limit Line

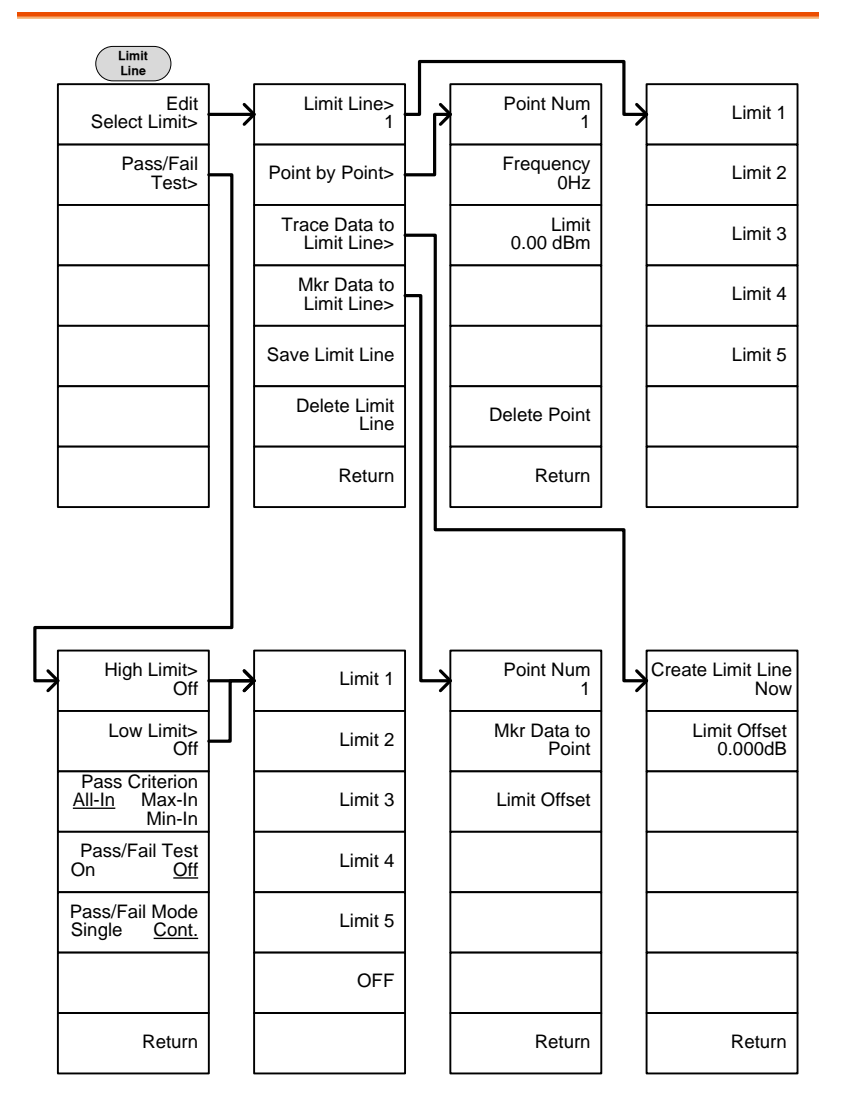

## Trigger, Sequence

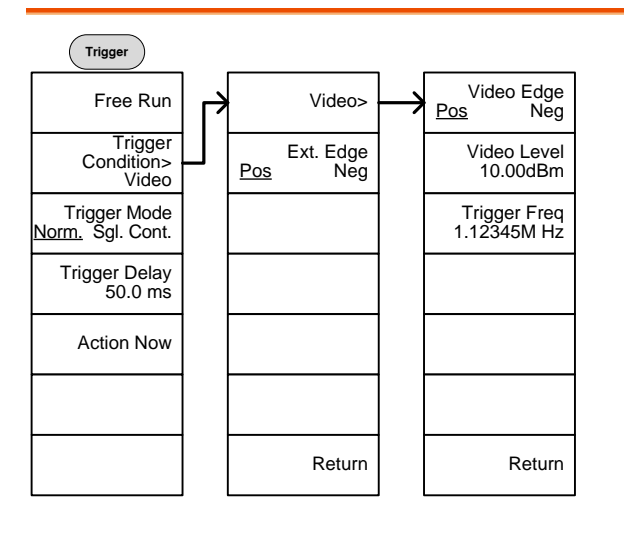

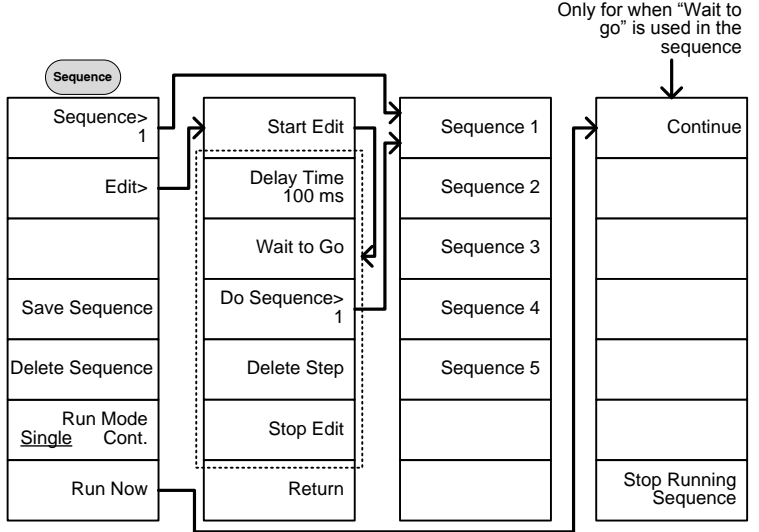

#### Trace

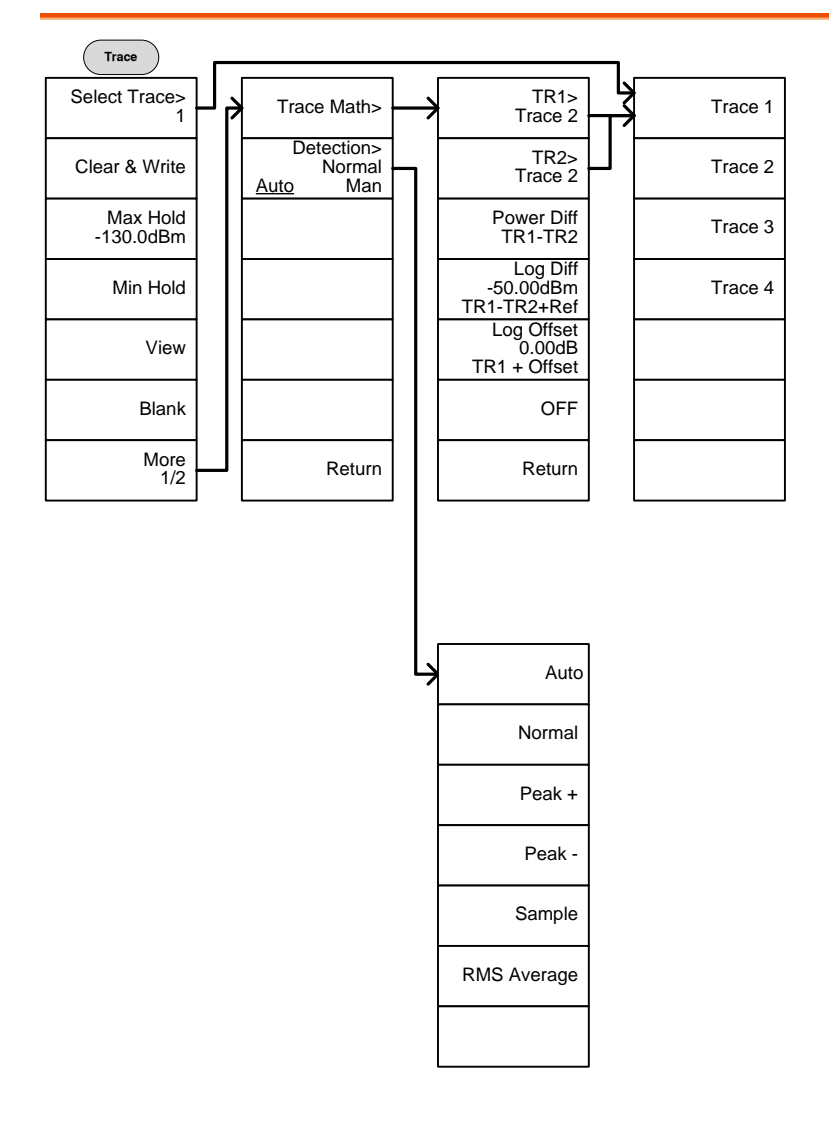

### Display

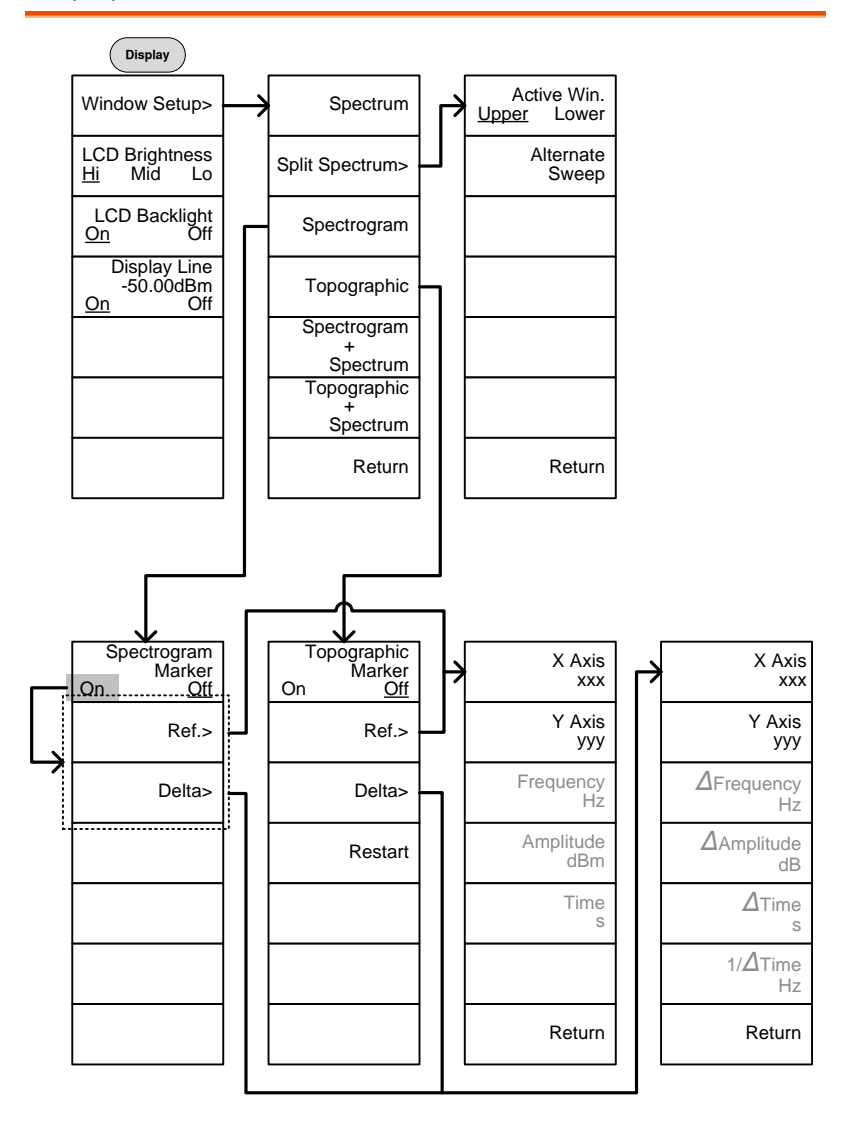

#### Marker

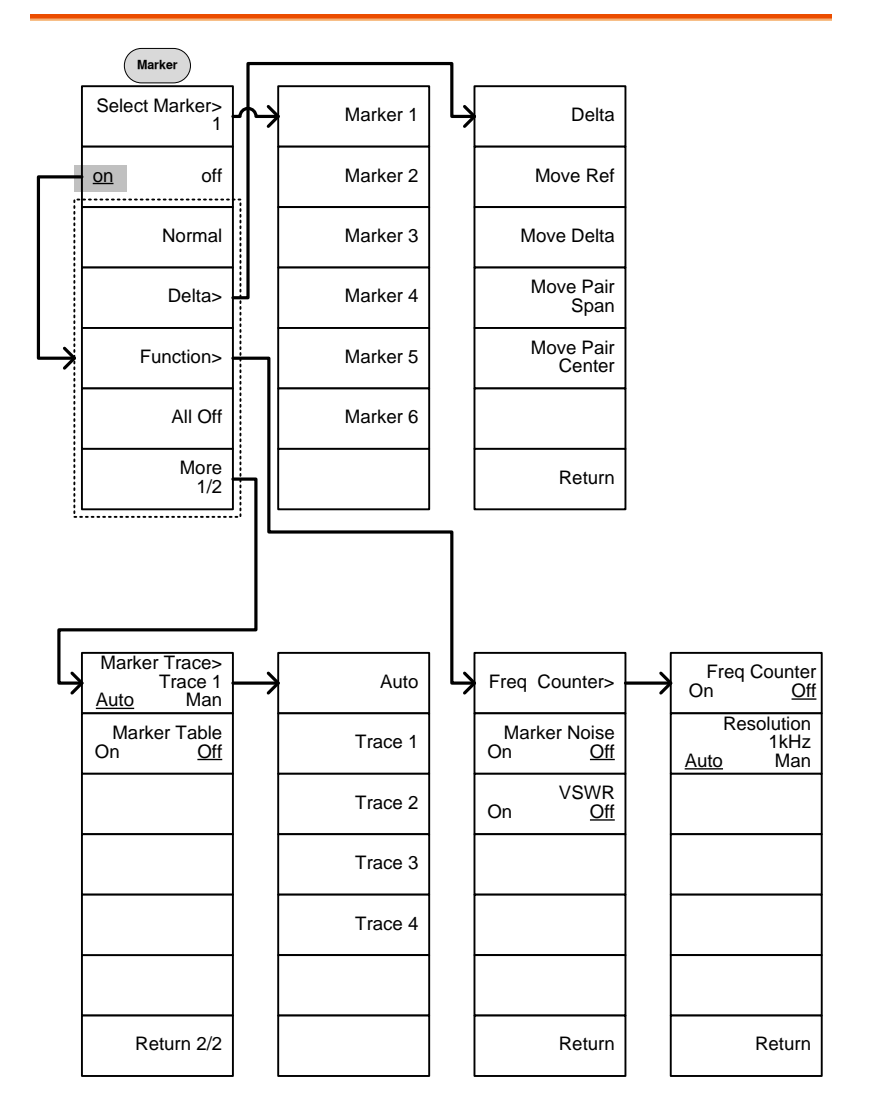

#### Peak Search, Marker

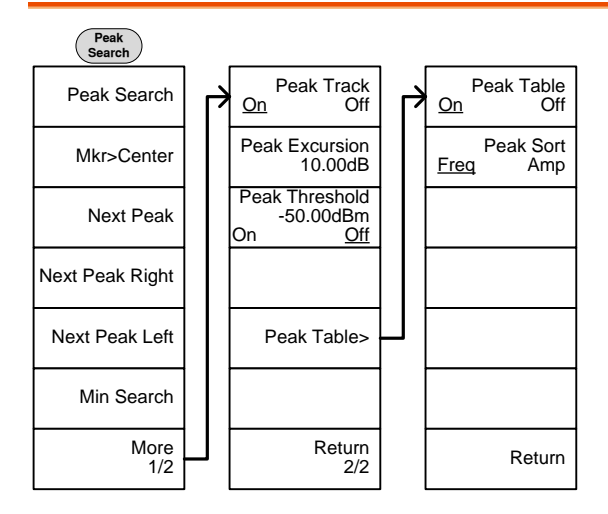

 $(Marker)$ Mkr>Center Mkr>Start Mkr>Stop Mkr>CF Step Mkr>RefLvl

### System

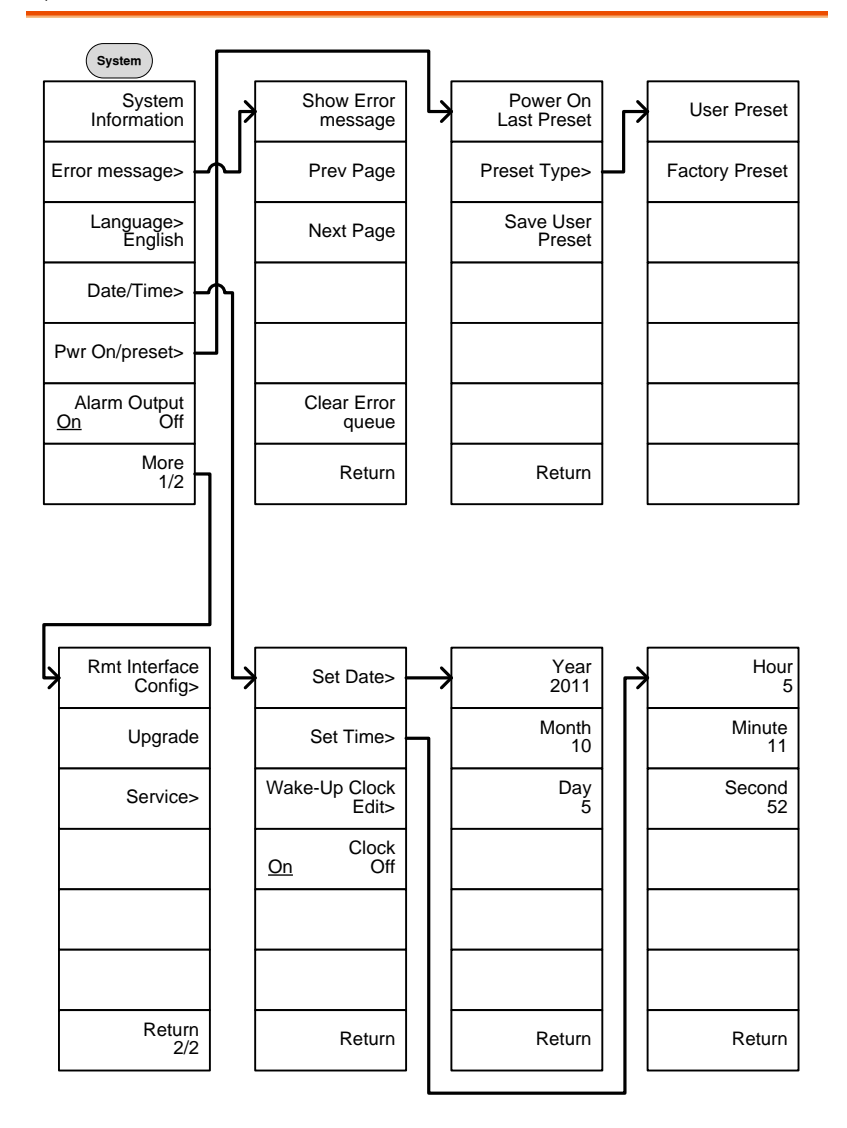

From: System> Language

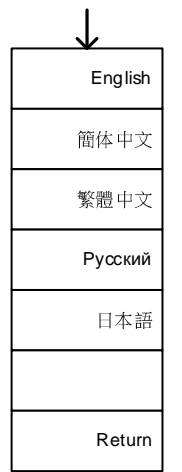

From: System>Date/ Time>Wake-Up Clock Edit>

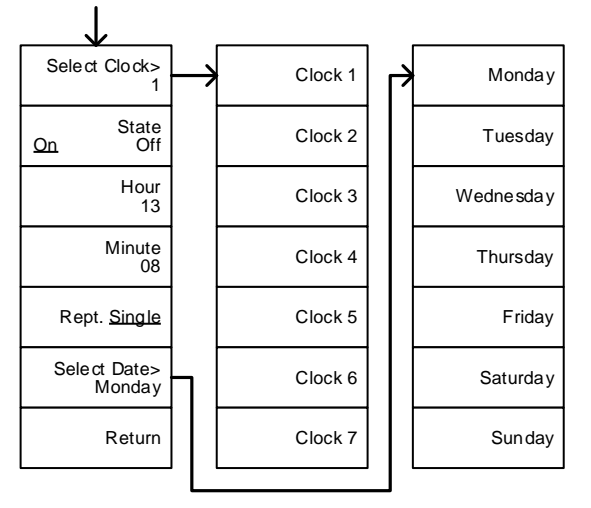

From: System>More 1/2> Rmt Interface Config>

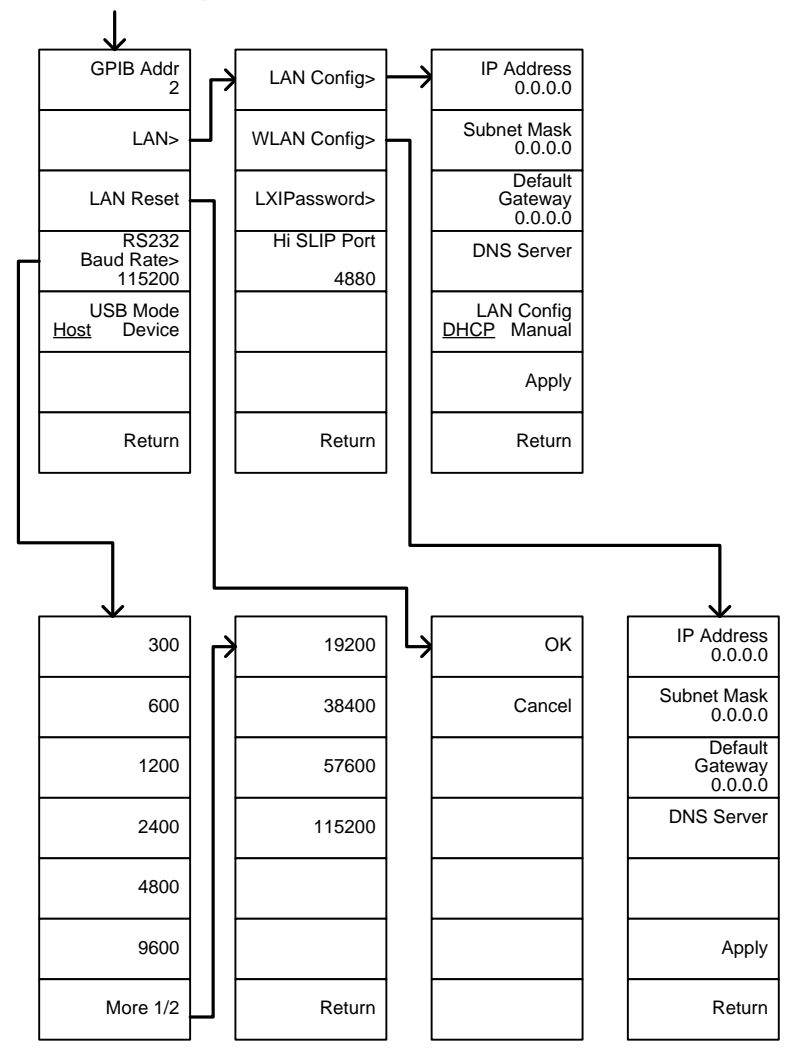
From: System>More 1/2> Rmt<br>Interface Config>LAN>LXIPassword

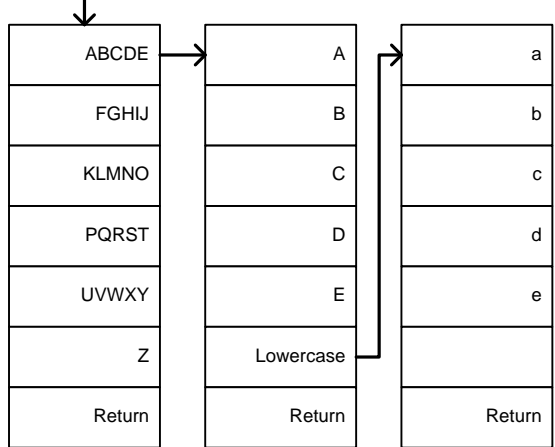

#### Option Control

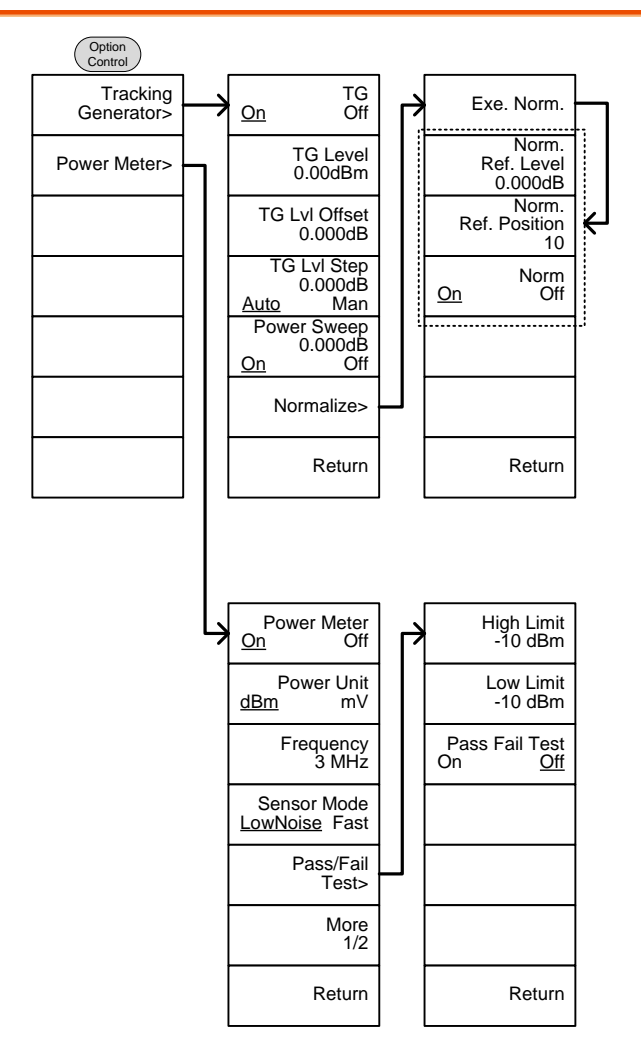

File

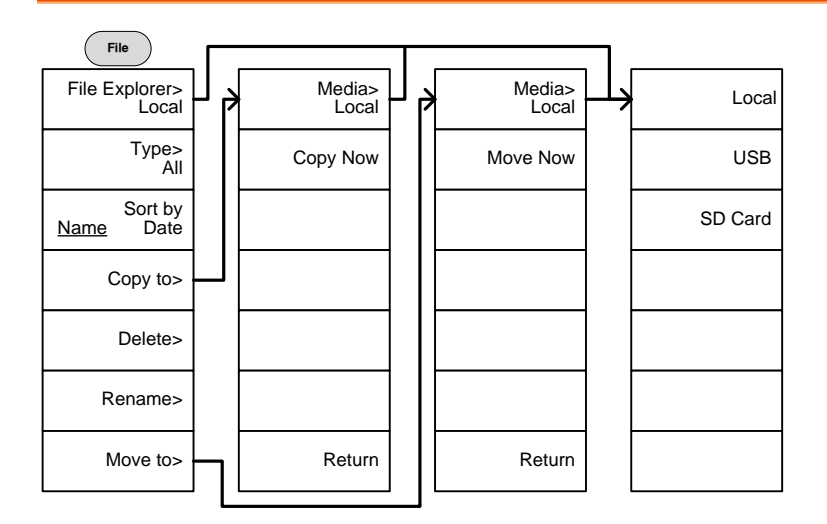

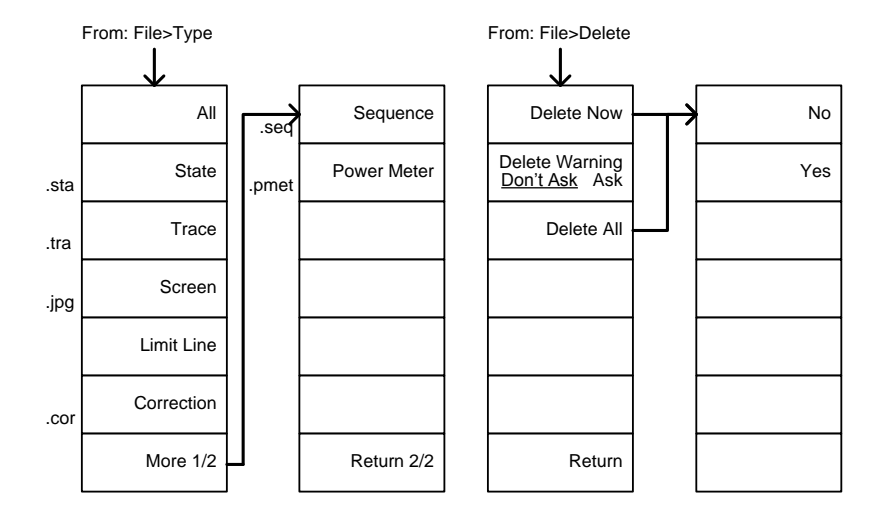

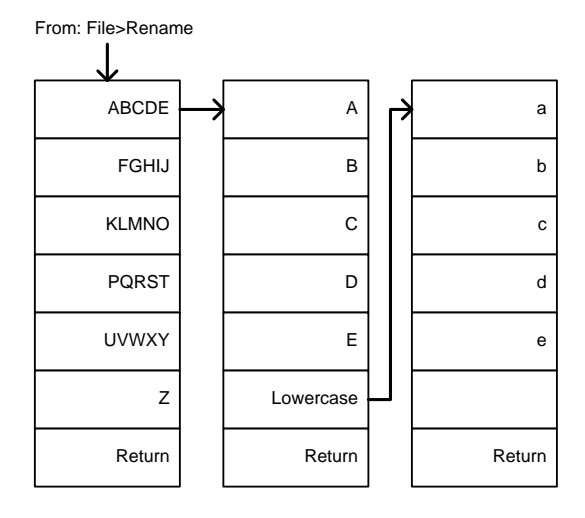

#### Save

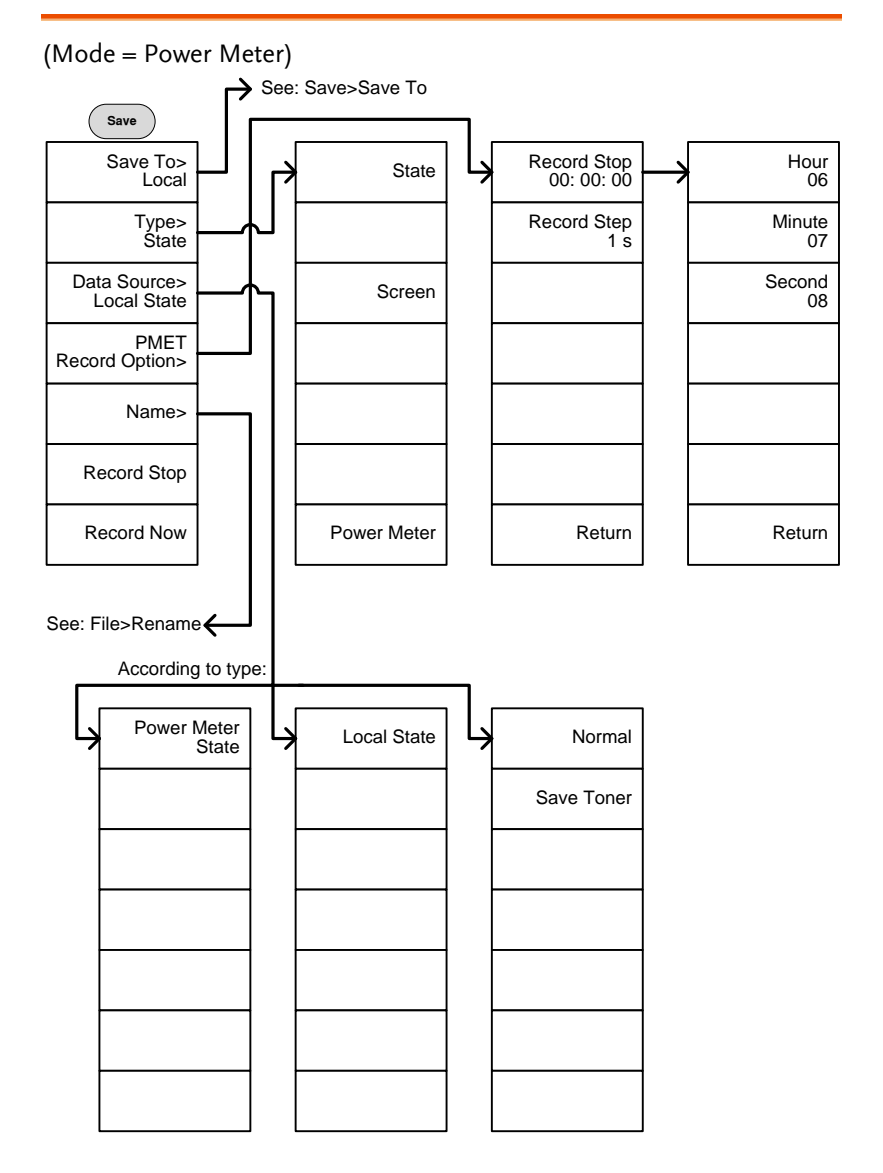

From: Save>Save To

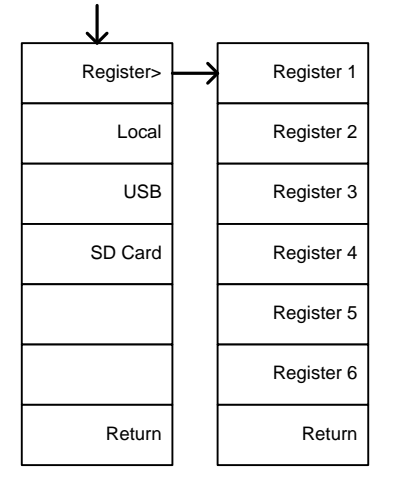

#### (Mode = Spectrum)

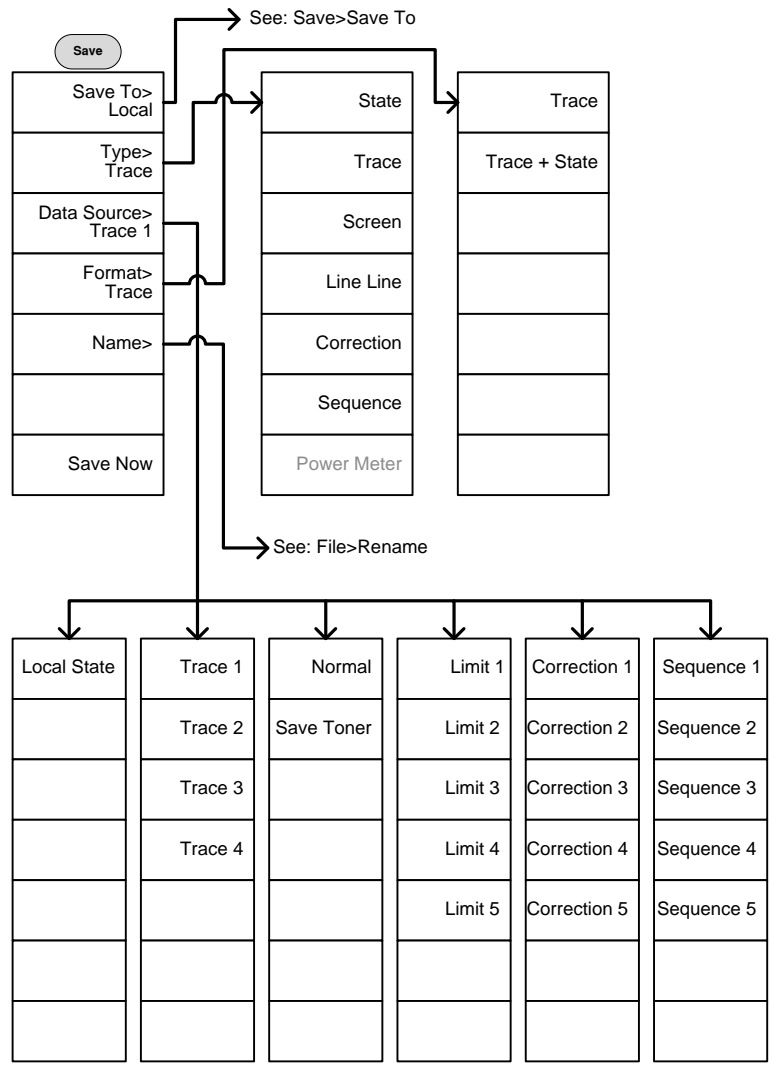

#### Recall

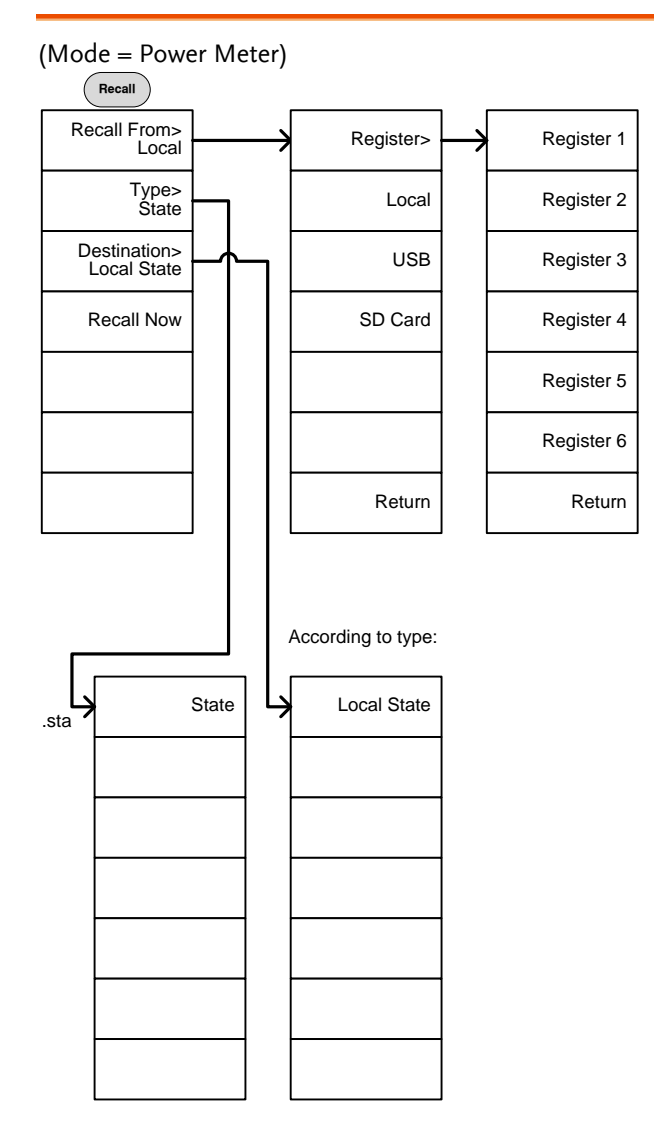

(Mode = Spectrum)

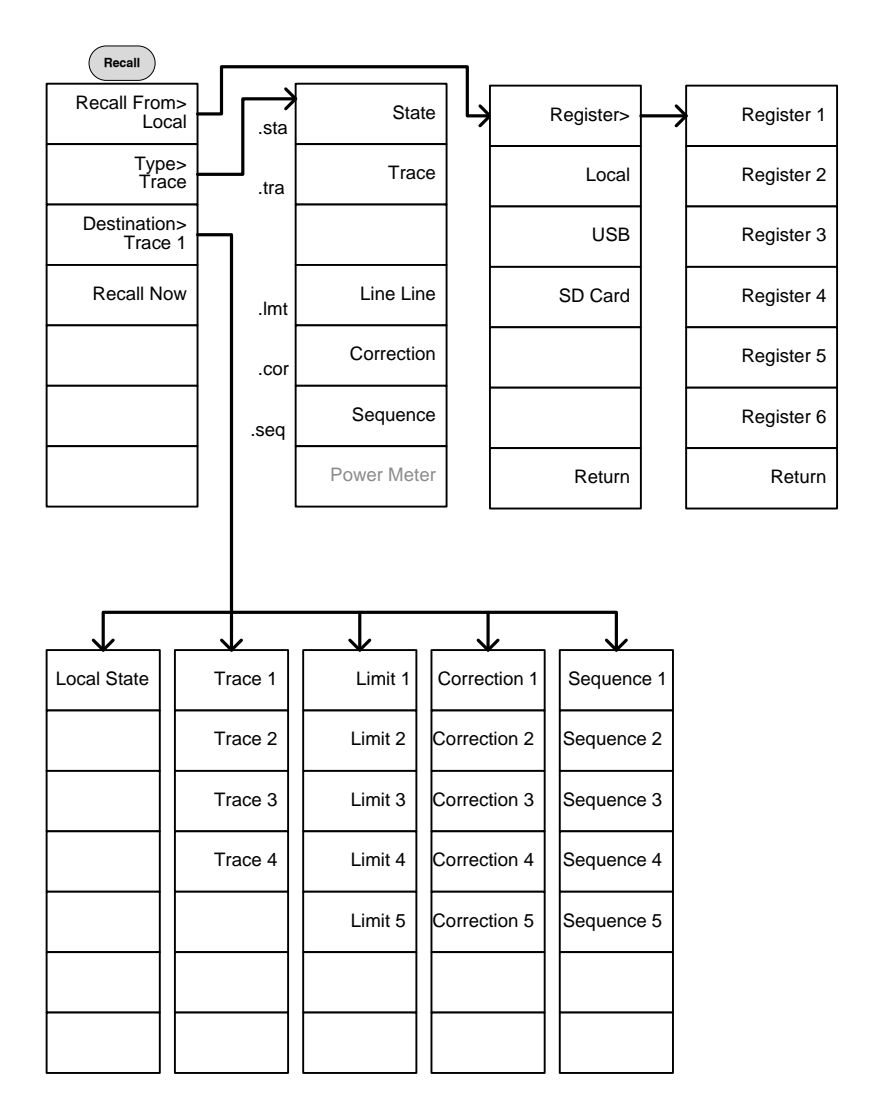

#### Measure

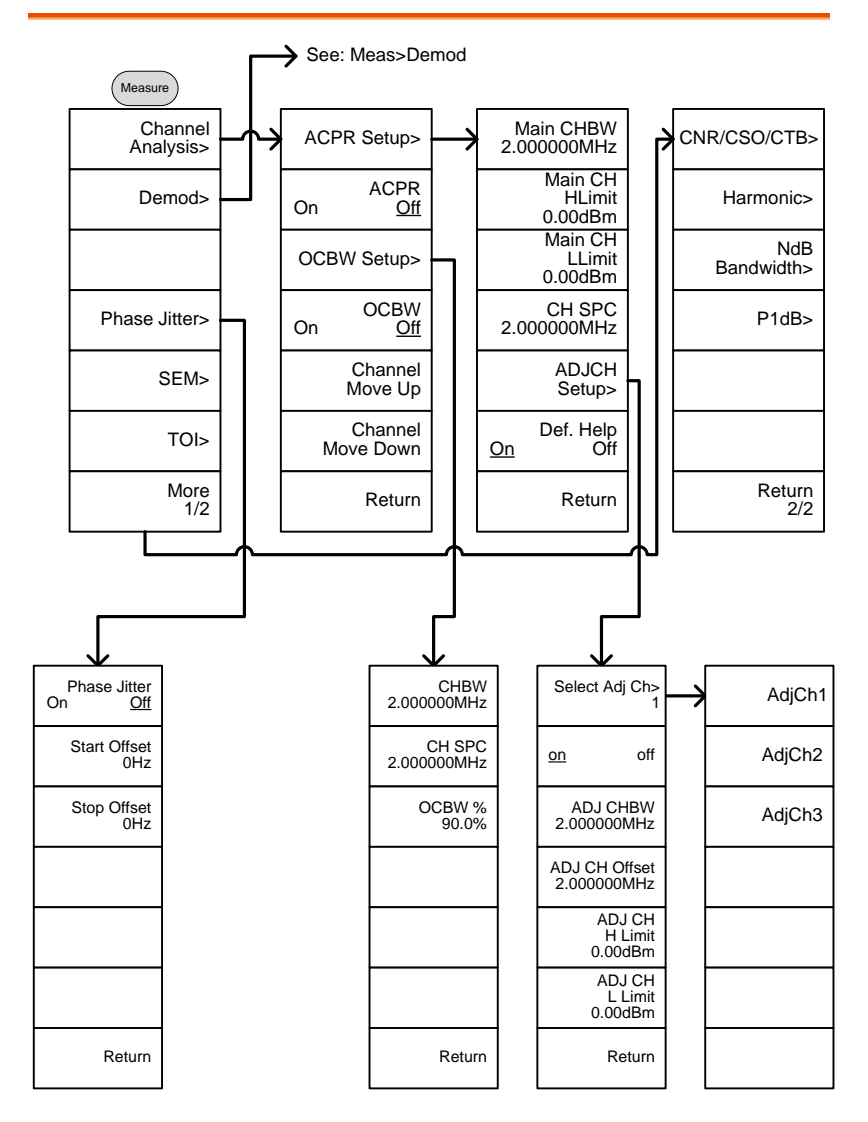

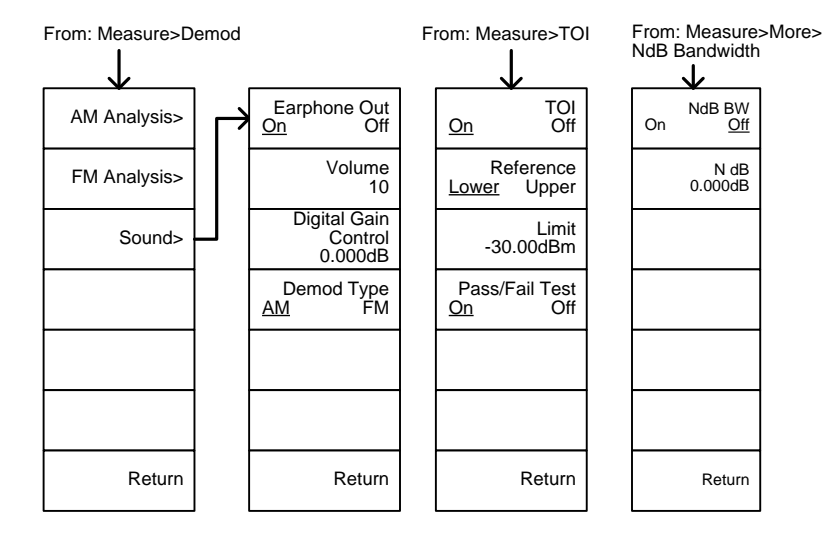

From: Measure>More>CNR/CSO/CTB

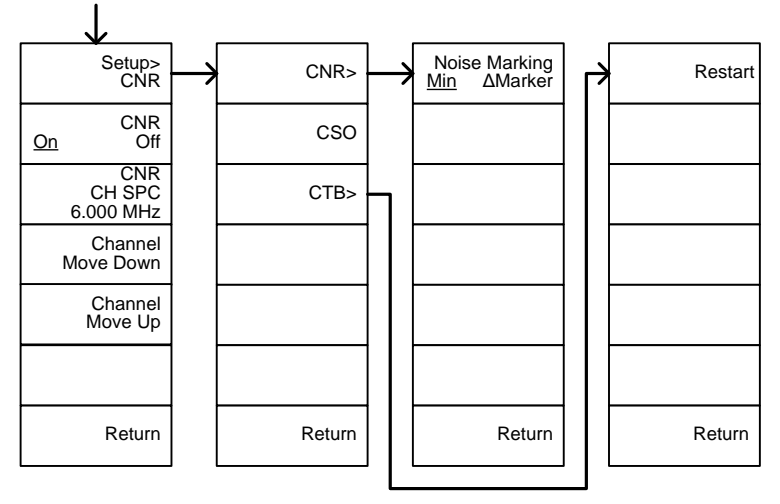

From: Measure>Demod>AM Analysis

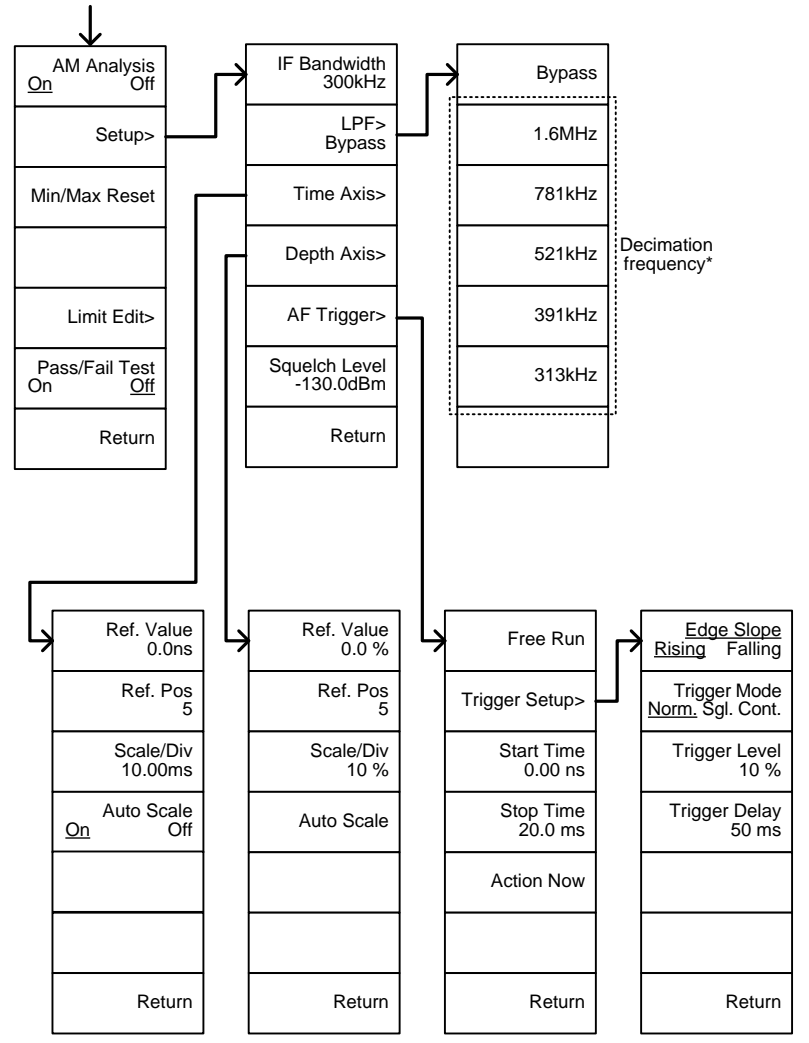

\* see page [130](#page-131-0) for the selectable LPF filter bandwidths.

From: Measure>Demod>FM Analysis

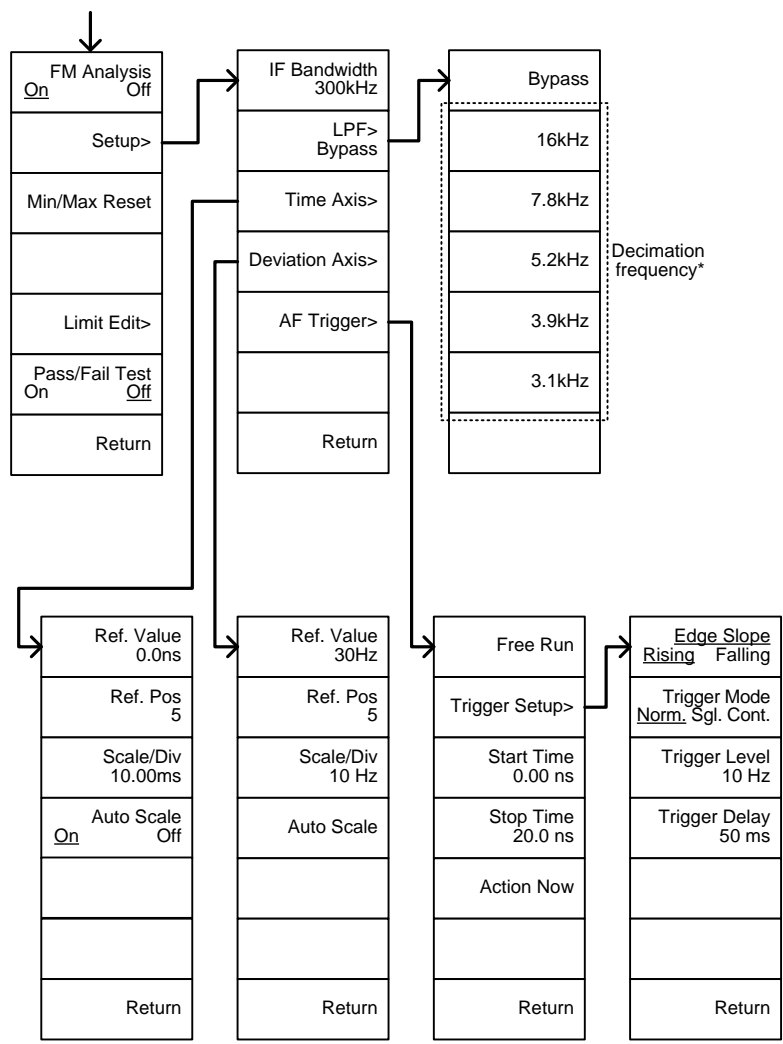

\* see page [136](#page-137-0) for the selectable LPF filter bandwidths.

From: Measure>Demod>AM Analysis>Limit Edit

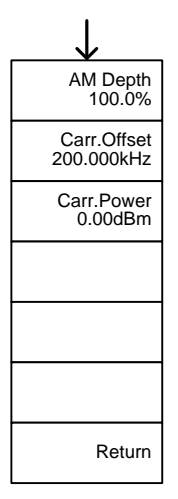

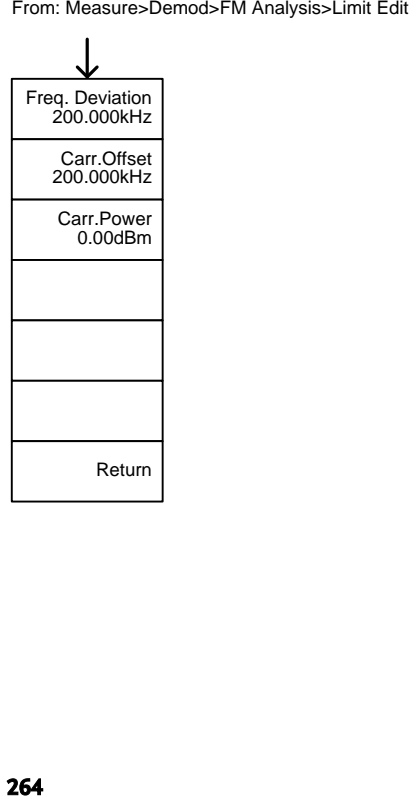

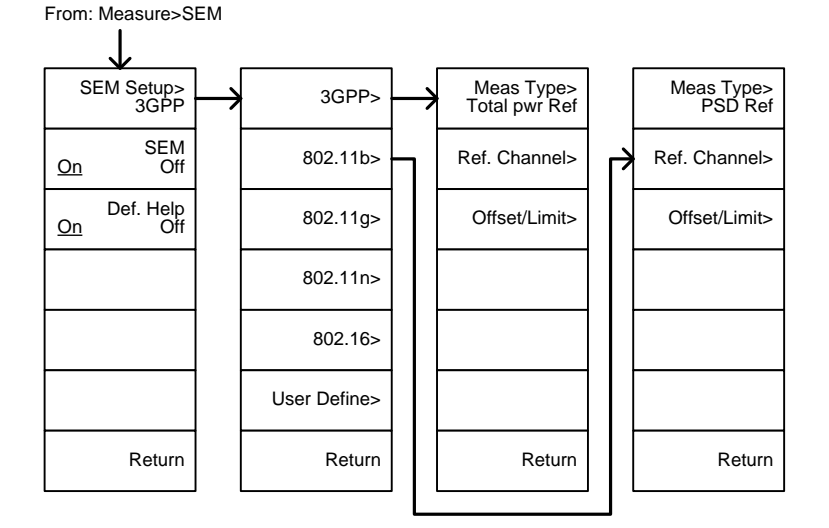

From: Measure>SEM>3GPP><br>REF. Channel

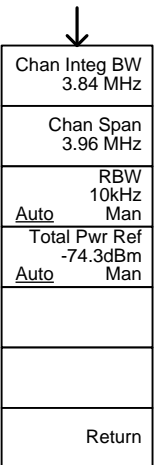

From: Measure>SEM>3GPP><br>Offset/Limit

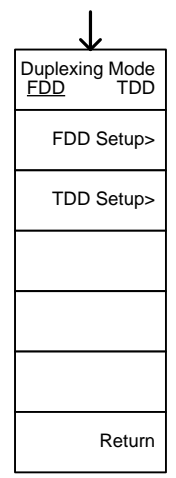

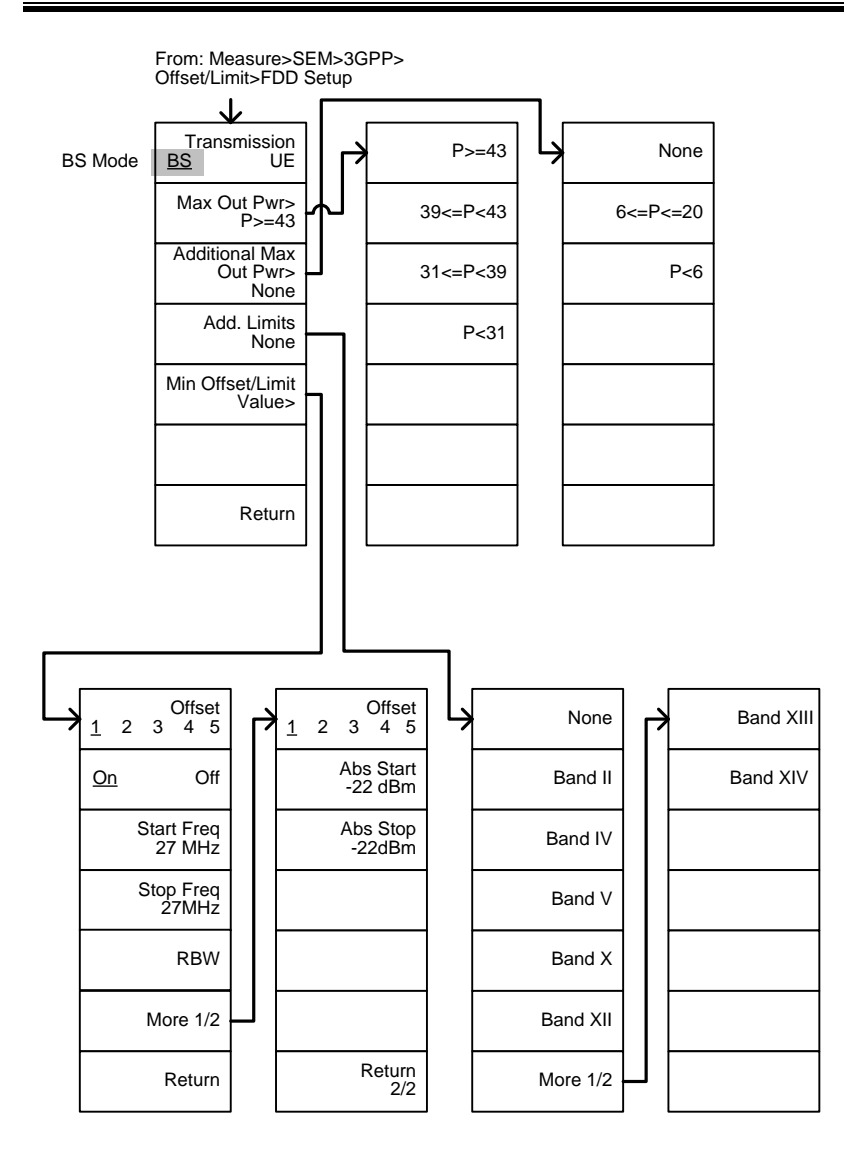

From: Measure>SEM>3GPP><br>Offset/Limit>FDD Setup ↓ Band XII None<br>Band XII Rand II Band XIV<br>Band II Band XIV None Band XIII UE ModeBand II Band IV Add. Limits Band V None Min Offset/Limit Band X Value> Band XII More 1/2 Return Offset Offset 1 2 3 4 5 1 2 3 4 5 Abs Start -22 dBm Start Freq 27 MHz Abs Stop -22dBm Rel Start Stop Freq 27MHz -35dBc Rel Stop -50dBc RBW More 1/2 Return Return

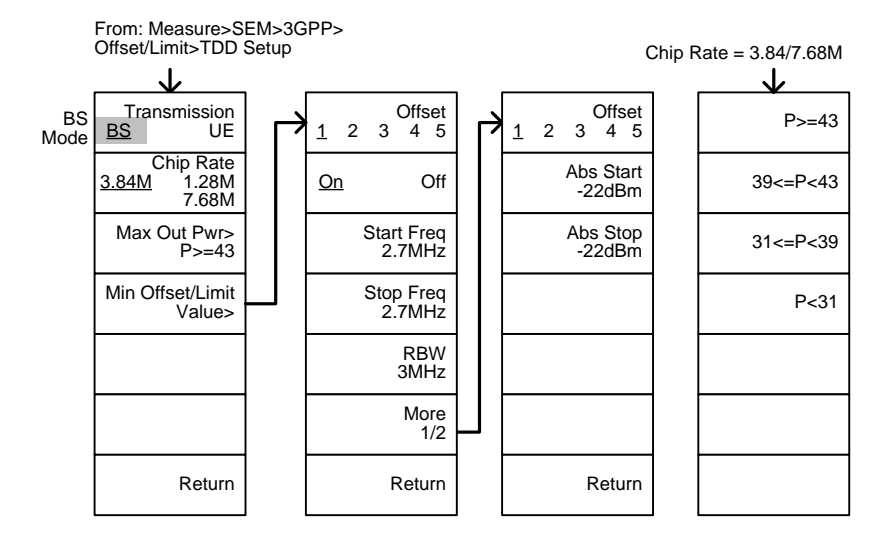

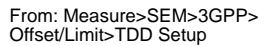

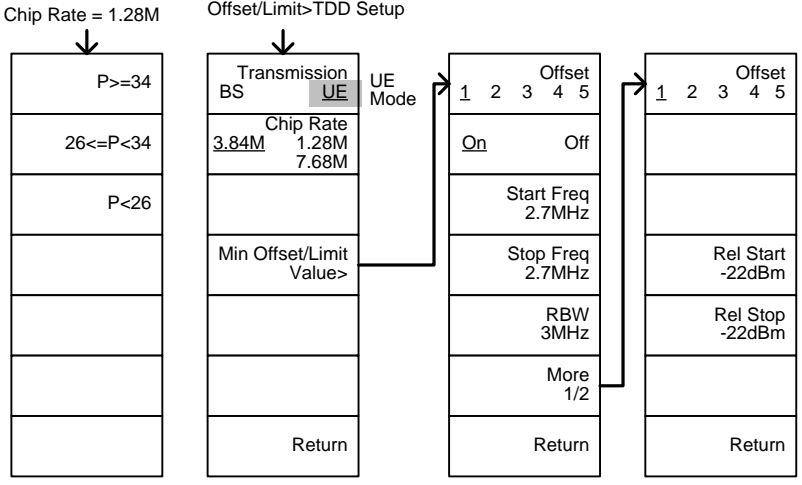

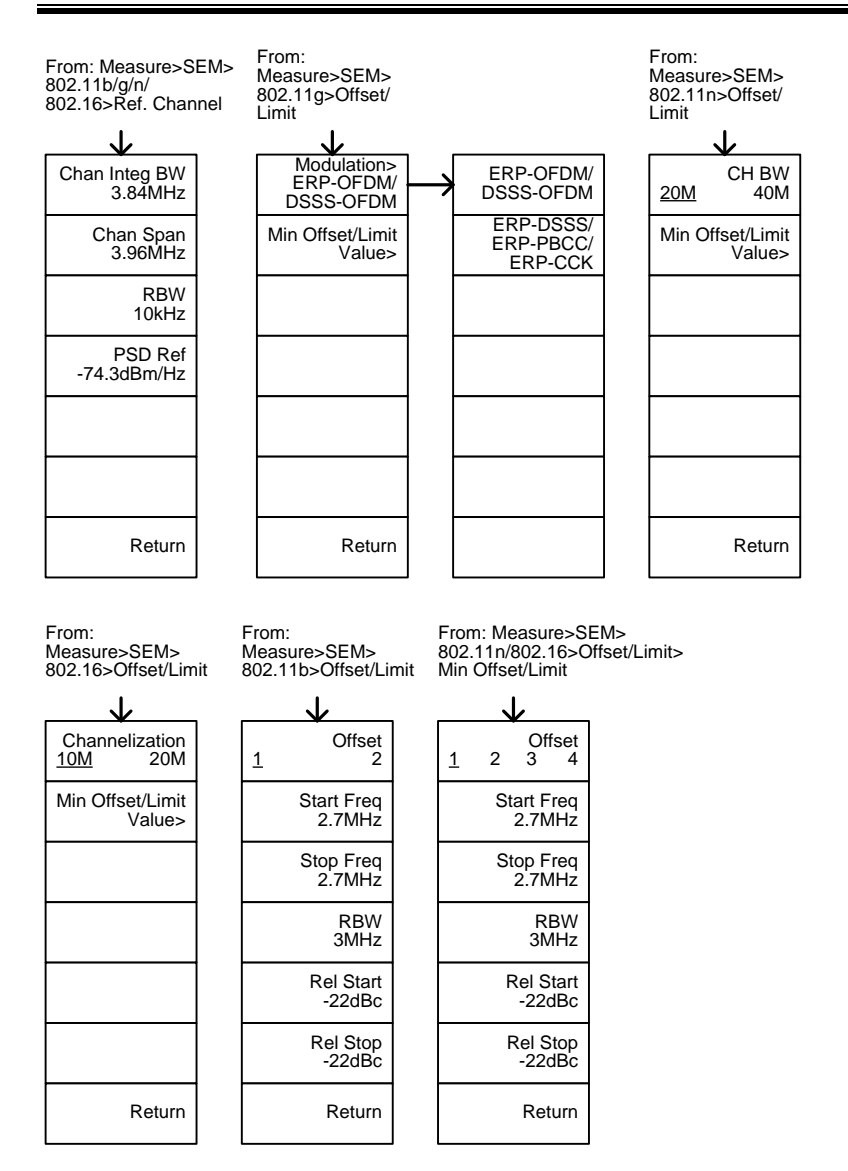

**269** 

From: Measure>SEM>802.11g> Offset/Limit>Min Offset/Limit

802.11g modulation=DSSS

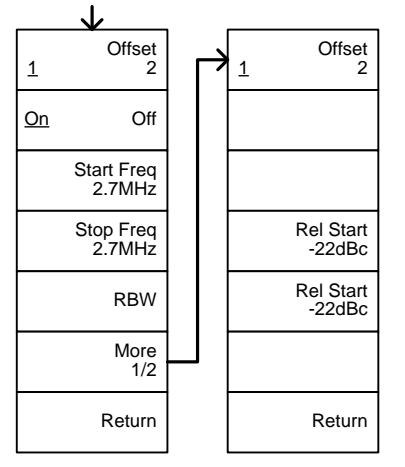

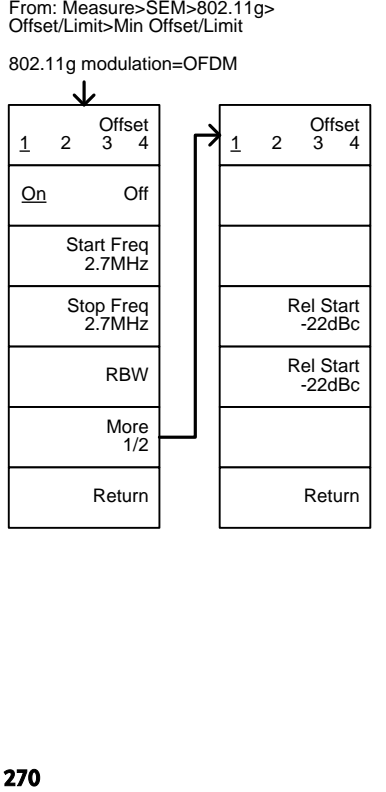

From: Measure>SEM> User Define>

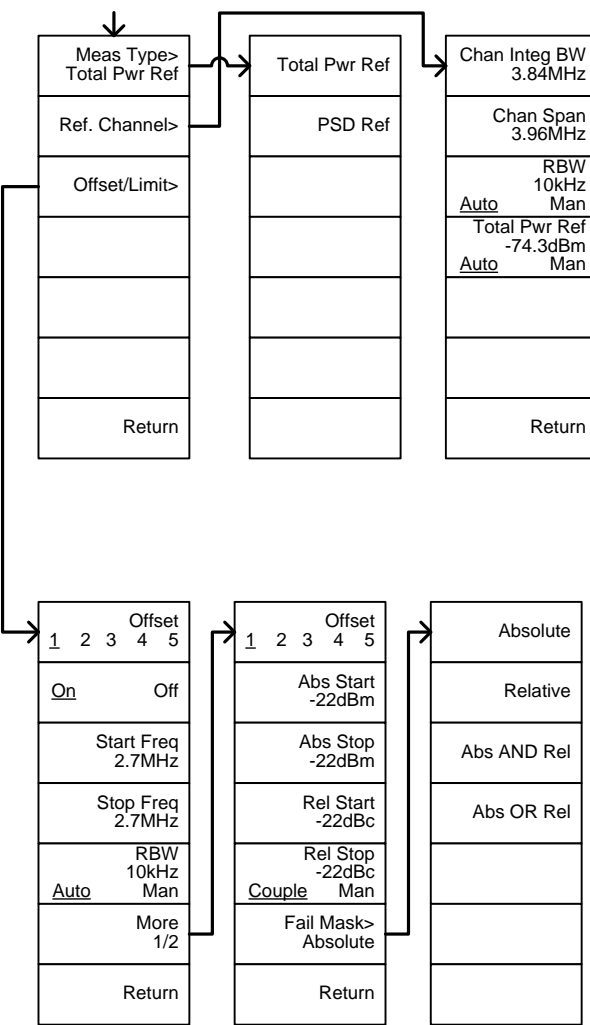

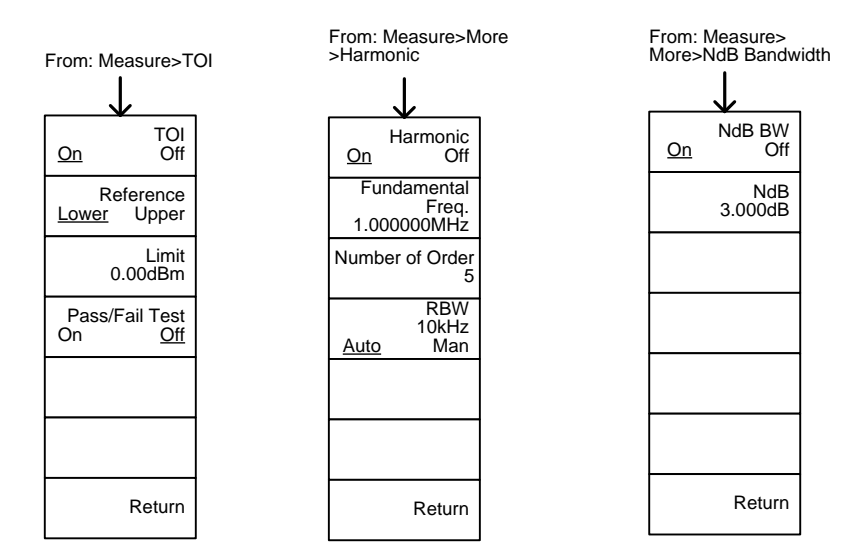

From: Measure>More>P1dB

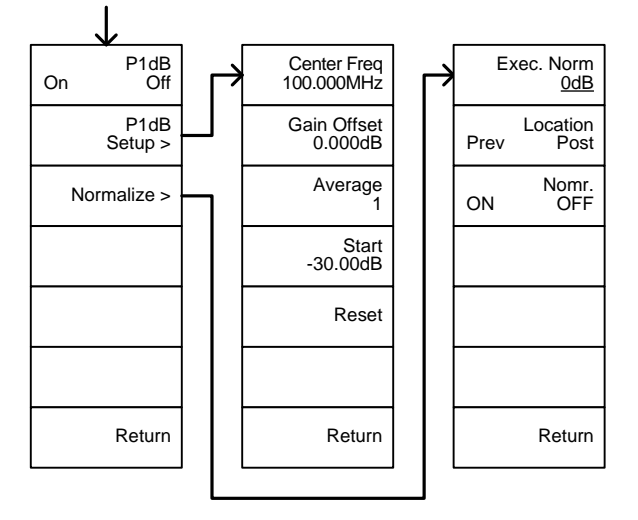

# GSP-9300B Specifications

The specifications apply when the GSP is powered on for 45 minutes\* to warm-up to a temperature of 20˚C to 30˚C, unless specified otherwise.

45 minutes typical, 90 minutes maximum.

#### Frequency

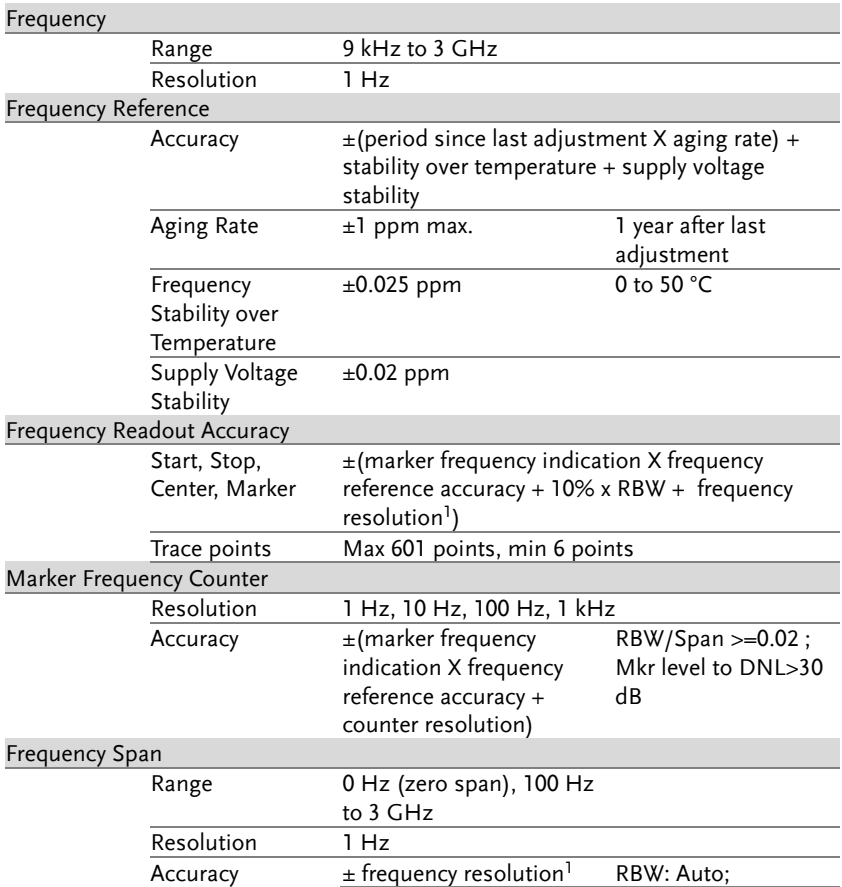

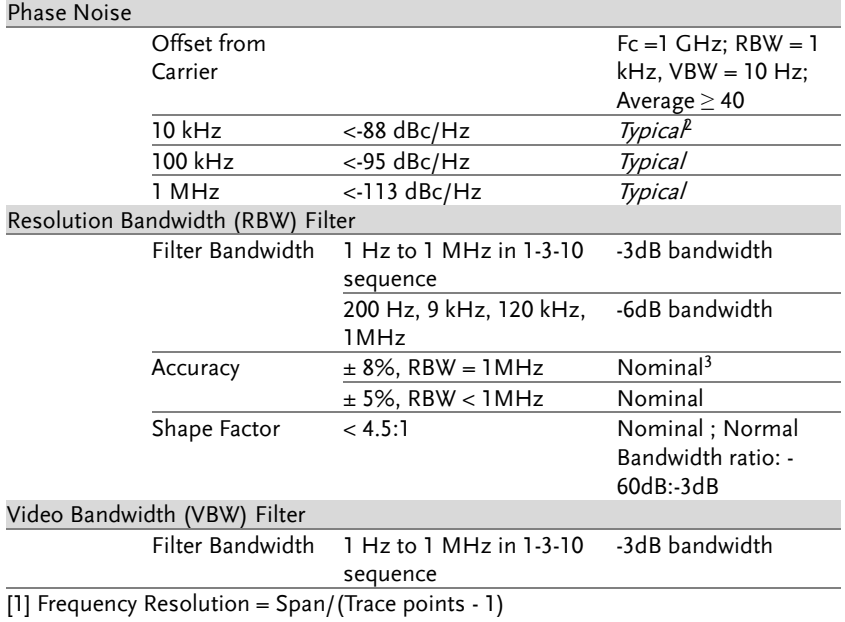

[2] Typical specifications in this datasheet mean that the performance can be exhibited in 80% of the units with a 95% confidence level over the temperature range 20 to 30 °C. They are not covered by the product warranty.

[3] Nominal values indicate expected performance. They are not covered by the product warranty.

#### Amplitude

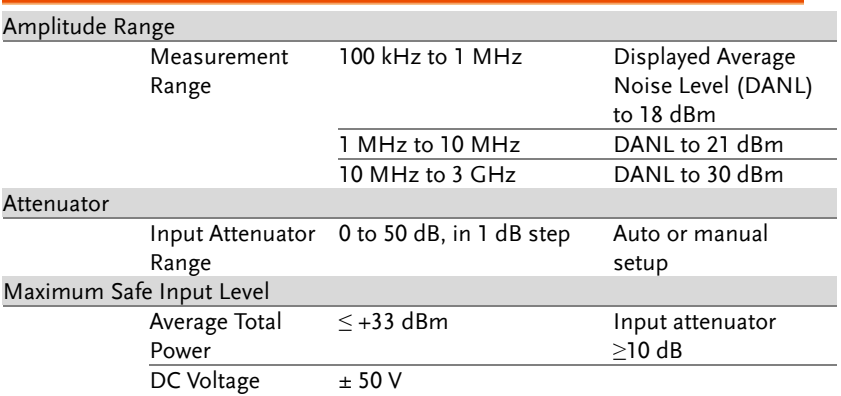

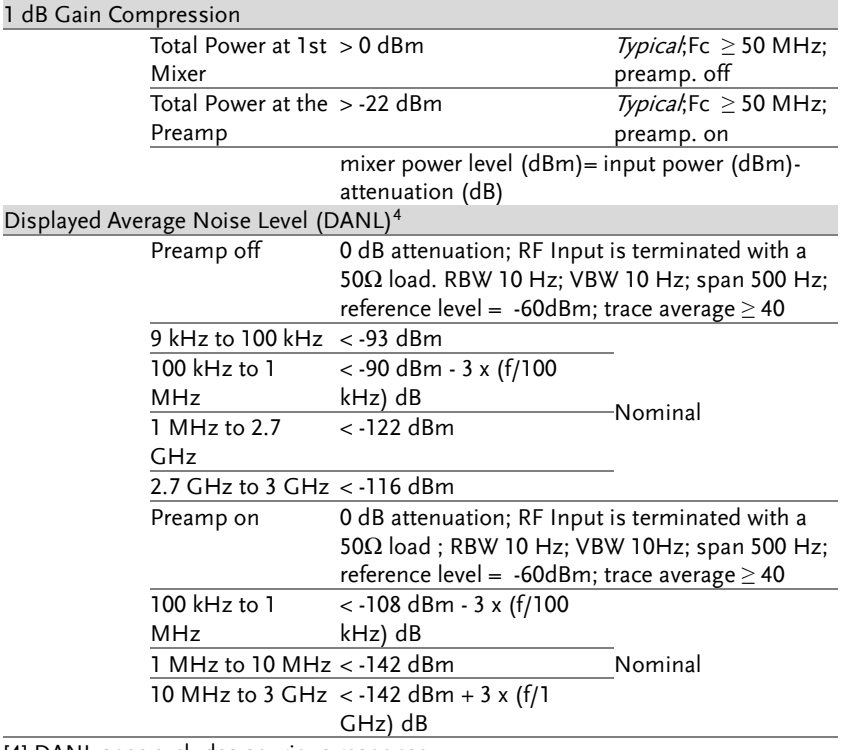

[4] DANL spec excludes spurious response.

#### Level Display Range

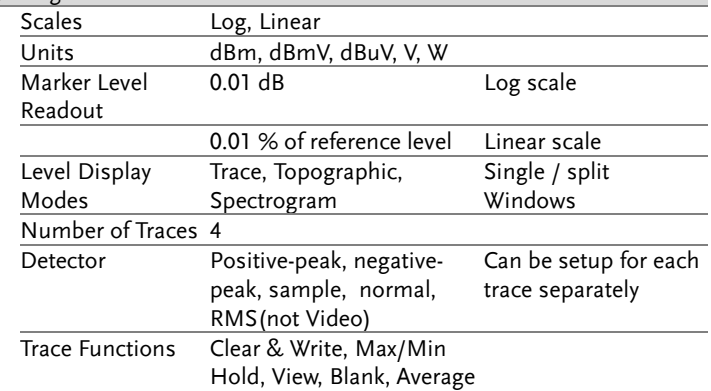

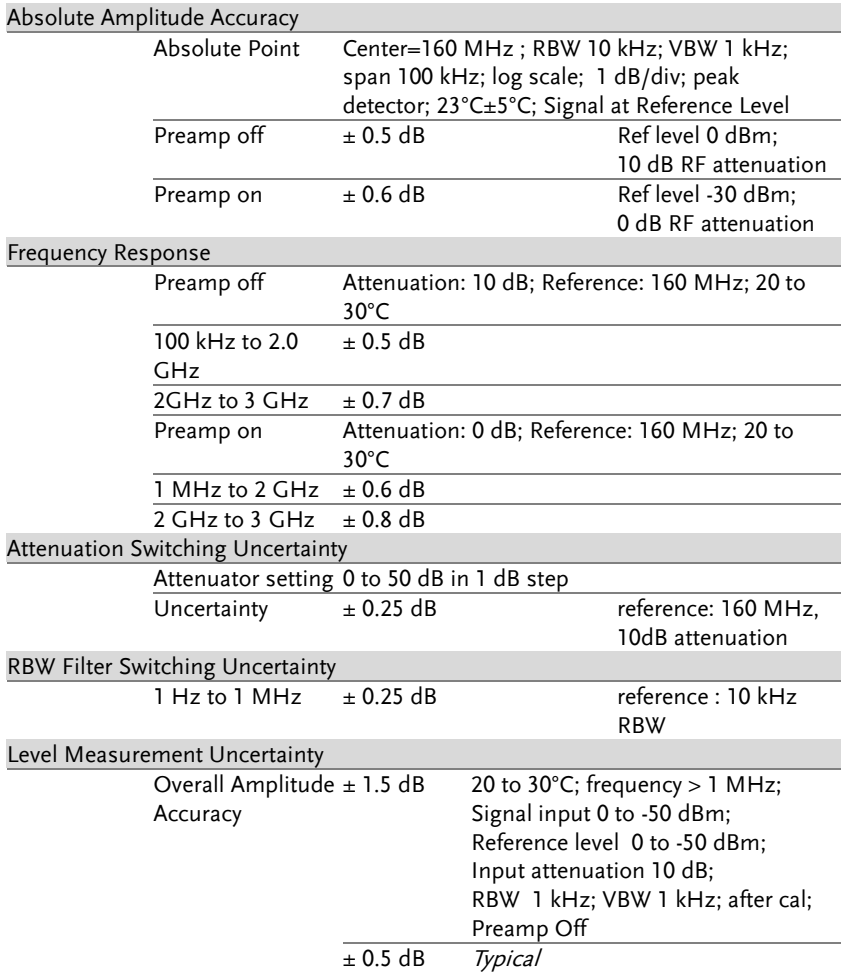

#### Spurious Response

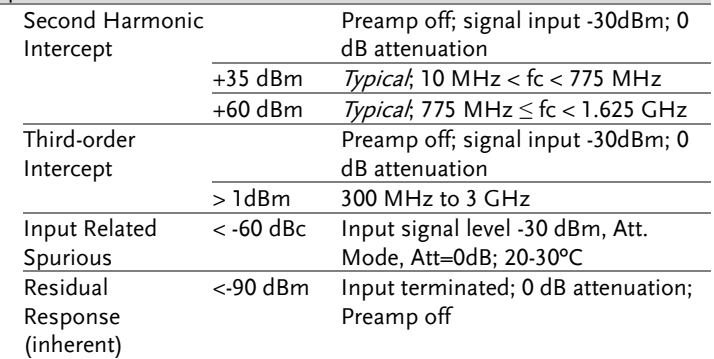

#### Sweep

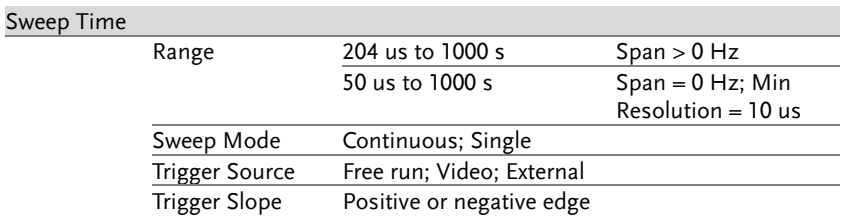

#### RF Preamplifier

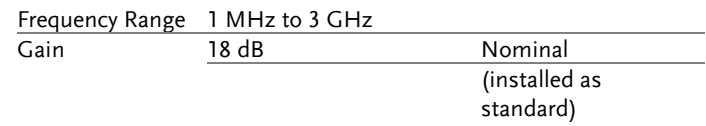

#### Front Panel Input/Output

#### RF Input

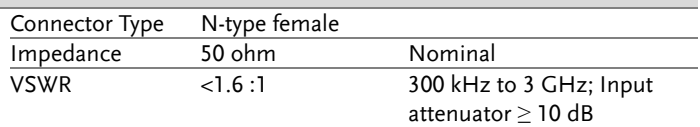

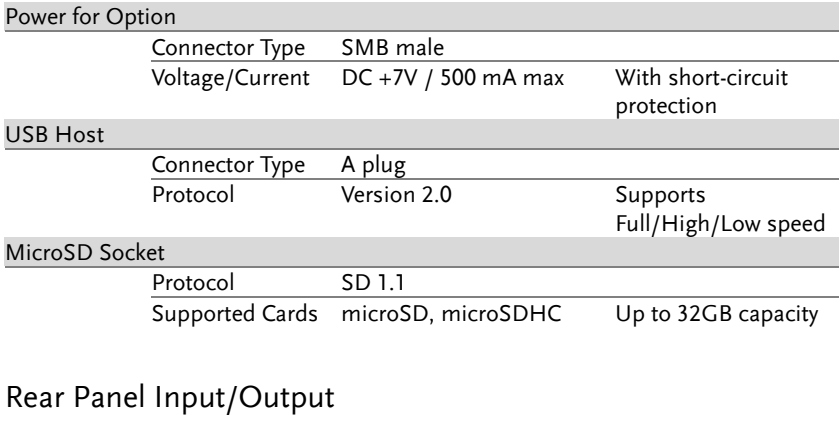

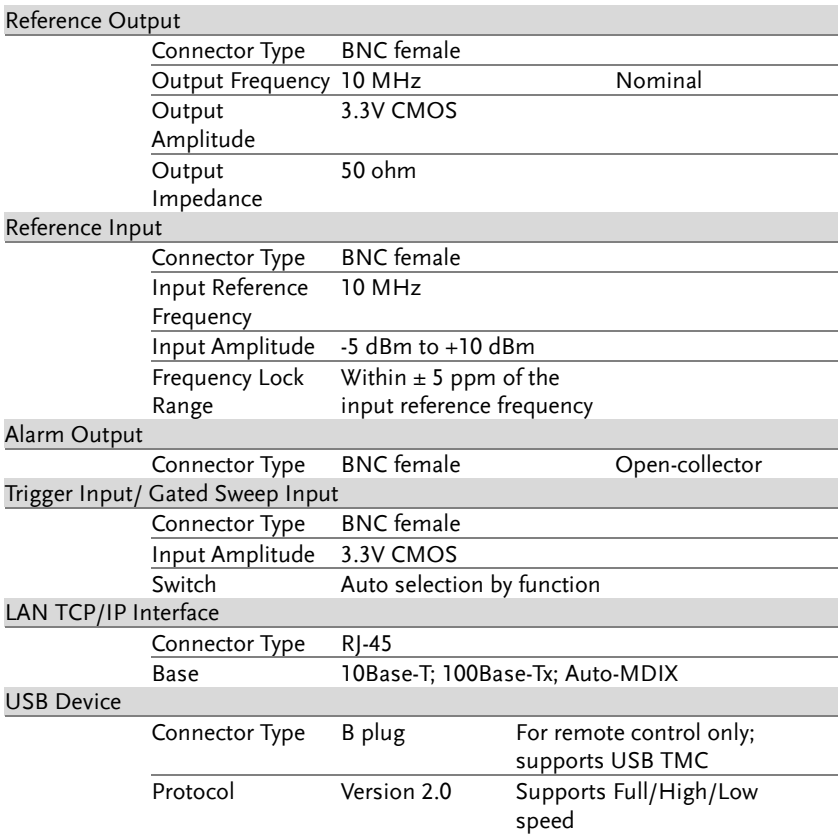

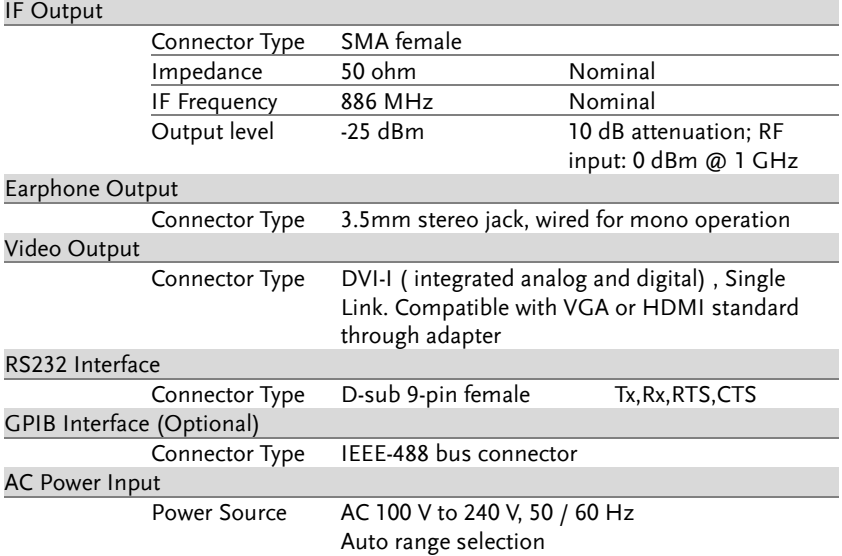

#### General

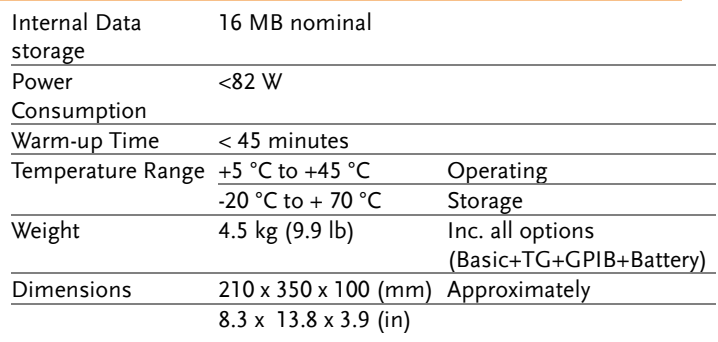

#### Tracking Generator<sup>5</sup> (Optional)

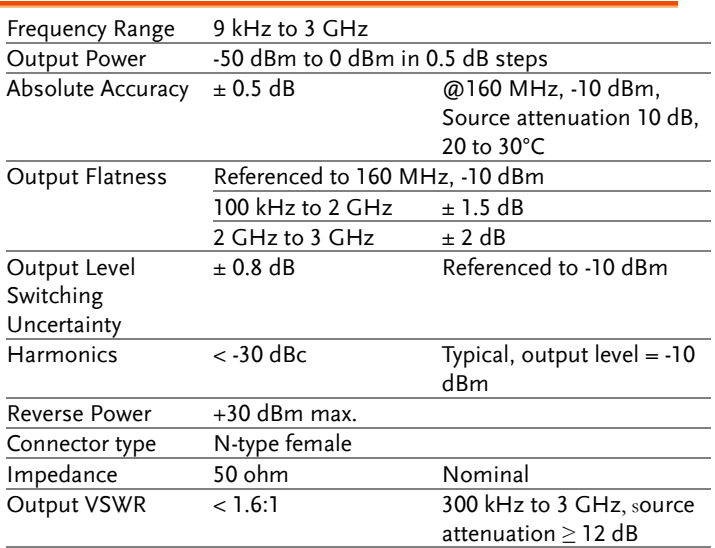

[5] The minimum RBW filter is 10kHz when the TG output is ON.

# GSP-9300B Dimensions

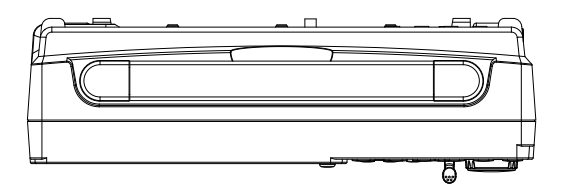

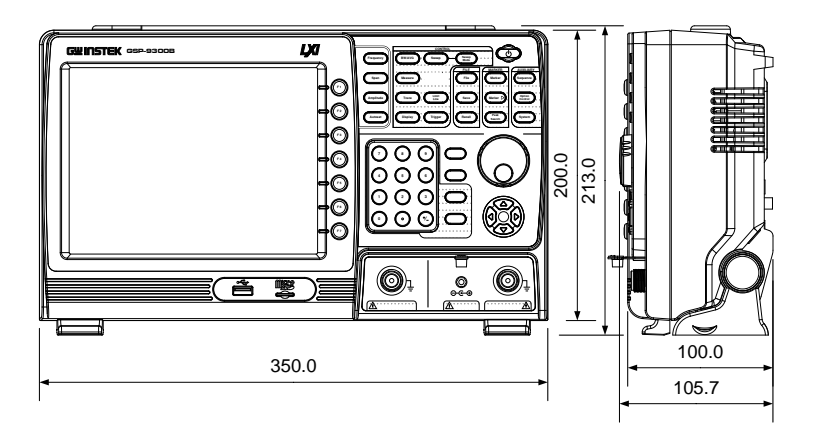

## Certificate Of Compliance

#### We

#### **GOOD WILL INSTRUMENT CO., LTD.**

declare that the CE marking mentioned product

satisfies all the technical relations application to the product within the scope of council:

Directive: EMC; LVD; WEEE; RoHS

The product is in conformity with the following standards or other normative documents:

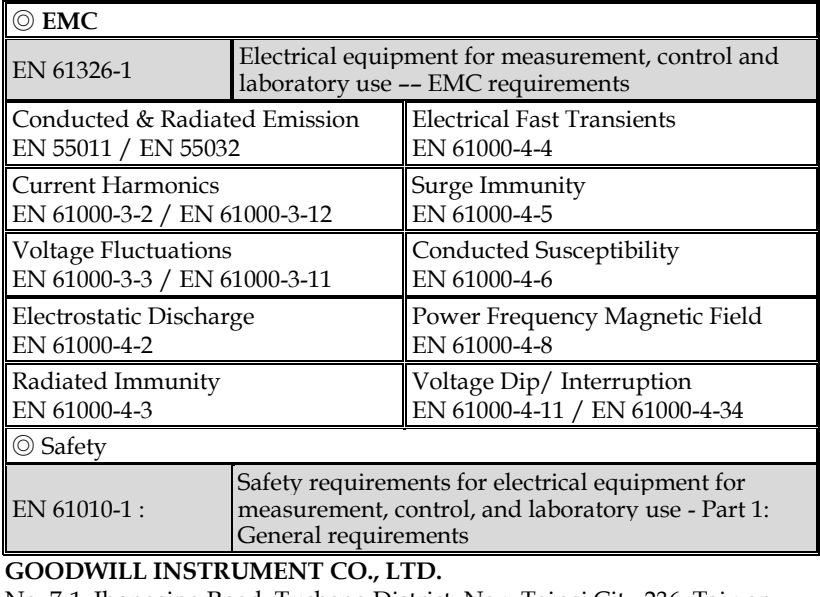

No. 7-1, Jhongsing Road, Tucheng District, New Taipei City 236, Taiwan Tel: [+886-2-2268-0389](file:///C:/Users/kevin_yang/AppData/Roaming/Microsoft/2020/2020/Other/+886-2-2268-0389) Fax: [+886-2-2268-0639](file:///C:/Users/kevin_yang/AppData/Roaming/Microsoft/2020/2020/Other/+886-2-2268-0639) Web: [http://www.gwinstek.com](http://www.gwinstek.com/) Email: [marketing@goodwill.com.tw](mailto:marketing@goodwill.com.tw) **GOODWILL INSTRUMENT (SUZHOU) CO., LTD.** No. 521, Zhujiang Road, Snd, Suzhou Jiangsu 215011, China Tel: [+86-512-6661-7177](file:///C:/Users/kevin_yang/AppData/Roaming/Microsoft/2020/2020/Other/+86-512-6661-7177) Fax: [+86-512-6661-7277](file:///C:/Users/kevin_yang/AppData/Roaming/Microsoft/2020/2020/Other/+86-512-6661-7277) Web: [http://www.instek.com.cn](http://www.instek.com.cn/) Email: [marketing@instek.com.cn](mailto:marketing@instek.com.cn) **GOODWILL INSTRUMENT EURO B.V.** De Run 5427A, 5504DG Veldhoven, The Netherlands Tel: [+31-\(0\)40-2557790](file:///C:/Users/kevin_yang/AppData/Roaming/Microsoft/2020/2020/Other/+31-(0)40-2557790) Fax: [+31-\(0\)40-2541194](file:///C:/Users/kevin_yang/AppData/Roaming/Microsoft/2020/2020/Other/+31-(0)40-2541194) Email: [sales@gw-instek.eu](mailto:sales@gw-instek.eu)

# **INDEX**

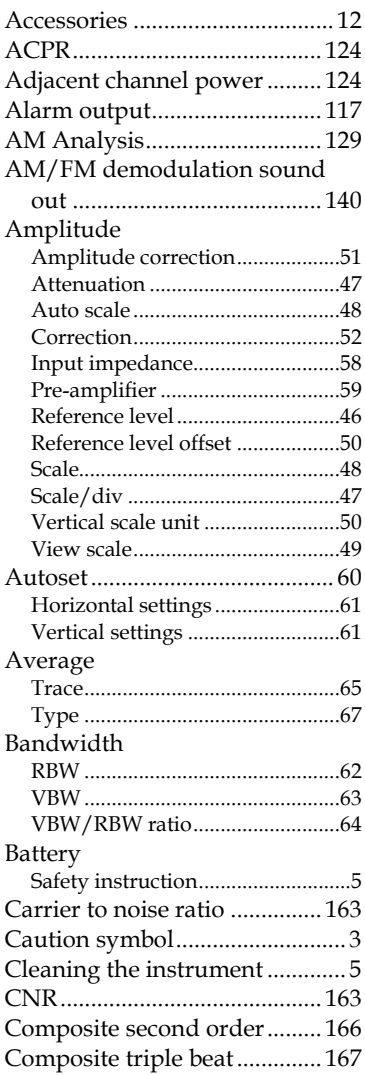

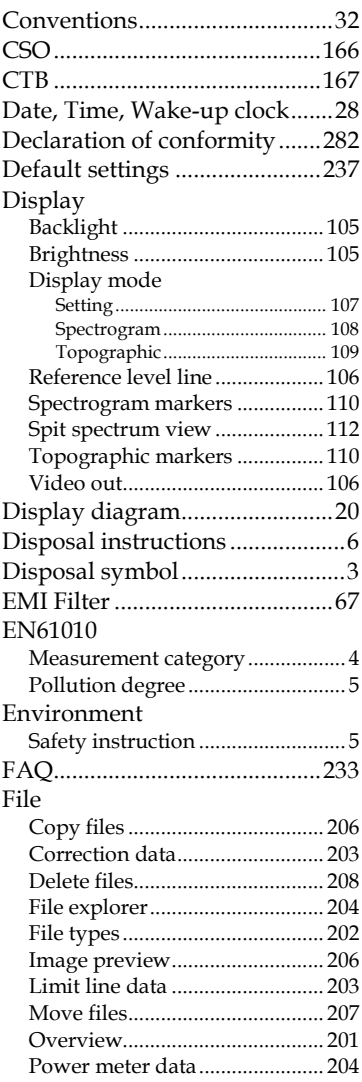

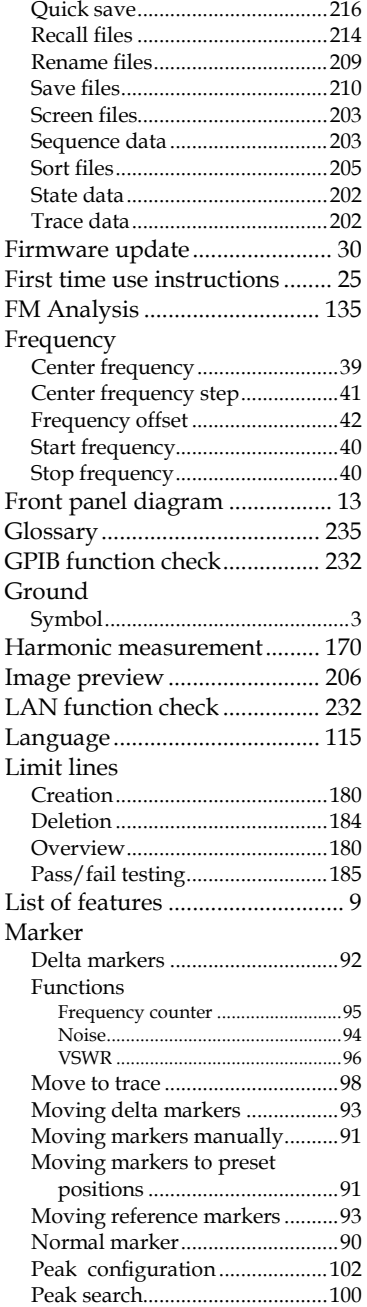

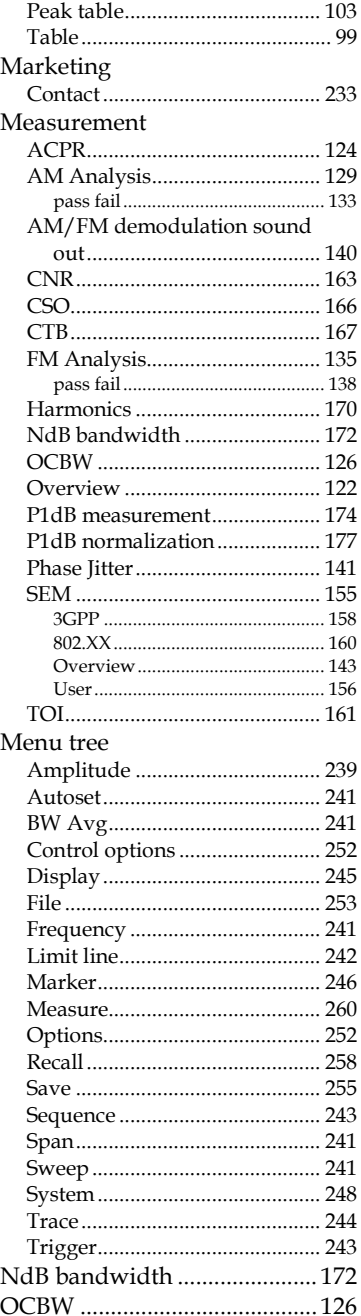

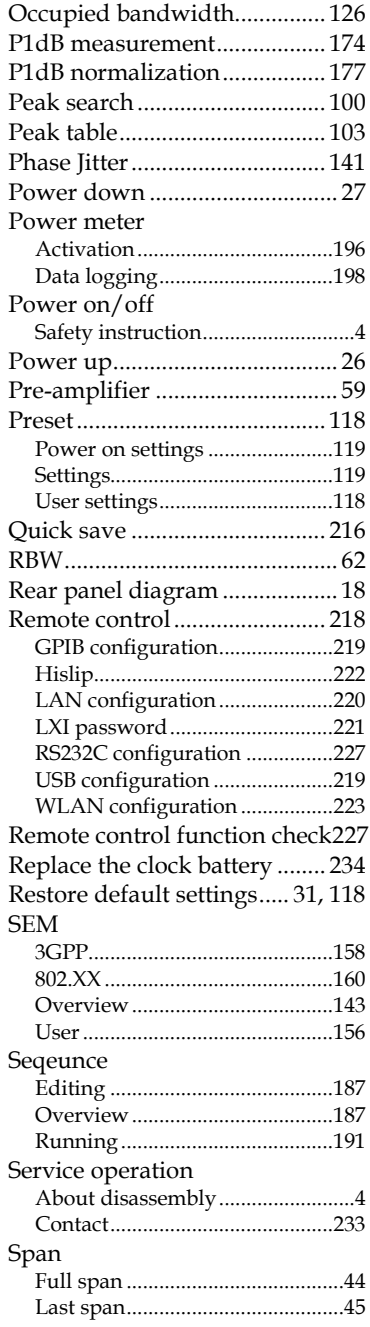

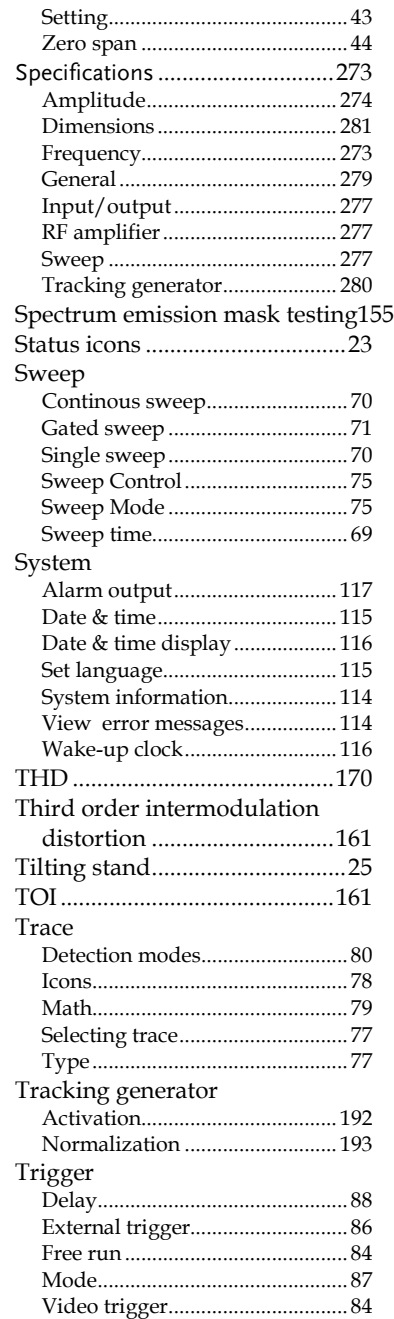

#### **INDEX**

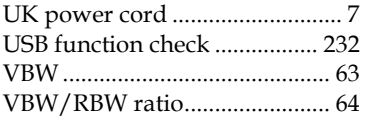

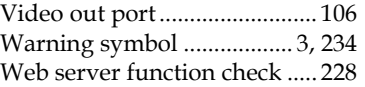